# **S Series** 超音波儀器

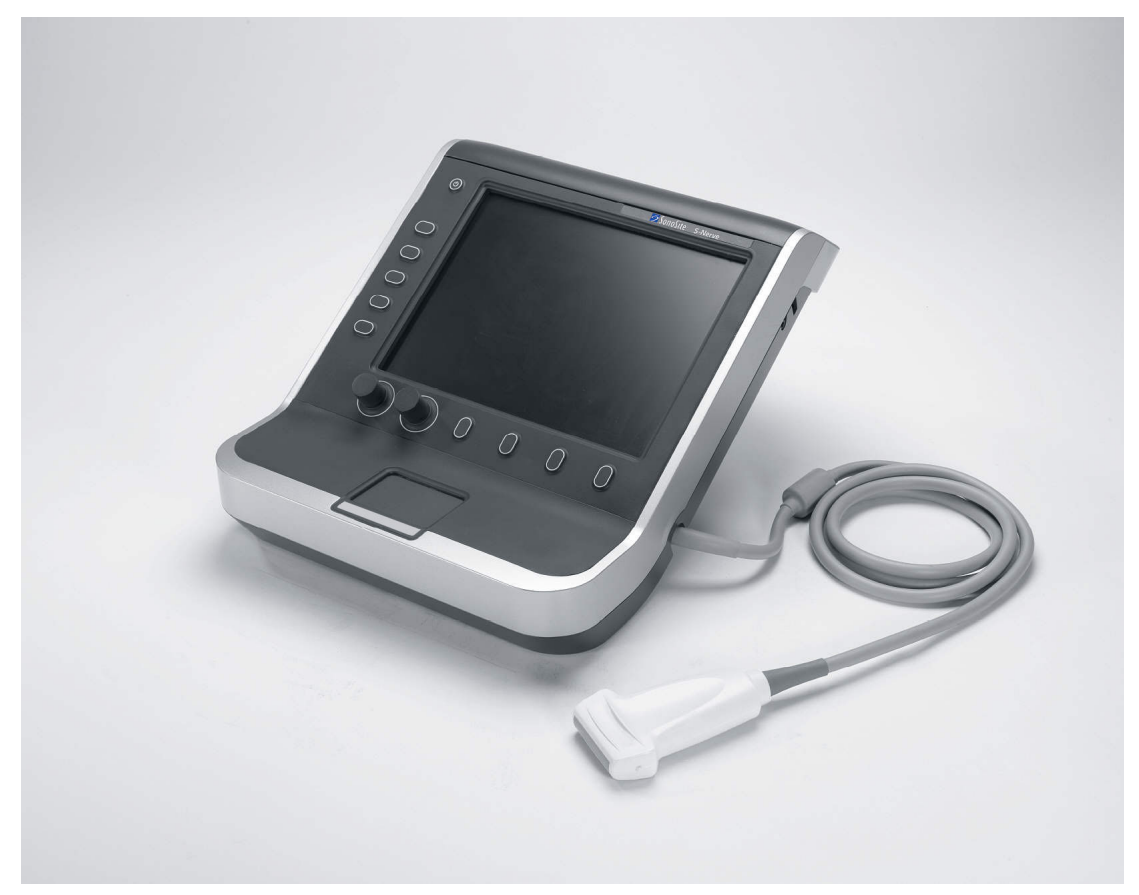

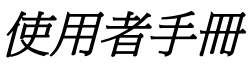

 $C \n\epsilon$ <br>2797

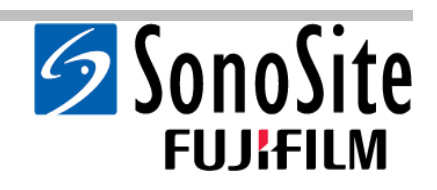

# **S Series** 超音波儀器

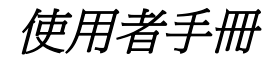

**Manufacturer FUJIFILM SonoSite, Inc.** 21919 30th Drive SE Bothell, WA 98021 USA 電話:+1-888-482-9449 或 +1-425-951-1200 傳真:+1-425-951-1201

**EC Authorized Representative FUJIFILM SonoSite B.V.** Joop Geesinkweg 140 1114 AB Amsterdam, The Netherlands

**Australia Sponsor FUJIFILM SonoSite Australasia Pty Ltd** 114 Old Pittwater Road BROOKVALE, NSW, 2100 Australia

注意: | 美國聯邦法律限制本設備只能依據或遵循醫囑銷售。

S Series、S-Cath、S-FAST、S-GYN、S-ICU、S-MSK、S-Nerve、S-Women's Health、SiteLink、SonoHD、SonoMB、SonoSite、 V-Universal 以及 SonoSite 標誌是 SonoSite, Inc. 的註冊商標或商標。

DICOM 是 National Electrical Manufacturers Association 醫療資訊數位通訊標準出版物的註冊商標。

本文件中的 SonoSite 超音波儀器,可能包含下列一項或多項美國專利:5722412、5817024、5893363、6135961、6203498、 6364839、6371918、6383139、6416475、6447451、6471651、6569101、6648826、6575908、6604630、6817982、6835177、 6962566、7169108、7449640、7534211、7549961、7588541、7591786、7604596、7643040、D456509、D461895、D509900、 D538432、D544962、D558351、D559390、D591423、D592750、D592760;以及下列對應外國專利的保護:AU727381、 AU730822、CA2372158、CA2373065、CN ZL 97113678.5、CN ZL 98106133.8、CN ZL 98108973.9、CN ZL 200830007734.8、 DE60021552.0、DE60029777.2、DE60034670.6、DE69730563.5、DE6980539.6、DE69831698.3、DE60 2004 23 816.3-08、 FR0815793、FR0875203、FR0881492、FR1175713、FR1180970、FR1589878、GB0875203、GB0881492、GB1175713、 GB1180970、GB1180971、GB1589878、IT0815793、IT0881492、IT1175713、IT1589878、KR528102、KR532359、NO326202、 NO326814、NZ542968、RCD000897368-0001、SP0815793、SP0881492、SP1589878。專利申請中。

[P08814-05](#page-159-0) 06/2019 Copyright 2019 by SonoSite, Inc. 保留所有權利。

## 目錄

#### 引言

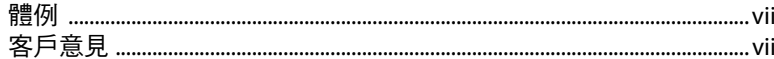

#### 第1章:開始

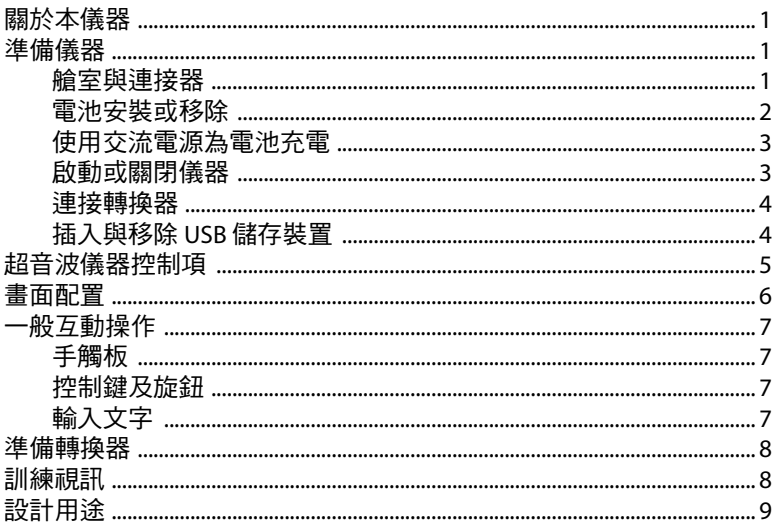

#### 第2章:超音波儀器設定

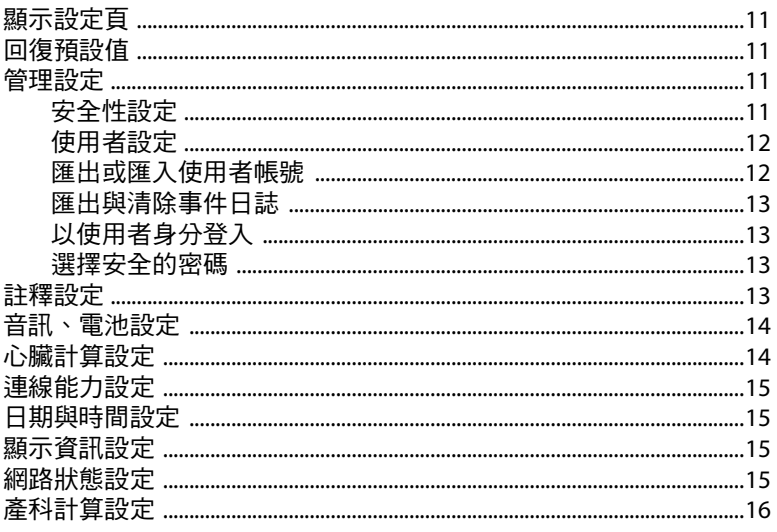

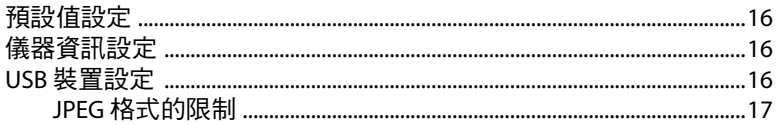

#### 第3章: 成像

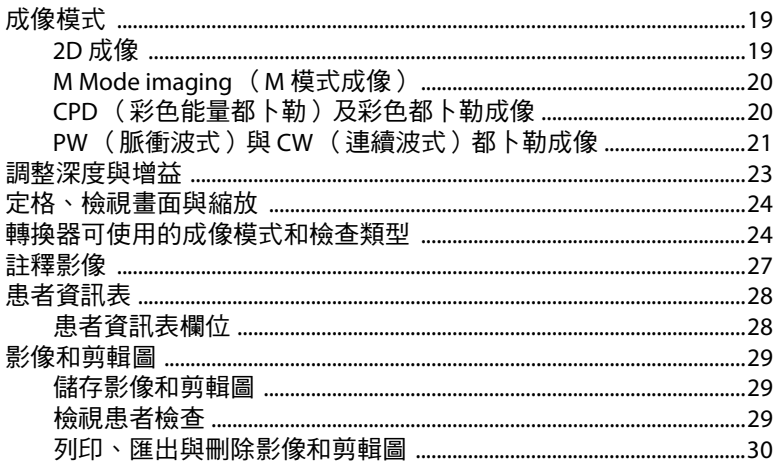

#### 第4章:測量和計算

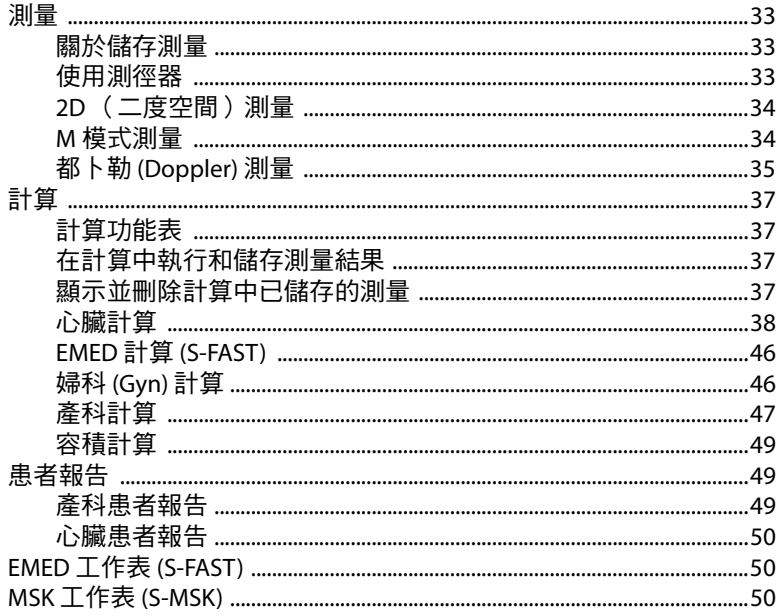

#### 第5章:疑難排解和維護

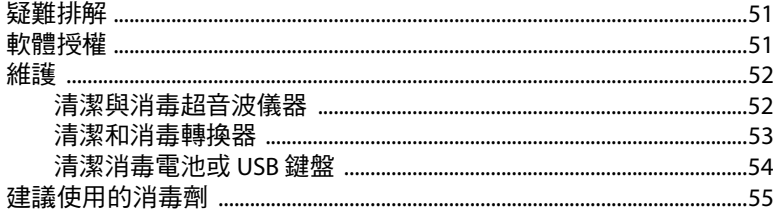

#### 第6章:安全性

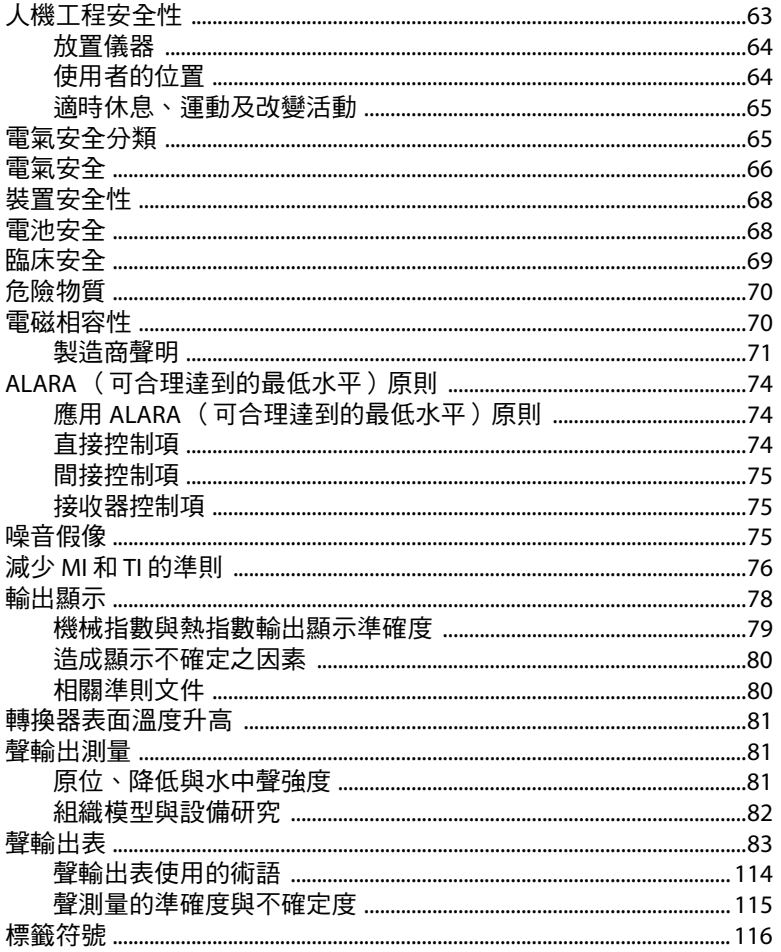

#### 第7章: 參考文獻

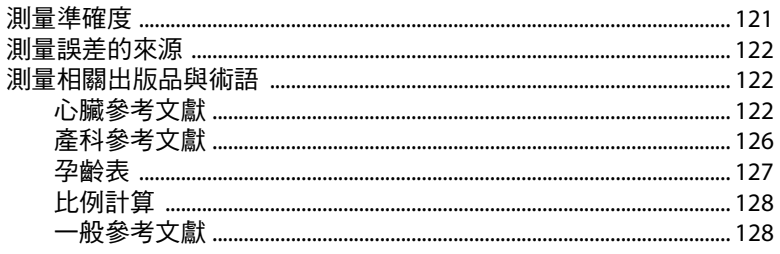

#### 第8章:環境條件

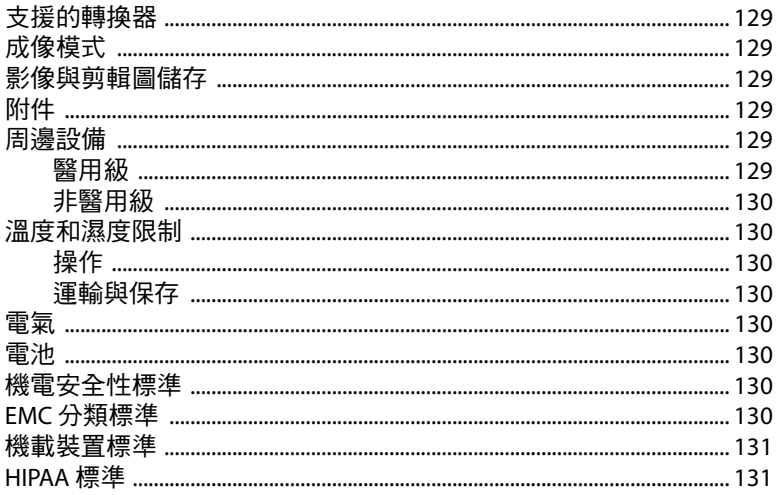

#### 字彙表

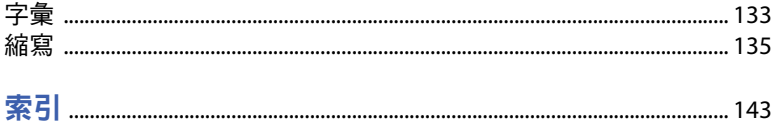

<span id="page-8-0"></span>本 《S Series *超音波儀器使用者手冊*》說明如何準 備使用 S Series™ 超音波儀器,以及如何清潔消毒 儀器和轉換器。此外也說明儀器的規格、安全性 與聲訊輸出等資訊。

本手冊的讀者,應為熟悉超音波技術人員,手冊 內恕不提供超音波檢查或臨床實踐方面的相關訓 練內容。在使用超音波儀器前,您必須接受關於 超音波技術的專業訓練。

關於使用附件和週邊設備的資訊,請參照相應 SonoSite 附件的 《使用者手冊》。有關周邊設備 的特定資訊,請參照製造商的說明文件。

## <span id="page-8-1"></span>體例

本 《使用者手冊》採下列文字慣例:

- **「警告」**係指為避免傷害或危及生命而必須 注意之事項。
- 注意描述保護產品必需遵守的注意事項。
- 操作說明中按順序編號的步驟,必須依順序 執行。
- 項目清單中的項目,不需依順序執行。
- 單一步驟程序則以 ◆ 開頭。

[第](#page-10-4) 1 章[、第](#page-72-2) 6 章及[字彙表均](#page-142-2)提供關於系統與轉換 器使用符號及用語的說明。

## <span id="page-8-2"></span>客戶意見

我們歡迎客戶提出疑問與意見。SonoSite 歡迎並 且重視您對超音波儀器和 《使用者手冊》提出的 寶貴意見與建議。在美國,請致電 888-482-9449 與 SonoSite 連絡。美國以外的地區,請致雷離您 最近的 SonoSite 代表處。您也可以傳送電子郵件 與 SonoSite 連絡:comments@sonosite.com。

若需技術支援,請依下列資訊聯絡 SonoSite:

#### <span id="page-8-3"></span>**SonoSite** 技術支援

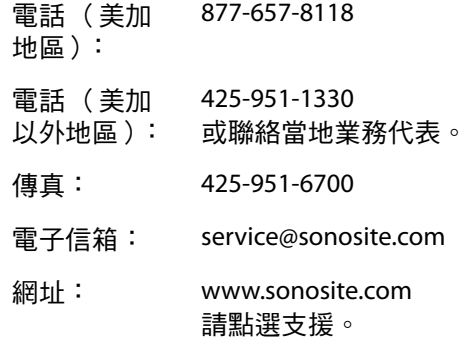

#### 歐洲服務中心

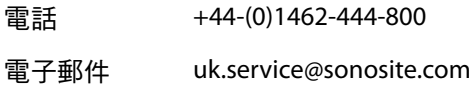

## <span id="page-10-4"></span><span id="page-10-0"></span>第 **1** 章:開始

## <span id="page-10-1"></span>關於本儀器

SonoSite S Series 超音波系統採用全數位架構, 是 軟體控制型的可攜式儀器。S Series 包括:

- S-Cath™ 超音波儀器
- S-FAST™ 超音波儀器
- S-GYN™ 超音波儀器
- S-ICU™ 超音波儀器
- S-MSK™ 超音波儀器
- S-Nerve™ 超音波儀器
- S-Women's Health™ 超音波儀器

本超音波儀器具有多種組態及功能組合,藉以獲 得、顯示高解析度的即時超音波影像。儀器的可 用功能視儀器組態、轉換器和檢查類型而定。

啟動軟體需要授權金鑰。請參照 [「軟體授權」在](#page-60-3) 第 [51](#page-60-3) 百。有時可能必須升級軟體, SonoSite 亦將 提供包含軟體的 USB 裝置, 單一 USB 裝置能更新 多部儀器。

#### 基本操作步驟

- **1** 開啟超音波儀器電源。(有關電源開關位置, 請參照 [「超音波儀器控制項」在第](#page-14-0) 5 頁。)
- **2** 連接轉換器。
- **3** 按下 **Patient** (患者),填寫患者資訊表。
- **4** 如果所有成像模式均已獲得許可授權,請按下 **Mode** (模式),然後選擇成像模式。

超音波儀器預設為 2D 成像。

## <span id="page-10-2"></span>準備儀器

#### <span id="page-10-3"></span>艙室與連接器

儀器背面有收納電池和轉換器的艙室,以及 USB 装置、電源線、纜線等其他裝置的連接器,側面 還有其他連接器。(請參照圖 1 [在第](#page-11-1) 2 頁。)

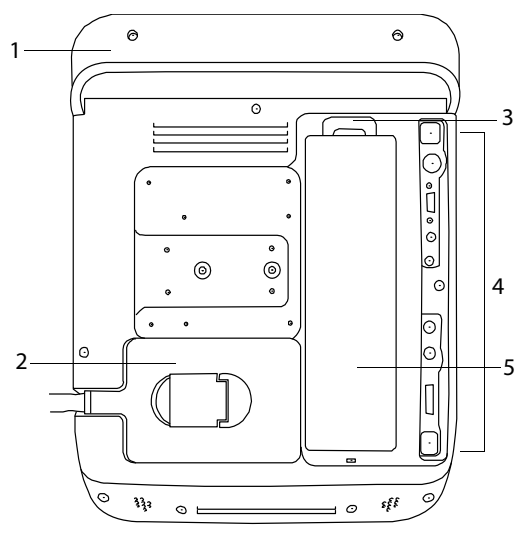

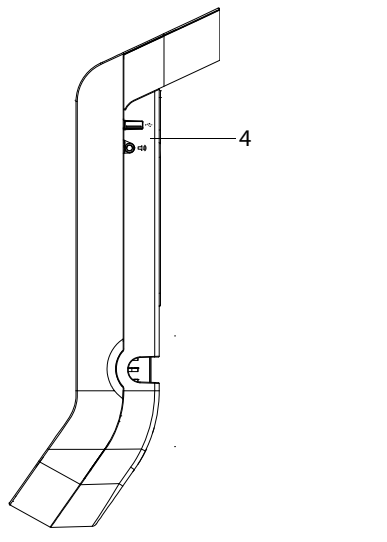

<span id="page-11-1"></span>圖 1 儀器背面 (上圖)和側面 (下圖)

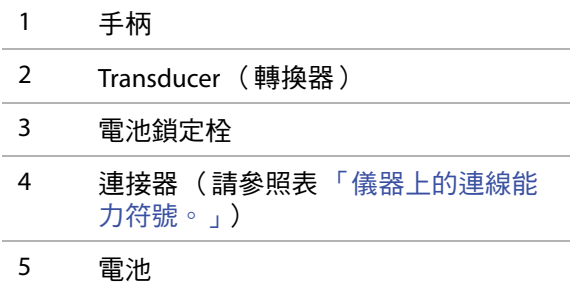

儀器背面和側面的各連接器,均標有符號說明其 用途。

#### <span id="page-11-2"></span>儀器上的連線能力符號

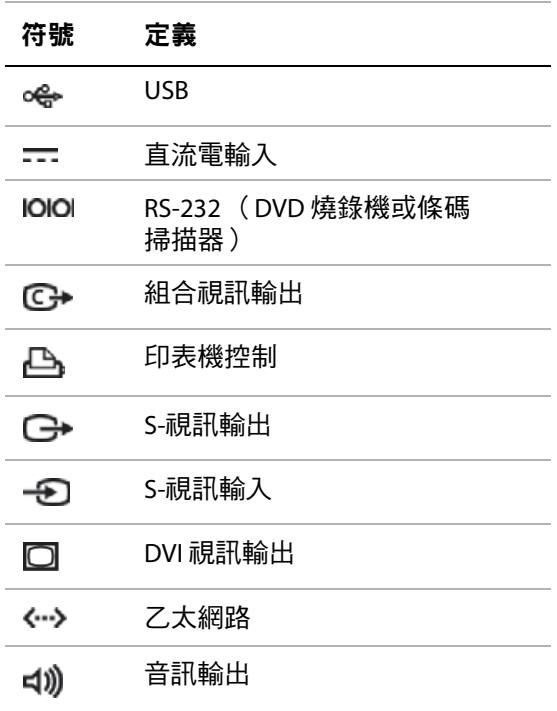

### <span id="page-11-0"></span>電池安裝或移除

警告: 為避免對操作者造成身體傷害並且 防止損壞超音波儀器,請在安裝前 檢查電池是否漏電。

為避免資料遺失並安全關閉儀器, 電池必須隨時安裝於儀器中。

#### 安裝電池

- **1** 從超音波儀器上斷開電源線。
- **2** 將電池下方的兩個突點置入儀器背面的電池艙。
- **3** 將電池壓入艙中。
- **4** 緊按電池直至鎖定栓彈出。

#### 移除電池

- **1** 從超音波儀器上斷開電源線。
- **2** 壓下電池頂端的鎖定栓,取出電池。

#### <span id="page-12-0"></span>使用交流電源為電池充電

當超音波儀器連接到交流電源時,將會為電池充 電。已完全放電的電池可在五小時內充滿電。

如果儀器連接交流電源,則可使用交流電運作並 同時將電池充電。

儀器若以電池電力運作,最長可達兩小時,依成 像模式和螢幕亮度而定。當超音波儀器使用電池 供電時,如電池的電量較少,則超音波儀器將不 會重啟。要繼續操作,請將超音波儀器連接到交 流電源。

- 警告: │ 在美國,當使用者將本裝置連接到 │ ◇ 按仟何鍵或碰觸手觸板。 240V 供電系統時,應將裝置連接到 中心抽頭單相電路上。
- 注意: | 檢查並驗證醫院的供電電壓是否 與本裝置的電源電壓範圍符合。 請參照 [「電氣」在第](#page-139-8) 130 頁。

#### <span id="page-12-2"></span>儀器以交流電運作

- **1** 將直流電源線從電源連接到超音波儀器的連接 器上。請參照圖 1 [在第](#page-11-1) 2 頁。
- **2** 以交流電電源線連接電源及醫院等級的電力 插座。

#### <span id="page-12-1"></span>啟動或關閉儀器

注意: | 如果螢幕上顯示錯誤資訊,請勿 使用超音波儀器。記錄下錯誤代 碼,並且關閉超音波儀器。致電 SonoSite 或您當地的代表處尋求 協助。

#### 要啟動或關閉儀器

 請按下電源開關。(請參照 [「超音波儀器控制](#page-14-0) [項」在第](#page-14-0) 5 頁。)

#### 要喚醒超音波儀器

為節省電力,儀器電源開啟後,若未使用儀器的 時間超過設定的期間,則進入休眠模式。要調整 睡眠延遲時間,請參照 [「音訊、電池設定」在](#page-23-2) 第 [14](#page-23-2) 頁。

#### <span id="page-13-0"></span>連接轉換器

- 警告: 為避免對患者造成傷害,請勿將 連接器放在病患身上。請在 S Series Stand、V-Universal Stand 或方便作業的檯面上,操作超音 波儀器,俾使氣流能流經連接器。
- 注意: | 為避免損壞轉換器連接器,請勿 允許異物進入連接器。

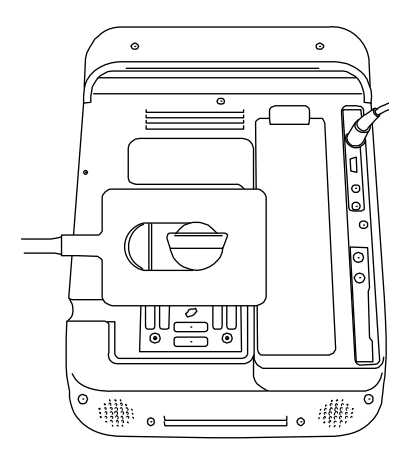

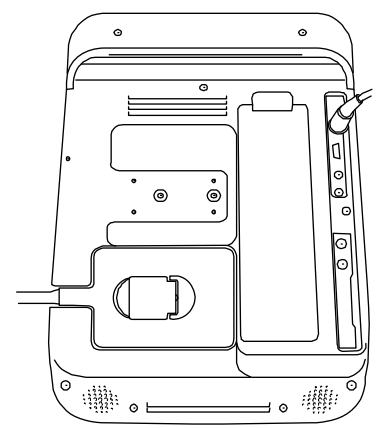

圖 2 連接轉換器

#### 連接轉換器

- **1** 拉起轉換器拴鎖,順時鐘方向旋轉。
- **2** 將轉換器連接器對準儀器背面的連接器。
- **3** 將轉換器連接器插入超音波儀器連接器中。
- **4** 沿逆時針方向旋轉插銷。
- 5 按下插銷,將轉換器連接器固定在超音波 儀器上。

#### 移除轉換器

- **1** 拉起轉換器拴鎖,順時鐘方向旋轉。
- **2** 將轉換器連接器從超音波儀器中拉出。

#### <span id="page-13-1"></span>插入與移除 **USB** 儲存裝置

影像與剪輯圖均儲存於內部記憶體中,依患者名 單分類整理。可使用 USB 儲存裝置或用乙太網路 連接,將影像和剪輯圖從超音波儀器轉存至 PC。 雖然無法在超音波儀器上觀看 USB 儲存裝置中的 影像和剪輯圖,但可取下裝置在 PC 上觀看。

也可用 USB 儲存裝置匯入和匯出使用者帳號及 Event log (事件日誌)。

儀器上有三個 USB 連接埠:兩個在背面,一個在 側面。若需要額外的 USB 連接埠,可將 USB 集線 器連接至任一 USB 連接埠。

註釋: 儀器不支援密碼所保護的USB 儲存裝置。 請檢查所用的 USB 儲存裝置並未啟動密碼保護。

- 警告: 十為避免捐壞 USB 儲存裝置及潰失其 中的患者資料,請遵守下列指示:
	- 儀器正在匯出資料時,請勿移除 USB 儲存裝置或關閉超音波儀器 電源。
	- USB 儲存裝置插在超音波儀器上 的 USB 連接埠時,請勿碰撞或以 其他方式施壓,否則,接頭可能 會折斷。

注意: 如果畫面中的系統狀態區未顯示 USB 圖示,則 USB 儲存裝置可能 故障或有密碼保護,請關閉儀器 電源並更換裝置。

#### <span id="page-14-1"></span>插入 **USB** 儲存裝置

 將 USB 儲存裝置插入儀器的 USB 連接埠。請參 照圖 1 [在第](#page-11-1) 2 頁。 出現 USB 圖示,表示 USB 儲存裝置已安裝妥當。

有關該裝置的資訊,請參照 「USB [裝置設定」](#page-25-4) [在第](#page-25-4) 16 頁。

#### 移除 **USB** 儲存裝置

若在超音波儀器正在匯出資料至 USB 儲存裝置時, 取下該裝置可能造成匯出的檔案毀損或不完全。

- **1** 在 USB 動畫停止後請等待五秒。
- **2** 再將 USB 儲存裝置自連接埠拔除。

## <span id="page-14-0"></span>超音波儀器控制項

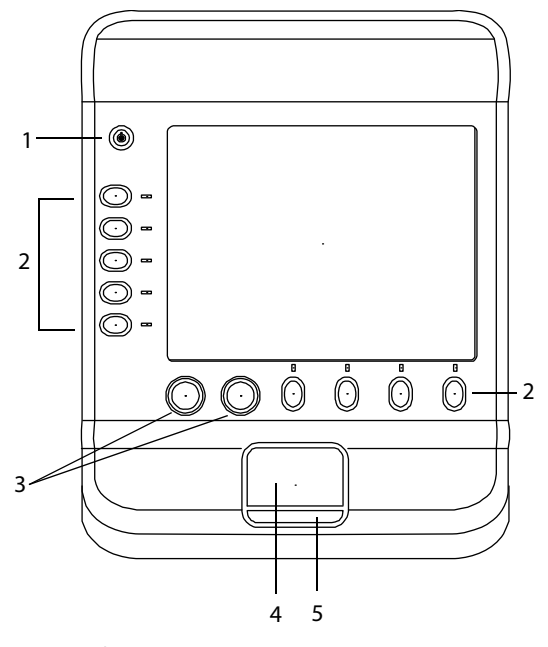

圖 3 超音波儀器控制項:

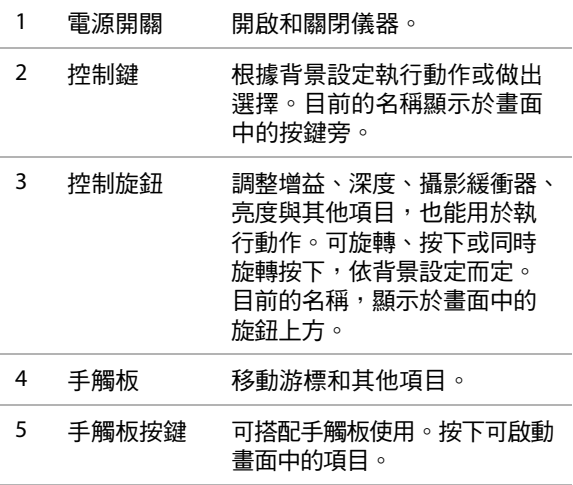

<span id="page-15-0"></span>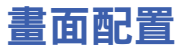

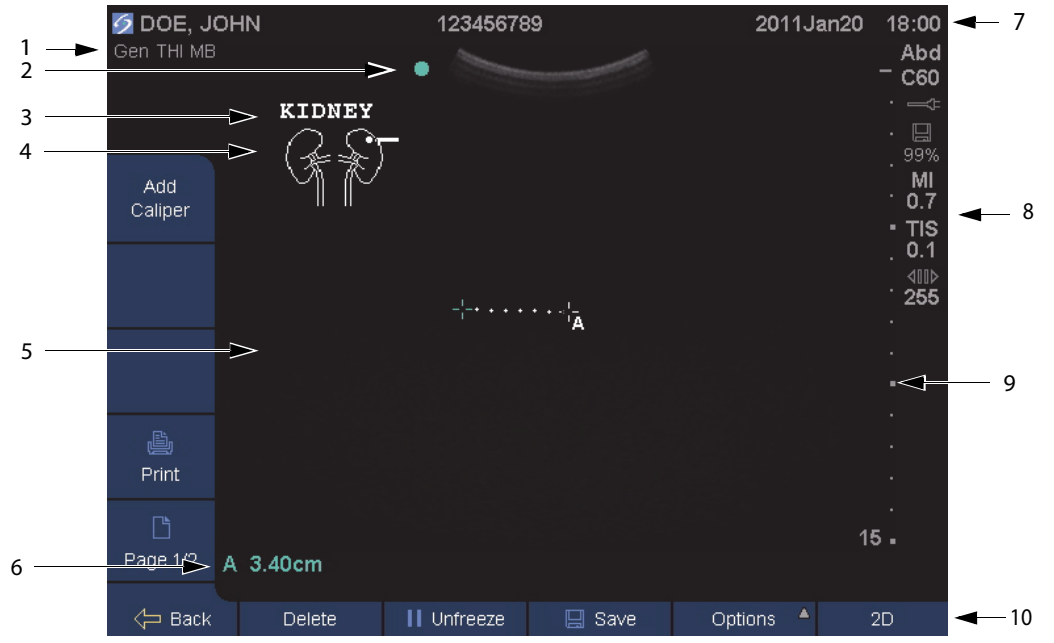

圖 4 畫面配置

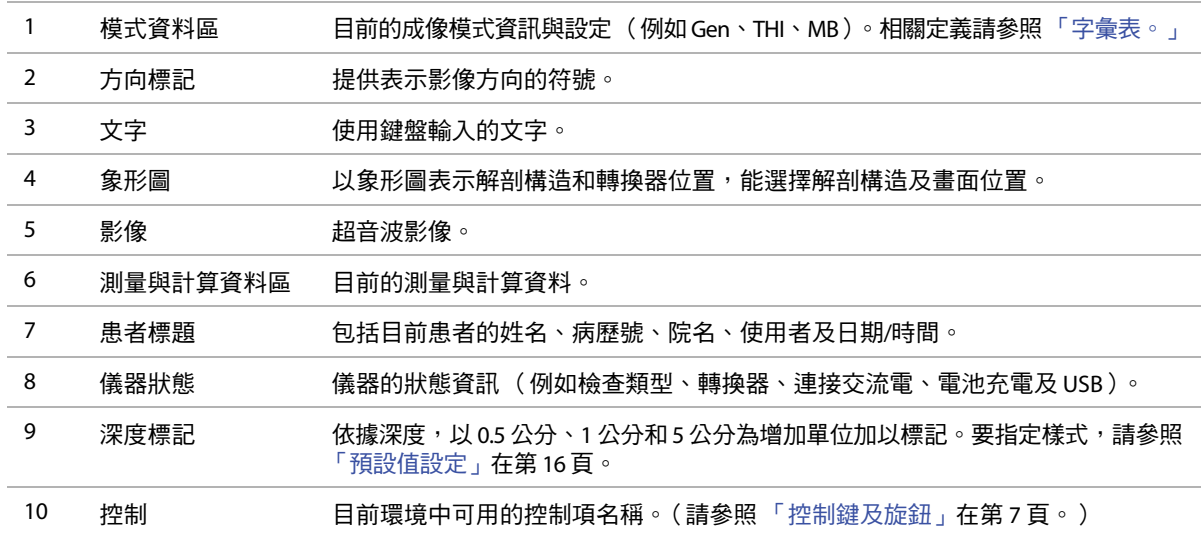

## <span id="page-16-0"></span>一般互動操作

#### <span id="page-16-1"></span>手觸板

在表格和設定頁中,手觸板的功能類似筆記電腦 的滑鼠,使用手觸板可將游標移至某項目,再*按* 一下 (按下手觸板下方的按鍵)以啟動該項目。

在其他背景設定中,手觸板可調整和移動畫面中 的項目:測徑器、目標區域 (ROI) 方塊及其他。 按一下可切換選取的項目。

#### <span id="page-16-2"></span>控制鍵及旋鈕

控制鍵與旋鈕,可依據環境不斷變化。例如,定 格顯示影像時,可能出現縮放、執行測量和檢視 攝影緩衝記憶體的控制鍵。目前的名稱,顯示於 畫面中的按鍵或旋鈕旁。

如欲選用控制鍵,請按下該控制鍵。如欲選用控 制旋鈕,請依據環境採用按下、旋轉,或同時按 下及旋轉的方式進行。

#### 功能

一般來說,控制鍵採下列方式運作:

#### 旋鈕或按鍵

- 開啟或閉關某功能。
- 執行動作,例如儲存或回到前一個畫面。
- 顯示其他控制功能。

#### 僅限旋鈕

- 可微調增益、深度、脈衝式重複頻率 (PRF)、 通道大小與其他設定。
- 捲動瀏覽攝影緩衝器與已儲存的各張影像。

#### 僅限按鍵

- 在設定清單中循環移動。
- 顯示可供選取的清單。以箭頭 ▲ 表示。 按下按鍵顯示清單。
- 啟用右側旋鈕。這些按鍵以雙圈 ◉ 表示, 按下後會顯示按鍵與右側旋鈕的外框。

頁數 **x/x** 顯示其他控制項。

#### <span id="page-16-4"></span><span id="page-16-3"></span>輸入文字

在表格及註釋中,可使用畫面中的鍵盤或連接儀 器 USB 連接埠的外接 USB 鍵盤, 在文字欄位中輪 入文字。

如果使用外接式鍵盤,可以打字方式輸入。以 TAB 鍵在文字欄位間移動。

#### 警告: | 為澼免污染,在無菌環境中請勿 使用 SonoSite 供應的 USB 鍵盤。 USB 鍵盤未經滅菌,亦無法滅菌。

#### 使用畫面中的鍵盤在文字欄位中輸入文字

**1** 點選文字欄位。

畫面中的鍵盤便會顯示,而文字欄位則位於畫 面上方。

- **2** 點選要輸入的字元。
	- Äñ 鍵可顯示和隱藏國際字元。
	- SYMBOLS (符號)鍵可顯示符號和標點。
	- CAPS LOCK 鍵  $\bigcap$  可切换大小寫字母。
	- $\frac{1}{\sinh \pi}$  鍵 $\frac{1}{\sinh \pi}$  可切換下一個輸入字母的大 小寫。
	- DELETE (刪除)鍵可刪除游標右側的字元。
- **3** (選擇性步驟)於表格中,在文字欄位間移動:
	- 點選 **Next** (下一個)移至下一欄。
	- 點選 **Prev** (前一個)返回前一欄。
- **4** 要離開鍵盤,請點選以下項目:
	- **OK** (確定)以儲存變更。
	- 2D (二維)以儲存變更並顯示二維成像 模式。

## <span id="page-17-0"></span>準備轉換器

警告: | 某些轉換器鞘管含有天然乳膠和滑 石,可能會對某些人引起過敏反 應。關於含有天然乳膠的裝置的使 用者標籤,請參照 21 CFR 801.437。 某些凝膠和消毒劑可能會對某些人 導致過敏反應。

注意: | 為避免損壞轉換器,請僅使用 SonoSite 推薦的凝膠。使用非 SonoSite 推薦的其他凝膠可能損壞 轉換器,並且使保固失效。如果 您對凝膠的相容性有疑問,請洽 詢 SonoSite 或您當地的代表處。

> SonoSite 建議在每次使用後清潔 轉換器。請參照 [「清潔和消毒轉](#page-62-1) [換器」在第](#page-62-1) 53 頁。

檢查期間必須使用聲耦合凝膠。儘管大多數凝膠 都可提供適當的聲耦合,但是某些凝膠與某些轉 換器材料不相容。SonoSite 建議使用 Aquasonic® 凝膠,本儀器隨附樣品。

一般使用時,將適量凝膠塗敷在轉換器與患者身 體間。若用於介入式或外科用涂,請安裝轉換器 鞘管。

準備 TEEx 轉換器的相關資訊,請參照 *TEEx 轉換器* 使用手冊。

警告: | 為了防止污染,建議介入式或外 科性臨床應用使用無菌轉換器鞘 管和無菌耦合凝膠。在您準備執 行操作就緒前,請勿使用轉換器 鞘管和凝膠。

#### 安裝轉換器鞘管

SonoSite 建議在體內或外科使用本儀器時,使用 經上市許可的轉換器鞘管。為降低污染風險,請 在準備就緒開始操作前,再安裝鞘管。

**1** 將凝膠塗敷在鞘管內側。

- **2** 將轉換器插入鞘管內。
- **3** 在轉換器和纜線上拉鞘管,直到鞘管完全伸展。
- **4** 使用隨鞘管提供的條帶固定鞘管。
- **5** 檢查並除去轉換器表面與鞘管之間的氣泡。 這些氣泡可能影響超音波影像。
- **6** 檢查鞘管,確定沒有破洞或裂痕。

## <span id="page-17-1"></span>訓練視訊

SonoSite® Education Key™ 訓練視訊為選購配備。

註釋: 當儀器正在存檔或匯出資料時,無法使用 訓練視訊。

#### 顯示視訊清單

- **1** 將 Education Key USB 裝置插入 USB 埠中。(請 參照 「插入 USB [儲存裝置。」\)](#page-14-1)
- **2** 按下 **Patient** (患者)。
- **3** 按下 **Review** (檢視)。如果有檢查正在進行, 請按下 **List** (清單)。
- **4** 按下 **Videos** (視訊)標籤。
- **5** 若清單未出現,請選擇正確的 USB 裝置:
	- **a** 按下 **Select USB** (選擇 USB)。
	- **b** 在 **Select USB device for media playback** (為媒體播放對話方塊選擇 USB 裝置)對話 方塊中,選擇 Education Key USB 裝置 (在 **Type** (類型)下方即出現 「Training (訓 練)」),然後按下 **Select** (選擇)。

註釋: 不支援影像相冊功能。

## 開始

#### 檢視視訊

- **1** 顯示視訊清單。
- **2** 選擇視訊。
- **3** 按下 **View** (檢視)。 開始播放視訊。
- **4** 請依需求按下下列任一按鍵:
	- $\triangleleft$ ゆ 調整音量。數字越高,音量越大。調到 0 則為靜音。
	- **Back** (倒退)將視訊倒帶 10 秒。
	- **Pause** (暫停)暫停視訊。
	- **Play** (播放)繼續播放暫停的視訊。
	- **Forward** (前進)將視訊向前快轉 10 秒。

#### 離開視訊

- 請按下按鍵:
	- **List** (清單)回到視訊清單。
	- **Done** (完成)可回到二維成像。

## <span id="page-18-0"></span>設計用途

本儀器採用 2D、Color( 彩色都卜勒 )和 CPD (彩色能量都卜勒)等模式,將超音波能量傳送 到患者身體各部位,以獲得以下超音波影像。

有關各種檢查類型的專用轉換器,請參照 [「轉換](#page-33-2) [器可使用的成像模式和檢查類型」在第](#page-33-2) 24 頁。

腹部影像應用 您可經由腹部,評估肝臟、腎臟、 胰臟、脾臟、膽囊、膽管、移植器官、腹部血管 和周圍生理結構有無病理狀況。

心臟影像應用 讓您藉此評估心臟、心瓣膜、大血 管、周圍生理結構、整體心臟機能和心臟體積有 無病理狀況。

心臟影像無法使用 CPD (彩色能量都卜勒)成像

婦科和不育影像應用 您可經由腹部或陰道,評估 子宮、卵巢、附器和周圍生理結構有無病理狀況。

介入性成像應用 本儀器提供了超音波引導資料, 用於切片檢查和引流手術、血管佈放、周邊神經 阻斷、脊神經阻斷和穿刺、羊膜穿剌與其他產科 手術,並協助腹部、乳房及神經手術。

產科影像應用 您可經由腹部或陰道,評估胎兒生 理結構、發育情形、預估胎兒體重、孕齡、羊水 和周圍生理結構有無病變。CPD (彩色能量都卜 勒)及彩色都卜勒成像模式,適用於高風險的懷 孕婦女。高風險懷孕的定義包括但不限於:胎兒 水腫、胎盤異常,以及母體患有高血壓、糖尿病 和狼瘡。

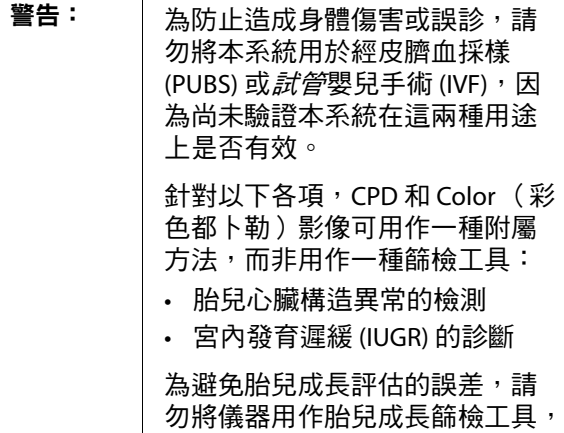

兒科及新生兒影像應用 您可評估兒科患者腹部和 骨盆構造、髖部、新生兒頭部和周圍生理結構有 無病變。

儀器並不提供胎兒成長資料。

表面影像應用 您可評估乳房、甲狀腺、睾丸、淋 巴結、疝氣、肌肉骨骼構造、軟組織構造、眼部 構造和周圍生理結構有無病變。您可使用本系統 提供超音波指引,適用於活體組織切片檢查和引 流術、血管佈放、周邊神經阻斷,以及脊神經阻 斷與穿刺。

警告: 為避免對患者造成傷害,透過眼 部執行成像時,請僅使用眼科 (Oph) 檢查類型。FDA 已經制定較 低的眼科應用聲能限制。僅於選 擇眼科 (Oph) 檢查類型時, 超音波 儀器才不會超出這些限制。

血管影像應用 您可評估頸動脈、深層靜脈、手臂 和腿部動脈、手臂和腿部表淺靜脈、腹部大血管, 以及各種小血管的供血器官有無病變。

## <span id="page-20-0"></span>第2章:超音波儀器設定

可透過設定頁自訂儀器和設定偏好選項。

### <span id="page-20-1"></span>顯示設定頁

#### 要顯示設定頁

- **1** 請按下 **Options** (選項),然後選擇 **Setup** (設定)。
- **2** 按一下 **Setup Pages** (設定頁)中的設定頁。
- 從設定頁返回成像模式,請按下 **Done** (完成)。

### <span id="page-20-2"></span>回復預設值

#### 回復設定頁的預設值

於該設定頁中按下 **Reset** (重設)。

#### 回復所有預設值

- **1** 關閉超音波儀器電源。
- **2** 將超音波儀器連接到交流電源。(請參照 [「儀](#page-12-2) [器以交流電運作」在第](#page-12-2) 3 頁。)
- **3** 同時按下電源鍵及下方的控制鍵 (左上控制 鍵)。

儀器發出數次嗶聲。

## <span id="page-20-3"></span>管理設定

在 Administration (管理)設定頁中,可設定儀 器要求使用者登入及輸入密碼。要求登入可保護 患者資料。此外,也可新增和刪除使用者、變更 密碼、匯入和匯出使用者帳號,及顯示 Event log (事件日誌)。

#### <span id="page-20-4"></span>安全性設定

警告: 根據 1996 年頒佈的 《健康保險流 通與責任法案》 (Health Insurance Portability and Accountability Act, HIPAA) 和 《歐洲聯盟個人資料保 護指令》 (European Union Data Protection Directive, 95/46/EC), 要 求維護或傳送健康資訊的醫療護 理提供者遵守適當的程序:以確 保資訊的完整性和保密性;防止 資訊的安全性或完整性遭受任何 合理預見的威脅或危險,或防止 未獲授權而使用或公開健康資訊。

本儀器的安全性設定符合 HIPAA 標準中所列的適 用安全性規定。使用者須負全責,確保以本儀器 蒐集、儲存、檢閱和傳輸之所有機密電子醫療資 訊的安全性,並加以保護。

#### 以管理員身分登入

- **1** 在 Administration (管理)設定頁的 **Name** (姓名)方塊中輸入 Administrator (管理 員)。(請參照 [「輸入文字」在第](#page-16-4) 7 頁。)
- **2** 在 **Password** (密碼)方塊中輸入管理員密碼。 若無管理員密碼,請洽 SonoSite。(請參照 「SonoSite [技術支援」在第](#page-8-3) vii 頁。)
- **3** 按一下 **Login** (登入)。

#### 登出管理員身分

◆ 關閉儀器電源或重新啟動儀器。

#### <span id="page-21-2"></span>要求使用者登入

可設定儀器在開機時顯示 User Login (使用者登入) 畫面。

- **1** 以管理員身分登入。
- **2** 在 **User Login**(使用者登入)清單中,按一下 **On** (開啟)。
	- **On** (開啟)會在開機時要求使用者名稱和 密碼。
	- Off (關閉)則不需使用者名稱和密碼即可 操作儀器。

#### 變更管理員密碼或准許使用者變更密碼

- **1** 以管理員身分登入。
- **2** 在 **User List** (使用者清單)中,按一下 **Administrator** (管理員)。
- **3** 請執行以下任一步驟:
	- 變更管理員密碼:在 **User Information** (使用者資訊)中的 **Password** (密碼) 方塊和 **Confirm** (確認密碼)方塊,輸 入新密碼。(請參照 [「選擇安全的密碼」](#page-22-2) [在第](#page-22-2) 13 頁。)
	- 准許使用者變更密碼:勾選 **Password changes** (變更密碼)核取方塊。
- **4** 按一下 **Save** (儲存)。

#### <span id="page-21-0"></span>使用者設定

#### 新增使用者

- **1** 以管理員身分登入。
- **2** 按一下 **New** (新增)。
- **3** 在 **User Information** (使用者資料)中,填寫 **Name** (名稱)、**Password** (密碼)和 **Confirm** (確認密碼)方塊。(請參照 [「選擇](#page-22-2) [安全的密碼」在第](#page-22-2) 13 頁。)
- **4** (選擇性步驟)在 **User** (使用者)方塊中輸入 使用者姓名縮寫,以顯示於患者標題及患者資 訊表格中的 User (使用者)欄位中。
- **5** (選擇性步驟)勾選 **Administration Access** (開放管理權限 )核取方塊,以允許使用所有 管理員權限。
- **6** 按一下 **Save** (儲存)。

#### 修改使用者資訊

- **1** 以管理員身分登入。
- **2** 在 **User List** (使用者清單)中點選使用者。
- **3** 在 **User Information** (使用者資訊)中進行所 需變更。
- **4** 按一下 **Save** (儲存)。

變更後的使用者名稱會取代原名稱。

#### 刪除使用者

- **1** 以管理員身分登入。
- **2** 在 **User List** (使用者清單)中點選使用者。
- **3** 按一下 **Delete** (刪除)。
- **4** 按一下 **Yes** (是)。

#### 變更使用者密碼

- **1** 以管理員身分登入。
- **2** 在 **User List** (使用者清單)中點選使用者。
- **3** 在 **Password** (密碼)方塊和 **Confirm** (確認 密碼)方塊中輸入新密碼。
- **4** 按一下 **Save** (儲存)。

#### <span id="page-21-1"></span>匯出或匯入使用者帳號

匯出和匯入指令,以便設定多台儀器及備份使用 者帳號資訊。

#### 匯出使用者帳號

- **1** 插入一個 USB 儲存裝置。
- **2** 以管理員身分登入。
- **3** 按下 **Export** (匯出)。將顯示 USB 裝置清單。
- **4** 點選 USB 儲存裝置,按一下 **Export** (匯出)。

所有使用者的名稱和密碼便會複製到 USB 儲存 裝置。密碼已加密。

#### 匯入使用者帳號

- **1** 插入存有帳號資料的 USB 儲存裝置。
- **2** 以管理員身分登入。
- **3** 按下 **Import** (匯入)。
- **4** 點選 USB 儲存裝置,按一下 **Import** (匯入)。
- **5** 在顯示的對話方塊中按一下 **Restart** (重新 啟動)。

超音波儀器重新啟動。匯入的資料會取代超音 波儀器上的所有使用者名稱和密碼。

#### <span id="page-22-0"></span>匯出與清除事件日誌

Event log (事件日誌)所收集的錯誤和事件,可 匯出到 USB 儲存裝置,並在 PC 上查看。

#### 顯示事件日誌

- **1** 以管理員身分登入。
- **2** 按下 **Log** (日誌)。

顯示 Event log (事件日誌)。

要回到前一畫面,請按一下 **Back** (返回)。

#### 匯出事件日誌

事件日誌的檔案名稱為 (log.txt)。將事件日誌匯出  $\overline{\mathfrak A}$  USB 儲存裝置,會覆蓋原有的所有 log.txt 檔案。

- **1** 插入一個 USB 儲存裝置。
- **2** 按下 **Log** (日誌)後再按下 **Export** (匯出)。 將顯示 USB 裝置清單。
- **3** 點選 USB 儲存裝置,按一下 **Export** (匯出)。

Event log (事件日誌)為純文字檔,可使用文字 編輯應用軟體開啟檔案 (例如 Microsoft Word 或 記事本)。

#### 清除事件日誌

- **1** 顯示事件日誌。
- **2** 按一下 **Clear** (清除)。
- **3** 按一下 **Yes** (是)。

#### <span id="page-22-1"></span>以使用者身分登入

如果使用者必須登入,開啟儀器電源時會出現 User Login (使用者登入)畫面。(請參照 [「要求](#page-21-2) [使用者登入」在第](#page-21-2) 12 頁。)

#### 以使用者身分登入

- **1** 開啟超音波儀器電源。
- **2** 在 **User Login** (使用者登入)畫面中輸入您的 名稱和密碼,按一下 **OK** (確定)。

#### 以訪客身分登入

訪客可進行掃描,但不能存取儀器設定及患者資訊。

- **1** 開啟超音波儀器電源。
- **2** 在 **User Login**(使用者登入)畫面中,按一下 **Guest** (訪客)。

#### 變改密碼

- **1** 開啟超音波儀器電源。
- **2** 在 **User Login**(使用者登入)畫面中,按一下 **Password** (密碼)。
- **3** 鍵入舊密碼和新密碼,確認新密碼,然後按一 下 **OK** (確定)。

#### <span id="page-22-2"></span>選擇安全的密碼

為確保安全,請選擇包含大寫英文字母 (A-Z)、小 寫英文字母 (a-z) 及數字 (0-9) 的密碼, 密碼有大小 寫之分。

### <span id="page-22-3"></span>註釋設定

在註釋設定頁中,可自訂預設標籤,並設定偏好 以在解除影像定格時管理文字。

有關為影像加註釋的說明,請參見 [「註釋影像」](#page-36-1) [在第](#page-36-1) 27 頁。

#### 預設標籤群組

在為影像加註釋時,可指定各檢查類型可用的標 籤。(請參照 [「在影像中置入文字」在第](#page-36-2) 27 頁。)

- **1** 在註釋設定頁中的 **Exam** (檢查)清單,選擇 要指定標籤的檢查類型。
- **2** 至於 **Group** (群組)項目,請針對要與該檢 查連結的標籤群組,選擇 **A**、**B** 或 **C**。

所選群組的預設標籤顯示於捲軸清單。

- **3** 請執行以下任一步驟:
	- 群組中新增自訂標籤:請在捲軸清單點選 **<New>** (新增),然後在 **Text** (文字)方塊 中輸入標籤。請點選 **Add** (新增)。
	- 重新命名標籤:按一下標籤,在 **Text** (文 字)方塊中輸入新名稱,再按一下 Rename (重新命名)。
	- 移動群組內的標籤:按一下標籤,再按一下 上或下箭頭。
	- 從群組中刪除標籤:按一下標籤,再按一下 **Delete** (刪除)。

請參照 [「輸入文字」在第](#page-16-4) 7 頁。

#### 指定解除定格時保留的文字

可指定解除影像定格或更改成像版面配置時所要 保留的文字。

 在註釋設定頁中的 **Unfreeze** (解除定格)清 單,選擇 **Keep All Text** (保留所有文字)、 **Keep Home Text** (保留起始點文字)或 **Clear All Text** (清除所有文字)。

預設值為 **Keep All Text** (保留所有文字)。有 關設定起始點位置的資訊,請參見 [「重設起始](#page-36-3) [點位置」在第](#page-36-3) 27 頁。

#### 匯出預設的標籤群組

- **1** 插入一個 USB 儲存裝置。
- **2** 於註釋設定頁中按下 **Export** (匯出)。 將顯示 USB 裝置清單。

**3** 選擇 USB 儲存裝置,再按一下**Export** (匯出)。 USB 儲存裝置中會儲存所有檢查的所有預設標籤 群組。

#### 匯入預設標籤群組

- **1** 插入存有標籤群組資訊的 USB 儲存裝置。
- **2** 於該設定頁中按下 **Import** (匯入)。
- **3** 選擇 USB 儲存裝置,再按一下**Import** (匯入)。
- **4** 在顯示的對話方塊中按一下 **OK** (確定)。

USB 儲存裝置中的標籤群組資訊將取代所有檢查 的所有預設標籤群組。

### <span id="page-23-2"></span><span id="page-23-0"></span>音訊、電池設定

在 Audio, Battery (音訊、電池)設定頁,可從以 下清單選擇功能選項:

按鍵音:按一下 **On** (開啟)或 **Off** (關閉)以設 定按下按鍵時是否發出聲音。

嗶聲警示:按一下 **On** (開啟)或 **Off** (關閉) 以設定儀器在儲存、警告、開機或關機時是否發 出嗶聲。

休眠延遲:按一下 **Off** (關閉)、**5** 或 **10** 分鐘, 以設定儀器未動作多久後進入休眠模式。

電源延遲:按一下 **Off** (關閉)、**15** 或 **30** 分鐘, 以設定儀器未動作多久後自動關閉電源。

### <span id="page-23-1"></span>心臟計算設定

您可在 Cardiac Calculations (心臟計算)設定頁, 指定 Tissue Doppler Imaging (TDI) (組織都卜勒成 像)計算功能表與報告頁顯示的測量名稱。

請參照 [「心臟計算」在第](#page-47-1) 38 頁。

#### 指定心臟測量名稱

◆ 請在 Cardiac Calculations (心臟計算)設定百的 **TDI Walls** (TDI 壁),選擇每個壁面的名稱。

## <span id="page-24-0"></span>連線能力設定

在 Connectivity (連線能力)設定頁中可選擇功 能選項,以在內部記憶已滿時使用裝置及發出警 示。您也可匯入無線憑證,並指定 SiteLink™ lmage Manager 及 DICOM® 等選購配備的設定值, 包括 Transfer Mode (傳輸模式)與 Location (位 置)請參考 SiteLink 和 DICOM 的說明文件。

#### 設定系統使用的印表機

- **1** 設定印表機硬體。(請參照印表機或台座隨附 的說明書。)
- **2** 於 Connectivity (連線能力)設定頁中,在 **Printer** (印表機)清單中點選印表機。

#### 設定儀器使用的 **DVD** 燒錄機或串列條碼 掃描器

- **1** 在 Connectivity (連線能力)設定頁中執行以 下步驟:
	- (DVD 燒錄機)在**Video Mode** (視訊模式) 清單中,選擇視訊標準:**NTSC**或**PAL**。
	- (條碼掃描器)請在 **Serial Port** (序列埠) 清單中,點選 **Bar Code Scanner** (條碼掃 描器)。

註釋: 由於這些周邊設備的RS-232 插孔與 **儀器相同,因此一次只能連接一種**。

- **2** 重新開機。
- **3** 以序列纜線 (RS-232) 連接儀器背面的 RS-232 插 孔 **IOIOI** 及周邊設備。

#### 接受儲存警示

◆ 在 Connectivity (連線能力)設定頁中,選擇 **Internal Storage Capacity Alert** (內部儲存容 量警示)。

檢查結束時,若內部儲存容量將滿,儀器會顯 示訊息。

## <span id="page-24-1"></span>日期與時間設定

#### 設定日期和時間

- ◆ 在 Date and Time (日期和時間)設定百中執行 以下步驟:
	- 在 **Date** (日期)方塊中輸入目前的日期。 (請參照 [「輸入文字」在第](#page-16-4) 7 頁。)
	- 在 **Time** (時間)方塊中,以 24 小時格式 (時、分)輸入目前的時間。

## <span id="page-24-2"></span>顯示資訊設定

在 Display Information (顯示資訊)設定頁中,可 設定成影時畫面中所顯示的詳細資訊。可勾選以下 部分的核取方塊:

**Patient Header** (患者標題):患者資訊表中的資 訊。(請見 [「患者資訊表」在第](#page-37-2) 28 頁。)

**Mode Data** (模式資料):成像模式的資訊。

**System Status** (儀器狀態):電源、電池、連線 能力及類似資訊。

## <span id="page-24-3"></span>網路狀態設定

Network Status (網路狀態)設定頁顯示儀器 IP 位址、Location (位置)、乙太網路 MAC 位址、 無線連線能力等資訊。

## <span id="page-25-0"></span>產科計算設定

在 OB Calculations (產科計算)設定頁選擇產科 計算表的作者。

請參照 [「產科計算」在第](#page-56-1) 47 頁。

#### 設定孕齡

◆ 在 OB Calculations (產科計算)設定頁,於 **Gestational Age** (孕齡)的測量清單中選擇 所需的作者,或選擇 **None** (無)。 選擇作者會將相關測量置於計算功能表中。

## <span id="page-25-5"></span><span id="page-25-1"></span>預設值設定

Presets (預設)設定頁有一般偏好的設定。可在 以下清單中選擇:

**Depth Markers** (深度標記):**Type 1** (第 1 類) **顯示未編號的標記,最大深度數值顯示於螢幕右** 下方。**Type 2**( 第 2 類 )顯示已編號的標記。

**Thermal Index** (熱指數):可選擇 **TIS**、**TIB** 或 **TIC**。預設值依檢查類型而定:OB 檢查為 **TIB**,其 他檢查則為 **TIS**。

**Clip Length** (剪輯圖長度):剪輯圖長度,以秒 為單位。

**Units** (單位):接受心臟檢查患者的身高和體重 單位:**in/ft/lbs** 或 **cm/m/kg**。

**Language** (語言):系統使用語言;變更語言後 必須重新啟動儀器。

**Display Brightness** (顯示器亮度):**Scheme 1** (方案一)將以較高亮度顯示按鍵名稱和圖示,適 合明亮環境,如白天。**Scheme 2** (方案二)將以 較低亮度顯示按鍵名稱和圖示,適合陰暗環境。

**Auto save Pat.Form** (自動儲存患者表格):將患 者資訊表格以影像檔形式自動儲存於患者檔案中。

**Save Key** (儲存鍵):**SAVE** (儲存)鍵的動作。 **Image Only** (純影像)將影像儲存於內部記憶體 中。**Image/Calcs** (影像/計算)將影像儲存於內 部記憶體中,並將現在的計算儲存於患者報告中。 **Doppler Scale** (都卜勒刻度):選擇 **cm/s** (公 分/秒)或 **kHz** (千赫)。

**Duplex** (雙重影像):顯示 M 模式描繪和都卜勒 頻譜描繪的版面配置:**1/3 2D, 2/3 Trace** (1/3 二 維,2/3 描繪);**1/2 2D, 1/2 Trace** (1/2 二維,1/2 描繪);或 **Full 2D, Full Trace** (全二維,全描繪)。

**Live Trace** (即時描繪):選擇 **Peak** (峰值)或 **Mean** (平均值)。

## <span id="page-25-2"></span>儀器資訊設定

System Information (系統資訊)設定頁顯示儀器 的硬體和軟體版本、專利以及授權資訊。

請參照 [「輸入授權金鑰」在第](#page-61-2) 52 頁。

#### 如須顯示專利資訊

◆ 請在 System Information(系統資訊)設定頁 按下 **Patents** (專利)。

## <span id="page-25-4"></span><span id="page-25-3"></span>**USB** 裝置設定

在 USB Devices (USB 裝置)設定頁可查看已連結 之 USB 裝置的相關資訊,包括可用空間。也可針 對要匯出到 USB 儲存裝置的患者檢查影像設定檔 案格式。

#### 針對匯出影像設定檔案格式

所指定的影像格式只會影響靜態影像。以 H.264 視 訊匯出的剪輯圖儲存為 MP4 檔案,若要觀看剪輯 圖,SonoSite 建議使用 QuickTime 7.0 以上的版本。

- **1** 在 USB Devices (USB 裝置)設定頁,按一下 **Export** (匯出)。
- **2** 在 **SiteLink** 中選擇一種影像格式,若為 JPEG 影像格式,則須選擇 JPEG 壓縮方式。 高壓縮具有更小的檔案大小,但是更不詳細。
- **3** 請選擇 **Sort By** (分類方式)中的分類順序。 該順序會指定匯出的檔案的整理方式。

要回到前一畫面,請按一下 **Devices** (裝置)。

#### 納入非正式標籤

使用 DICOM 匯出類型與 SonoSite 軟體產品時,在 影像上納入非正式標籤。

◆ 在 USB Devices (USB 裝置 )設定百中,選擇 **Include private tags** (納入非正式標籤)。 註釋: 由於部分早期檔案儲存裝置可能無法使 用這類標籤,因此除非使用 SonoSite 軟體產品, 否則請勿勾選此核取方塊。詳細資訊請參見超 音波儀器的 DICOM 標準符合性聲明。

#### <span id="page-26-0"></span>**JPEG** 格式的限制

傳送或匯出 JPEG 格式圖片時,儀器使用 lossy compression (有損壓縮)。相比起 BMP 格式,有 損壓縮建立的圖片擁有較少絕對細節,並與原始 圖片不一致。

有時,有損壓縮圖片可能不適合臨床使用。例如, 若使用 SonoCalc® IMT 軟體中的圖片,請以 BMP 格 式轉換或匯出。SonoCalc IMT 軟體以精密的演算法 測量圖片,有損壓縮可能會造成誤差。

有關使用有損壓縮圖片,詳細資訊請參閱產業文 獻,包括下列參考文獻:

"Physics in Medicine and Biology, Quality Assessment of DSA, Ultrasound and CT Digital Images Compressed with the JPEG Protocol," D Okkalides et al 1994 Phys Med Biol 39 1407-1421 doi: 10.1088/0031-9155/39/9/008 www.iop.org/EJ/abstract/0031-9155/39/9/008

"Canadian Association of Radiologists, CAR Standards for Irreversible Compression in Digital Diagnostic Imaging within Radiology," Approved: June 2008. www.car.ca/Files/%5CLossy\_Compression.pdf

## <span id="page-28-0"></span>第 **3** 章:成像

## <span id="page-28-1"></span>成像模式

本儀器具有高性能 LCD 與先進的影像最佳化科技, 可簡化使用者控制程序。可用的成像模式依轉換器 和檢查類型而定。請參照 [「轉換器可使用的成像](#page-33-1) [模式和檢查類型」在第](#page-33-1) 24 頁。

#### <span id="page-28-2"></span>**2D** 成像

二維成像模式是儀器的預設成像模式。儀器根據 回聲訊號的振幅決定亮度等級,以二維模式顯示 回聲。要達最佳影像品質,請適當調整顯示器亮 度、增益、深度設定、視角和檢查類型。同時使 用合適的最佳化設定。

#### 顯示 **2D** 影像

- **1** 請執行以下任一步驟:
	- 開啟超音波儀器電源。
	- 請由其他成像模式,依據您的設定執行以 下任一步驟:
		- 按下 **2D** (二維)。
		- 按下**Mode** (模式)並選擇**2D** (二維)。
- **2** 調整控制項。請參照 「2D [控制選項。」](#page-28-3)

#### <span id="page-28-3"></span>**2D** 控制選項

警告: 為了避免多角度托架的操作傷及 患者,請確認您面對托架與超音 波儀器,選用的是相同的角度  $(A \cdot B$  或  $C)$ 。

#### 請參照 [「調整深度與增益」在第](#page-32-0) 23 頁。

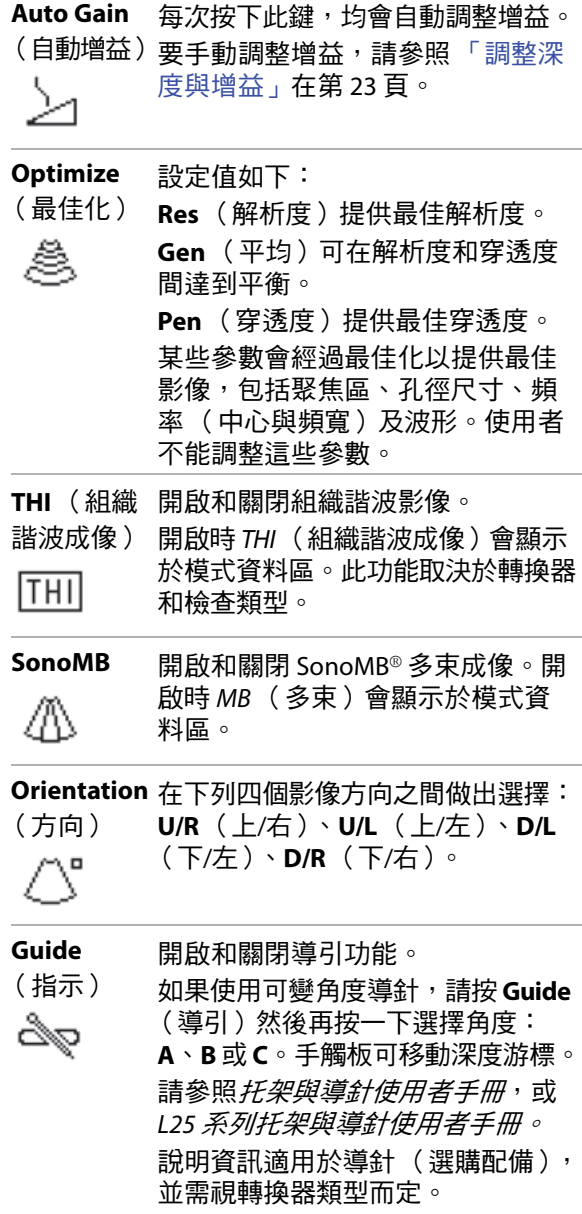

**Dual** 顯示並排的二維影像。

(雙影像) 按下 **Dual** (雙影像),然後按下 Update (更新)顯示第二個畫面, M 然後在畫面間切換。兩個影像定格 後,按下 **Select** (選擇)以切換不 同影像。 按下 **Dual** (雙影像)可回到全螢幕 二維影像。

**Brightness** 調整螢幕亮度。按下 **Brightness** (亮度) (亮度)鍵,然後旋轉 **Brightness** (亮度)旋鈕。設定範圍從 **1** 到 ૢ૽૽ **10**。(也可只調整按鍵名稱和圖示 的亮度。請參照 [「預設值設定」在](#page-25-5) 第 [16](#page-25-5) 頁。) 螢幕亮度會影響電池使用壽命。為

延長電池壽命,應將亮度調整到一 個較低的設定。

#### <span id="page-29-0"></span>**M Mode imaging** (**M** 模式成像)

運動模式 (M Mode) 是二維模式的延伸,可提供長 時間顯示的二維影像描繪。傳輸的超音波為單 束,而反射的信號顯示為強度不同的點,在畫面 中形成線條。

#### 顯示 **M** 模式採樣線

- **1** 按下 **Mode** (模式)並選擇 **M Mode** (M 模式 成像)。
- **2** 使用手觸板將 M 模式採樣線置於所需位置。
- **3** 依據需求調整控制項。

可於二維成像模式使用的許多最佳化和深度選 項,亦適用於 M 模式成像。請參照 「2D [控制](#page-28-3) [選項」在第](#page-28-3) 19 頁。

#### 顯示 **M** 模式描繪

- **1** 顯示 M 模式採樣線
- **2** 必要時請調整深度。(請參見 [「調整深度」在](#page-32-1) 第 [23](#page-32-1) 頁。)
- **3** 請執行以下任一步驟:
	- 按下左側的 **M Mode** (M 模式成像)。
	- 按下 **Mode** (模式)並選擇 **M Mode** (M 模式成像)。

在描繪影像上方的時間尺規,小刻度的間隔為 200 毫秒,大刻度的間隔為一秒。

- **4** 請依需求執行以下任一步驟:
	- 選擇掃描速度 → (Slow (慢) · Med (中)或 **Fast** (快))。
	- 按下 **Update M Mode** (更新 M 模式成像) 及 **Update 2D** (更新二維),在 M 模式採 樣線及 M 模式描繪之間切換。
	- 如果使用分割畫面配置,請按下 **Mode** (模 式)然後選擇 **M Mode** (M 模式成像),在 全螢幕 M 模式採樣線及分割畫面配置之間 切換。

欲設定分割畫面配置,請參見 [「預設值設](#page-25-5) [定」在第](#page-25-5) 16 頁。

#### <span id="page-29-1"></span>**CPD** (彩色能量都卜勒)及彩色都卜勒 成像

CPD (彩色能量都卜勒)以可視方式呈現可偵測 血流。Color (彩色都卜勒)則是以可視方式,呈 現廣泛血流狀態下血流的情況、速度和流向。

#### 顯示彩色能量都卜勒或彩色都卜勒影像

- **1** 請依據您的設定,執行以下任一步驟:
	- 按下**Color** (彩色都卜勒)。如須使用 CPD, 請按下左側的**CPD** (彩色能量都卜勒)。
	- 按下 **Mode** (模式)並選擇 **Color** (彩色 都卜勒)。如須使用 CPD,請按下左側的 **CPD** (彩色能量都卜勒)。

ROI 方塊顯示於二維影像中央。

目前選用的項目 (Color (彩色都卜勒)或 CPD ( 彩色能量都卜勒 ) )顯示於模式資料區。

在 Color (彩色都卜勒)成像模式中,畫面左 上角的 Color( 彩色都卜勒 ) 指示列顯示流速, 以公分/秒為單位。

2 使用手觸板,依需求放置 ROI 方塊或重新設定 大小。

按下 **position** (位置)與 Size (大小), 或是點按位置與大小之間的切換鈕。放置 ROI 方塊或重新設定大小時,將以綠色的框線顯示 改變,重新設定大小期間,外框為虛線。

**3** 依據需求調整控制項。請參照 「CPD [\(彩色能](#page-30-1) 量都卜勒 )與 Color(彩色都卜勒 )控制項。」

#### <span id="page-30-1"></span>**CPD** (彩色能量都卜勒)與 **Color** (彩色都 ト勤)控制項

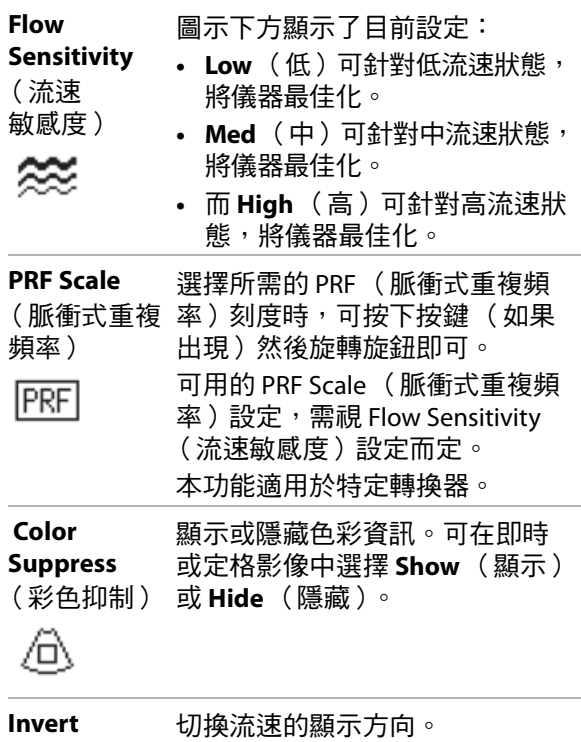

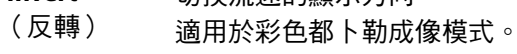

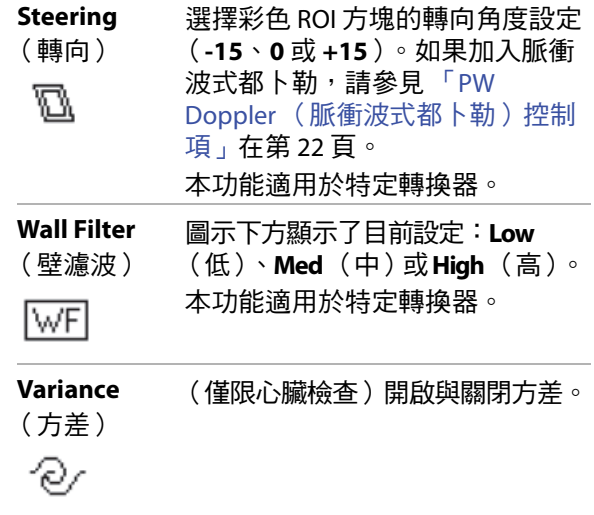

#### <span id="page-30-0"></span>**PW** (脈衝波式)與 **CW** (連續波式) 都卜勒成像

PW (脈衝波式) 都卜勒和 CW (連續波式) 都卜 勒成像模式均為選購配備。

PW (脈衝波式)都卜勒是在特定範圍區域中, 順著聲束長度所做的血流速度都卜勒記錄,而 CW (連續波式)都卜勒則是順著聲束長度所做的血 流速度都卜勒記錄。

您可同時使用 PW/CW (脈衝波式/連續波式)都 卜勒及 CPD/Color (彩色能量都卜勒/彩色都卜 勒)。如果 CPD/Color (彩色能量都卜勒/彩色都 卜勒)成像模式啟動,彩色 ROI 方塊便固定於都 卜勒採樣線。點選 可在彩色 ROI 方塊位置、彩色 ROI 方塊大小、都卜勒採樣線和通道位置,以及 脈衝波式都卜勒的角度校正功能之間循環切換。 使用中的選項,顯示為綠色,

#### 顯示都卜勒採樣線

預設的都卜勒成像模式為 PW (脈衝波式)都卜 勒。在心臟檢查中,您可以選用 CW (連續波式) 都卜勒。

**1** 按下**Mode** (模式)並選擇**Doppler** (都卜勒)。

- **2** 請依需求執行以下任一步驟:
	- 調整控制項。請參照 「[PW Doppler](#page-31-0) (脈衝 [波式都卜勒\)控制項」在第](#page-31-0) 22 頁。
	- 使用手觸板,將都卜勒採樣線及通道置於 所需位置。水平移動,可調整都卜勒採樣 線位置,垂直移動則能調整通道位置。
	- (PW (脈衝波式)都卜勒)如須手動校正 角度,請執行以下任一步驟:
		- 按一下,然後使用手觸板。 按一下後,可在都卜勒採樣線及角度校 正之間切換。
		- 定格影像,然後旋轉 ——<mark>全 Angle</mark> (角度) 旋鈕。

您可以調整的角度範圍在 -74° 至 +74° 之間, 最小調整單位為 2°。

#### 顯示頻譜描繪

- **1** 顯示都卜勒採樣線。
- **2** 請執行以下任一步驟:
	- 按下左側的 **Doppler** (都卜勒)。
	- 按下 **Mode** (模式)然後選擇 **Doppler** (都卜勒)

在描繪影像上方的時間尺規,小刻度的間隔為 200 毫秒,大刻度的間隔為一秒。

- **3** 請依需求執行以下任一步驟:
	- 調整控制項。請參照 [「頻譜描繪控制項」](#page-32-2) [在第](#page-32-2) 23 頁。
	- 按下 **Update Doppler** (更新都卜勒)及 Update 2D (更新二維), 在都卜勒採樣 線和頻譜描繪間切換。
	- 如果使用分割畫面配置,請按下 **Mode** (模式)然後選擇 Doppler (都卜勒), 在 全螢幕都卜勒採樣線與分割畫面配置之間 切換。

欲設定分割畫面配置,請參見 [「預設值設](#page-25-5) [定」在第](#page-25-5) 16 頁。

#### <span id="page-31-0"></span>**PW Doppler** (脈衝波式都卜勒)控制項

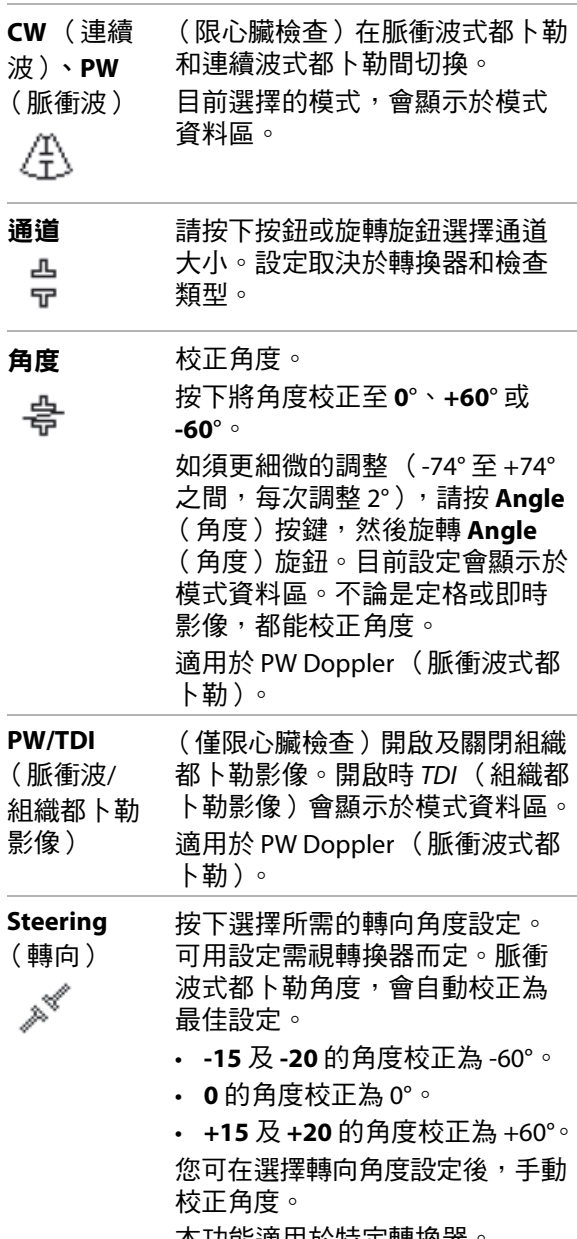

本功能適用於特定轉換器。

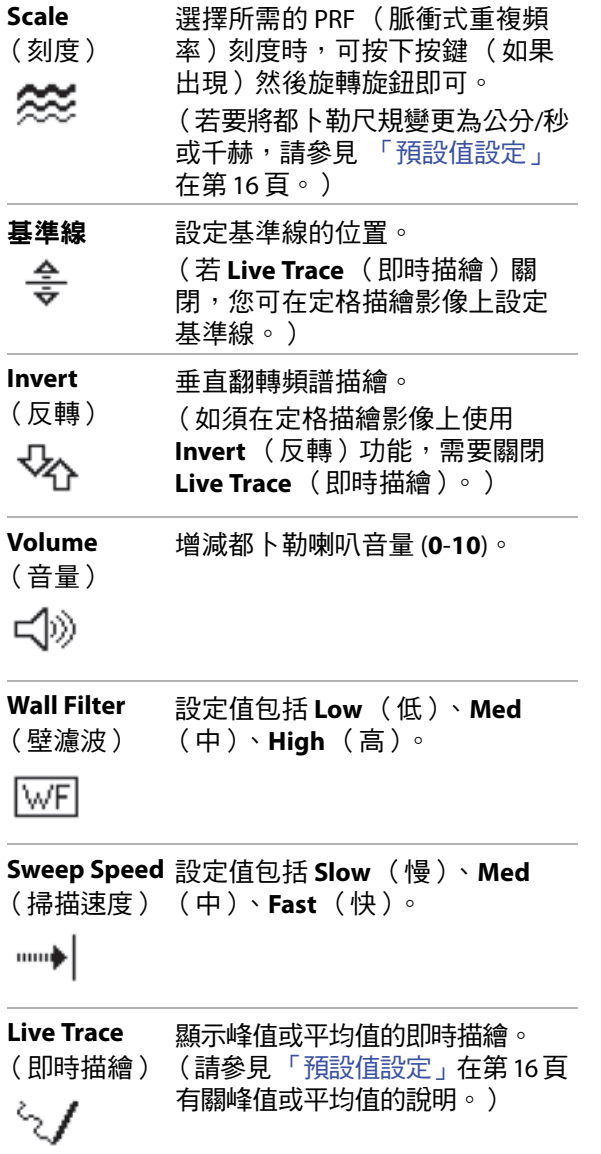

## <span id="page-32-2"></span>**頻譜描繪控制項 いっきょう つきのう 調整 深度 與 増 益**

#### <span id="page-32-1"></span><span id="page-32-0"></span>調整深度

可在所有成像模式中調整深度,但描繪模式除外。 垂直深度尺規會依據深度,以 0.5 公分、1 公分及 5 公分為增量單位加以標示。要改變深度標記的樣 式,請參照 [「預設值設定」在第](#page-25-5) 16 頁。

- ◆ 按下 A Depth (深度)按鈕 (如果出現), 然後旋轉 **Depth** (深度)旋鈕:
	- 順時針方向增加顯示的深度。
	- 逆時針方向減少顯示的深度。

#### 手動調整增益

要在二維模式中自動調整增益,請參照 「2D [控制](#page-28-3) [選項」在第](#page-28-3) 19 頁。

- **1** 按下左側旋鈕以選擇設定:
	- **Near** (近場)調整套用於 2D 影像近場 的增益。
	- **Far** (遠場)調整套用於 2D 影像遠場 的增益。
	- **Gain** (增益)調整套用於整個影像的 整體增益。在 CPD (彩色能量都卜勒)或 Color (彩色都卜勒)成像模式中,**Gain** (增益)設定會影響套用於目標區域 (ROI) 方塊的色彩增益。
- **2** 旋轉旋鈕:
	- 順時針方向可增加增益。
	- 逆時針方向可減少增益。

#### 還原預設增益設定

按下 **Reset** (重設)。

## <span id="page-33-0"></span>定格、檢視畫面與縮放

#### 影像定格或解除定格

 按下 **Freeze** (定格)。 在定格影像上,攝影圖示和畫面數目顯示於左 下角。

#### 在攝影緩衝器中前後移動

◆ 在定格影像中,旋轉攝影旋鈕 4⊪>。 畫面總數會顯示於攝影圖示旁,該數字會隨著 您前後移動時改變為現在的數目。

您也可以使用手觸板移動攝影。

#### 縮放影像

您可放大 2D (二維)或 Color (彩色都卜勒)影 像。在縮放影像時,可隨時定格或解除定格,或 變換成像模式。

- **1** 按下 **Zoom** (縮放)。出現 ROI 方塊。
- 2 使用手觸板,依需求放置 ROI 方塊。
- **3** 按下 **Zoom** (縮放)。

ROI 方塊中的影像放大 100%,控制鍵則變更為 **On** (開啟)。

**4** (選擇性步驟)如果影像定格,可使用手觸板 上下左右平移影像。

若要退出縮放功能,請按下 **On** (開啟)。

### <span id="page-33-2"></span><span id="page-33-1"></span>轉換器可使用的成像模式和檢查 類型

警告: 為避免誤診或傷害患者,使用前 請先瞭解超音波儀器之功能。每 種轉換器、檢查類型和成像模式 的診斷功能皆不同。此外,轉換 器根據其實際應用並依特定標準 而開發,該標準包含生物相容性 規定。

> 為避免對患者造成傷害,透過眼 部執行成像時,請僅使用眼科 (Oph) 檢查類型。FDA 已經制定較 低的眼科應用聲能限制。僅於選 擇眼科 (Oph) 檢查類型時,超音波 儀器才不會超出這些限制。

您使用的轉換器決定了可進行的檢查類型,而所 選擇的檢查類型則決定了可用的成像模式。

#### 變更檢查類型

- 執行以下一項操作:
	- 請按下 **Options** (選項)並選擇 **Exam** (檢查)。然後點選功能表中的檢查類型。
	- 請在患者資訊表中,點選 **Type** (類型)清 單的檢查類型 (在 **Exam** (檢查)之中)。 (請參照 [「患者資訊表」在第](#page-37-0) 28 頁。)

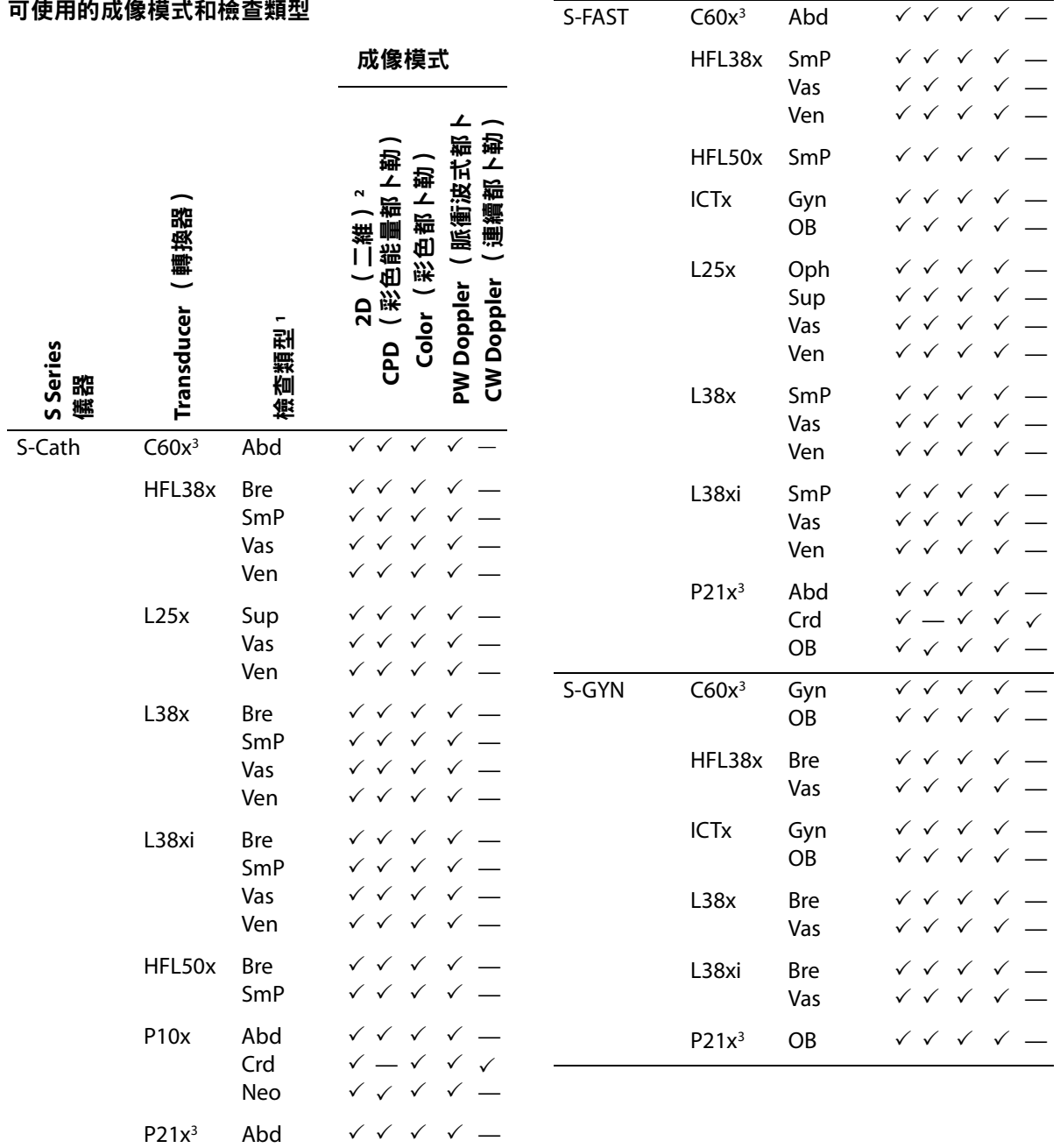

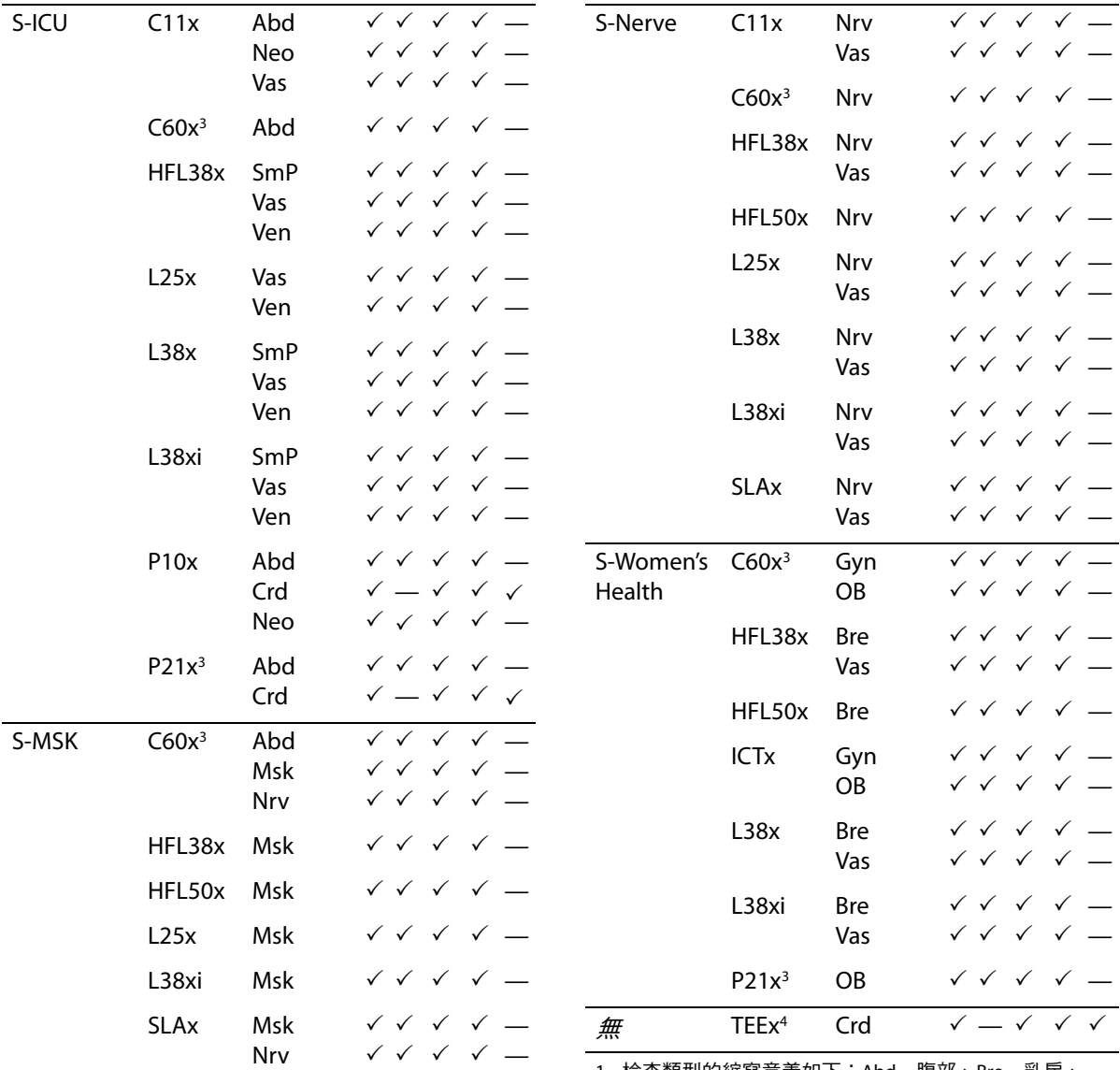

1. 檢查類型的縮寫意義如下:Abd = 腹部、Bre = 乳房、 Crd = 心臟、Gyn = 婦科、Msk = 肌肉骨骼、Neo = 新生兒、 Nrv = 神經、OB = 產科、Oph = 眼科、SmP = 小部位、 Sup = 表面、Vas = 血管、Ven = 靜脈。

- 2. 2D 影像的最佳化設定為 Res、Gen 和 Pen。
- 3. 轉換器包括組織諧波影像 (Tissue Harmonic Imaging)。 如需更多資訊,請參照 [「字彙表」在第](#page-142-2) 133 頁。
- 4. TEEx 轉換器適用於特定產品設定。請連絡 SonoSite 或 SonoSite 業務代表。
# 註釋影像

可為即時影像和定格影像加註釋 (已儲存的影像 無法加註釋)。可置入文字 (包括預設標籤)、 箭頭或象形圖,若要設定註釋偏好,請參見 [「註](#page-22-0) [釋設定」在第](#page-22-0) 13 頁。

### 在影像中置入文字

可手動置入文字或加上預設的標籤。

- **1** 請按下 **Options** (選項)並選擇 **Annotate** (註釋)。出現綠色的游標。
- **2** 移動游標至所需處,然後按一下。

使用手觸板移動游標,或按下**Home** (起始點) 移動游標至起始點位置。

預設的起始點位置取決於成像畫面配置。可重 設起始點位置。請參照 [「重設起始點位置」](#page-36-0)。

- **3** 執行以下一項操作:
	- 按一下然後輸入文字。請參照 [「輸入文字」](#page-16-0) [在第](#page-16-0) 7 頁。
	- 請按下 **Label** (標籤),然後按下所需的標 籤群組: 1、 1品或 1品。 再次按下群組, 選擇所需標籤。

第一個數字表示從群組中選取的標籤,第二 個數字表示可使用的標籤數目。

請參照 [「註釋設定」在第](#page-22-0) 13 頁。

要回到前一畫面,請按下 **Back** (返回)旋鈕。

#### <span id="page-36-0"></span>重設起始點位置

- **1** 請按下 **Options** (選項)並選擇 **Annotate** (註釋)。出現綠色的游標。
- 2 使用手觸板,將游標置於所需位置。
- **3** 按下 **Home/Set** (起始點/設定)。

要回到前一畫面,請按下 **Back** (返回)旋鈕。

#### 在影像上放置箭頭

可加入箭頭圖案,以指出影像中特定部分。

- **1** 請按下 **Options** (選項)並選擇 **Annotate** (注釋)。
- **2** 按下 **Arrow** (箭頭)。
- **3** 如果您需要旋轉箭頭,請按一下然後使用手觸 板。調整至正確方向後,再按一下。
- 4 使用手觸板,將箭頭置於所需位置。
- **5** 按下**Back** (後退)或**2D** (二維)以設定箭頭。 箭頭從綠色變為白色。

若要移除箭頭,請按下 **Arrow** (箭頭)再按下 **Hide** (隱藏)。按下 **Show** (顯示)以再次顯示。 要回到前一畫面,請按下 **Back** (返回)旋鈕。

#### 在影像上放置象形圖

可使用的象形圖組取決於轉換器和檢查類型。

- **1** 請按下 **Options** (選項)並選擇 **Annotate** (注釋)。
- **2** 按下 **Picto** (象形圖)。
- **3** 請按下 **x/x** 顯示所需象形圖,然後按一下。 第一個數字表示從組合中選取的象形圖,第二 個數字表示可使用的象形圖數目。
- **4** 使用手觸板以放置象形圖標記。
- 5 如果您需要旋轉象形圖標記,請按一下然後使 用手觸板。
- **6** 按下象形圖在畫面中的位置: **U/L** (上/左)、**D/L** (下/左)、**D/R** (下/右)、 **U/R** (上/右)。

若要移除象形圖,請按下 **Hide** (隱藏)。按下 **Show** (顯示)以再次顯示。

要回到前一畫面,請按下 **Back** (返回)旋鈕。

# 患者資訊表

在患者資訊表中可輸入患者身分、檢查,及患者 檢查需要的臨床資訊。該資訊會自動顯示於患者 報告中。

建立新患者資訊表時,檢查時所儲存的所有影像 和其他資料,會連結至該患者。(請參照 [「患者](#page-58-0) [報告」在第](#page-58-0) 49 頁。)

#### <span id="page-37-2"></span>建立新患者資訊表

註釋: 建立新患者資訊表會移除所有未儲存的患 者資訊,包括計算和報告頁,若要儲存該資訊, 請儲存各項目的畫面。

- **1** 在二維模式中,按下 **Patient** (患者)。
- **2** 按下 **New/End** (新增/結束)。
- **3** 填寫表格各欄位。請參閱 [「患者資訊表欄位」](#page-37-0) [在第](#page-37-0) 28 頁和 [「輸入文字」在第](#page-16-0) 7 頁。
- **4** 按下 **Done** (完成)。

請參照 [「在患者檢查中附加影像和剪輯圖」在](#page-39-0) 第 [30](#page-39-0) 頁。

#### 編輯患者資訊表

如果檢查尚未歸檔或匯出、如果剪輯圖、影像或 計算尚未存檔、如果資訊並未形成工作清單,您 就可以編輯患者資訊。

註釋: 如果 Auto save Pat Form (自動儲存患者表 格)設定為 On (開啟),只要您開啟新的患者資 訊表,就會儲存影像避免遭到編輯。請參照 [「預](#page-25-0) [設值設定」在第](#page-25-0) 16 頁。

請參照 [「在患者清單中編輯患者資訊」在第](#page-39-1) 30 頁。

- **1** 在二維模式中,按下 **Patient** (患者)。
- **2** 進行所需變更。
- **3** 請按下按鍵:
	- **Cancel** (取消)可取消變更並返回成像。
	- **Done** (完成)儲存變更並返回成像。

#### <span id="page-37-1"></span>結束檢查

- **1** 請確認已儲存影像,以及想要保留的其他資料。 (請參照 [「影像和剪輯圖」在第](#page-38-0) 29 頁。)
- **2** 在二維模式中按下 **Patient** (患者)。
- **3** 按下 **New/End** (新增/結束)。 顯示新患者資訊表。

## <span id="page-37-0"></span>患者資訊表欄位

#### **Patient** (患者)

- **Last** (姓氏)、**First** (名字)、**Middle** (中 間名)患者姓名
- **ID** (識別碼)患者的病歷號碼
- **Accession** (登記號碼)輸入登記號碼 (若有)。
- **•** 出生年月日
- 性別
- **Indications** (指徵)輸入所需文字
- **User** (使用者)使用者姓名縮寫
- **Procedure** (操作步驟)(按鈕)、**Worklist** (工作清單)(按鈕)、**Query** (查詢)(按 鈕)如果有 DICOM 工作清單授權及設定,即 可使用此欄位,請參見 DICOM 使用者手冊。

#### **Exam** (檢查)

- **Type** (類型)可使用的檢查類型依轉換器而 定。請參照 [「轉換器可使用的成像模式和檢查](#page-33-0) [類型」在第](#page-33-0) 24 百。有關縮寫定義,請參見 [「字彙表」在第](#page-142-0) 133 頁。
- **BP** (心臟或血管檢查)血壓
- **HR** (心臟或血管檢查)心跳率。輸入每分鐘 心跳數。使用測量結果儲存心跳率,會覆寫本 項目資訊。
- 身高 (心臟檢查)患者身高,以英尺英寸或 公尺公分為單位。(若要變更單位,請參見 [「預設值設定」在第](#page-25-0) 16 頁
- 體重( 心臟檢查 ) 患者體重,以英磅或公斤為 單位。(若要變更單位,請參見 「 預設值設定 」 [在第](#page-25-0) 16 頁
- **• BSA** (心臟檢查)體表面積。在您輸入身高和 體重後自動計算。
- **LMP** (末次月經),**Estab. DD** (推算到期日 期)(產科或婦科檢查)在產科檢查中,選擇 **LMP** 「末次月經」或 **Estab. DD** 「推算到期日 期」以輸入末次月經日期或推算到期日期。在 婦科檢查中,輸入末次月經日謝。末次月經日 期必須早於超音波儀器目前的日期。
- **• Reading Dr.** (判讀醫師)
- **• Referring Dr.** (咨詢醫師)
- **• Institution** (醫療機構)

# <span id="page-38-0"></span>影像和剪輯圖

#### 儲存影像和剪輯圖

儲存影像或剪輯圖時,這些資料會儲存於內部記 憶體中。如果 Beep Alert (嗶聲警示)開啟,儀 器儲存後會發出嗶聲,並閃示百分比圖示。(請 參照 [「音訊、電池設定」在第](#page-23-0) 14 頁。)

百分比圖示會顯示內部記憶體已使用的空間百分 比。若要在儲存容量將滿時收到警示,請參照 [「接受儲存警示」在第](#page-24-0) 15 頁。

要存取已儲存的影像和剪輯圖,請開啟患者清單。 請參照 [「檢視患者檢查。」](#page-38-1)

#### <span id="page-38-2"></span>儲存影像

**◆ 按下 □ Save** (儲存)。 根據預設值, Save (儲存)控制鍵只儲存影 像。Save (儲存)控制鍵可做為計算時的快 速鍵,將影像儲存於內部記憶體中,並將計算 儲存於患者報告中。請參照 [「預設值設定」](#page-25-0) [在第](#page-25-0) 16 頁。

#### 儲存剪輯圖

◆ 按下 **EEI Clip** (剪輯圖)。 要指定剪輯圖長度,請參照 「 預設值設定 」 在 第 [16](#page-25-0) 頁。

## <span id="page-38-1"></span>檢視患者檢查

注意: | 如果內部記憶圖示未顯示於系統 狀態區,內部記憶體可能故障, 請聯絡 SonoSite 技術支援部門。 (請參照 「SonoSite [技術支援」](#page-8-0) [在第](#page-8-0) vii 頁。)

利用患者清單可由中央位置整理已儲存的影像和 剪輯圖。

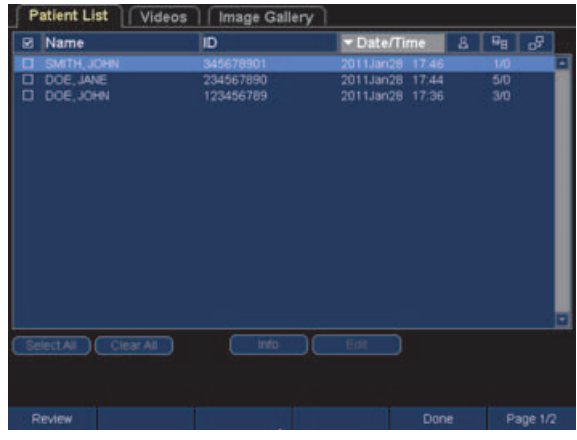

圖 1 患者清單

#### 顯示患者清單

- **1** 在二維模式中,按下 **Patient** (患者)。
- **2** 按下 **Review** (檢視)。
- **3** 如果目前有患者,請按下 **List** (清單)。

#### 整理患者清單

儀器開機後,患者清單將依日期和時間排序,最 近的患者檢查排在最前面。可依需求重新整理患 者清單。

◆ 選擇要據以排序的欄標題。若要反向排序,請 再點選一次。

註釋: 選擇欄 也可排序。

#### 在患者清單中選擇患者檢查

- 執行以下一項操作:
	- 勾選一個或多個患者檢查的核取方塊。 點選 **Select All** (選擇全部)可選擇所有患 者檢查。
	- 如果使用 USB 鍵盤,按下 UP ARROW (上箭 頭)或DOWN ARROW (下箭頭)鍵以反白顯 示患者檢查,再按下SPACEBAR (空白鍵)。

要取消勾選,請清除已勾選的核取方塊,或選擇 **Clear All** (清除全部)。在 USB 鍵盤上,以 SPACEBAR (空白鍵)清除已勾選方塊。

#### <span id="page-39-1"></span>在患者清單中編輯患者資訊

如果檢查已經關閉但並未匯出或歸檔,您可使用 患者清單編輯患者姓名及 ID (識別碼),而不需 使用患者資訊表格。

- **1** 在患者清單中,選取患者檢查。
- **2** 按一下 **Edit** (編輯)。
- **3** 填寫表格各欄位,然後按一下 **OK** (確定)。

#### <span id="page-39-0"></span>在患者檢查中附加影像和剪輯圖

雖然患者檢查結束、匯出或歸檔後,不能新增影 像和剪輯圖,您可自動開始新患者檢查,並具有 相同的患者資訊。視不同檔案庫而定,匯出或歸 檔後,兩個檢查會顯示為一個調查。

- **1** 在患者清單中,選取患者檢查。
- **2** 按下 **Append** (附加)。

顯示新患者資訊表。表格的資訊與您選擇的患 者檢查相同。

#### 檢視影像和剪輯圖

每次只能檢視一位患者檢查的影像和剪輯圖。

**1** 在患者清單中點選患者檢查,以檢視其影像和 剪輯圖。

該患者列會反白標示。

**2** 按下 Review (檢視)旋鈕。

旋鈕上的圖示會改變為 2 個數字:顯示的檔案 數及已儲存的總檔案數。

- **3** 旋轉旋鈕以循環切換要檢視的影像或剪輯圖。
- **4** (限剪輯圖)按下 **Play** (播放)鍵。

載入後,將自動播放剪輯圖。載入所需時間依 剪輯圖長度而定。

可按下 **Pause** (暫停)鍵以定格剪輯圖,也可 旋轉右側旋鈕 以選擇播放速度。

**5** 旋轉左側旋鈕 **x/x** 以循環切換至要觀看的 下個影像或剪輯圖。

要返回患者清單,請按下 **List** (清單)。要返 回成像模式,請按下 **Done** (完成)。

#### 列印、匯出與刪除影像和剪輯圖

- 警告: | 為澼免捐壞 USB 儲存裝置及潰失其 中的患者資料,請遵守下列指示:
	- 儀器正在匯出資料時,請勿移除 USB 儲存裝置或關閉超音波儀器 電源。
	- USB 儲存裝置插在超音波儀器上 的 USB 連接埠時,請勿碰撞或以 其他方式施壓,否則,接頭可能 會折斷。

#### 列印影像

- **1** 請確認已選擇列表機。請參照 [「設定系統使用](#page-24-1) [的印表機」在第](#page-24-1) 15 頁。
- **2** 執行以下一項操作:
	- 在患者清單中,檢視患者檢查的影像。影像 顯示時,請按下 **Print** (列印)。
	- 將影像定格,按下 **Print** (列印)。

### 列印多張影像

- **1** 請確認已選擇列表機。請參照 [「設定系統使用](#page-24-1) [的印表機」在第](#page-24-1) 15 頁。
- **2** 執行以下一項操作:
	- 列印多位患者檢查的所有影像:在患者清 單中選擇一筆或多筆患者檢查記錄。然後 按下 **Print** (列印)。
	- 列印一位患者檢查的所有影像:在患者清 單中反白選擇患者檢查, 按下 Am Print (列印)。

每張影像在列印時會短暫顯示於畫面中。

#### 匯出患者檢查記錄到 **USB** 儲存裝置

您可於結束後匯出患者檢查資料。(請參照 [「結束](#page-37-1) [檢查」在第](#page-37-1) 28 頁。)

USB 儲存裝置可用於暫時儲存影像和剪輯圖。應 定期歸檔患者檢查資料。要指定檔案格式,請參 照 「USB [裝置設定」在第](#page-25-1) 16 頁。

匯出大量資料可能會耗時數小時之久,所需時間 長短依壓縮形式、檔案類型、檔案大小和檔案數 目而定。為避免發生此問題,請經常匯出資料, 例如,每位患者完成檢查後或每天下班時都匯出 更新資料。

- **1** 插入 USB 儲存裝置。(請參照 [「插入與移除](#page-13-0) USB [儲存裝置」在第](#page-13-0) 4 頁。)
- **2** 在患者清單中選取需要匯出的患者檢查。
- **3** 按下 **Exp.USB** 旋鈕。將顯示 USB 裝置清單。
- **4** 按一下 USB 儲存裝置。若想隱藏患者資訊,請 取消選擇 **Include patient information on images and clips** (影像和剪輯圖中包含患者 資訊)。

僅可選擇可用的 USB 裝置。

**5** 按下 **Export** (匯出)。

檔案匯出大約在 USB 動畫停止五秒後結束。若 在檔案匯出時移除 USB 儲存裝置或關閉儀器電 源,可能導致匯出的檔案毀損或不完全。若要 停止進行中的匯出,請按下 **Cancel Export** (取消匯出)。

#### 刪除影像和剪輯圖

**1** 在患者清單中選擇一筆或多筆患者檢查記錄。

**2** 按下 **Delete** (刪除)以刪除選取的患者 檢查記錄,此時將出現確認畫面。

#### 手動將影像和剪輯圖歸檔

患者檢查資料可傳送至 DICOM 印表機或檔案庫, 或以 SiteLink 傳送至 PC;DICOM 和 SiteLink 為選購 配備。有關歸檔詳情,請參照 SiteLink 和 DICOM 說明文件。

- **1** 在患者清單中選擇一筆或多筆患者檢查記錄。
- **2** 按下 **Archive** (歸檔)。

#### 顯示患者檢查的相關資訊

- **1** 在患者清單中,選取患者檢查。
- **2** 按一下 **Info** (資訊)。

# 第 **4** 章:測量和計算

您可測量以用於快速參考,或可在計算之內測量。 在定格的影像上執行測量。如需相關參考文獻, 請參見第7[章,「參考文獻。」](#page-130-0)

# 測量

您可在任何成像模式執行基本測量,可用選項會 依您的儀器設定、轉換器及檢查類型而定。

### 關於儲存測量

執行測量後,您可以儲存影像當中所顯示的測量 數據。(請參照 [「儲存影像」在第](#page-38-2) 29 頁。)部分 測量結果,能儲存至運算作業與患者報告內,

如果您希望在執行測量前選擇測量名稱,請開始 計算。請參照 [「計算」在第](#page-46-0) 37 頁。

#### <span id="page-42-0"></span>將測量儲存於計算和病患報告

- **1** 在測量啟動後 (綠色),按下 **Calcs** (計算)。
- **2** 從計算功能表中選擇測量名稱,(請參照 [「在](#page-46-1) [計算功能表中選擇」在第](#page-46-1) 37 頁。)

僅可選擇該成像模式和檢查類型可用的測量 名稱。

**3** 儲存計算。(請參照 [「儲存計算」在第](#page-46-2) 37 頁。)

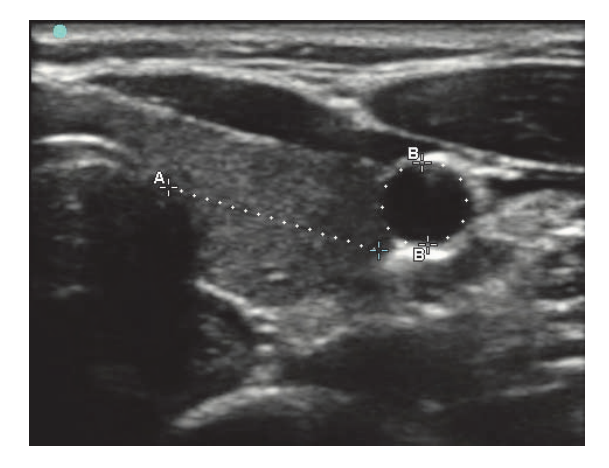

圖 1 在二維影像上執行一項距離測量和一項周長 測量

#### <span id="page-42-1"></span>使用測徑器

使用測徑器測量,測量結果會根據測徑器的位置 顯示於畫面下方,若使用手觸板重新放置測徑 器,結果也會隨之更新。

在計算之外,可按下 **Calipers** (測徑器)鍵以新 增測徑器。可設定多組測徑器並切換使用,依需 求重新放置位置。(可用的側徑器,需視已執行測 量的次與類型而定。)各組會顯示其測量結果。 使用中的測徑器和測量結果會反白標示為綠色。 測徑器移動結束後,便完成測量。

為準確測量,測徑器必須準確放置。

#### 切換使用中的測徑器

- 執行以下一項操作:
	- 若要在一組測徑器內切換使用中的測徑 器,請點選。
	- 要切換使用中的測徑器組,請按下

A:<sup>ﷺ</sup> Switch (切换)。

測量

#### 刪除或編輯測量

- 在啟動 (反白標示)的測量功能中,執行以 下任一步驟:
	- 要刪除測量,請按下**Delete** (刪除)旋鈕。
	- 若要編輯,請用手觸板移動測徑器。您只能 編輯距離與面積/周長的測量數據。

#### 精確放置測徑器

- 請執行以下任一步驟:
	- 將顯示器調至最高清晰度。
	- 以主要邊緣 (最靠近轉換器的邊緣)或邊 界為開始和停止點。
	- 在各種測量中,轉換器方向均須維持一致。
	- 儘量將目標區域放大至整個畫面。
	- 將深度減到最小,或放大。

# **2D** (二度空間)測量

可一次測量距離、面積、周長測量,可測量的項 目依順序和種類而定。

#### <span id="page-43-1"></span>測量距離

距離測量以公分為單位。

1 在定格的二維影像上,按下 一<mark>一 Calipers</mark> (測徑器)。

出現一對由虛線連結並標示為 **A** 的測徑器。

**2** 使用手觸板放置第一個測徑器,再點選。

另一個測徑器便會成為使用中。

**3** 使用手觸板放置另一個測徑器。

請參見 [「新增測徑器 \(二維\)」在第](#page-43-0) 34 頁及 [「將測量儲存於計算和病患報告」在第](#page-42-0) 33 頁。

#### 測量面積和周長

以測徑器形成橢圓形,測量面積與周長。面積單 位為 cm<sup>2</sup>, 周長單位則為 cm。

- 1 在定格的二維影像上,按下 = calipers (測 徑器)。
- **2** 按下 **Ellipse** (橢圓)。

**3** 使用手觸板調整橢圓的大小和位置,可透過點 選在位置和大小間切換。

請參見 [「新增測徑器 \(二維\)」在第](#page-43-0) 34 頁和 [「將測量儲存於計算和病患報告」在第](#page-42-0) 33 頁

#### 手動描繪

- 1 在定格的二維影像上,按下 一<mark>一 Calipers</mark> (測徑器)。
- **2** 按下 **Manual** (手動)。
- **3** 使用手觸板將測徑器放置於要開始的位置, 然後按一下。
- **4** 使用手觸板開始描繪。 如須修正請按下 **Undo** (復原)。
- **5** 完成描繪後,請按下 **Set** (設定)或按一下。 測量結果標示為 **A**。

請參見 [「新增測徑器 \(二維\)」在第](#page-43-0) 34 頁和 [「將測量儲存於計算和病患報告」在第](#page-42-0) 33 頁

#### <span id="page-43-0"></span>新增測徑器 (二維)

在測量啟動後,您可以新增測徑器執行其他測量。

- 請按下按鍵:
	- **Add Caliper** (新增測徑器)可測量距離
	- **Willipse** (橢圓)可測量面積和周長
	- <sup>と</sup>ン Manual (手動)可手動描繪

第二個測量將標示為 **B**。第三個測量將標示為 **C**,依此類推。

#### **M** 模式測量

在 M 模式影像中可執行的基本測量如下:

- 距離 (公分) /時間 (秒)
- 心跳率 (HR) (單位:心博次數/分 (bpm))

在描繪影像上方的時間尺規,小刻度的間隔為 200 毫秒,大刻度的間隔為一秒。

#### 測量距離 (**M** 模式)

一張影像裡,最多可執行四項距離測量。

1 在定格的 M 模式描繪中, 按下 < **F Calipers** (測徑器)。

隨即顯示單一測徑器。

- **2** 使用手觸板放置測徑器,然後按一下。 隨即顯示第二個測徑器。
- **3** 使用手觸板放置第二個測徑器。

請參照 [「將測量儲存於計算和病患報告」在](#page-42-0) 第 [33](#page-42-0) 頁。

#### <span id="page-44-0"></span>測量心跳率 (**M** 模式)

- 1 在定格的 M 模式描繪中,按下 = calipers (測徑器)。
- 2 按下 ◯ HR (心跳率)。 隨即顯示垂直測徑器。
- **3** 使用手觸板將垂直測徑器放置於心跳峰值上, 然後按一下。

隨即顯示第二個垂直測徑器。

- 4 使用手觸板,將第二個垂直測徑器放置於下一 個心跳的峰值上。
- **5** (心臟檢查)如果您希望將測量結果儲存至患 者報告,請按 **Save HR** (儲存心跳率)。

將心跳率測量值儲存至患者報告內,便會覆蓋 掉患者資訊表中輸入的所有心跳率數值。

請參照 [「測量胎兒心率 \(](#page-57-0)M 模式)」在第 48 頁。

新增測徑器 (**M** 模式)

在測量啟動後,您可以新增測徑器執行其他測量。

- 請按下按鍵:
	- **Add Caliper** (新增測徑器)可測量距離 第二個測量將標示為 **B**。第三個測量將標 示為 **C**,依此類推。
	- **HR** 測量心跳率。其他測量結果已由 畫面上清除。

### 都卜勒 **(Doppler)** 測量

若使用都卜勒測量,都卜勒尺規必須設定為 cm/s (公分/秒);請參見[。「預設值設定」在第](#page-25-0) 16 頁

測量速度 (公分**/**秒)和壓力梯度 (都卜勒) 此測量包含從基準線開始的單一測徑器。

**1** 請在定格的都卜勒頻譜描繪按下 **Calipers** (測徑器)。

隨即顯示單一測徑器。

**2** 使用手觸板將測徑器放置於速度波形峰值上。 請參照 [「將測量儲存於計算和病患報告」在](#page-42-0) 第 [33](#page-42-0) 頁。

測量速度、經過時間、速度比 **(A/B)**、阻力 指數 **(RI)** 以及加速度 (都卜勒)

註釋: 除了心臟檢查以外,所有可用檢查均測量 阻力指數。

**1** 請在定格的都卜勒頻譜描繪按下 **Calipers** (測徑器)。

隨即顯示單一測徑器。

**2** 使用手觸板將測徑器放置於收縮期波形峰值上, 然後按一下。

隨即顯示第二個測徑器。

**3** 使用手觸板將第二個測徑器放置於舒張期波形 末端。

請參見 [「新增測徑器 \(都卜勒\)」在第](#page-45-0) 36 頁和 [「將測量儲存於計算和病患報告」在第](#page-42-0) 33 頁

測量經過時間 (都卜勒)

- **1** 請在定格的都卜勒頻譜描繪按下 **Calipers** (測徑器)。
- **2** 按下 **Time** (時間)。 隨即顯示垂直測徑器。
- **3** 使用手觸板將測徑器置於您需要的位置,然後 按一下。

隨即顯示第二個測徑器。

**4** 使用手觸板將第二個測徑器置於您需要的位置 請參照 [「新增測徑器 \(都卜勒\)」在第](#page-45-0) 36 頁。

測量

#### 測量壓差減半時間 (都卜勒)

- **1** 在定格的心臟檢查都卜勒頻譜描繪中,按下 **Calipers** (測徑器)。
- **2** 按下 **PHT** (壓差減半時間)。 隨即顯示一對測徑器。
- **3** 請將測徑器置於您要測量的斜面上。請參照 [「使用測徑器」在第](#page-42-1) 33 頁。

請參照 [「將測量儲存於計算和病患報告」在第](#page-42-0) 33 頁 及 [「新增測徑器 \(都卜勒\)」在第](#page-45-0) 36 頁。

#### <span id="page-45-1"></span>手動描繪 (都卜勒)

- **1** 請在定格的都卜勒頻譜描繪按下 **Calipers** (測徑器)。
- **2** 按下 **Manual** (手動)。

隨即顯示單一測徑器。

**3** 使用手觸板將測徑器放置所需波形的開始處, 然後按一下。

如果您放置測徑器的位置錯誤,結果就會錯誤。

- **4** 使用手觸板描繪波形。 如須修正請按下 **Undo** (復原)。
- **5** 按一下。

隨即顯示測量結果。

請參見 [「將測量儲存於計算和病患報告」在第](#page-42-0) 33 頁 和 [「新增測徑器 \(都卜勒\)」在第](#page-45-0) 36 頁

#### <span id="page-45-2"></span>自動描繪 (都卜勒)

自動描繪後,請確認儀器產生的邊界是否正確。 如果不滿意描繪結果,請取得高品質的都卜勒頻 譜描繪,或手動描繪。(請參照 [「手動描繪 \(都](#page-45-1) [卜勒\)」在第](#page-45-1) 36 頁。)

- **1** 請在定格的都卜勒頻譜描繪按下 **Calipers** (測徑器)。
- **2** 請按下 **Auto** (自動)。

隨即顯示垂直測徑器。

**3** 使用手觸板將測徑器放置於波形開始處,然後 按一下。

隨即顯示第二個垂直測徑器。

如果您放置測徑器的位置錯誤,結果就會錯誤。

**4** 使用手觸板將第二個測徑器放置於波形末端, 然後按下 **Set** (設定)。 隨即顯示測量結果。

請參照 [「新增測徑器 \(都卜勒\)」在第](#page-45-0) 36 頁。

#### 描繪結果

依據檢查類型,描繪結果包括以下項目**:** 

- 時間速度積分 (VTI)
- 峰值血流速度 (Vmax)
- 平均壓力梯度 (PGmean)
- 收縮期峰值血流速度 (PSV)
- 時間平均血流速度 (TAM)\*
- +/× 或收縮期/舒張期峰值比 (S/D)
- 搏動指數 (PI)
- 舒張末期血流速度 (EDV)
- 加速度時間 (AT)
- 阻力指數 (RI)
- 最大壓力梯度 (PGmax)

#### <span id="page-45-0"></span>新增測徑器 (都卜勒)

測量啟動後,您可以新增測徑器,執行其他測量。

- 請按下按鍵:
	- **Add Caliper** (新增測徑器)可測量速度與 壓力梯度
	- **→ Time** (時間)可測量經過時間
	- <u>、</u><br>◇ Manual (手動)可手動描繪
	- **Auto** (自動)可自動描繪

第二個測量將標示為 **B**。第三個測量將標示為 **C**,依此類推。

# <span id="page-46-0"></span>計算

在計算中,可將測量結果儲存至患者報告中。可從 計算中顯示、重覆和刪除測量;有些測量可直接從 患者報告頁刪除。請參照 [「患者報告」在第](#page-58-1) 49 頁。

計算選項組合依檢查類型、轉換器、S Series 儀器 而定。

# 計算功能表

計算功能表包含該成像模式和檢查類型可用的測 量。在執行及儲存測量後,結果會儲存於患者報 告中。(請參照 [「患者報告」在第](#page-58-1) 49 頁。)另 外,計算功能表中的測量名稱旁會出現勾選符 號,如果反白標示已勾選的測量名稱,測量結果 便會出現在功能表下方。如果您重覆測量,功能 表下方顯示的結果可能是上一次測量結果,或所 有測量結果的平均值,視測量類型而定。

功能表項目後如有省略符號 (. . .),表示有副項目。

#### <span id="page-46-1"></span>在計算功能表中選擇

- 1 在定格的影像上,按下 **Fal Calcs** (計算)。 顯示計算功能表。
- **2** 使用手觸板反白標示所需測量名稱。 若要顯示其他測量名稱,請反白標示並按一下 **Next** (次頁)、**Prev** (前頁)或含省略符號

(. . .) 的測量名稱。

只能選擇該成像模式可用的測量名稱。

**3** 按一下測量名稱。

關閉計算功能表,請按下 **Calcs** (計算)。

## 在計算中執行和儲存測量結果

在計算中執行測量時,請從計算功能表中選擇, 放置顯示的測徑器,再儲存計算。不同於在計算 外執行的測量,按下 **Calipers** (測徑器)後並不 會顯示測徑器,必須從計算功能表中選擇才會顯 示,顯示的測徑器類型依測量而定。

### <span id="page-46-2"></span>儲存計算

- 執行以下一項操作:
	- 僅儲存計算:按下 **Save Calc** (儲存計算)。 將計算儲存於患者報告中。若要儲存影像 和所顯示的測量,請參照 [「儲存影像」在](#page-38-2) 第 [29](#page-38-2) 頁。
	- 同時儲存影像和計算:如果功能設定為 **Image/Calcs** (影像/計算),請按下 **Save** (儲存)。(請參照 [「預設值設定」](#page-25-0) [在第](#page-25-0) 16 頁。)

將計算儲存於患者報告中,並將影像與顯 示的測量結果儲存於內部記憶體中。

# 顯示並刪除計算中已儲存的測量

#### 顯示已儲存的測量

- ◆ 執行以下一項操作:
	- 反白標示計算功能表中的測量名稱。結果 會顯示於功能表下方。
	- 開啟患者報告。請參照 [「患者報告」在](#page-58-1) 第 [49](#page-58-1) 頁。

#### 刪除已儲存的測量

- **1** 反白標示計算功能表中的測量名稱。
- **2** 按下 **Delete** (刪除)。

刪除患者報告中儲存的最後一筆測量結果。如 果該測量結果是唯一一份資料,計算功能表便 不會顯示勾選符號。

有些測量結果可直接從報告頁刪除。請參照 [「患](#page-58-1) [者報告」在第](#page-58-1) 49 頁。

# 心臟計算

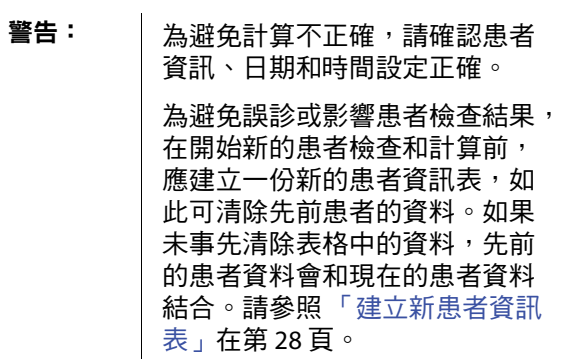

## 心臟計算使用的儀器和檢查類型

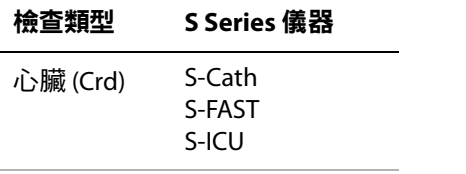

下表顯示完成不同心臟計算所需的測量。有關縮 寫的定義,請參見 [「字彙表」在第](#page-142-0) 133 頁。

#### <span id="page-47-0"></span>心臟計算

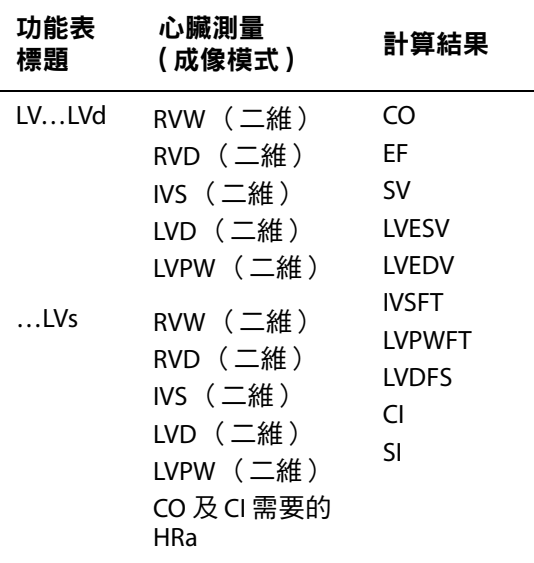

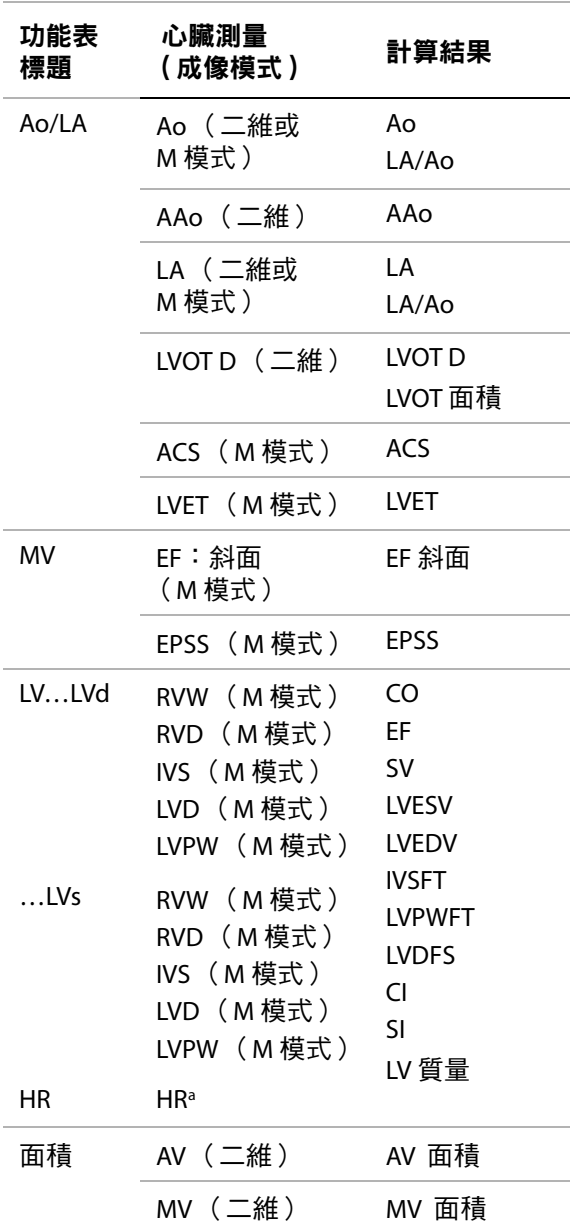

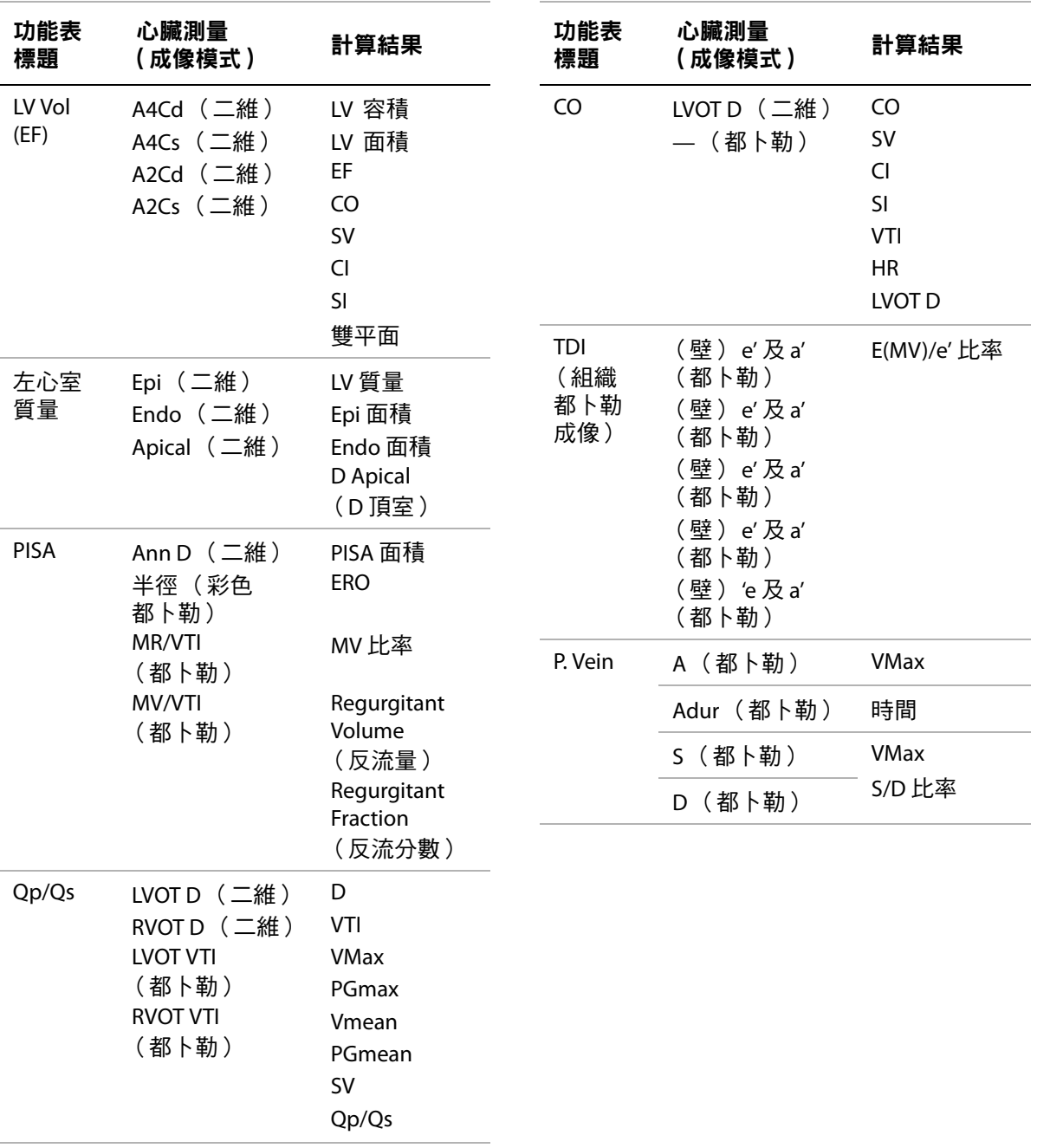

測量

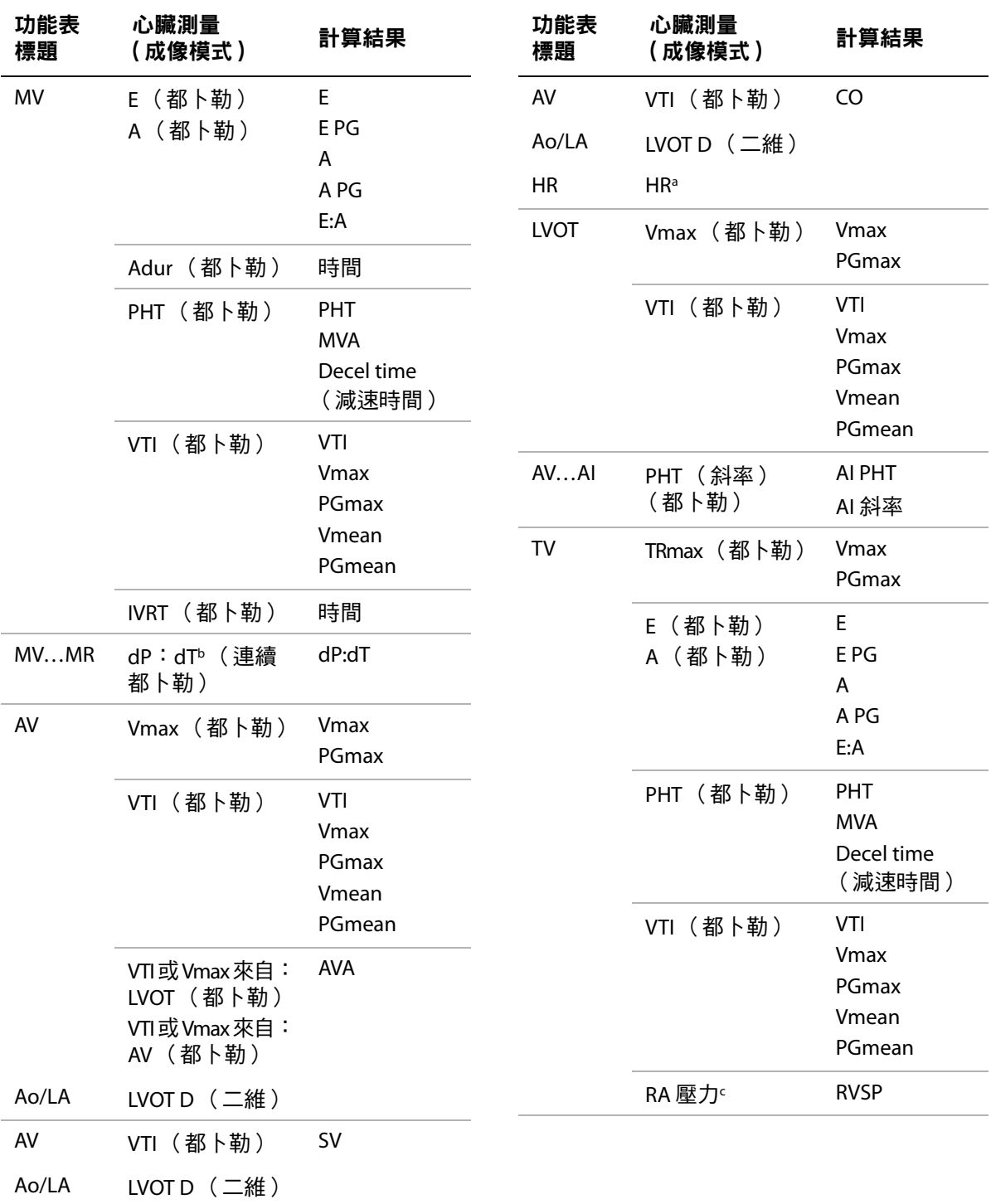

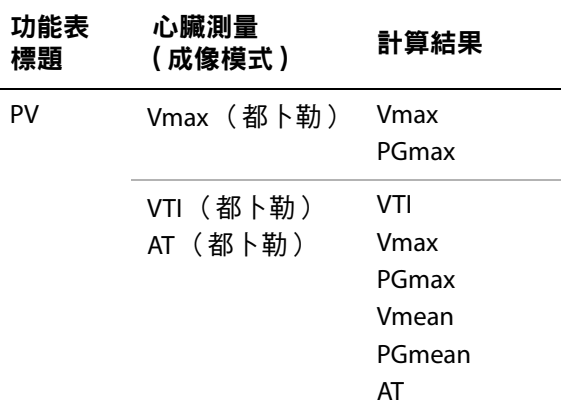

- a. 您可透過三種方法輸入心率測量:患者資訊表、都卜勒 測量 (請參見[「計算心跳率](#page-54-0) (HR)」在第45頁)或M模式 測量 (請參見 [「測量心跳率 \(](#page-44-0)M 模式)」在第 35 頁)。
- b. 以 100 公分/秒和 300 公分/秒執行。
- c. 在心臟患者報告中指明。請參照 [「心臟患者報告」在](#page-59-0) 第 [50](#page-59-0) 頁。

#### 測量 **LVd** 及 **LVs**

- **1** 請在定格的二維影像或 M 模式描繪影像上, 按下 **Calcs** (計算)。
- **2** 在計算功能表中選擇測量名稱。
- **3** 將使用中的( 綠色 )測徑器置於起始點,然後 按一下。(請參照 [「使用測徑器」在第](#page-42-1) 33 頁。)
- **4** 請放置第二個測徑器,然後按一下。

隨即顯示另一個測徑器,且計算功能表會反白 標示下一項測量名稱。

**5** 請放置測徑器,然後按一下。針對計算群組中 各項測量名稱,重覆執行上述步驟。

您每按一下,便會顯示另一個測徑器,且計算 功能表將以反白標示下一項測量名稱。

**6** 儲存計算。(請參照 [「儲存計算」在第](#page-46-2) 37 頁。)

#### 測量 **Ao**、**LA**、**AAo** 或 **LVOT D**

- **1** 請在定格的二維影像或 M 模式描繪影像上, 按下 **Calcs** (計算)。
- **2** 在計算功能表中選擇測量名稱。
- **3** 放置測徑器。(請參照 [「使用測徑器」在](#page-42-1) 第 [33](#page-42-1) 頁。)
- **4** 儲存計算。(請參照 [「儲存計算」在第](#page-46-2) 37 頁。)

#### 計算 **LV** 容積 (辛普森規則)

- **1** 在定格的二維影像上,按下 **Calcs** (計算)。
- **2** 針對各項測量,執行以下步驟:
	- **a** 在計算功能表內,選擇所需的檢視和相位。
	- **b** 將測徑器置於二尖瓣環,按一下後開始 描繪。
	- **c** 使用手觸板描繪左心室 (LV) 腔。

如須修正請按下 **Undo** (復原)。

- **d** 完成描繪,然後按一下。
- **e** 儲存計算。(請參照 [「儲存計算」在](#page-46-2) 第 [37](#page-46-2) 頁。)

#### 計算 **MV** 或 **AV** 面積

- 1 在定格的二維影像上,按下 **Fig Calcs** (計算)。
- **2** 在計算功能表中找到 **Area** (面積),選擇 **MV** 或 **AV**。
- **3** 將測徑器置於所需位置開始描繪,然後按一下。
- **4** 使用手觸板描繪所需區域。 如須修正請按下 **Undo** (復原)。
- **5** 完成描繪,然後按下 **Set** (設定)。
- **6** 儲存計算。(請參照 [「儲存計算」在第](#page-46-2) 37 頁。)

#### 計算左心室質量

- **1** 在定格的二維影像上,按下 **Calcs** (計算)。
- **2** 在計算功能表中,找到**LV Mass** (左心室質量)。
- **3** 針對 **EPI** 進行以下操作,再對 **Endo** 執行相同 步驟:
	- **a** 在計算功能表中選擇測量名稱。
	- **b** 將測徑器置於所需位置開始描繪,然後按 一下。
- **c** 使用手觸板描繪所需區域。 如須修正請按下 **Undo** (復原)。
- **d** 完成描繪,然後按下 **Set** (設定)。
- **e** 儲存計算。(請參見 [「儲存計算」在](#page-46-2) 第 [37](#page-46-2) 頁)
- **4** 在計算功能表中選擇 **Apical**。
- **5** 放置測徑器,測量心室長度。(請參見 [「使用](#page-42-1) [測徑器」在第](#page-42-1) 33 頁。)
- **6** 儲存計算。

#### <span id="page-51-0"></span>測量峰值血流速度

在每項心臟測量中,超音波儀器最多可儲存五次 個別測量結果,並計算平均值,如果測量次數超 過五次,最後一次的測量結果則取代第五次測量 結果。如果您由患者報告刪除已儲存的測量,下 次測量就會取代患者報告中已刪除的測量。最近 儲存的測量,會出現在計算功能表的底部。

- **1** 請在定格的都卜勒頻譜描繪按下 **Calcs** (計算)。
- **2** 請由計算功能表選擇 **MV**、**TV**、**TDI** (組織都 卜勒影像)或 **P. Vein** (肺靜脈)。
- **3** 針對要進行的每項測量,執行以下步驟:
	- **a** 在計算功能表中選擇測量名稱。
	- **b** 放置測徑器。(請參照 [「使用測徑器」在](#page-42-1) 第 [33](#page-42-1) 頁。)
	- **c** 儲存計算。(請參照 [「儲存計算」在](#page-46-2) 第 [37](#page-46-2) 頁。)

#### <span id="page-51-1"></span>計算時間速度積分 **(VTI)**

註釋: 除了 VTI 結果外,這項計算功能也能計算 其他結果,請參見表格 [「心臟計算」在第](#page-47-0) 38 頁。

- **1** 請在定格的都卜勒頻譜描繪按下 **Calcs** (計算)。
- **2** 請由計算功能表選擇 **MV**、**AV**、**TV**、**PV** 或 **LVOT** 之下的 **VTI** 。
- **3** 將測徑器放在波形的起始點,然後按一下開始 描繪。
- **4** 使用手觸板描繪波形。 如須修正請按 **Undo** (復原)或使用手觸 板撤回。
- **5** 請按下 **Set** (設定)以完成描繪。
- **6** 儲存計算。(請參照 [「儲存計算」在第](#page-46-2) 37 頁。)

有關自動描繪工具的資訊,請參見 [「自動描繪](#page-45-2) [\(都卜勒\)」在第](#page-45-2) 36 頁。

#### 計算右心室收縮壓 **(RVSP)**

- **1** 請在定格的都卜勒頻譜描繪按下 **Calcs** (計算)。
- **2** 在計算功能表中選擇 **TV**,再選擇 **TRmax**。
- **3** 放置測徑器。(請參照 [「使用測徑器」在](#page-42-1) 第 [33](#page-42-1) 頁。)
- **4** 儲存計算。(請參照 [「儲存計算」在第](#page-46-2) 37 頁。)
- **5** 要調整 RA 壓力,請參見 [「心臟患者報告」在](#page-59-0) 第 [50](#page-59-0) 頁。 若改變 RA 壓力預設值 5,會影響患者報告中的 RVSP 計算。

#### 計算 **MV**、**AI** 或 **TV** 的壓差減半時間 **(PHT)**

- **1** 請在定格的都卜勒頻譜描繪按下 **Calcs** (計算)。
- **2** 請在計算功能表中選擇 **MV**、**AV** 或 **TV**,再選 擇 **PHT**。
- 3 將第一個測徑器放在峰值上,並按 SELECT (選 擇)鍵。 隨即顯示第二個測徑器。
- **4** 放置第二個測徑器:
	- 在 MV 測量中,將測徑器放在 EF 斜面上。
	- 在 AV 測量中,將測徑器置於舒張期結束處。
- **5** 儲存計算。(請參照 [「儲存計算」在第](#page-46-2) 37 頁。)

#### 計算近端等速表面積 **(PISA)**

PISA 計算需要一項二維測量結果、一項彩色都卜 勒測量結果,及兩項都卜勒頻譜描繪測量結果。 儲存所有測量後,結果會顯示於患者報告中。

- **1** Ann D (二維)測量:
	- **a** 在定格的二維影像上,按下 **E Calcs** (計算)。
	- **b** 在計算功能表中找到**PISA**,再選擇**Ann D**。
	- **c** 放置測徑器。(請參照 [「使用測徑器」在](#page-42-1) 第 [33](#page-42-1) 頁。)
	- **d** 儲存計算。(請參照 [「儲存計算」在](#page-46-2) 第 [37](#page-46-2) 頁。)
- 2 半徑 (彩色都卜勒)測量:
	- **a** 在定格的彩色都卜勒影像上,按下 **E** Calcs (計算)。
	- **b** 在計算功能表中選擇 **Radius** (半徑)。
	- **c** 放置測徑器。
	- **d** 儲存計算。
- **3** 請在定格的都卜勒頻譜描繪按下 **Calcs** (計算)。
- **4** 請執行以下步驟,以進行 MR VTI 測量,接著再執 行相同步驟,以進行 MV VTI (都卜勒)測量:
	- **a** 在計算功能表中選擇 **PISA**,再選擇 **MR VTI**  或 **MV VTI**。
	- **b** 將測徑器放在波形的起始點,然後按一下 開始描繪。
	- **c** 使用手觸板描繪波形。
		- 如須修正請按 **Undo** (復原)或使用手 觸板撤回。
	- **d** 請按下 **Set** (設定)以完成描繪。
	- **e** 儲存計算。

有關自動描繪工具的資訊,請參見 [「自動描繪](#page-45-2) [\(都卜勒\)」在第](#page-45-2) 36 頁。

#### 計算等容舒張期 **(IVRT)**

- **1** 請在定格的都卜勒頻譜描繪按下 **Calcs** (計算)。
- **2** 在計算功能表中選擇 **MV**,再選擇 **IVRT**。 隨即顯示垂直測徑器。
- **3** 以手觸板將測徑器置於主動脈瓣閉合處,然後 按一下。

隨即顯示第二個垂直測徑器。

- **4** 以手觸板將第二個測徑器置於二尖瓣流入 起始處。
- **5** 儲存計算。(請參照 [「儲存計算」在第](#page-46-2) 37 頁。)

#### 計算壓差與時間變化比 **(dP:dT)**

如欲測量壓差與時間變化比 (dP:dT), CW Doppler (連續波式都卜勒)尺規在基準線負側,必須包 含 300 公分/秒以上的速度。(請參照 [「頻譜描繪](#page-32-0) [控制項」在第](#page-32-0) 23 頁。)

- **1** 請在定格的 CW Doppler (連續波式都卜勒) 頻譜描繪上,按下 **Calcs** (計算)。
- **2** 在計算功能表中選擇 **MV**,再選擇 **dP:dT**。

隋即於 100 公分/秒處,顯示一條包含使用中 測徑器的水平虛線。

**3** 使用手觸板將第一個測徑器沿著波形置於 100公分/秒處,然後按一下。

隋即於 300 公分/秒處,顯示第二條包含使用 中測徑器的水平虛線。

- **4** 使用手觸板將第二個測徑器沿著波形置於 300 公分/秒處。
- **5** 儲存計算。(請參照 [「儲存計算」在第](#page-46-2) 37 頁。)

測量

#### 計算主動脈瓣面積 **(AVA)**

AVA 計算需要一項二維測量結果,和兩項都卜勒測 量結果。儲存測量後,結果會顯示於患者報告中。

- **1** LVOT (二維)測量:
	- a 在定格的二維影像上, 按下 **Ex Calcs** (計算)。
	- **b** 在計算功能表中選擇 **Ao/LA**,再選擇 **LVOT D**。
	- **c** 放置測徑器。(請參照 [「使用測徑器」在](#page-42-1) 第 [33](#page-42-1) 頁。)
	- **d** 儲存計算。(請參照 [「儲存計算」在](#page-46-2) 第 [37](#page-46-2) 頁。)
- 2 執行 LVOT 測量,再執行 AV (都卜勒)測量:
	- 有關 Vmax,請參見 [「測量峰值血流速度」](#page-51-0) [在第](#page-51-0) 42 頁。在計算功能表中選擇 **AV**,選 擇採樣部位,再選擇 **Vmax**。
	- 有關 VTI,請參見 [「計算時間速度積分](#page-51-1) (VTI)」 [在第](#page-51-1) 42 頁。在計算功能表中選擇**AV**,選擇 採樣部位,再選擇**VTI**。

#### 計算 **Qp/Qs**

Qp/Qs 計算需要兩項二維測量結果,和兩項都卜 勤測量結果。儲存測量後,結果會顯示於患者報 告中。

- 1 在定格的二維影像上,按下 **Exalcs** (計算)。
- **2** 請執行以下步驟,以進行 LVOT D 測量,接著 再執行相同步驟,以進行 RVOT D 測量:
	- **a** 在計算功能表中找到 **Qp/Qs**,然後選擇 **LVOT D** 或 RVOT D。
	- **b** 放置測徑器。(請參照 [「使用測徑器」在](#page-42-1) 第 [33](#page-42-1) 頁。)
	- **c** 儲存計算。(請參照 [「儲存計算」在](#page-46-2) 第 [37](#page-46-2) 頁。)
- **3** 請在定格的都卜勒頻譜描繪按下 **Calcs** (計算)。
- **4** 請執行以下步驟,以進行 LVOT VTI 測量,接著 再執行相同步驟,以進行 RVOT VTI 測量:
	- **a** 在計算功能表中選擇 **Qp/Qs**,再選擇 **LVOT VTI** 或 **RVOT VTI**。
	- **b** 使用手觸板放置測徑器,然後按一下。
	- **c** 使用手觸板描繪波形。

如須修正請按 **Undo** (復原)或使用手 觸板撤回。

- **d** 請按下 **Set** (設定)以完成描繪。
- **e** 儲存計算。(請參照 [「儲存計算」在](#page-46-2) 第 [37](#page-46-2) 頁。)

有關自動描繪工具的資訊,請參見 [「自動描繪](#page-45-2) [\(都卜勒\)」在第](#page-45-2) 36 頁。

#### <span id="page-53-0"></span>計算心搏量 **(SV)** 或心搏指數 **(SI)**

SV 和 SI 計算需要一項二維測量結果和一項都卜勒 測量結果;SI 計算還需要 Body Surface Area (體 表面積)資料。儲存測量後,結果會顯示於患者 報告中。

- **1** (限 SI)填寫患者資訊表中的**Height** (身高) 和**Weight** (體重)欄位。會自動計算 BSA 值。 (請參照 [「建立新患者資訊表」在第](#page-37-2) 28 頁。)
- **2** LVOT 測量 (二維)
	- **a** 在定格的二維影像上,按下 **E**calcs (計算)。
	- **b** 在計算功能表中選擇 **LVOT D**。
	- **c** 放置測徑器。(請參照 [「使用測徑器」在](#page-42-1) 第 [33](#page-42-1) 頁。)
	- **d** 儲存計算。(請參照 [「儲存計算」在](#page-46-2) 第 [37](#page-46-2) 頁。)
- 3 主動脈(都卜勒)測量。請參照[「計算時間](#page-51-1) [速度積分](#page-51-1) (VTI)」在第 42 頁。在計算功能表中 選擇 **AV**,再選擇 **VTI**。

有關自動描繪工具的資訊,請參見 [「自動描繪](#page-45-2) [\(都卜勒\)」在第](#page-45-2) 36 頁。

#### <span id="page-54-0"></span>計算心跳率 **(HR)**

將心率儲存於患者報告中,會覆蓋在患者資訊表 中輸入的所有心率。

- **1** 請在定格的都卜勒頻譜描繪按下 **Calcs** (計算)。
- **2** 在計算功能表中選擇 **HR** (心跳率)。 隨即顯示垂直測徑器。
- **3** 使用手觸板將垂直測徑器放置於心跳峰值上, 然後按一下。

隨即顯示第二個垂直測徑器。使用中的測徑器 會反白標示為綠色。

- 4 使用手觸板,將第二個垂直測徑器放置於下一 個心跳的峰值上。
- **5** 儲存計算。(請參照 [「儲存計算」在第](#page-46-2) 37 頁。)

#### 計算心輸出量 **(CO)** 或心指數 **(CI)**

CO 和 CI 計算需要 Stroke Volume (心搏量)和 Heart Rate (心跳率)計算值;CI 還需要 Bodv Surface Area (體表面積)資料。儲存測量後, 結果會顯示於患者報告中。

- **1** (限 CI)填寫患者資訊表中的**Height** (身高) 和**Weight** (體重)欄位。會自動計算 BSA 值。 (請參照 [「建立新患者資訊表」在第](#page-37-2) 28 頁。)
- **2** 計算 SV。請參照 [「計算心搏量](#page-53-0) (SV) 或心搏指 數 (SI)[」在第](#page-53-0) 44 頁。
- **3** 計算 HR。請參照 [「計算心跳率](#page-54-0) (HR)」在 第 [45](#page-54-0) 頁。

### 自動計算心輸出量

- 警告: | 為了澼免計算結果錯誤,請確認 都卜勒訊號並未採用別名。
	- 為了避免錯誤診斷:
	- 請勿使用自動心輸出量計算, 作為唯一的診斷標準;請務必 搭配其他臨床資訊及患者病史 使用。
	- 請勿於新生兒患者使用自動心 輸出量計算。

如果您使用脈衝波式都卜勒,請 確認角度校正設定為零,避免錯 誤的速度測量結果。

儀器只有在 1 L/min 或以上的流速時,才能維持自 動心輸出量測量的準確度。

- **1** LVOT 測量 (二維)
	- **a** 在定格的二維影像上,按下 **Facture** (計算)。
	- **b** 在計算功能表中選擇 **CO**,再選擇 **LVOT D**。
	- **c** 放置測徑器。(請參照 [「使用測徑器」在](#page-42-1) 第 [33](#page-42-1) 頁。)
	- **d** 儲存計算。(請參照 [「儲存計算」在](#page-46-2) 第 [37](#page-46-2) 頁。)
- **2** 自動描繪 (都卜勒):

不論預設值設定的 Live Trace (即時描繪)設 定為何,自動描繪工具一定會測量峰值。

- **a** 顯示都卜勒頻譜描繪 (波形)。
- **b** 關於 """<sup>•</sup> Sweep Speed (掃描速度),請 選擇 **Slow** (慢)或 **Med** (中)。
- **c** 按下 **Trace** (描繪),再按下 **Above** (上方)或 **Below** (下方),設定自動描繪 工具相對於基準線的位置。 隨即顯示黃色的自動描繪工具。

結果將顯示於畫面下方。

測量

**d** 將影像定格。

如果您需要變更已測量的波形,請按一下 後使用手觸板,移動各個垂直測定器。按 下 **Set** (設定)以更新結果。

如果您反轉定格影像,旋轉 ◀⊪▶或移動基 準線,即能清除結果。

**e** 儲存計算。

#### 測量組織都卜勒影像 **(TDI)** 波形

- **1** 請確認已開啟 TDI。(請參照 「[PW Doppler](#page-31-0) [\(脈衝波式都卜勒\)控制項」在第](#page-31-0) 22 頁。)
- **2** 請在定格的都卜勒頻譜描繪按下 **Calcs** (計算)。
- **3** 在計算功能表中選擇 **TDI**,針對要進行的各項 測量執行以下步驟:
	- **a** 在計算功能表中選擇測量名稱。
	- **b** 放置測徑器。(請參照 [「使用測徑器」在](#page-42-1) 第 [33](#page-42-1) 頁。)
	- **c** 儲存計算。(請參照 [「儲存計算」在](#page-46-2) 第 [37](#page-46-2) 頁。)

# **EMED** 計算 **(S-FAST)**

EMED 計算結果自動顯示於 EMED 工作表。請參 照 「EMED 工作表 [\(S-FAST\)](#page-59-1)」在第 50 頁。任何相 容轉換器上的檢查類型都可使用 EMED 計算。 (請參照 [「轉換器可使用的成像模式和檢查類型」](#page-33-1) [在第](#page-33-1) 24 頁。)

### 執行 **EMED** 計算

- **1** 在定格的影像上,按下 **Calcs** (計算)。
- **2** 在計算功能表中選擇計算名稱。
- **3** 執行距離測量。(請參照 [「測量距離」在](#page-43-1) 第 [34](#page-43-1) 頁。)
- **4** 儲存測量。請參照 [「儲存計算」在第](#page-46-2) 37 頁。

# 婦科 **(Gyn)** 計算

婦科 (Gyn) 計算包括 Uterus (子宮)、Ovary (卵 巢)、Follicle (濾泡)和 Volume (容積)。關於容 積計算的說明,請參見 [「容積計算」在第](#page-58-2) 49 頁。

警告: 為避免計算不正確,請確認患者 資訊、日期和時間設定正確。 為避免誤診或影響患者檢查結果, 在開始新的患者檢查和計算前, 應建立一份新的患者資訊表,如 此可清除先前患者的資料。如果 未事先清除表格中的資料,先前 的患者資料會和現在的患者資料 結合。請參照 [「建立新患者資訊](#page-37-2) [表」在第](#page-37-2) 28 頁。

#### 婦科 **(Gyn)** 計算使用的儀器和檢查類型

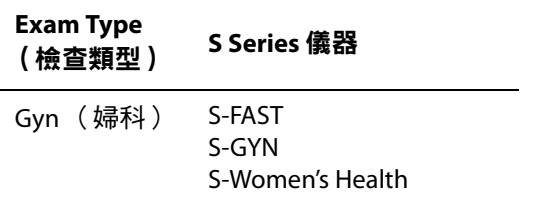

#### 測量子宮或卵巢

- 1 在定格的二維影像上,按下 **E Calcs** (計算)。
- **2** 在計算功能表中選擇 **Gyn** (婦科)。
- **3** 針對要進行的每項測量,執行以下步驟:
	- **a** 在計算功能表中選擇測量名稱。
	- **b** 放置測徑器。(請參照 [「使用測徑器」在](#page-42-1) 第 [33](#page-42-1) 頁。)
	- **c** 儲存計算。(請參照 [「儲存計算」在](#page-46-2) 第 [37](#page-46-2) 頁。)

#### 測量濾泡

您在每一側最多可儲存 10 個濾泡,每個濾泡最多 可儲存三項距離測量結果。如果您測量同一個濾泡 二次,報告就會顯示平均值。如果您測量同一個濾 泡三次,報告就會顯示平均值與容積計算結果。

- 1 在定格的二維影像上,按下 **Figh Calcs** (計算)。
- **2** 在計算功能表中選擇 **Follicle** (濾泡)。
- **3** 針對要測量濾泡執行以下步驟:
	- **a** 在計算功能表中,選擇**Right Fol** (右側濾 泡)或**Left Fol** (左側濾泡)中的測量名稱。
	- **b** 放置測徑器。(請參照 [「使用測徑器」在](#page-42-1) 第 [33](#page-42-1) 頁。)
	- **c** 儲存計算。(請參照 [「儲存計算」在](#page-46-2) 第 [37](#page-46-2) 頁。)

### 產科計算

必須完成相關測量,才可計算 EFW。如果這些參 數中任一項造成 EDD 大於產科計算表中的數值, 則 EFW 不會顯示。

警告: 清針對所要使用的產科表格,選 擇產科檢查類型及產科計算作者。 請參照 [「系統定義的](#page-56-0) OB (產科) [計算以及表格作者」在第](#page-56-0) 47 頁。 為避免產科計算不正確,每次使 用儀器前,請對照當地時鐘和日 曆,確認儀器的日期和時間設定 正確。超音波儀器不會自動調整 日光節約時間。 為避免誤診或影響患者檢查結果, 在開始新的患者檢查和計算前, 應建立一份新的患者資訊表,如 此可清除先前患者的資料。如果 未事先清除表格中的資料,先前 的患者資料會和現在的患者資料 結合。請參照 [「建立新患者資訊](#page-37-2)

[表」在第](#page-37-2) 28 頁。

#### 產科計算使用的儀器和檢查類型

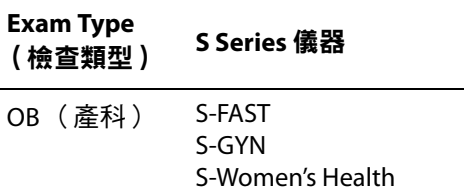

#### <span id="page-56-0"></span>系統定義的 **OB** (產科)計算以及表格作者

下表顯示超音波儀器定義的可用 OB 計算及計算 作者。關於縮寫的定義,請參見 「 字彙表 」 在 第 [133](#page-142-0) 頁。要選擇作者,請參見 [「產科計算設](#page-25-2) [定」在第](#page-25-2) 16 頁。

檢查期間若變更計算作者,則保留一般測量值。

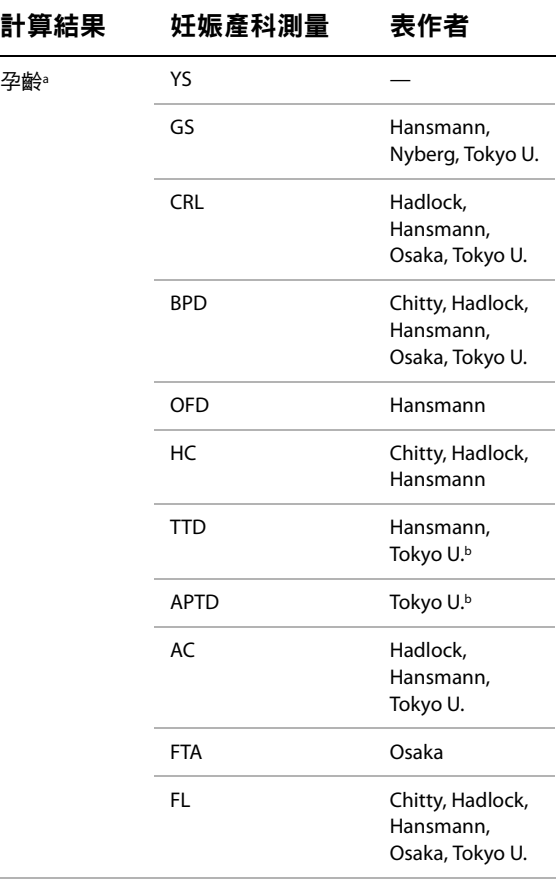

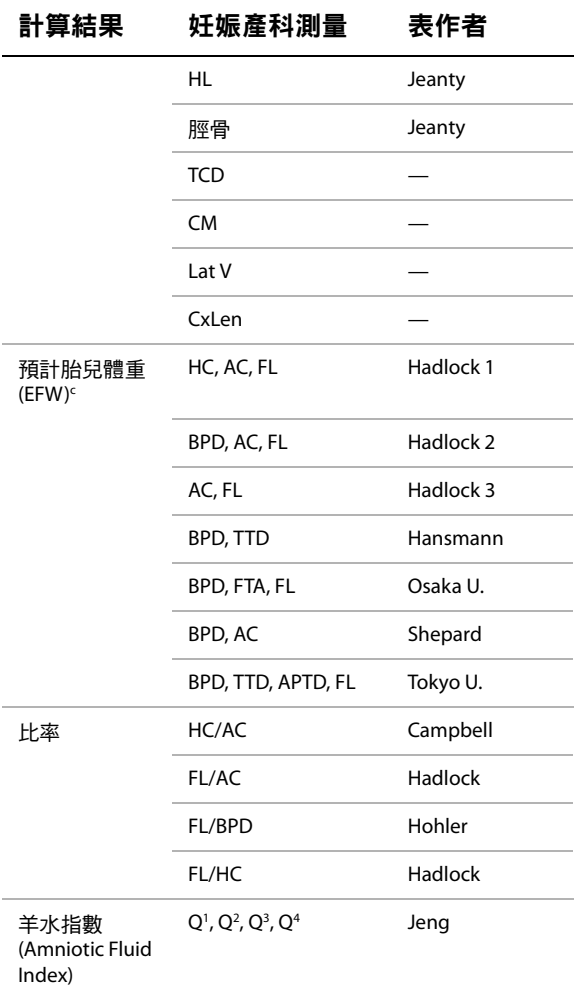

- a. 自動計算孕齡,並顯示於所選的產科測量旁。結果的平均 值為 AUA。
- b. 對於 Tokyo U.、APTD 和 TTD 僅用於計算 EFW (預計胎兒 體重)。這些測量與孕齡或生長表格無關。

c. Estimated Fetal Weight (預計胎兒體重)計算所採用的方 程式,包含一項或多項胎兒測量的測量值。使用者可在儀 器設定頁中選擇產科表格的作者,該作者會決定應執行哪 些測量,以取得 EFW 計算值。(請參照 [「產科計算設定」](#page-25-2) [在第](#page-25-2) 16 頁。) 使用者無法選定使用 Hadlock 的  $1 \cdot 2$  或 3 EFW 方程式, 須 會由患者報告中儲存的測量值,依上文所列的優先順序, 決定所選的方程式。

## 測量孕齡 (二維)

對於各項二維產科測量 (AFI、CxLen、YS 除外), 儀器最多可儲存三次測量值及其平均值。如果測 量次數超過三次,則會刪除最早的測量值。

- **1** 在患者資訊表中,選擇產科檢查類型,再選擇 **LMP** (末次月經)或 **Estab.DD** (輸入產期)。
- 2 在定格的二維影像上,按下 **Fig Calcs** (計算)。
- **3** 針對要進行的每項測量,執行以下步驟:
	- **a** 在計算功能表中選擇測量名稱。

測徑器工具可能根據選擇的測量而改變, 但位置維持固定。

- **b** 放置測徑器。(請參照 [「使用測徑器」在](#page-42-1) 第 [33](#page-42-1) 頁。)
- **c** 儲存計算。(請參照 [「儲存計算」在](#page-46-2) 第 [37](#page-46-2) 頁。)

#### <span id="page-57-0"></span>測量胎兒心率 (**M** 模式)

- **1** 在定格的 M 模式描繪中, 按下 □ Calcs (計算)。
- **2** 在計算功能表中選擇 **FHR** (胎兒心率)。 隨即顯示垂直測徑器。
- **3** 使用手觸板將垂直測徑器放置於心跳峰值上, 然後按一下。

隨即顯示第二個垂直測徑器。

- 4 使用手觸板,將第二個垂直測徑器放置於下一 個心跳的峰值上。
- **5** 儲存計算。(請參照 [「儲存計算」在第](#page-46-2) 37 頁。)

# <span id="page-58-2"></span>容積計算

警告: 為避免計算不正確,請確認患者 資訊、日期和時間設定正確。 為避免誤診或影響患者檢查結果, 在開始新的患者檢查和計算前, 應建立一份新的患者資訊表,如 此可清除先前患者的資料。如果 未事先清除表格中的資料,先前 的患者資料會和現在的患者資料 結合。請參照 [「建立新患者資訊](#page-37-2) [表」在第](#page-37-2) 28 頁。

#### 容積計算使用的儀器和檢查類型

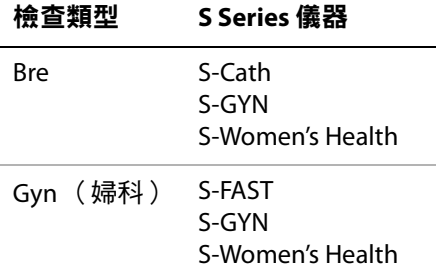

### 計算容積

容積計算包含三次二維距離測量:D1、D2 和 D3。 儲存所有測量結果後,結果會顯示於畫面中和患 者報告中。

- 針對要測量的每張影像進行以下操作:
	- a 在定格的二維影像上, 按下 **Ex Calcs** (計算)。
	- **b** 針對要做的各項測量進行以下操作:
		- i 在計算功能表中選擇 **Volume** (容積) 中的測量名稱。(如果婦科檢查中無法 使用 **Volume** (容積),請選擇 **Gyn** (婦科),再選擇 **Volume** (容積)。)
		- ii 放置測徑器。(請參照 [「使用測徑器」](#page-42-1) [在第](#page-42-1) 33 頁。)
		- iii 儲存測量。(請參照 [「儲存計算」在](#page-46-2) 第 [37](#page-46-2) 頁。)

# <span id="page-58-1"></span><span id="page-58-0"></span>患者報告

患者報告中包含計算結果及檢查的患者資訊。關於 產科及心臟檢查,患者報告還有其他細節和功能。

S-FAST 儀器使用 EMED 工作表,而非患者報告。 請參照 「EMED 工作表 [\(S-FAST\)](#page-59-1)」在第 50 頁。

必須執行計算,才會顯示計算的數值。井字號 (#) 表 示數值超出範圍 (例如太大或太小)。超出範圍的 計算值不會列入後續計算 (例如,計算平均值)。

檢查中可隨時顯示患者報告。有關患者報告中術 語的定義,請參照 [「字彙表」在第](#page-142-0) 133 頁。

### 顯示患者報告

- **1** 請在檢查後或檢查中,執行以下任一步驟:
	- 按下 **Options** (選項),再選擇 **Report** (報告)。
	- 按下 **Patient** (患者),再按下 **Report** (報告)。
- **2** 顯示其他頁面,請按下 **x/x**。

離開患者報告回到成像模式,請按下 **Done** (完成)。

### 產科患者報告

#### 刪除產科測量

- **1** 顯示產科患者清單。
- **2** 選擇要刪除的測量:
	- 按一下以選擇一項測量。
	- 按一下測量名稱以選擇所有測量。 所選測量會反白標示為綠色。
- **3** 按下 **Delete** (刪除)。

測量

# <span id="page-59-0"></span>心臟患者報告

#### 刪除心臟測量

- **1** 請在患者報告的 **Details** (詳細資料)頁, 使用手觸板選擇測量。(選取的測量會顯示 為綠色)。
- **2** 然後選擇畫面中的 **Delete** (刪除)。

刪除某些測量值也會刪除其相關的測量值, 摘要資訊中不會包含已刪除的測量。

### 調整 **RA** 壓力

◆ 請在心臟患者報告的 Summary (摘要)頁, 由 **RA** 清單選擇。

改變 RA 壓力的 5 號預設值,會影響 RVSP 的計算 結果。

# <span id="page-59-1"></span>**EMED** 工作表 **(S-FAST)**

EMED 工作表中包含 EMED 計算的結果及可填寫的 清單。

### 顯示 **EMED** 工作表中

- **1** 請在檢查後或檢查中,按下 **Options** (選項) 並選擇 **Report** (報告)。
- **2** 從 **Worksheet** (工作表)清單選擇工作表, 或按下 **x/x**。

# **MSK** 工作表 **(S-MSK)**

MSK 工作表擁有可供選擇的清單, 以及輸入意見 的欄位。已儲存的 MSK 工作表,將成為患者報告 的一部分。

#### 顯示 **MSK** 工作表

- **1** 請在檢查後或檢查中,按下 **Options** (選項) 並選擇 **Report** (報告)。
- **2** 請由 **Worksheet** (工作表)清單選擇工作表。

如須顯示工作表的其他頁面,請按下 **x/x**。 每份工作表都有自己的 Comments (意見)欄 位,即使您在工作表顯示其他頁面,還是會出 現在畫面上。

3 如果您要儲存工作表頁面,請按下 9 Save (儲存)。

# 第 **5** 章:疑難排解和維護

本章資訊可協助使用者修正儀器操作問題,輸入 軟體授權,及妥善保養超音波儀器、轉換器和 配件。

# 疑難排解

如果儀器發生問題,請參考以下清單解決問題, 如果問題持續,請聯絡 SonoSite 技術支援部門。 (請參照 「SonoSite [技術支援」在第](#page-8-0) vii 頁。)

儀器電源無法開啟 請檢查所有電源連接。

移除直流電源輸入連接器和電池,等 10 秒後再重 新接上。

請確認電池已充電。

儀器影像品質較差 請調節 LCD 螢幕以改進視角。

調整亮度。

調節增益。

無 **CPD** 影像 請調節增益。

無 **Color** 影像 調整增益或縮放度。

**未選擇 OB (產科)測量選項** 選擇 OB (產科)檢 查類型。

**MSK** 取代了 **EMED** 工作表 儀器,能顯示 MSK 或 FMFD 工作表,但只能顯示其中一種。如果 MSK 工作表獲得授權,就無法使用 EMED 工作表。請 連絡 SonoSite 或 SonoSite 業務代表。

無法執行列印 在 Connectivity (連線能力)設定 頁中選擇印表機。請參照 [「設定系統使用的印表](#page-24-1) [機」在第](#page-24-1) 15 頁。

檢查印表機連接。

確認印表機電源開啟及設定正確。如果必要,請 參照印表機製造廠商提供的使用說明。

**DVD** 燒錄機無法燒錄 檢查 DVD 燒錄機連接。

確認 DVD 燒錄機電源已開啟且設定正確。請參照 相關 SonoSite 配件的使用者手冊和製造商提供的 使用說明。

儀器不能識別轉換器 斷開並重新連接轉換器。

儀器畫面中顯示 **\ #修圖示** 儀器可能需要維修。 記錄下「C:」行上括弧內的數字,與 SonoSite 或您 當地的 SonoSite 代表處連絡。

# 軟體授權

SonoSite 軟體由授權金鑰控制,安裝新軟體後, 儀器會提示您輸入授權金鑰,使用該軟體的儀器 或轉換器,均須取得一組授權金鑰。

若無軟體授權碼,仍在短暫期間內使用該軟體 (「寬限期」)。在寬限期內,所有儀器功能均可使 用,但寬限期過後,必須輸入有效授權金鑰,才可 繼續使用儀器。寬限期不包含儀器關機或休眠的時 間。寬限期時間會一直顯示於授權更新畫面。

注意: | 實限期過後,凡未經授權的儀器 功能均無法使用,直到輸入有效 授權金鑰為止。

要取得軟體授權金鑰,請洽 SonoSite 技術支援部 門。(請參照 「SonoSite [技術支援」在第](#page-8-0) vii 頁。) 需要提供以下資訊。(請參照 [「儀器資訊設定」](#page-25-3) [在第](#page-25-3) 16 頁。)

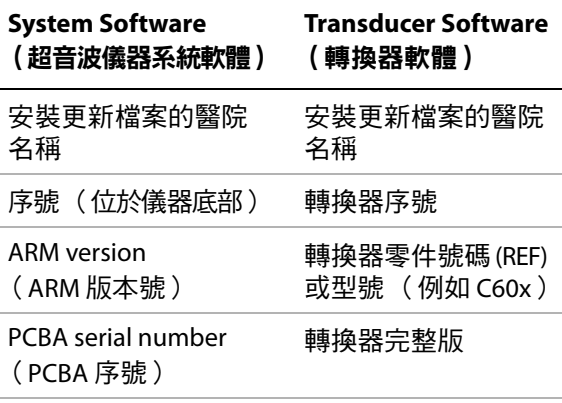

取得授權金鑰後,必須輸入超音波儀器。

### 輸入授權金鑰

**1** 開啟超音波儀器電源。

顯示授權更新畫面。

- 2 在 Enter license number (輸入授權碼)欄位 輸入授權金鑰。
- **3** 選擇畫面中的 **Done** (完成)。

如果輸入有效授權金鑰卻顯示授權更新畫面, 請確認輸入的授權金鑰正確。如果仍顯示授權 更新畫面,請聯絡 SonoSite 技術支援部門。 (請參照 「SonoSite [技術支援」在第](#page-8-0) vii 頁。)

# 維護

當對超音波儀器、轉換器和附件進行清潔或消毒 時,請遵照本部份的建議。當對周邊設備進行清 潔或消毒時,請遵照周邊設備製造廠商的指示說 明中建議的清潔方式和步驟。

除每次使用後須清潔與消毒轉換器外,超音波儀 器、轉換器或配件不需定期或預防性維護。(請 參照 [「清潔和消毒轉換器」在第](#page-62-0) 53 頁。)內部零 件不需定期測試或校準。所有維護規定均記載於 本章及 《超音波儀器維護手冊》中。如果執行 《使用者手冊》或 《維護手冊》中未描述的維護 步驟,可能會導致產品保固失效。

如果有任何維護方面的疑問或問題,請洽詢 SonoSite 技術支援。(請參照 「SonoSite [技術支援」](#page-8-0) [在第](#page-8-0) vii 頁。)

警告: | 所列出的消毒劑和清潔方法是 SonoSite 為確保與產品材料相容而 建議的,而不是為了生物有效性。 關於消毒效果及正確臨床使用的指 示,請參照消毒劑標籤上的說明。

警告: | 設備所需的消毒級別由設備使用 期間與其接觸的組織類型決定。 為避免感染,請確保消毒劑類型 適用於本設備。有關詳情,請參 照消毒劑標籤上的說明及美國傳 染控制與流行病專家協會 (Association for Professionals in Infection Control and Epidemiology, APIC) 及美國食品藥物管理局 (U.S. Food and Drug Administration, FDA) 的建議。

> 為了防止污染,建議介入式或外 科性臨床應用使用無菌轉換器鞘 管和無菌耦合凝膠。在您準備執 行操作就緒前,請勿使用轉換器 鞘管和凝膠。

注意: | 某些轉換器鞘管含有天然乳膠和 滑石,可能會對某些人引起過敏 反應。關於含有天然乳膠的裝置 的使用者標籤,請參照 21 CFR 801.437。

### 清潔與消毒超音波儀器

超音波儀器和附件的外表面可使用建議的清潔劑 和消毒劑進行清潔和消毒。請參照表 1[,「超音波](#page-64-0) [儀器及轉換器的相容消毒劑」在第](#page-64-0) 55 頁。

警告: | 為澼免電擊,清潔前請將超音波 儀器從供電電源上斷開,或從台 座上移開。 為避免感染,在執行清潔和消毒過 程中,請始終戴上護目鏡和手套。 注意: | 請勿直接向超音波儀器表面噴射 清潔劑或消毒劑。這樣做會使溶 液滲漏到超音波儀器內,從而損 壞超音波儀器並使保固失效。

請勿使用強溶劑 (例如稀釋劑或 苯)或研磨劑,因為這些溶液會 損壞裝置的外表面。

注意: | 只能對超音波儀器表面使用建議 的清潔劑或消毒劑。浸入型消毒 劑尚未取得核准,不得用於儀器 表面。 清潔儀器時,請注意不要讓溶液 流進儀器控制面板或電池艙內。 請勿劃傷 LCD 螢幕。

#### 清潔 **LCD** 螢幕

◆ 以乾淨、不具研磨性的乾淨棉布,沾乙醇類清 潔液,將螢幕擦拭乾淨。 請將清潔劑噴在抹布上,不要直接噴在螢幕 表面。

#### 清潔和消毒儀器表面

- **1** 關閉超音波儀器電源。
- **2** 將超音波儀器從供電電源上斷開,或從台座上 移開。
- **3** 使用一塊在柔性肥皂水或清潔劑溶液中輕微蘸 濕的軟布團清潔裝置的外表面,去除任何顆粒 物質或體液。

請將溶液沾濕軟布團擦拭,不要將溶液直接抹 在表面上。

- **4** 按照消毒劑標籤上說明的溶液強度和消毒劑接 觸持續時間,混合與超音波儀器相容的消毒劑 溶液。
- **5** 用消毒劑溶液擦拭表面。
- **6** 風乾或用乾淨的布團擦乾表面。

#### <span id="page-62-0"></span>清潔和消毒轉換器

要消毒轉換器及纜線,請使用浸入法或擦拭法。 產品標籤上註明可使用浸入法消毒時,才可使用 該方法消毒轉換器。

請參照表 1[,「超音波儀器及轉換器的相容消毒劑」](#page-64-0) [在第](#page-64-0) 55 頁。

警告: | 為澼免雷擊, 在清潔前, 請將轉 換器從超音波儀器上斷開連接。 為避免造成身體傷害,清潔和消 毒的過程中,請務必戴上護目鏡 和手套。

注意: | 轉換器必須在每次使用後進行清 潔。在進行有效消毒前,清潔轉 換器是必要的。使用消毒劑時, 請確實遵守製造商的指示。

> 當清潔轉換器時,請勿使用外科 刷。即使使用軟毛刷,也會損傷 轉換器。請使用一塊軟布。

> 使用非建議的清潔或消毒溶液、 錯誤的溶液強度、將轉換器浸入 更深或浸入長於建議時間,都可 能損壞轉換器或使轉換器退色, 並且使轉換器保固失效。

> 不允許將清潔劑溶液或消毒劑浸 入轉換器連接器。

不允許消毒劑與金屬表面接觸。 使用一塊在柔性肥皂水或相容清 潔溶液中輕微蘸濕的軟布團,擦 除殘留在金屬表面的任何消毒劑。

若未依本章指示消毒轉換器或轉 換器纜線,可能損壞轉換器並導 致保固失效。

### 清潔並消毒轉換器 (擦拭法)

- **1** 從超音波儀器上斷開轉換器連接。
- **2** 拆下任何轉換器鞘管。
- **3** 使用一塊在柔性肥皂水或清潔劑溶液中輕微蘸 濕的軟布團清潔其表面,擦除任何顆粒物質或 體液。

請將溶液沾濕軟布團擦拭,不要將溶液直接抹 在表面上。

- **4** 用水沖洗或用濕布擦拭,再用乾布擦乾。
- **5** 按照消毒劑標籤上說明的溶液強度和消毒劑接 觸持續時間,混合與轉換器相容的消毒劑溶液。
- **6** 用消毒劑溶液擦拭表面。
- **7** 風乾或用乾淨的布團擦乾表面。
- **8** 檢查轉換器和纜線是否受損,例如斷裂、破裂 或液體洩漏。

如果有明顯受損,請停止使用該轉換器,並與 SonoSite 或您當地的代表處連絡。

#### 清潔與消毒轉換器 (浸入法)

- **1** 從超音波儀器上斷開轉換器連接。
- **2** 拆下任何轉換器鞘管。
- **3** 使用一塊在柔性肥皂水或相容清潔溶液中輕微 蘸濕的軟布團清潔其表面,擦除任何顆粒物質 或體液。

請將溶液沾濕軟布團擦拭,不要將溶液直接抹 在表面上。

- **4** 用水沖洗或用濕布擦拭,再用乾布擦乾。
- **5** 按照消毒劑標籤上說明的溶液強度和消毒劑接 觸持續時間,混合與轉換器相容的消毒劑溶液。
- **6** 將轉換器浸入消毒液;從連結線與連接器相接 處算起,浸入深度不得超過 31-46 公分。

關於轉換器浸入的持續時間,請按照消毒劑標 籤上的說明。

- **7** 按照消毒劑標籤上的說明,衝洗先前的浸入部 份,然後風乾或用乾淨的布塊擦幹轉換器。
- **8** 檢查轉換器和纜線是否受損,例如斷裂、破裂 或液體洩漏。

如果有明顯受損,請停止使用該轉換器,並與 SonoSite 或您當地的代表處連絡。

#### 清潔消毒電池或 **USB** 鍵盤

注意: | 為澼免捐壞雷池,不允許清潔溶液 或消毒劑接觸到電池末端 (電極)。

#### 清潔消毒電池 (擦拭法)

- **1** 從超音波儀器中取出電池。
- **2** 使用一塊在柔性肥皂水或清潔劑溶液中輕微蘸 濕的軟布團擦拭其表面。 請將溶液沾濕軟布團擦拭,不要將溶液直接抹

在表面上。

- **3** 蘸濕消毒溶液擦拭其表面。建議使用 Sani-Cloth HB、Sani-Cloth Wipes 或 70% 異丙醇。
- **4** 風乾或用乾淨的布團擦乾表面。

#### 清潔消毒 **USB** 鍵盤

- **1** 從儀器上斷開 USB 鍵盤。
- **2** 請使用以下產品擦拭表面:
	- Sani-Cloth Wipes
	- 異丙醇
	- 過氧化氫

# 建議使用的消毒劑

[表](#page-64-1)<sup>1</sup> 未包含以下有關消毒劑的法規資訊:

- EPA 登記
- FDA 510(k) 許可 (液體殺菌劑、高濃度消毒劑)
- CE 許可

• 使用前請確認消毒劑適用於儀器,且符合當地管理法規。檢查化學品的有效期。 棄置化學品時,請遵守製造商建議及 EPA 規章。

最新的清潔與消毒劑資訊,請上網 www.sonosite.com。有關 TEEx 轉換器的清潔與消毒資訊,請參照 TEEx 轉換器使用手冊。

### <span id="page-64-1"></span>表1:超音波儀器及轉換器的相容消毒劑

<span id="page-64-0"></span>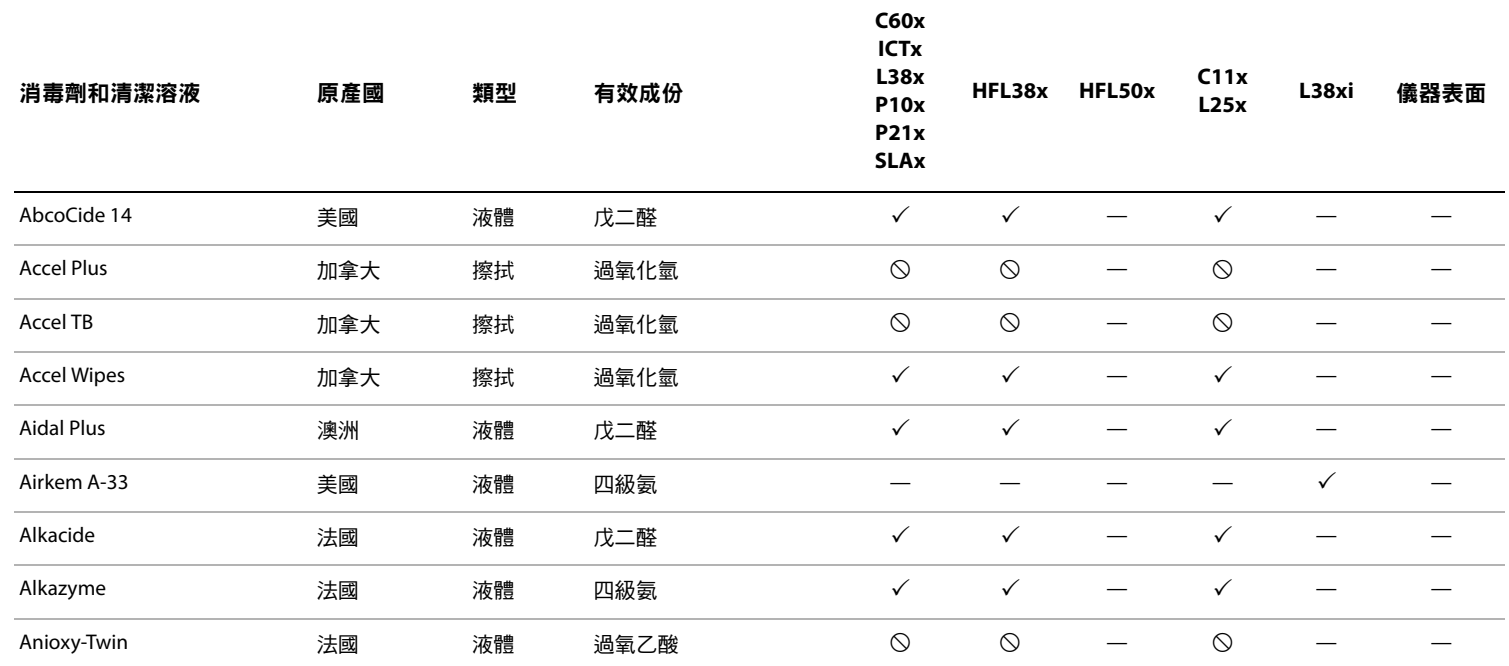

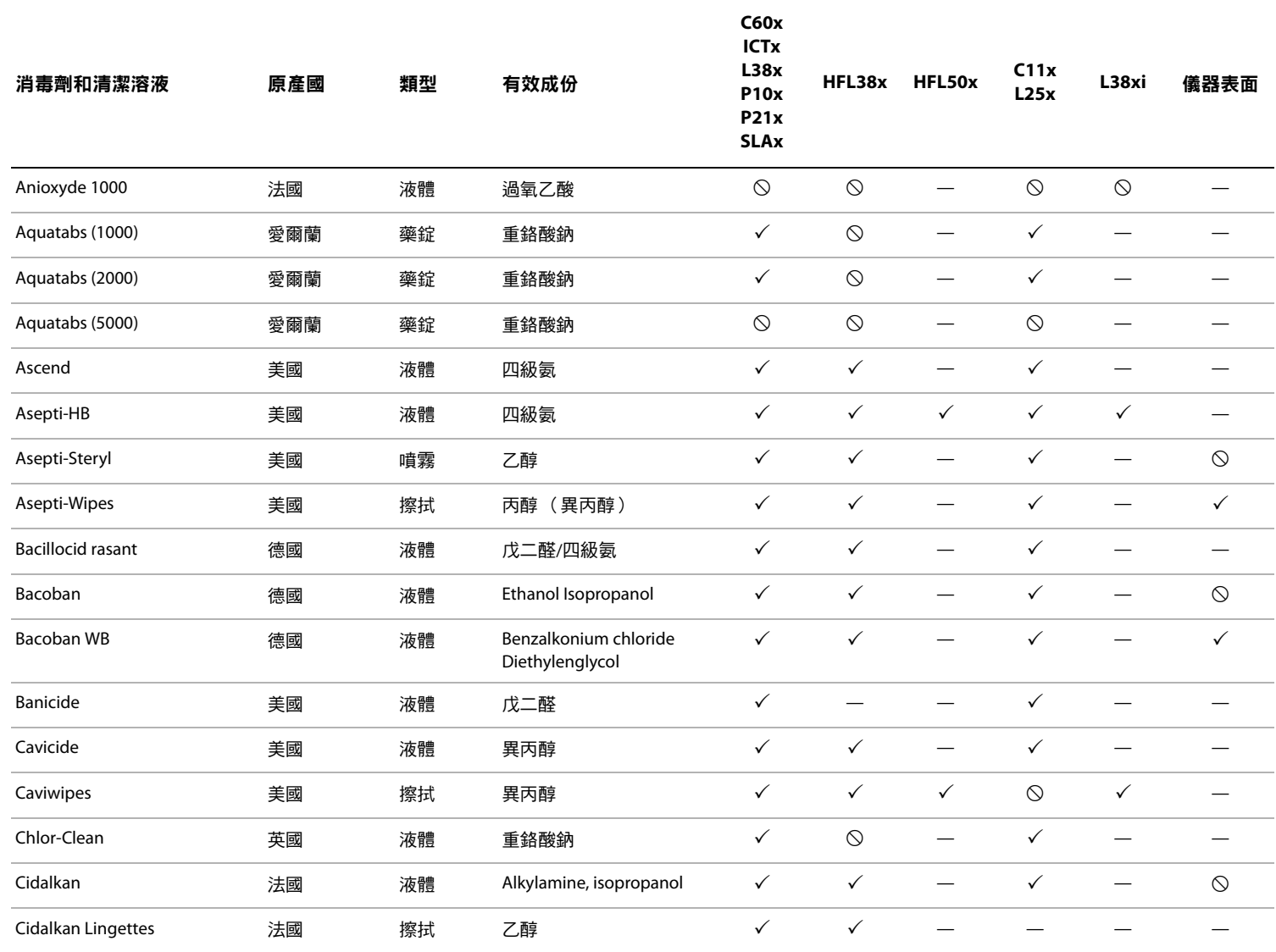

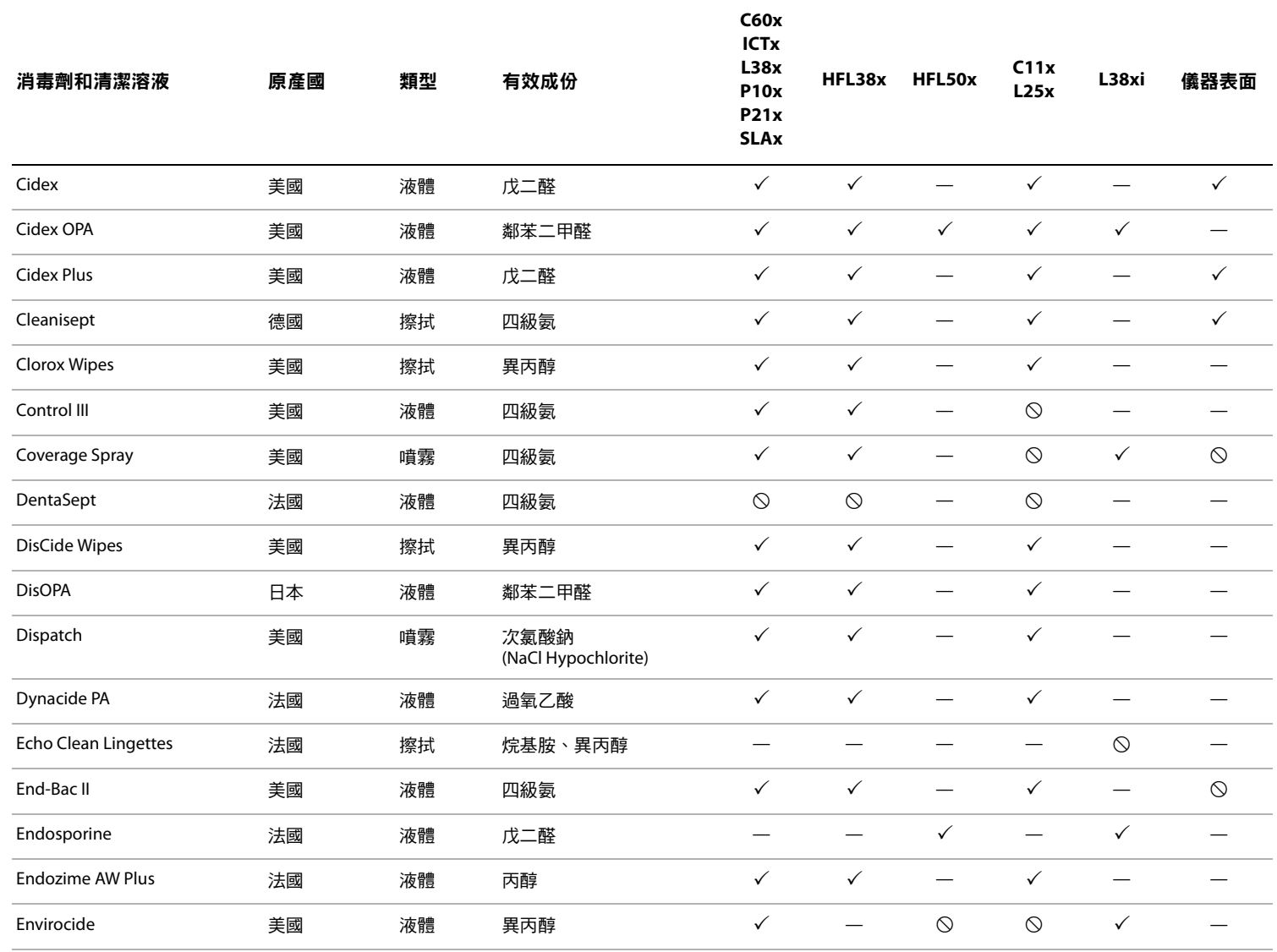

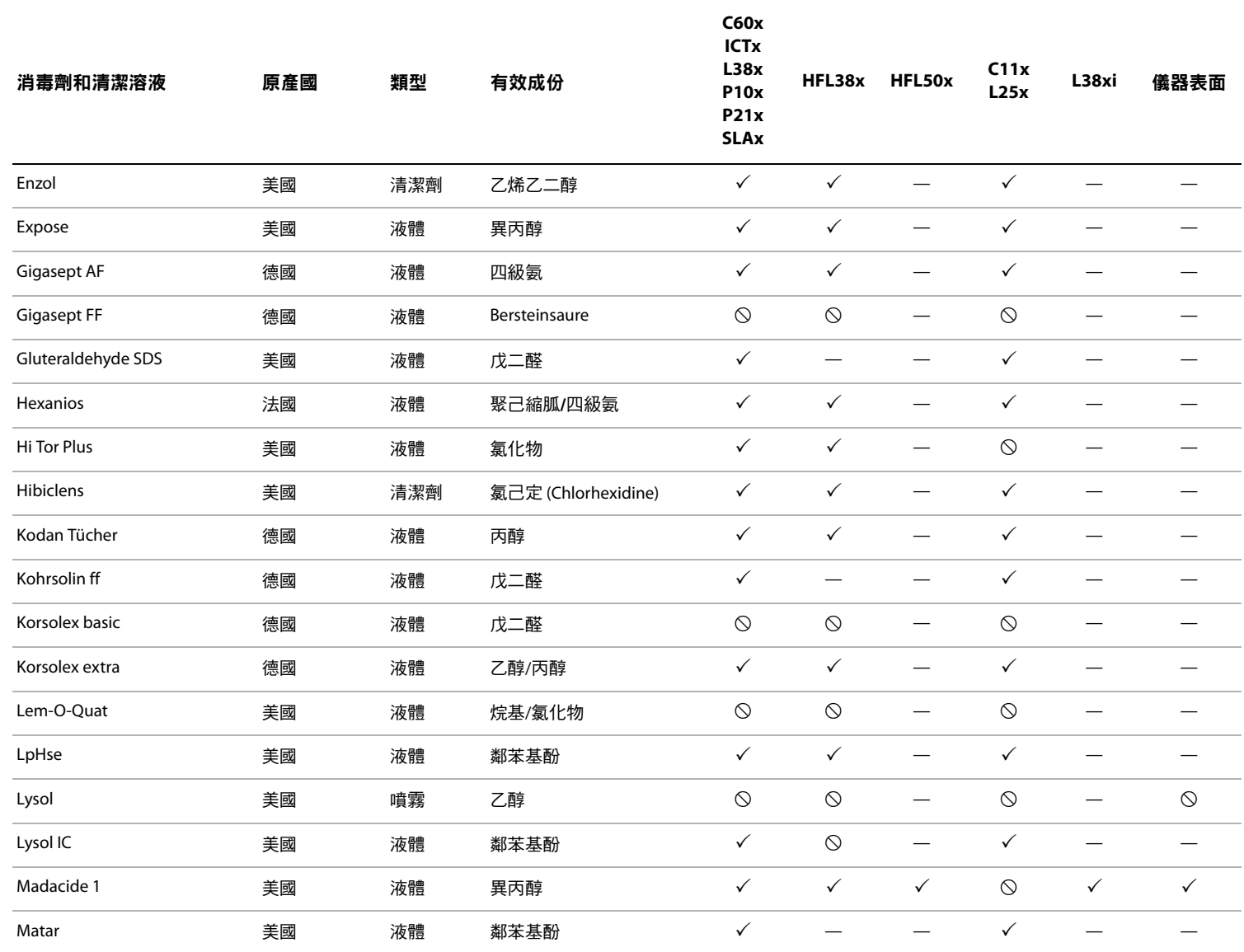

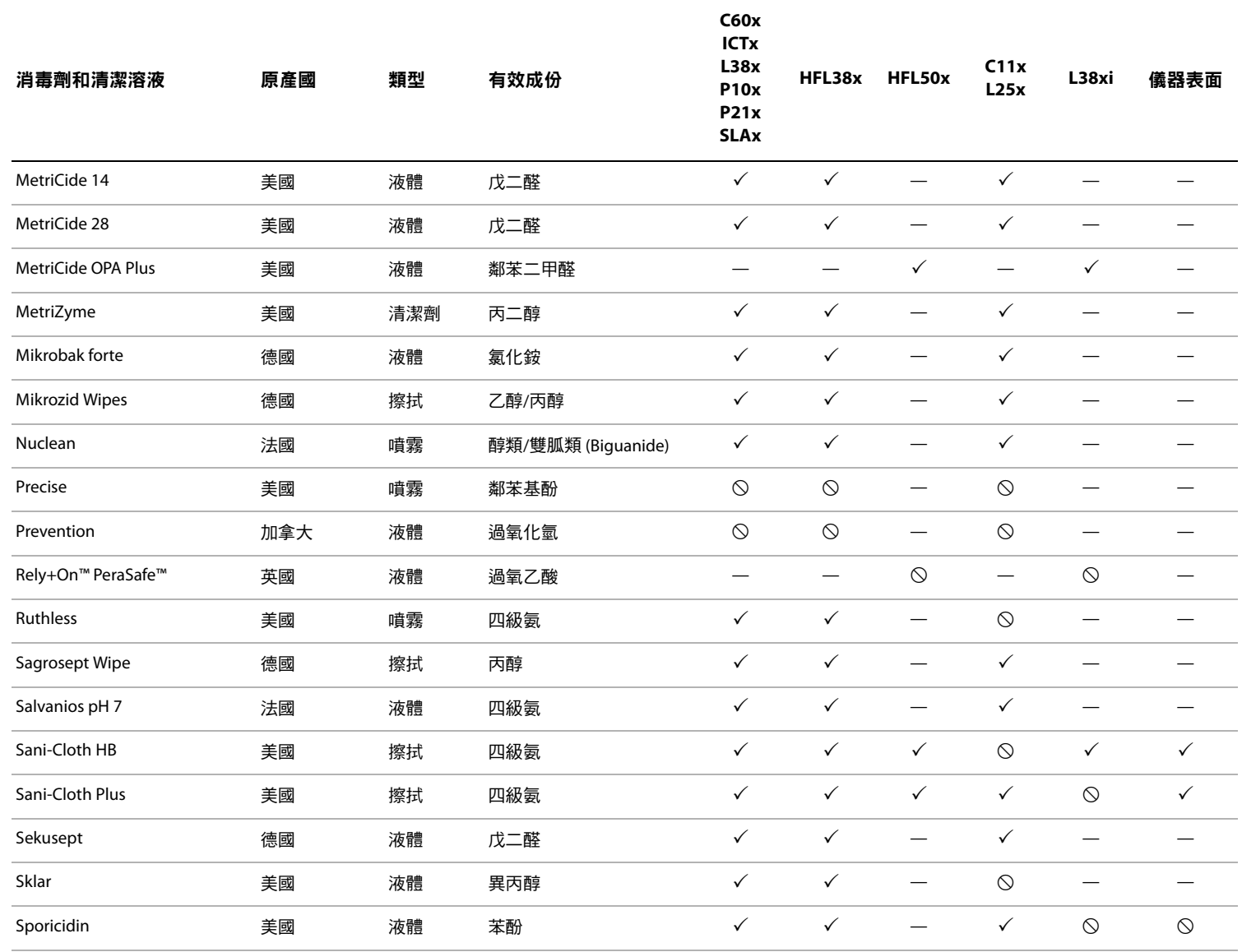

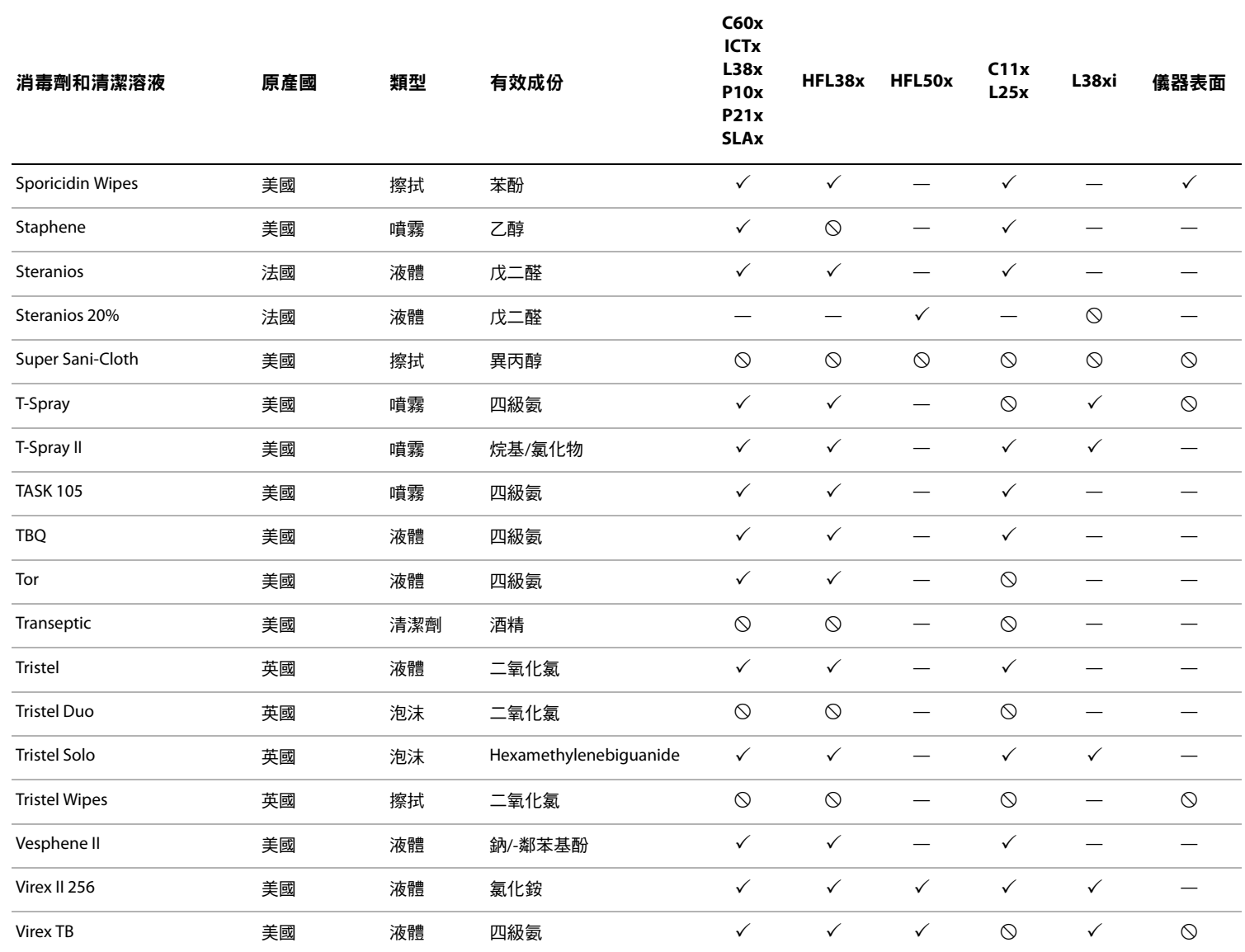

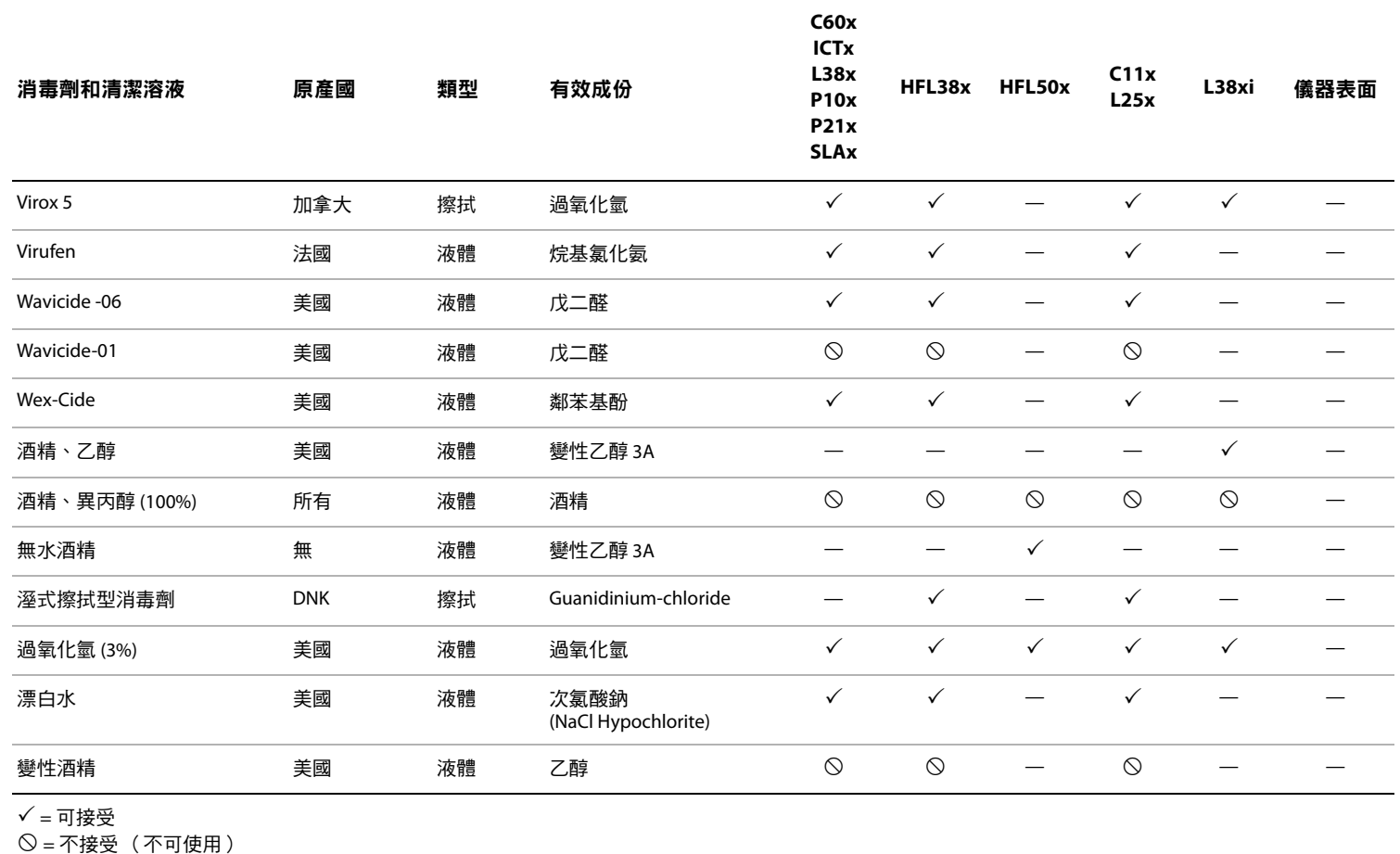

— <sup>=</sup>未經測試 (不可使用)

疑難排解
第6章:安全性

本章包含主管機構相關要求的資訊,包括關於 ALARA (可合理達到的最低水平)原則、輸出顯 示標準、聲功率和強度表的資訊,及其他安全性資訊。這些資訊適用於超音波儀器、轉換器、 配件和周邊設備。

# 人機工程安全性

這些健康掃描準則可協助使用者舒適有效使用超音波儀器。

警告: ―― 為澼免引起肌骨骼病症,請導循本節所列之準則。

使用超音波儀器可能會引起肌骨骼病症 a,b,c。

使用超音波儀器定義為操作人員、超音波儀器和轉換器三者間有實際互動。

使用超音波儀器時,與許多類似的身體活動一樣,您的雙手、手指、手臂、肩 膀、眼睛、背部或身體的其他部位可能會感到偶爾的不舒服。但是,如果您感 到諸如連續或復發性不適、疼痛、搏動、陣痛、麻刺感、麻木、灼傷感或僵硬 感等症狀,請及時洽詢合格的醫護人員。諸如此類的症狀可能與肌骨骼病症 (MSD) 有關。MSD 可能產生疼痛,並且可能導致對神經、肌肉、腱或身體其他 部位的潛在喪失機能的傷害。MSD 的例子包括腕管綜合症和腱炎。

雖然研究人員尚不能確切回答關於 MSD 的許多疑問,但是普遍認為,某些特定 因素與這些症狀的發生有關,包括:預先存在的醫療和身體條件、整體健康狀 況、工作時設備和身體的位置、工作頻率、工作持續時間和其他可能促使 MSD 發作的身體活動<sup>d。</sup>本部分提供一些準則,協助您更舒適工作,並且降低出現 MSD e ,f 的危險。

- a. Magnavita, N., L. Bevilacqua, P. Mirk, A. Fileni, and N. Castellino. "Work-related Musculoskeletal Complaints in Sonologists." Occupational Environmental Medicine. 41:11 (1999), 981-988.
- b. Craig, M. "Sonography:An Occupational Hazard?" Journal of Diagnostic Medical Sonography. 3 (1985), 121-125.
- c. Smith, C.S., G.W. Wolf, G. Y. Xie, and M. D. Smith. "Musculoskeletal Pain in Cardiac Ultrasonographers: Results of a Random Survey." Journal of American Society of Echocardiography. (May1997), 357-362.
- d. Wihlidal, L.M. and S. Kumar. "An Injury Profile of Practicing Diagnostic Medical Sonographers in Alberta." International Journal of Industrial Ergonomics. 19 (1997), 205-216.
- e. Habes, D.J. and S. Baron. "Health Hazard Report 99-0093-2749." University of Medicine and Dentistry of New Jersey. (1999).
- f. Vanderpool, H.E., E.A. Friis, B.S. Smith, and K.L. Harms. "Prevalence of Carpal Tunnel Syndrome and Other Work-related Musculoskeletal Problems in Cardiac Sonographers." Journal of Medicine. 35:6 (1993), 605-610.

## 放置儀器

#### 提升肩、臂和手部姿勢舒適度

使用支架支撐超音波儀器的重量。

#### 盡量減輕眼部和頸部壓力

- 可能的話請將儀器置於手邊。
- 調整儀器和顯示器的角度,盡量減少反光。
- 若使用台座,請調整台座高度,使顯示器與視線保持水平或略低。

# 使用者的位置

#### 檢查時使用者背部必須有支撐

- 使用可支撐下背部的椅子,可依工作檯高度加以調整,使身體保持自然姿勢,並可快速調整 高度。
- 請端坐或挺直站立。避免彎腰或曲身。

#### 盡量避免伸臂和扭轉

- 使用一張可調整高度的床。
- 將患者安置在離你盡可能近的位置。
- 面向前方。避免扭頭或扭轉身體。
- 前後移動身體,並讓操作儀器的手臂貼近身體或稍微在前。
- 對於複雜的檢查應儘量站立完成,避免伸手觸碰。
- 將超音波儀器放置在正前方。

#### 提升肩、臂姿勢舒適度

- 讓肘部貼近您的身體側邊。
- 放鬆肩膀使其處於水平位置。
- 用一個支撑墊或枕墊支撑您的手臂,或將手臂放在床上。

### 提升手、腕和手指姿勢的舒適度

- 用您的手指輕輕握住轉換器。
- 儘量避免對患者產生壓力。
- 讓您的手腕保持伸直。

## 適時休息、運動及改變活動

- 盡量減少掃描時間及適時休息,可使身體自體能活動中有效復原,有助於避免 MSD。某些超 音波操作可能需要更長或更頻繁的暫停。但是,僅改變工作只能協助某些肌肉群放鬆,而其 他肌肉群仍保持活動或開始活動狀態。
- 正確使用軟、硬體功能以有效執行工作。
- 保持活動。注意改變您的頭、頸、身體、手臂及腿的位置,澼免長時間保持相同姿勢。
- 有目的地鍛鍊,可以強健肌群,協助您預防 MSD。請洽詢合格的醫護人員,確定滴合自己的 伸展程度和運動。

# 電氣安全分類

Class I (I 類 )裝置 いっぷり インストン 本超音波儀器,由電源供電或安裝於台座時屬於 Class I (1類)裝置,因為 |類裝置具有電源接地的保護機制。 台座也不具保護性接地機制。超音波儀器或台座不適 用接地阻抗測試 (Ground bond testing)。

> 註釋:可能搭配儀器使用,並採用交流電供電的周邊設 備,也屬於|類裝置,並各自具有電源接地的保護機制。 各個採用交流電供電的周邊設備,可適用接地阻抗測試 (Ground bond testing)。

Type BF (BF 型) 電器元件 初音波轉換器

IPX-7 級 (防水裝置) 超音波轉換器

內部供電的設備 未連接電源的超音波儀器 (僅用電池供電)

非 AP/APG 超音波儀器電源、S Series 台座、V-Universal 台座與周邊 設備。存有易燃性麻醉劑的場所,不宜使用此類裝置。

# 電氣安全

本超音波儀器符合 EN60601-1,Class I(I 類 )/內部供電裝置要求和 Type BF ( BF 型 )患者隔離 的應用裝置安全要求。

本超音波儀器符合 Canadian Standards Association (加拿大標準協會) (CSA)、European Norm Harmonized Standards (歐洲規範一致標準)和 Underwriters Laboratories (UL) safety standards (美國 保險商實驗所 (UL) 安全性標準 ) 中公佈的相應醫療裝置要求。請參照第 8 章 「 環境條件。」

為最大限度地確保安全性,請遵照下列警告和注意事項。

警告: 為避免對患者造成不適或輕微傷害的危險,請注意讓灼熱的表面遠離患者。

在某些特定條件下,轉換器連接器和螢幕背面可能達到高溫,超過 EN60601-1 標準規定的患者接觸溫度上限,因此僅能由操作人員操作本超音波儀器。這不 包括轉換器正面。

為避免操作轉換器連接器,導致操作人員不適或輕微傷害等危險,不可在即時 掃描模式 (與凍結或睡眠模式相反)下連續操作超音波儀器 60 分鐘以上。

為避免造成人身傷害的危險,請勿在存在可燃氣體或麻醉劑的場所操作本超音 波儀器。否則可能爆炸。

為避免遭受電擊或造成人身傷害的危險,請勿開啟超音波儀器機蓋。除更換電 池外的所有內部調整和替換,必須由合格的技術人員執行。

為防觸電:

- 僅能使用正確接地的裝置。電源若未正確接地,可能導致觸電。只有將裝置 連接到標有「Hospital Only」(僅限醫用)、「Hospital Grade」(醫用級)或 同等標誌的電源插座時,才能達到接地可靠性。不得拆除接地纜線或使接地 纜線失效。
- 若不確定超音波儀器使用的環境是否具備完好保護性接地導線,則請務必以 電池供電狀態 (而不使用牆壁電源插座供電)操作本超音波儀器。
- 請勿碰觸以下任何部分:
	- 超音波儀器背面未接地的訊號輸入/輸出連接器
	- 超音波儀器電池接點 (電池艙內部)
	- 未接上轉換器的系統轉換器連接器
- 請勿連接以下任何部分至攜帶型插座 (MPSO) 或延長線:
	- 系統電源
	- S Series 或 V-Universal 台座的附屬電源插頭
- 警告: 使用轉換器前,請檢查轉換器的表面、外殼和纜線。轉換器或纜線一旦破損, 請勿使用。
	- 在清潔儀器之前,請務必拔除電源。
	- 請勿使用已浸入超過指定清潔劑或消毒級別溶液的任何轉換器。請參照第 5 [章](#page-60-0) [「疑難排解和維護。」](#page-60-0)
	- 僅可使用 SonoSite 建議的附件和调邊設備,包括電源。連接 SonoSite 未建議的  $m$  M件和週邊設備,可能遭受電擊。SonoSite 可提供或由 SonoSite 建議使用的附 件和週邊設備的相關清單,請與 SonoSite 或您當地的代表處連絡。

為避免遭受電擊和發生火災的危險:

- I請定期檢查電源、交流電源線、纜線和插頭。確保所有部件完好無缺。
- 用以連接超音波儀器、S Series 或 V-Universal 台座雷源至主雷源的雷線組,必須 為儀器或台座電源專用,其他裝置不得使用該電線組連接電源。

為避免傷及操作人員/旁觀者,使用高壓除顫脈衝前,必須從患者身體移開 轉換器。

為防觸電與電磁干擾,請在臨床使用前確認所有裝置是否運作正常,以及是否 符合相關安全標準。將其他裝置連接至超音波儀器即成為醫療系統。SonoSite 建議確認超音波系統超音波系統之裝置與附件的所有組合,是否符合 JACHO 安裝要求及/或安全性標準,例如 AAMI-ES1 標準、NFPA 99 OR IEC 標準 60601-1-1 與電磁相容性標準 IEC 60601-1-2 (電磁相容性),以及是否取得 IEC 標準 60950 (資訊技術裝置)認證。

注意: | 如果影像螢幕上顯示錯誤資訊,請勿使用超音波儀器。請記錄下錯誤代碼;致電 SonoSite 或您當地的代表處尋求協助;按下並按住電源鍵直到超音波儀器電源關 閉以關閉超音波儀器。

為避免超音波儀器和轉換器連接器的溫度升高,請勿阻塞儀器背面通氣孔。

# 裝置安全性

為保護您的超音波儀器、轉換器和附件,請遵照下列注意事項。

注意: | 過度彎曲或扭曲纜線可能導致故障或操作中斷。 對超音波儀器系統任何部位,進行不正確的清潔或消毒,可能導致裝置的永久 性損壞。關於清潔和消毒的指示與說明,請參照第 5 章「 疑難排解和維護。 」 請勿將轉換器連接器浸入溶液中。在轉換器連接器/纜線介面後邊的纜線並不防 液體滲漏。 請勿對超音波儀器的任何元件,使用諸如稀釋劑或苯之類的強溶劑或研磨劑類 的清潔劑。 如果一段時間內不使用超音波儀器,請從超音波儀器中取出電池。 請勿將液體濺灑在超音波儀器上。

# 電池安全

為防止電池爆炸、燃燒、發出煙塵和造成人身傷害或裝置損壞,請遵照下列注意事項。

警告: | 電池附帶有安全裝置,請勿拆卸或改動電池。 電池充電時,環境溫度必須在 0° 至 40°C 間。 請勿用金屬物品直接連接正、負極接頭而造成電池短路。 請勿將電池加熱或丟入火中。 請勿將電池暴露在溫度超過 60°C 的環境中。應使其遠離火源或其他熱源。 請勿在熱源 (例如火或加熱器)附近對電池充電。 請勿將電池擱置在陽光可直接照射的位置。 請勿用鋒利器具刺破電池、或撞擊、踩踏電池。 請勿使用已經損壞的電池。 請勿焊接電池。 電池電極的極性已經固定,不可轉換或反向使用。請勿將電池強行壓入超音波 儀器。 請勿將電池直接連接到電源插座。 如果未在連續 2 個 6 小時的充電循環後再次對電池充電,請勿繼續對電池再次 充電。 如果電池洩漏或發出異味,請將其從所有可能的易燃源處移離。

注意: | 請勿將電池浸入水中或使電池變濕。

請勿將電池放入微波爐或加壓式容器內。

如果電池發出異味或發熱、變形或變色﹔或在使用期間、再次充電或存放期間 以任何方式表現出異常,請立即取出電池並停止使用。如果您對電池尚有任何 疑問,請洽詢 SonoSite 或您當地的代表處。

將電池貯存在 –20°C 至 60°C 溫度環境下。

僅可使用 SonoSite 電池。

請勿在非 SonoSite 裝置中使用 SonoSite 電池或對電池充電。僅可使用超音波儀 器對電池充電。

# 臨床安全

警告: |非醫用 (商用)級调邊監視器未經 SonoSite 測試或驗證,尚不能確定其是否適 用於診斷。

> 為避免燒傷危險,請勿使用帶有高頻手術裝置的轉換器。高頻手術的中性雷極 連接—日故障,可能有此危險。

> 如果超音波儀器有錯誤或不穩定現象,請勿使用。掃描順序中斷表示必須在使 用前糾正硬體錯誤。

> 某些轉換器鞘管含有天然乳膠和滑石,可能會對某些人引起過敏反應。關於含 有天然乳膠的裝置的使用者標籤,請參照 21 CFR 801.437。

> 小心地執行每個超音波操作步驟。遵照 ALARA (可合理達到的最低水平)原則, 並遵照關於 MI 和 TI 的謹慎使用資訊。

> SonoSite 目前不建議使用特定品牌的隔音裝置。如果使用隔音裝置,則必須至 少有 0.3 dB/cm/MHz 的衰減。

> 如果使用市售的清潔鞘管,某些 SonoSite 轉換器已經獲批准在術中應用中使用。

# 危險物質

警告: │ 液晶顯示器中含有水銀,請依當地法規適當處理。

# 電磁相容性

本超音波儀器已經過測試,並且證明符合 IEC 60601-1-2:2001 標準對醫療裝置電磁相容性 (EMC) 的限制性規定。這些限制性規定旨在提供合理的保護措施,避免在典型醫療安裝中產生有害的 干擾。

- 注意: 科醫療電氣裝置需採取特定的 EMC 防範措施,並且必須按照這些指示進行安裝和 操作。來自攜帶型和移動式射頻 (RF) 通訊裝置的高等級輻射或傳導的射頻電磁干 擾 (EMI) 、其他強烈干擾或附近射頻源的干擾,都可能干擾超音波儀器的正常效 能。干擾的明顯特徵,可能包括影像品質變差或失真、讀取錯誤、裝置停止工作 或其他不正常功能。如果發生此類情況,請檢查相關部位以確定干擾源,並且採 取下列措施以消除干擾源。
	- 關閉附近的裝置然後再開啟,以確定產生干擾的裝置。
	- 重新放置干擾裝置或重新調整其方向。
	- 增大干擾裝置與超音波儀器間的距離。
	- 管理與超音波儀器頻率接近的頻率使用。
	- 移離易受 EMI 影響的裝置。
	- 調低設施控制 (例如尋呼系統)內干擾源的功率。
	- 為易受 EMI 影響的裝置貼上標籤。
	- 訓練臨床人員識別可能出現的 EMI 相關問題。
	- 藉由技術解決方案 (例如遮罩)消除或減小 EMI。
	- 在對 EMI 影響敏感的裝置區域,限制使用個人通訊裝置 (例如行動電話、電 腦等)。
	- 特別是在評估購買可能產生 EMI 的新裝置時,與其他人員共用相關的 EMI 資訊。
	- 購買符合 IEC 60601-1-2 EMC 標準的醫療裝置。

為避免增加電磁輻射或減小抗擾性的危險,僅可使用 SonoSite 建議的附件和调 邊設備。連接 SonoSite 未建議的附件和週邊設備,可能導致超音波儀器或工作 範圍內的其他醫療電氣裝置功能故障。SonoSite 可提供或由 SonoSite 建議使用 的附件和调邊設備的相關清單,請與 SonoSite 或您當地的代表處連絡洽詢。請 參照 SonoSite 附件 《使用者手冊》。

靜電放電 (ESD) 或靜電衝擊,是自然發生的現象。ESD 常見於低濕度的條件下, 也可以由加熱或空調造成。靜電衝擊是從帶電體向更弱帶電體或非帶電體的一 種電能釋放。放電幅度足以損壞轉換器或超音波儀器。下列防範措施可以協助 減少 ESD:在地毯上使用抗靜電噴霧、在漆布上使用抗靜電噴霧,及使用抗靜 電墊。

[表](#page-80-0) 1 [和表](#page-80-1) 2 列出了本超音波儀器的設計使用環境和 EMC 順應性級別。為獲得最佳效能,請確保 在表中描述的環境下使用超音波儀器。

本超音波儀器設計用於下文指定的電磁環境。

#### <span id="page-80-0"></span>表 **1**:製造廠商聲明 **-** 電磁輻射

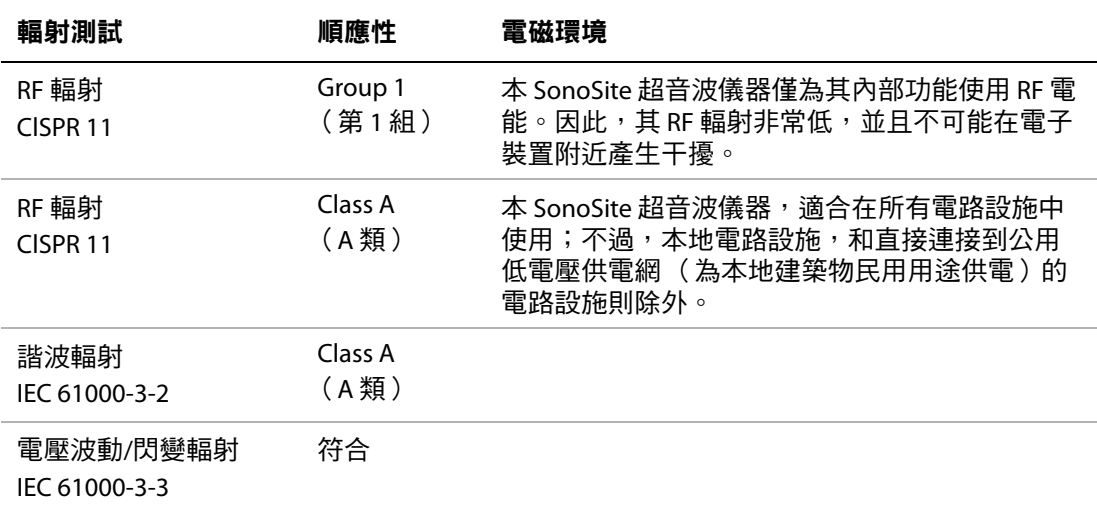

本超音波儀器設計用於下文指定的電磁環境。

## <span id="page-80-1"></span>表 **2**:製造廠商聲明 **-** 電磁抗擾性

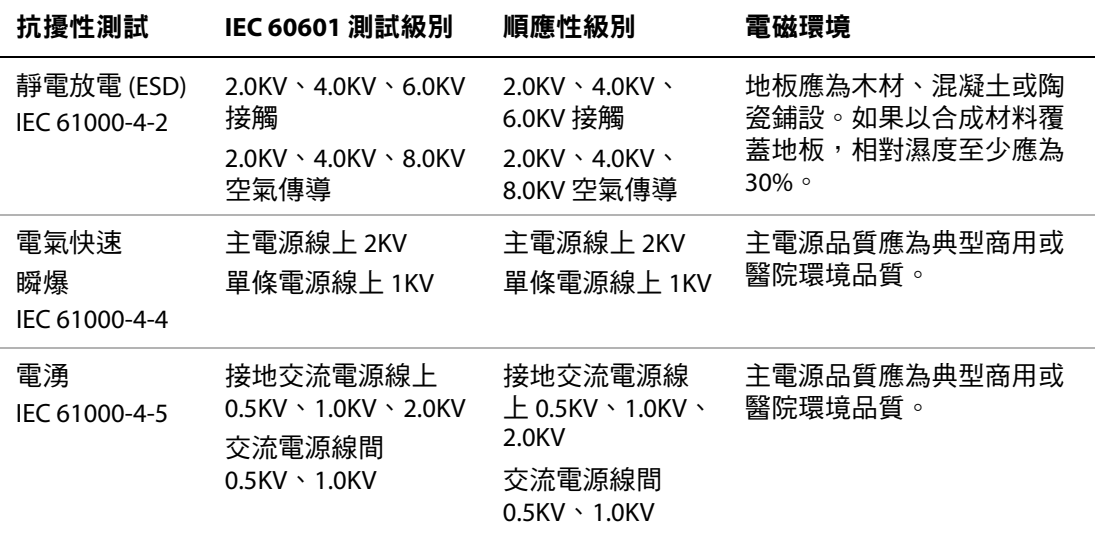

# 表 **2**:製造廠商聲明 **-** 電磁抗擾性 (續)

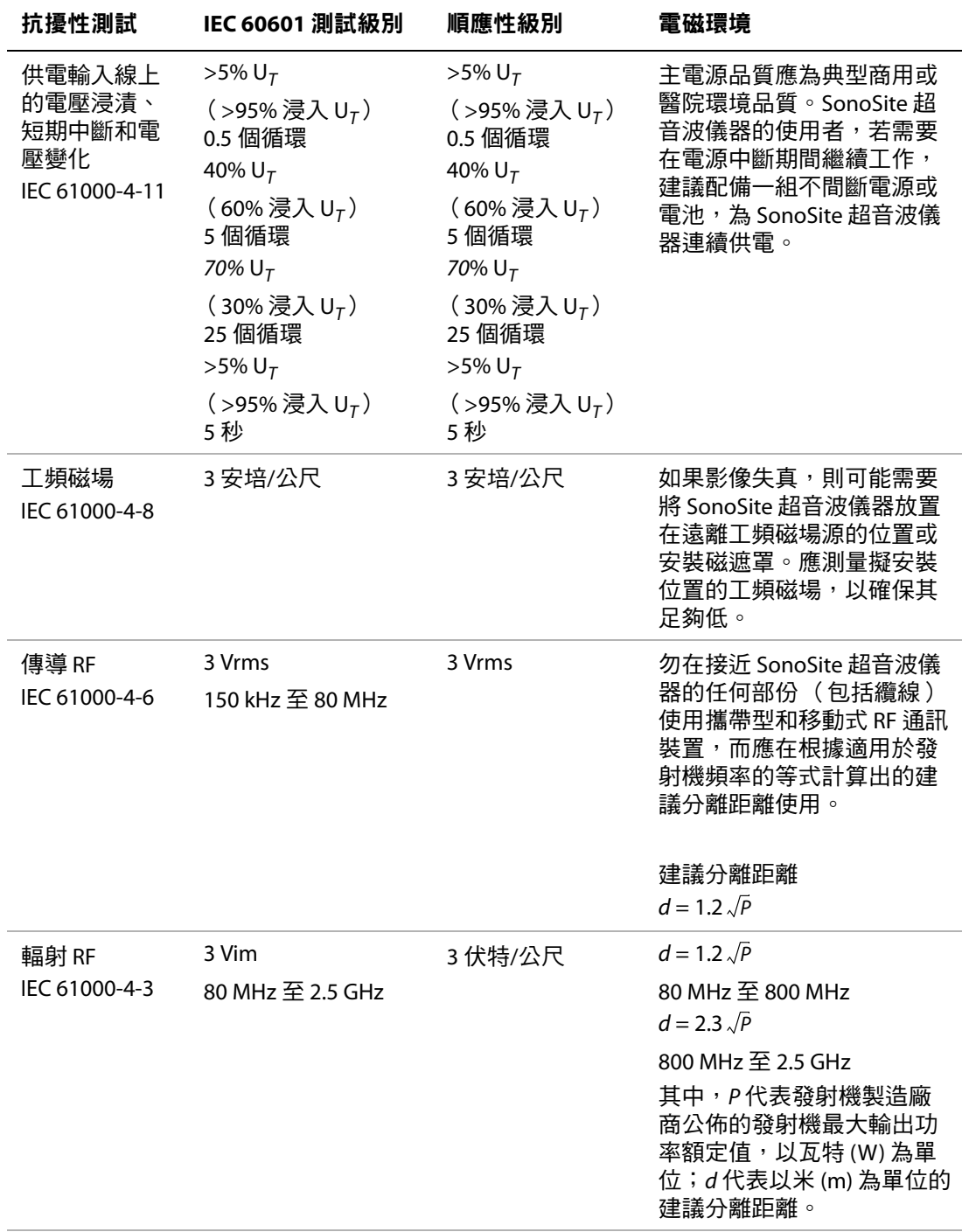

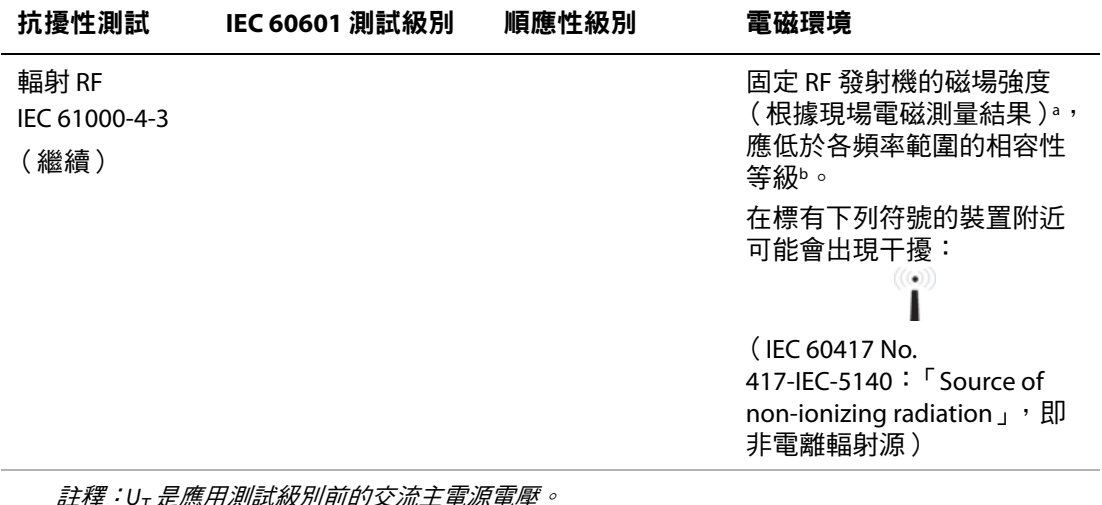

註釋:U<sub>T</sub> 是應用測試級別前的交流主電源電壓。 在80 兆赫 和800 兆赫時,採用較高頻率範圍。 以上準則不一定適用於所有狀況。電磁傳播受結構、物體和人員的吸收和反射諸特性影響。

- a. 固定發射機的磁場強度,例如無線電基站 (行動電話/無線電話)和陸地移動無線電、非專業無線電、AM 和 FM 無線電廣播及電視廣播在理論上都無法精確預測。為評估固定 RF 發射機的電磁環境,應考量電磁現場測量。使用 SonoSite 超音波儀器的位置, 若是測得的磁場強度超出以上適用的 RF 順應性級別, 則應密切觀察 SonoSite 超音波 儀器,驗證其是否正常工作。如果發現不正常的效能,則可能需要採取其他措施,例如重新定向或重新放置 SonoSite 超音波儀器。
- b. 超過頻率範圍 150 kHz 至 80 MHz,磁場強度應小於 3 V/m。

**FCC** 注意事項:若未經本公司明定許可擅自改造或變更,使用者將喪失操作本設備的權利。 本裝置符合 FCC 規定第 15 節所述規範。操作需符合以下兩項條件:

- 本裝置不得產生有害干擾。
- 本裝置須能接受任何所接收之干擾,包括可能造成非預期操作狀況之干擾。

# **ALARA** (可合理達到的最低水平)原則

ALARA 是進行超音波診斷的指導原則。超音波專家和其他合格的超音波使用者,應運用自身良 好的判斷力和洞察力,確定 「可合理達到的最低水平」的患者輻照。不同情況下,最適當的患 者輻照量,沒有既定的規則可供確認。合格的超音波使用者應確定最適當的方式,確保在患者 輻照量低並且盡可能不產生生物影響的情況下,獲得正常的診斷檢測結果。

操作人員必須具備關於影像模式、轉換器功能、超音波儀器設定和掃描技術的全面知識。影像 模式確定超音波束的性質。固定波束與掃描波束相比可以產生更集中的患者輻照,後者將輻照 擴散到整個目標區域。轉換器功能取決於頻率、穿透率、解析度和視場。在開始檢查每位新患 者前,會重新設定,並且採用預設超音波儀器預先設定。合格超音波使用者的掃描技術,以及 患者的可變程度,決定了整個檢查期間的超音波儀器設定。

影響合格超音波使用者實施 ALARA (可合理達到的最低水平)原則的可變因素包括:患者體格 大小、相對於焦點的骨骼位置、體內衰減和超音波輻照時間。輻照時間是一項特別有用的變 數,因為合格的超音波使用者可對其進行適當控制。限制輻照時間的能力是運用 ALARA (可合 理達到的最低水平)原則的基礎。

## 應用 **ALARA** (可合理達到的最低水平)原則

合格的超音波使用者根據所需的診斷資訊選擇超音波儀器影像模式。2D (二維)影像提供解 剖資訊;CPD 影像,提供給定解剖部位在一段時間內的都卜勒訊號的能量或振幅強度的相關資 訊,並用於檢測血液流動;Color (彩色都卜勒)影像,提供給定解剖部位在一段時間內的都 卜勒訊號的能量或振幅強度資訊,並用於檢測血液流動、流速和方向;THI (組織諧波影像) 使用較高的接受頻率來減少雜亂訊號和假像,並且提高二維影像的解析度。理解所使用影像模 式的特性,能協助合格的超音波使用者應用 ALARA 原則。

謹慎使用超音波,要求在能夠獲得可接受診斷結果的前提下,將超音波輸出調節到最低有效限 度,並且將患者的超音波輻照時間控制在最短。謹慎使用超音波的決策因素,包括患者類型、 檢查類型、病歷、獲取有用診斷資訊的難易度,以及因轉換器表面溫度而可能導致的患者局部 發熱。

本超音波儀器已經過專門設計,可以確保轉換器表面溫度不超過 EN 60601-2-37 標準第 42 節 「超音波醫療診斷和監護裝置安全的特殊要求」規定的限制。請參照 [「轉換器表面溫度升高」](#page-90-0) [在第](#page-90-0) 81 頁。在裝置出現功能故障的情況下,冗餘控制器可限制轉換器功率。這是透過限制供應 到轉換器的電源電流,和電壓的一種電氣設計來實現。

超音波專家使用各種超音波儀器控制,調節影像品質,並且限制超音波輸出。就輸出而言,超 音波儀器控制分為 3 類:直接影響輸出的控制、間接影響輸出的控制和接收器控制。

#### 直接控制項

對於所有影像模式,超音波儀器不超過下列空間峰值暫態平均強度 (ISPTA):720 mW/cm<sup>2</sup>。(若 用於眼科檢查,聲輸出不得超出以下數值:ISPTA 不超過 50 毫瓦/平方公分;TI 不超過 1.0,目 MI 不超過 0.23。)在某些影像模式下,一些轉換器上的機械指數 (MI) 和熱指數 (TI) 可能超過大 於 1.0 的值。您可以監測 MI 和 TI 值,並且調節相應控制以減小這些值。請參照 [「減少](#page-85-0) MI 和 TI [的準則」在第](#page-85-0) 76 頁。此外,符合 ALARA 原則的另一種方式是將 MI 或 TI 值設定為較低的指數 值,然後修改該級別,直到獲得滿意的影像或都卜勒模式。關於 MI 和 TI 的詳情,請參照 BS EN 60601-2-37:2001:Annex HH (附件 HH)。

## 間接控制項

間接影響輸出的控制,是影響影像模式、凍結和深度的控制。影像模式確定超音波束的性質。 組織衰減直接與轉換器頻率相關。PRF (脈衝式重複頻率)越高,在一段時間內發生的輸出脈 衝就越多。

### 接收器控制項

接收器控制為增益控制。控制部件的。在使用直接或間接影響輸出的控制前,如果 可能,應使用接收器控制來改進影像品質。

# 噪音假像

噪音假像是指影像中未正確顯示被映射物體的結構,或液體流可能隨時間呈現或不呈現的噪音 資訊。某些假像對診斷有幫助,但是另一些假像則會干擾正確的判斷。假像的範例包括:

- 陰影
- 透射
- 鋸齒邊緣
- 反射
- 拖尾影

關於偵測及判斷噪音假像的詳細資訊,請參照下列參考文獻:

Kremkau, Frederick W. Diagnostic Ultrasound: Principles and Instruments. 7th ed., W.B. Saunders Company, (Oct. 17, 2005).

# <span id="page-85-0"></span>減少 **MI** 和 **TI** 的準則

下面是減小 MI 或 TI 的一般準則:如果有多個給定參數,則同時將這些參數調節到最小值,或 能獲得最佳結果。在某些模式下,變更這些參數不影響 MI 或 TI。而變更其他參數也可能會產生 減小 MI 和 TI 的效果。請注意螢幕右側的 MI 和 TI 值。

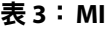

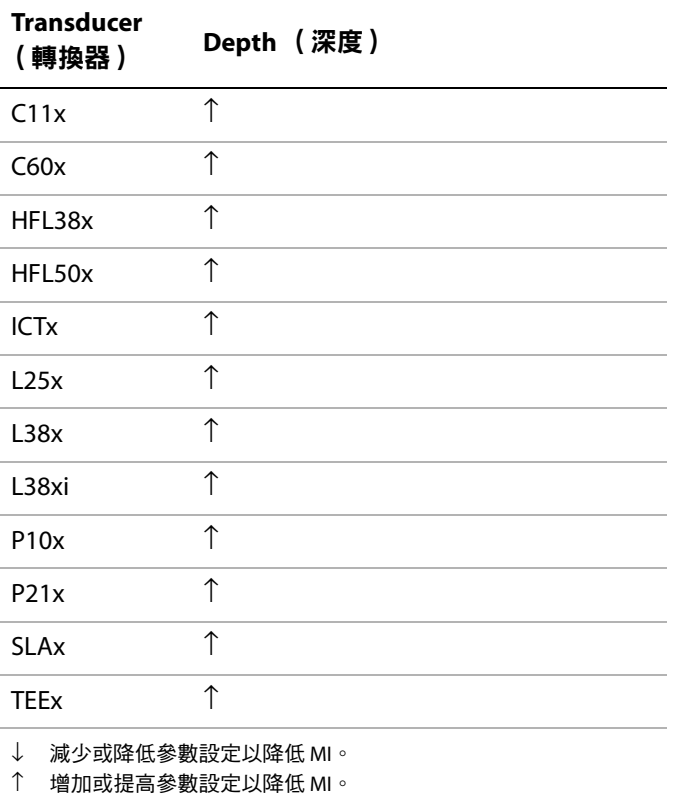

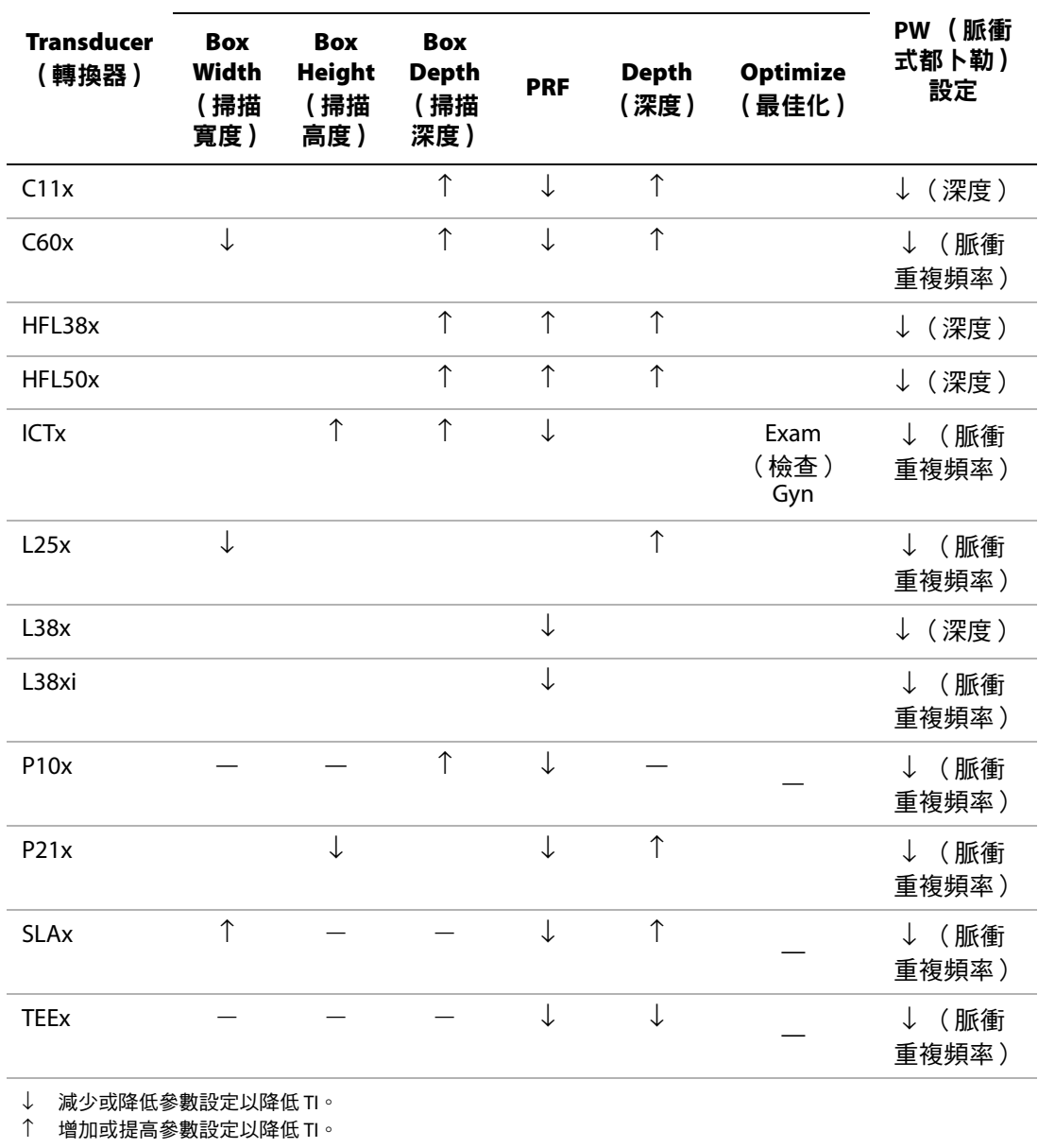

**CPD** (彩色能量都卜勒)設定

— 數據不適用。

# 輸出顯示

本超音波儀器符合針對 MI 與 TI 的 AIUM 輸出顯示標準 (參照下文 [「相關準則文件」最](#page-89-0)後一項 參考)[。表](#page-87-0) 5 列出了對於每種轉換器和作業模式,如果 TI 或 MI 大於 1.0 時,因而需要顯示。

# <span id="page-87-0"></span>表 **5**:**TI** 或 **MI** ≥ **1.0**

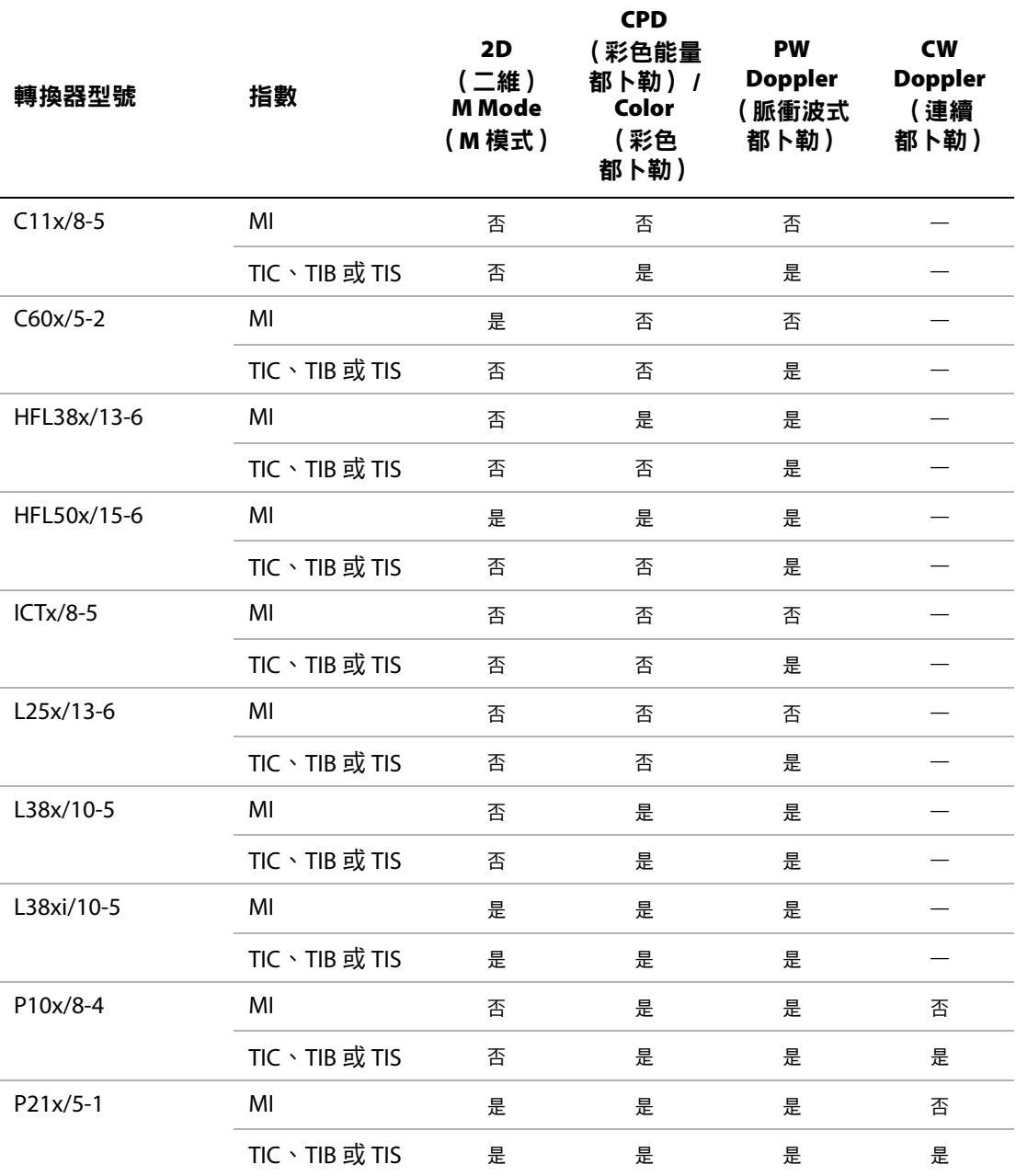

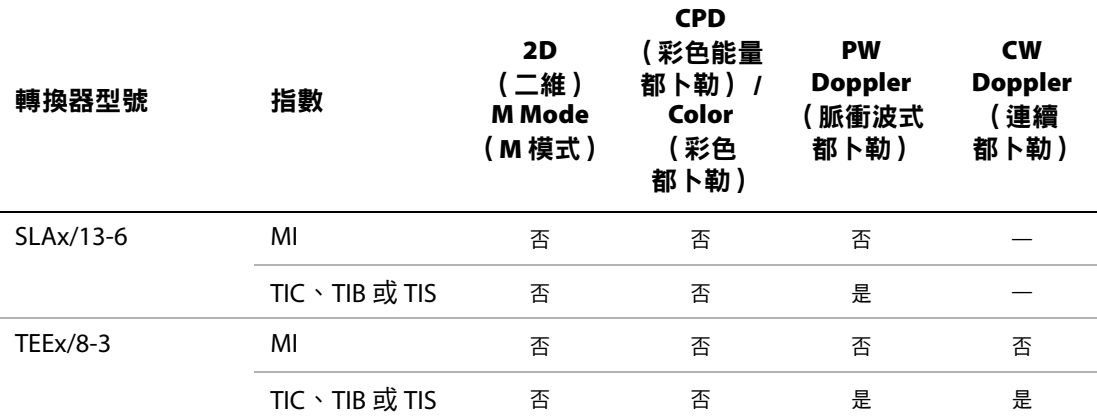

即使 MI 小於 1.0 時,在所有成像模式下,超音波儀器也以 0.1 為增量提供 MI 的連續即時顯示。

本超音波儀器符合關於 TI 的輸出顯示標準,在所有成像模式下,超音波儀器也以 0.1 為增量提供 TI 的連續即時顯示。

熱指數由使用者選擇的三個指數組成,但是任何時候都只能顯示其中一個指數。為了正確顯示 熱指數並符合 ALARA (可合理達到的最低水平)原則,使用者應根據執行中的特定檢查選擇適 當的 TI。SonoSite 業已提供 《AIUM *醫用超音波安全性參考*》,其中包括決定適當 TI 的說明( 請 參照 [「相關準則文件」在第](#page-89-0) 80 頁)。

### 機械指數與熱指數輸出顯示準確度

機械指數的結果精確度以統計學方式表述。置信度為 95%,95% 所測得的 MI 值將介於所顯示 MI 值的 +18% 至 -25% 區間內,或所顯示值的 +0.2,以兩者中較大者為準。

熱指數的結果精確度以統計學方式表述。置信度為 95%,95% 所測得的 TI 值將介於所顯示 TI 值 的 +21% 至 -40% 區間內,或所顯示值的 +0.2,以兩者中較大者為準。其值等同於 +1dB 至 –3dB 範圍內。

MI 或 TI 的顯示值為 0.0 時表示計算出的指數估計值小於 0.05。

## 造成顯示不確定之因素

所顯示指數的淨不確定度,由下列三個來源的量化不確定度衍生而來:即測量不確定度、系統 和轉換器差異,以及計算顯示值時的工程假定與沂似值取值。

獲取參考資料時的聲參數測量誤差,是導致顯示不確定度誤差的主要原因。測量誤差說明請見 [「聲測量的準確度與不確定度」在第](#page-124-0) 115 頁。

顯示的 MI 和 TI 值根據一系列計算求出,這些計算使用一組聲輸出測量值,而這些聲輸出測量值 是單個參考超音波儀器和單個參考轉換器 (該轉換器類型適用的典型並且有代表性的超音波儀 器)的測量值。參考超音波儀器和參考轉換器從多家生產廠商以前的若干典型超音波儀器中選 定,選擇的依據是其聲輸出在所有轉換器/超音波儀器組合可能出現的標稱預期聲輸出中具有代 表性。當然,每一種轉換器/超音波儀器組合都會具有自己獨特的聲輸出特點,而且不會與預估 顯示值所基於的標稱輸出剛好吻合。不同超音波儀器和轉換器的這種差異便是導致顯示值誤差 的一個原因。透過在生產期間進行聲輸出採樣測試,可以確定由這種差異所引起的誤差範圍。 採樣測試確保所生產的轉換器和超音波儀器的聲輸出處於標稱聲輸出的特定範圍內。

誤差的另一個原因是在計算顯示指數的估計值時所做的一些假定和近似取值。這些假定中最主 要的一項是,聲輸出( 及進而計算出的指數 )與轉換器的傳導驅動電壓之間成線性關係。一般 而言,這種假定比較理想,但是並不精確,而顯示值的某些誤差正是因這種電壓線性假定所致。

## <span id="page-89-0"></span>相關準則文件

- Information for Manufacturers Seeking Marketing Clearance of Diagnostic Ultrasound Systems and Transducers, FDA, 1997.
- Medical Ultrasound Safety, American Institute of Ultrasound in Medicine (AIUM), 1994. (隨每台 超音波儀器附送有一份副本。)
- Acoustic Output Measurement Standard for Diagnostic Ultrasound Equipment, NEMA UD2-2004.
- Acoustic Output Measurement and Labeling Standard for Diagnostic Ultrasound Equipment, American Institute of Ultrasound in Medicine, 1993.
- Standard for Real-Time Display of Thermal and Mechanical Acoustic Output Indices on Diagnostic Ultrasound Equipment, NEMA UD3-2004.
- Guidance on the interpretation of TI and MI to be used to inform the operator, Annex HH, BS EN 60601-2-37 reprinted at P05699.

# <span id="page-90-0"></span>轉換器表面溫度升高

[表](#page-90-1) 6 列出了相對於環境溫度 (23℃±3℃),超音波儀器上使用的轉換器表面溫度的升高值。溫度 值根據 EN 60601-2-37 標準第 42 節進行測量,其中控制器和設定設於給定的最大溫度。

#### <span id="page-90-1"></span>表 **6**:轉換器表面溫度升高

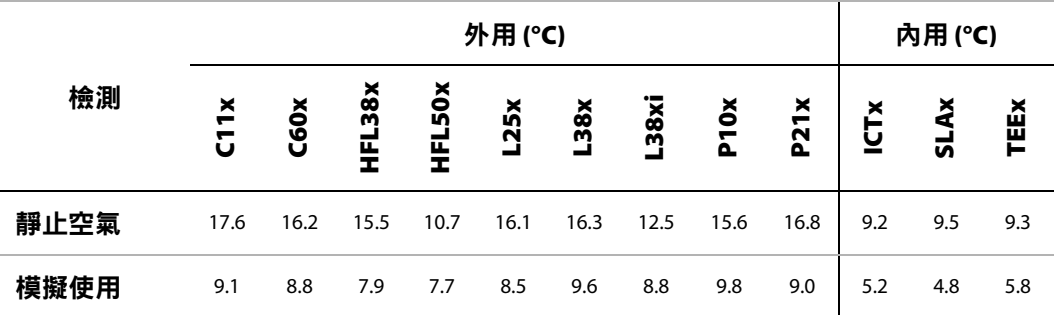

# 聲輸出測量

自從最初使用超音波診斷開始,許多科學研究與醫療機構已經進行關於超音波輻射可能產生的 人類生物效應 (bioeffects) 的多項研究。1987 年 10 月,美國超音波醫學會 (AIUM) 批准了其生物 效應委員會的一份報告 (Bioeffects Considerations for the Safety of Diagnostic Ultrasound, J Ultrasound Med., Sept. 1988: Vol. 7, No. 9 Supplement)。該報告有時稱為 S*towe 報告*,審查關於 超音波輻照可能效應的可用資料。1993 年 1 月 28 日公佈的另一份報告 《超音波診斷的生物效 應和安全性》 (Bioeffects and Safety of Diagnostic Ultrasound),提供了更多最新資訊。

本超音波儀器的聲輸出已經過測量,並且已經根據 Acoustic Output Measurement Standard for Diagnostic Ultrasound Equipment (超音波診斷裝置聲輸出測量標準) (NEMA UD2-2004) 和 Standard for Real-Time Display of Thermal and Mechanical Acoustic Output Indices on Diagnostic Ultrasound Equipment (超音波診斷裝置熱指數和聲輸出機械指數的即時顯示標準) (NEMA UDe3-2004) 進行計算。

### 原位、降低與水中聲強度

所有強度參數都在水中進行測量。因為水不吸收聲能,所以這些水測量結果代表了最壞情況下 的數值。生物組織吸收聲能。任何部位的聲強度真值取決於組織的量和類型及超音波穿過組織 的頻率。組織中的*原位*聲強度值,已使用下列公式估計:

原位= 水 [e-(0.23alf)]

其中:

原位 = 原位聲強度值

水 = 水中聲強度值

 $e = 2.7183$ 

 $a = \frac{1}{2}$ 減因數 (dB/cm MHz)

各種組織類型的衰減因數:

- 大腦 = 0.53
- 心臟 = 0.66
- 腎臟 = 0.79
- 肝臟  $= 0.43$
- 肌肉 = 0.55
- l = 皮膚表面至測量深度的距離, 單位 cm

f = 轉換器/超音波儀器/模式組合的中心頻率,單位 MHz

因為檢查期間超音波路徑,可能穿過不同的長度和組織類型,是以估計真正的*原位* 聲強度比較 困難。衰減因數 0.3 用於一般報告目的;因此,通常報告的*原位*值使用下列公式:

 $\bar{f}$ 原位(降低) = 水 [e  $\cdot$ (0.069lf)]

由於該數值並非真正的*原位*聲強度,所以用 「降低 」 一詞描述。

最大降低聲強度值和最大水中聲強度值,未必在相同操作條件下出現;因此,所報告的最大水 中聲強度值和最大降低聲強度值,可能與*原位*(降低)公式無關。例如:多區段陣列轉換器 (探頭)在其最深區段具有最大水中聲強度值,但是在該區段也具有最小的降低因數。同一轉 換器可能在其最淺聚焦區的其中一個聚焦區具有最大降低聲強度。

### 組織模型與設備研究

對於根據水中的聲輸出測量值來評估衰減和*原位* 聲輻照級別,組織模型是必需的。因為診斷超 音波輻照期間組織路徑的變化和軟組織聲特性的不確定因素,目前可用的模型可能在其精確度 上受到一定限制。沒有任何一種單一組織模型可足以根據水中的測量值預測所有情況下的輻照, 為對特定檢查類型的輻照進行評估,有必要對這些模型進行持續改進和驗證。

在評估輻照級別時,通常使用穿過波束路徑的衰減係數為 0.3 dB/cm MHz 的同源組織模型。此 模型是一種保守模型,當轉換器與關注點間的路徑全部由軟組織組成時,該模型會過高評估*原*  $\vec{\omega}$ 聲輻照。當路徑包含相當多的液體(例如越過腹部掃描許多頭三個月和中三個月奸娠)時, 該模型可能會低估*原位*聲輻照。低估量取決於每種特定的情況。

當波束路徑大於 3 cm 並且大部份由液體組成時,有時使用固定路徑組織模型( 其中軟組織厚 度保持一致 )來評估*原位*聲輻照。當此模型用於評估越過腹部掃描對胎兒的最大聲輻照時, 可能在所有 「三個月」期間都使用值 1 dB/cm MHz。

在輸出測量期間,當由於水中的波束非線性扭曲而出現明顯飽和時,基於線性傳播的現有組織 模型可能會低估聲輻照。

超音波診斷裝置的最大聲輸出級別遍佈一個廣泛的值範圍:

- 在 1990 年的一項裝置型號研究中,在其最高輸出設定下測得裝置產生的 MI 值介於 0.1 與 1.0 間。目前可用裝置的已知最大 MI 值大約為 2.0。對於即時 2D (二維)和 M Mode (M 模式) 影像,最大 MI 值是類似的。
- 在對 1988 至 1990 年的脈衝式都卜勒裝置的一項研究中,獲得了越過腹部掃描期間溫度升高 上限的估計值。對於大多數機型的裝置,對頭三個月的胎兒組織和中三個月的胎兒骨骼所產 生的輻照,其溫度升高上限分別小於 1° 和 4°C (1.8° 和 7.2°F)。所獲得的頭三個月胎兒組織 的溫度升高最大值約為 1.5 ℃ (2.7 °F);中三個月胎兒骨骼的溫度升高最大值約為 7℃ (12.6°F)。 在此估計最大溫度升高值是針對 「固定路徑」的組織模型和 Ispra 值大於 500 毫瓦/平方公分 的裝置而計算。胎兒骨骼和胎兒組織的溫度升高值是根據 Bioeffects and Safety of Diagnostic Ultrasound (AIUM, 1993)(超音波診斷的生物效應和安全性)第 4.3.2.1-4.3.2.6 部份給出的計算 步驟而得出的。

# 聲輸出表

[表](#page-93-0) 7 至表 [31](#page-117-0) 顯示超音波儀器和轉換器組合的聲輸出,其中熱指數或機械指數等於或大於 1 。這 些表格按轉換器型號和影像模式予以編排。有關表格中術語的定義,請參照 「 聲輸出表使用的 [術語」在第](#page-123-0) 114 頁。

<span id="page-93-0"></span>表 **7**:轉換器型號:*C11x* 操作模式:*CPD/Color* (彩色能量都卜勒*/*彩色都卜勒)

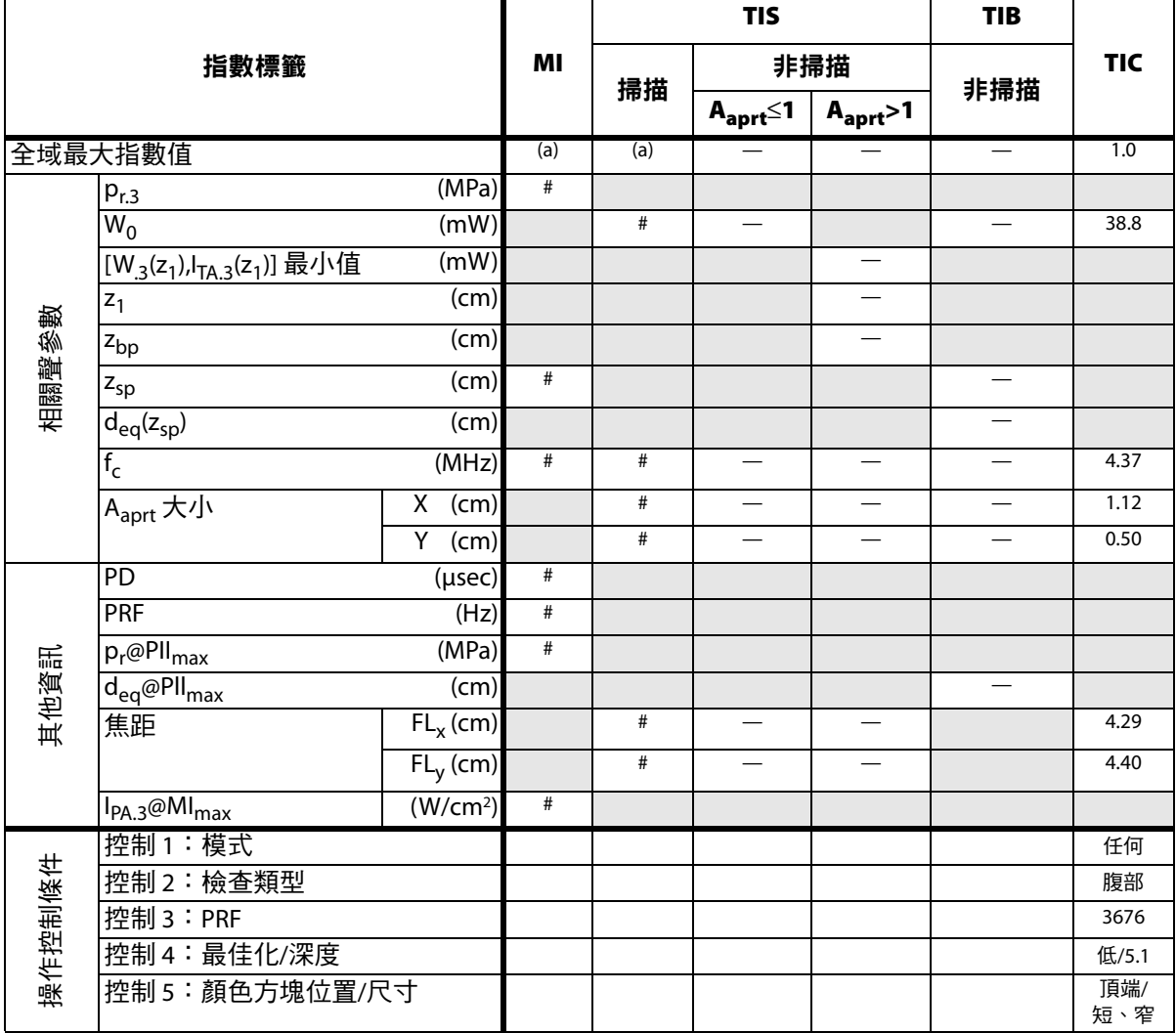

(a) 本操作模式不須使用此項指數;數值 <1。

(b) 本轉換器不可用於經顱檢查或新生兒頭部檢查。

# 基於所述原因,全域最大指數值並未列入,因此不附本操作條件的相關資料。(參考全局最大指數值行。)

表 **8**:轉換器型號:*C11x* 操作模式:*PW Doppler* (脈衝波式都卜勒)

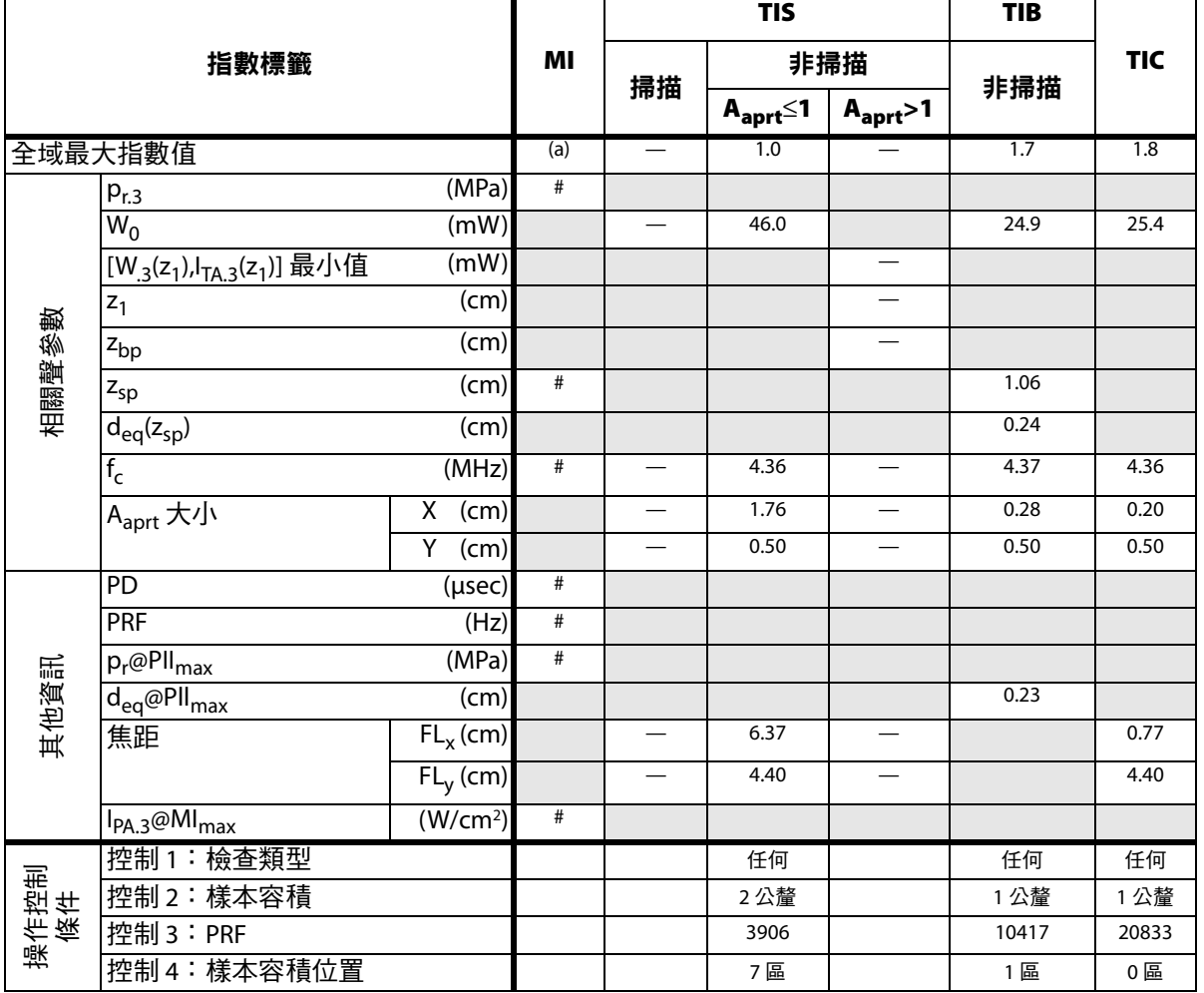

(a) 本操作模式不須使用此項指數;數值 <1。

(b) 本轉換器不可用於經顱檢查或新生兒頭部檢查。

# 基於所述原因,全域最大指數值並未列入,因此不附本操作條件的相關資料。(參考全局最大指數值行。)

表 **9**:轉換器型號:*C60x* 操作模式:*2D* (二維)

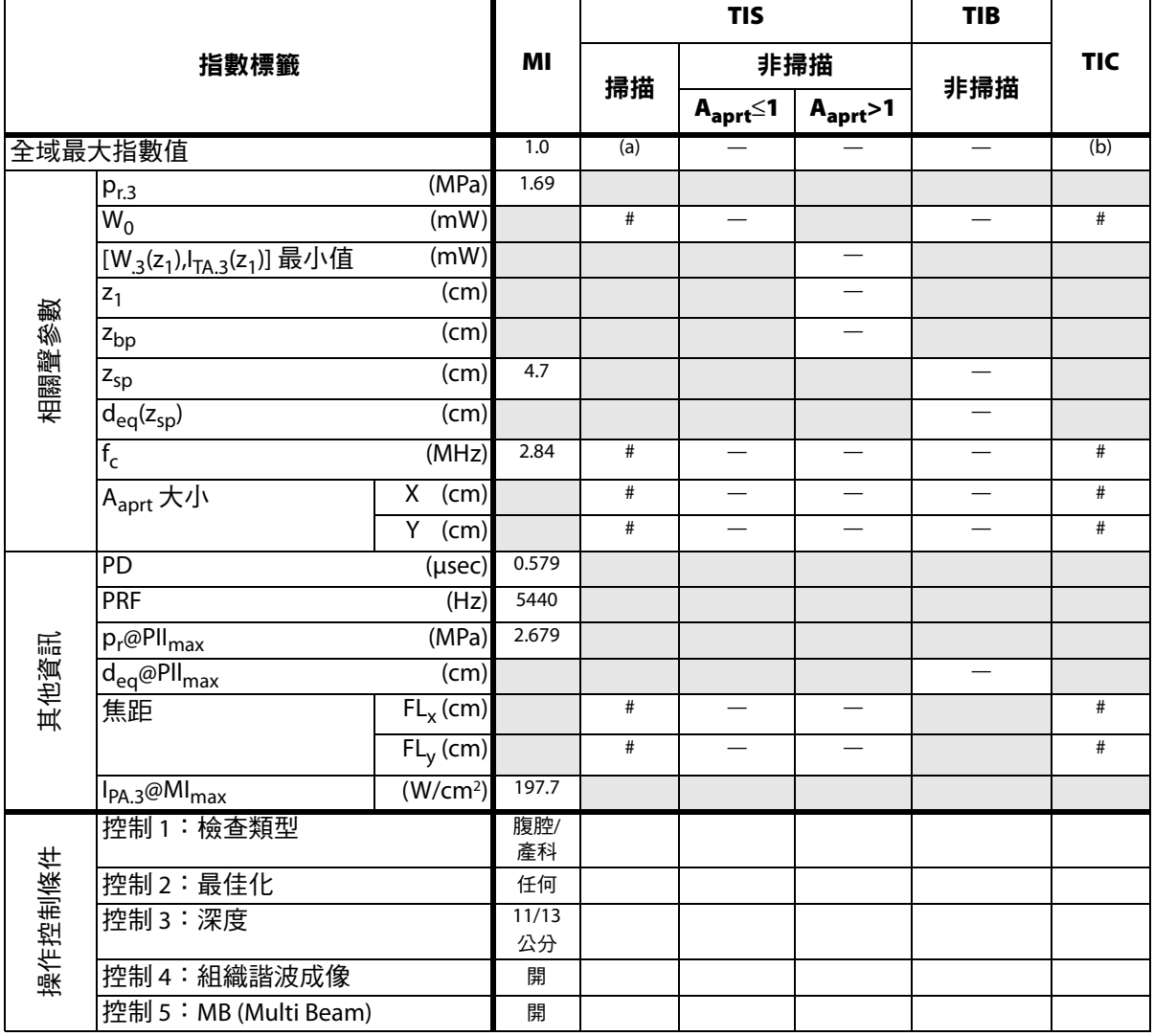

(a) 本操作模式不須使用此項指數;數值 <1。

(b) 本轉換器不可用於經顱檢查或新生兒頭部檢查。

# 基於所述原因,全域最大指數值並未列入,因此不附本操作條件的相關資料。(參考全局最大指數值行。)

## 表 10:轉換器型號:*C60x* ならのは あからの インタン かいしゃ かいしゃ 操作模式:*M 模式*

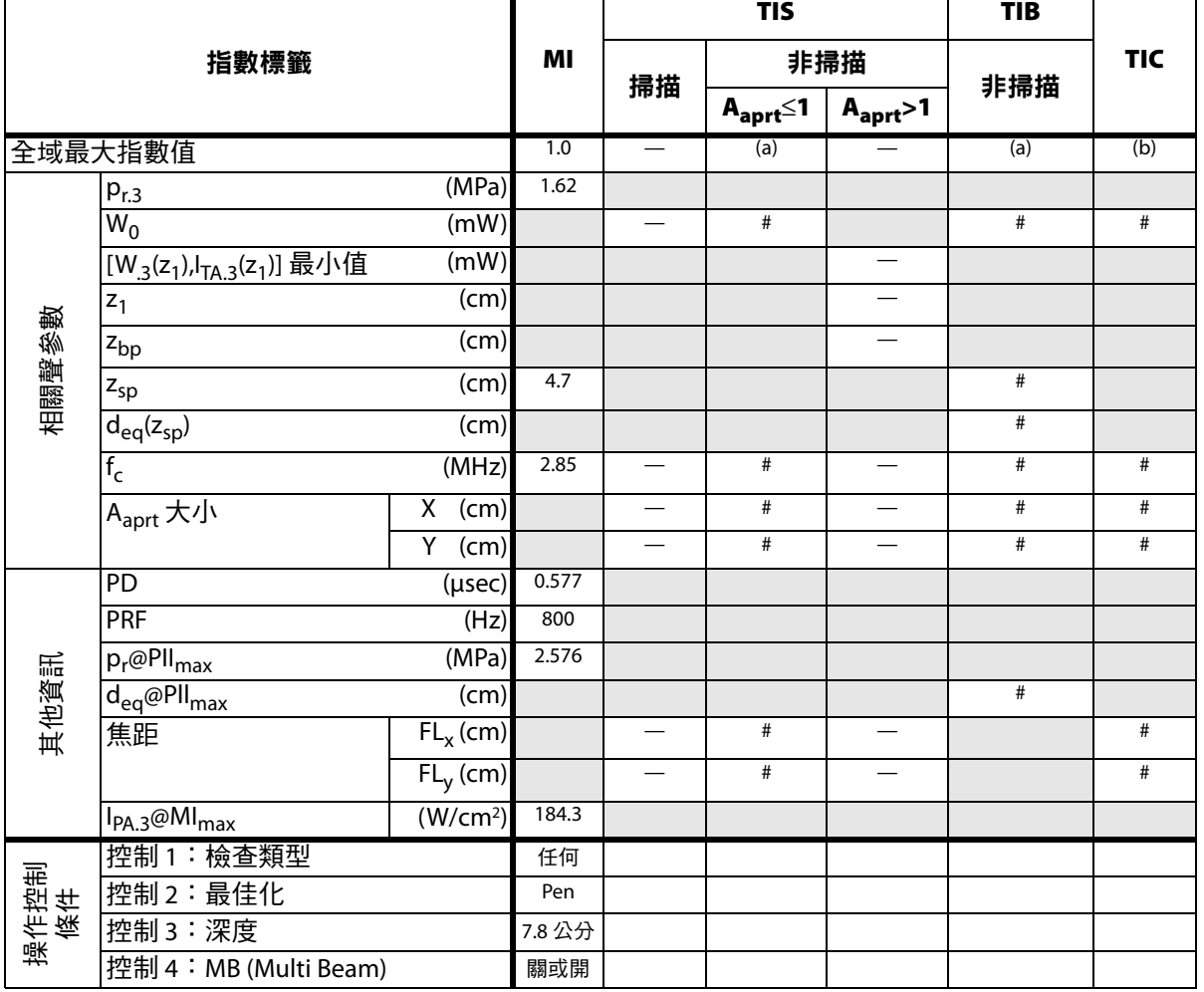

(a) 本操作模式不須使用此項指數;數值 <1。

(b) 本轉換器不可用於經顱檢查或新生兒頭部檢查。

# 基於所述原因,全域最大指數值並未列入,因此不附本操作條件的相關資料。(參考全局最大指數值行。)

表 **11**:轉換器型號:*C60x* 操作模式:*PW Doppler* (脈衝波式都卜勒)

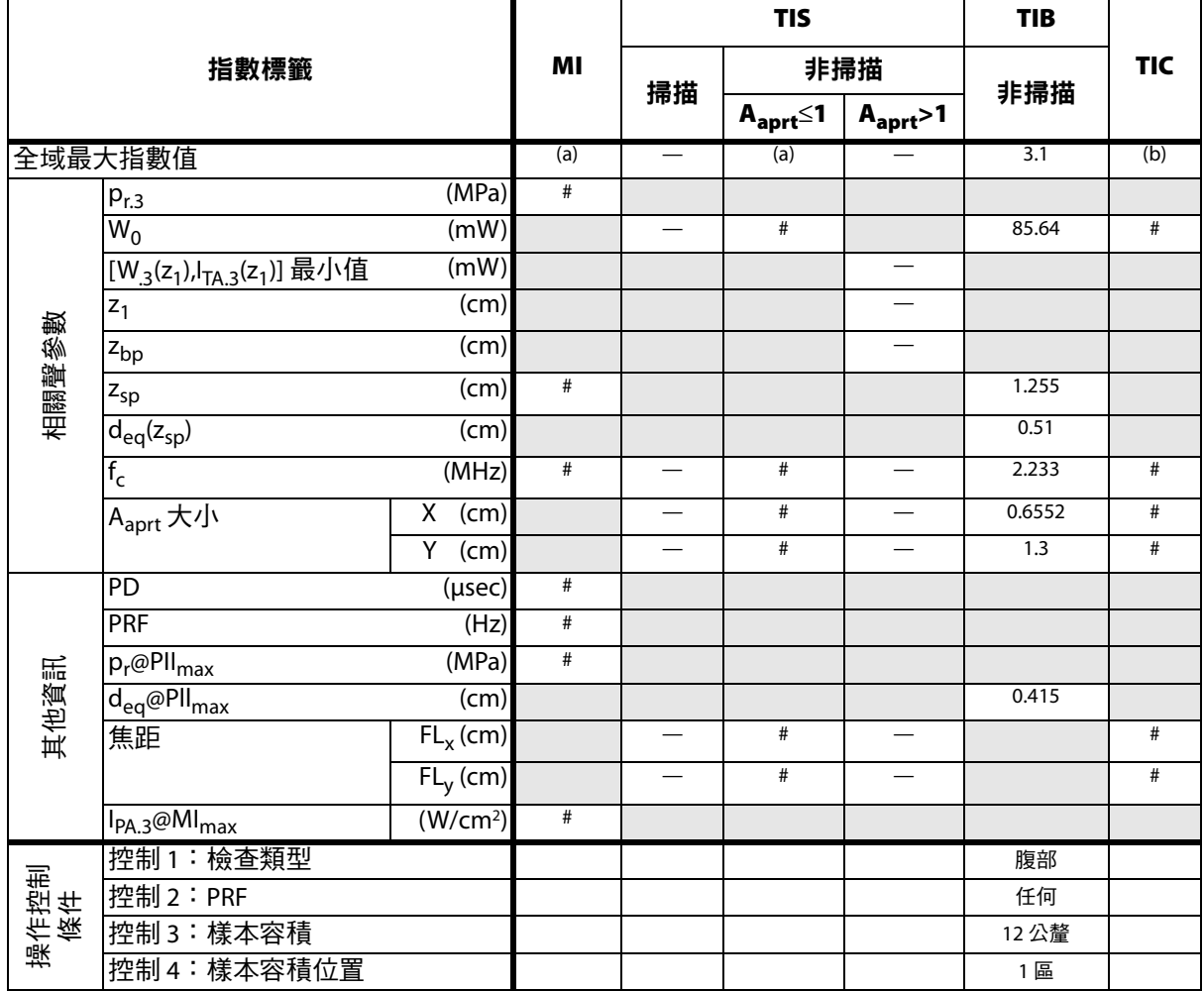

(a) 本操作模式不須使用此項指數;數值 <1。

(b) 本轉換器不可用於經顱檢查或新生兒頭部檢查。

# 基於所述原因,全域最大指數值並未列入,因此不附本操作條件的相關資料。(參考全局最大指數值行。)

# 表 12:轉換器型號:*HFL38x* <br>操作模式: CPD/Color (*彩色能量都卜勒/彩色都卜勒)*

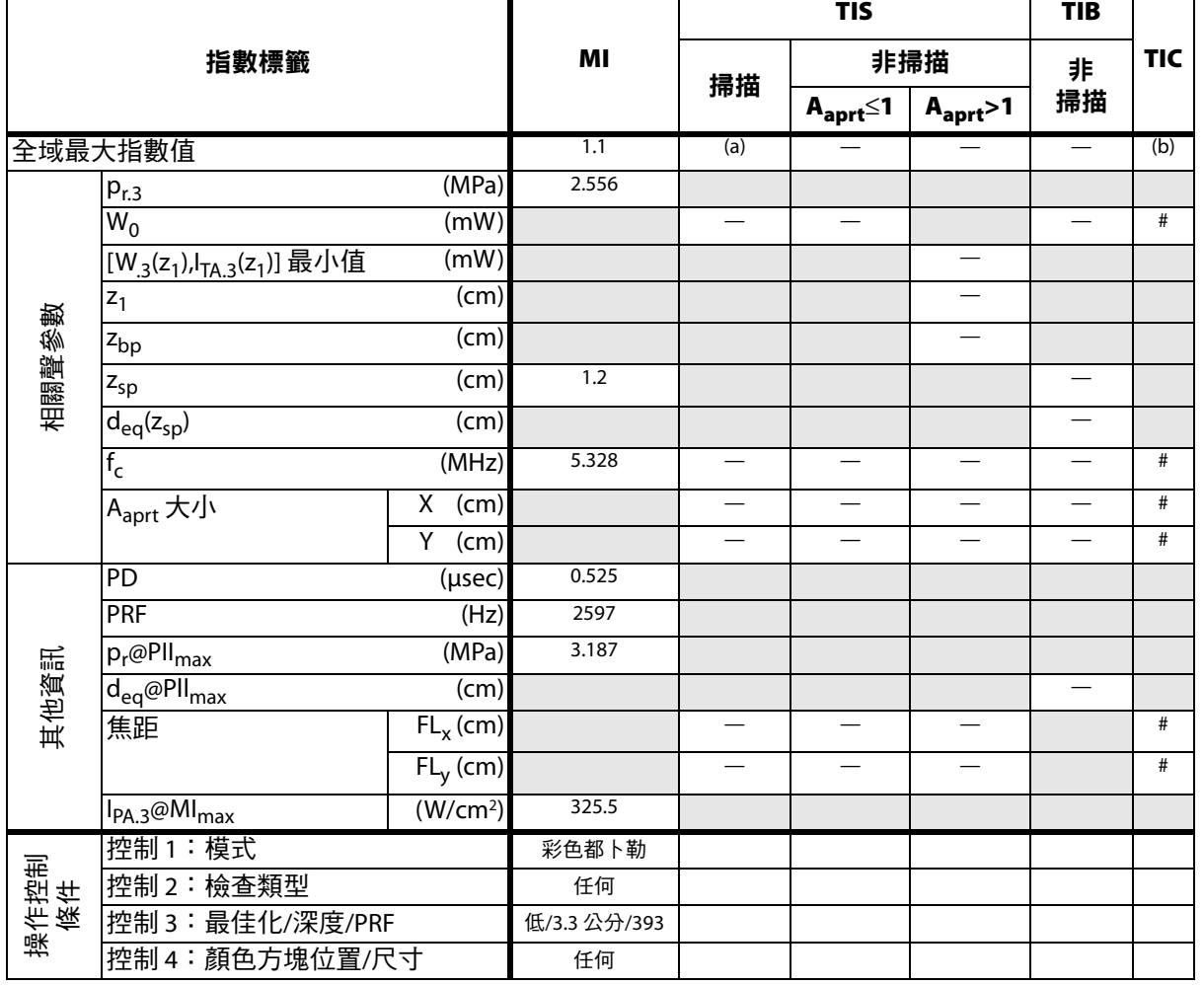

(a) 本操作模式不須使用此項指數;數值 <1。

(b) 本轉換器不可用於經顱檢查或新生兒頭部檢查。

# 基於所述原因,全域最大指數值並未列入,因此不附本操作條件的相關資料。(參考全局最大指數值行。)

表 **13**:轉換器型號:*HFL38x* 操作模式:*PW Doppler* (脈衝波式都卜勒)

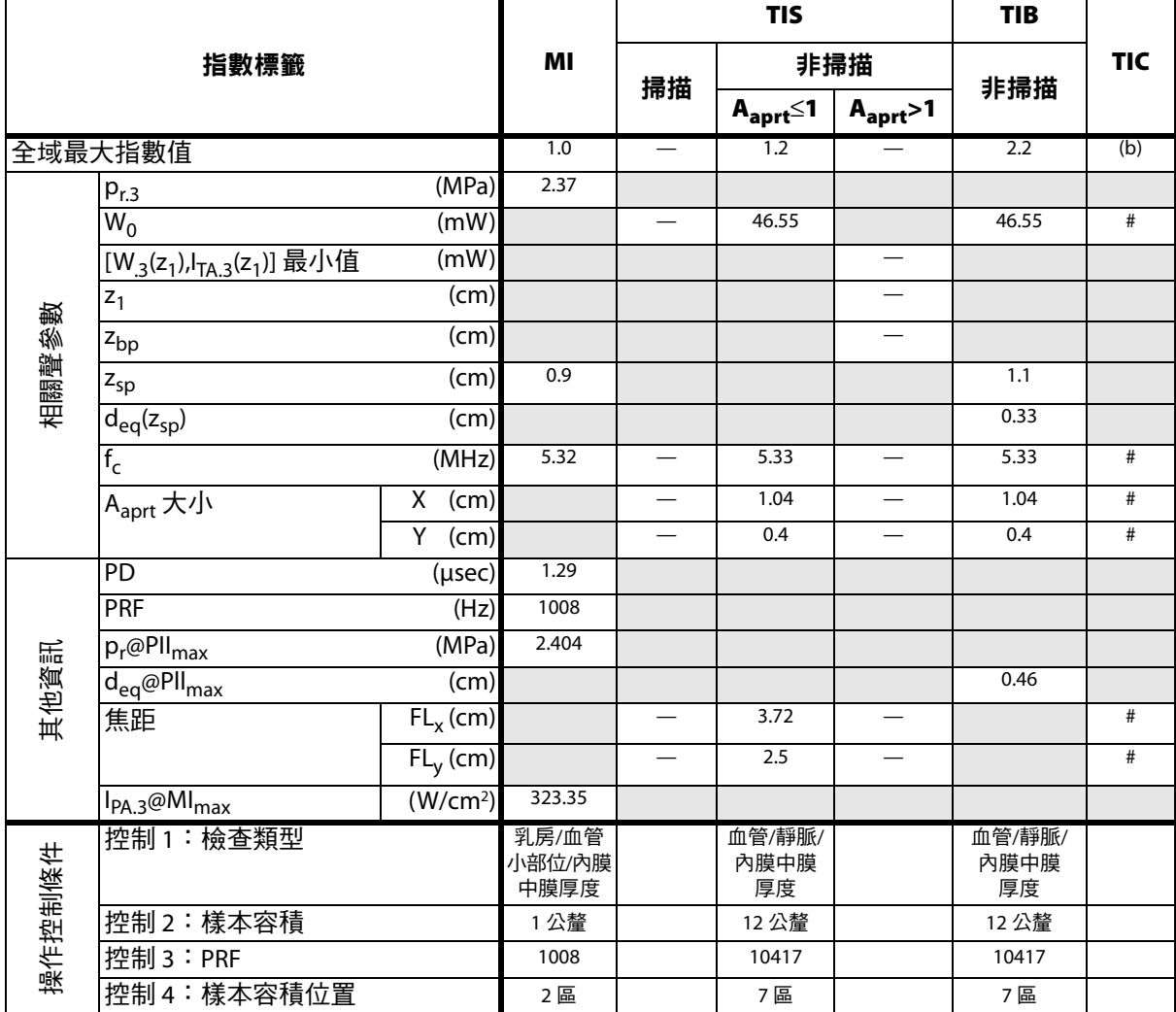

(a) 本操作模式不須使用此項指數;數值 <1。

(b) 本轉換器不可用於經顱檢查或新生兒頭部檢查。

# 基於所述原因,全域最大指數值並未列入,因此不附本操作條件的相關資料。(參考 「全域最大指數值」行)

## 表 14:轉換器型號:*HFL50x* キャランス インスタンス インタンス かんきょう 操作模式:2D *(二維)*

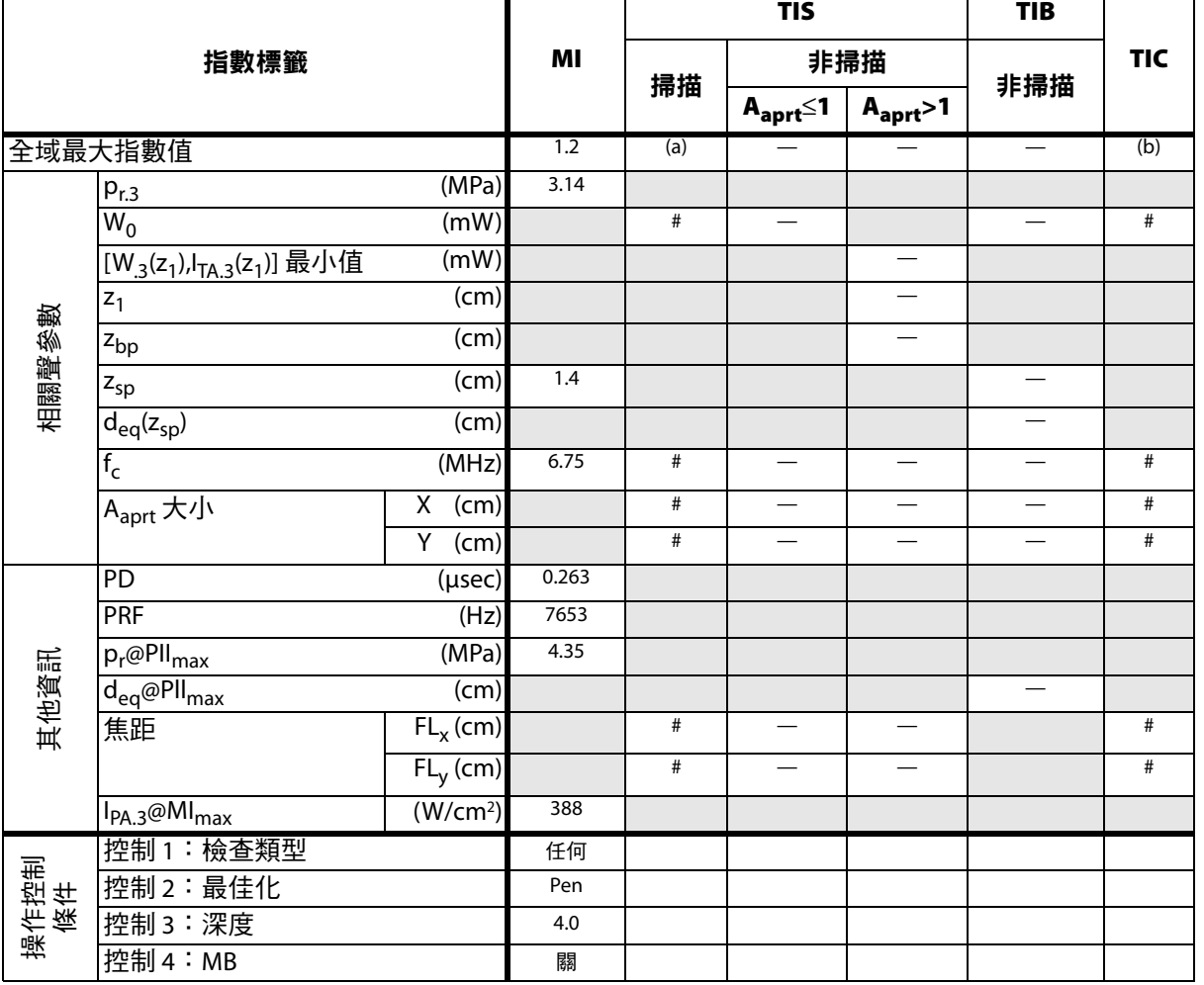

(a) 本操作模式不須使用此項指數;數值 <1。

(b) 本轉換器不可用於經顱檢查或新生兒頭部檢查。

# 基於所述原因,全域最大指數值並未列入,因此不附本操作條件的相關資料。(參考全局最大指數值行。)

# 表 15:轉換器型號:*HFL50x* ならにはないのは、それは、それは、それは、それは、それは、*M 模式*

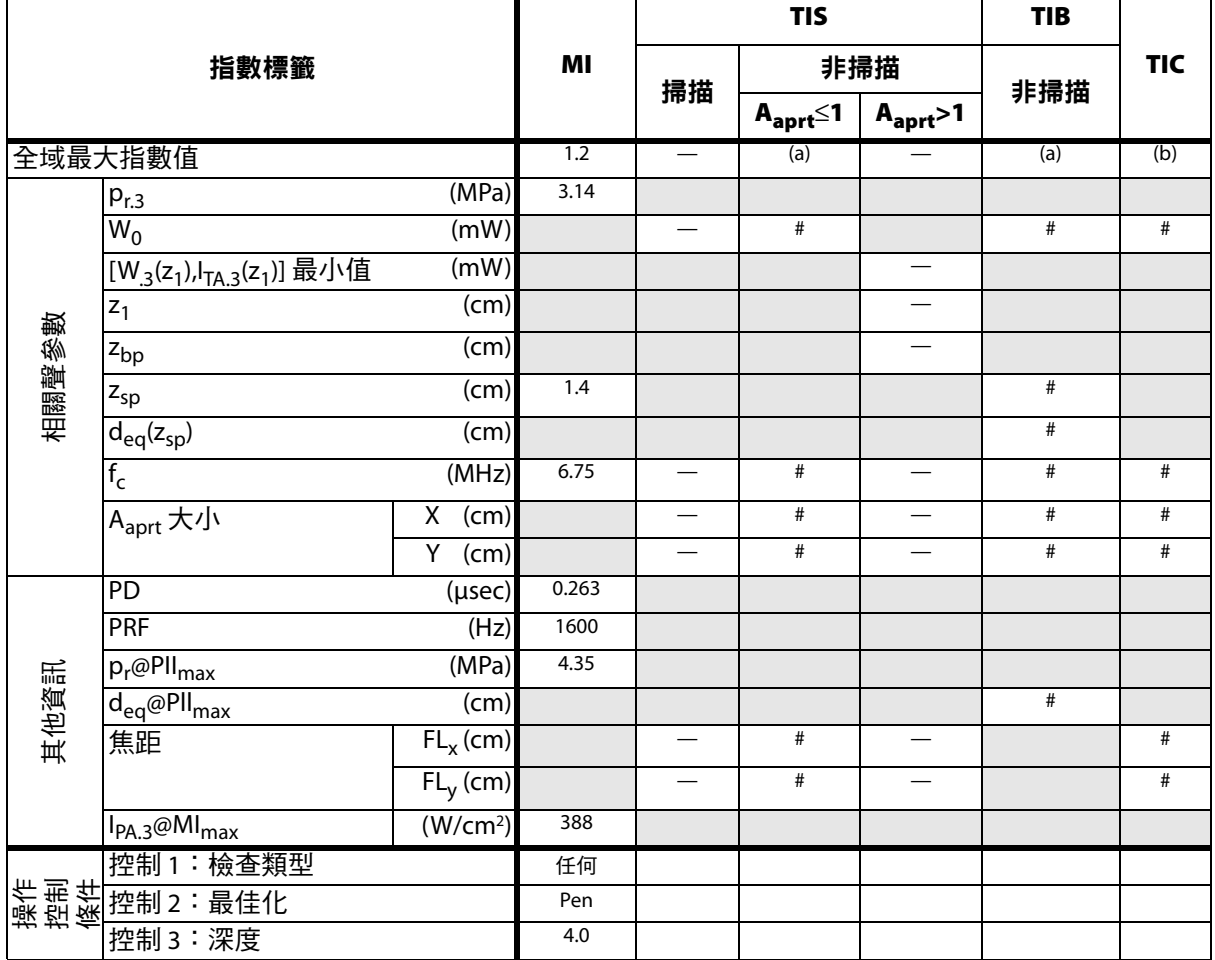

(a) 本操作模式不須使用此項指數;數值 <1。

(b) 本轉換器不可用於經顱檢查或新生兒頭部檢查。

# 基於所述原因,全域最大指數值並未列入,因此不附本操作條件的相關資料。(參考全局最大指數值行。)

# 表 **16**:轉換器型號:*HFL50x* 操作模式:*CPD/Color* (彩色能量都卜勒*/*彩色都卜勒)

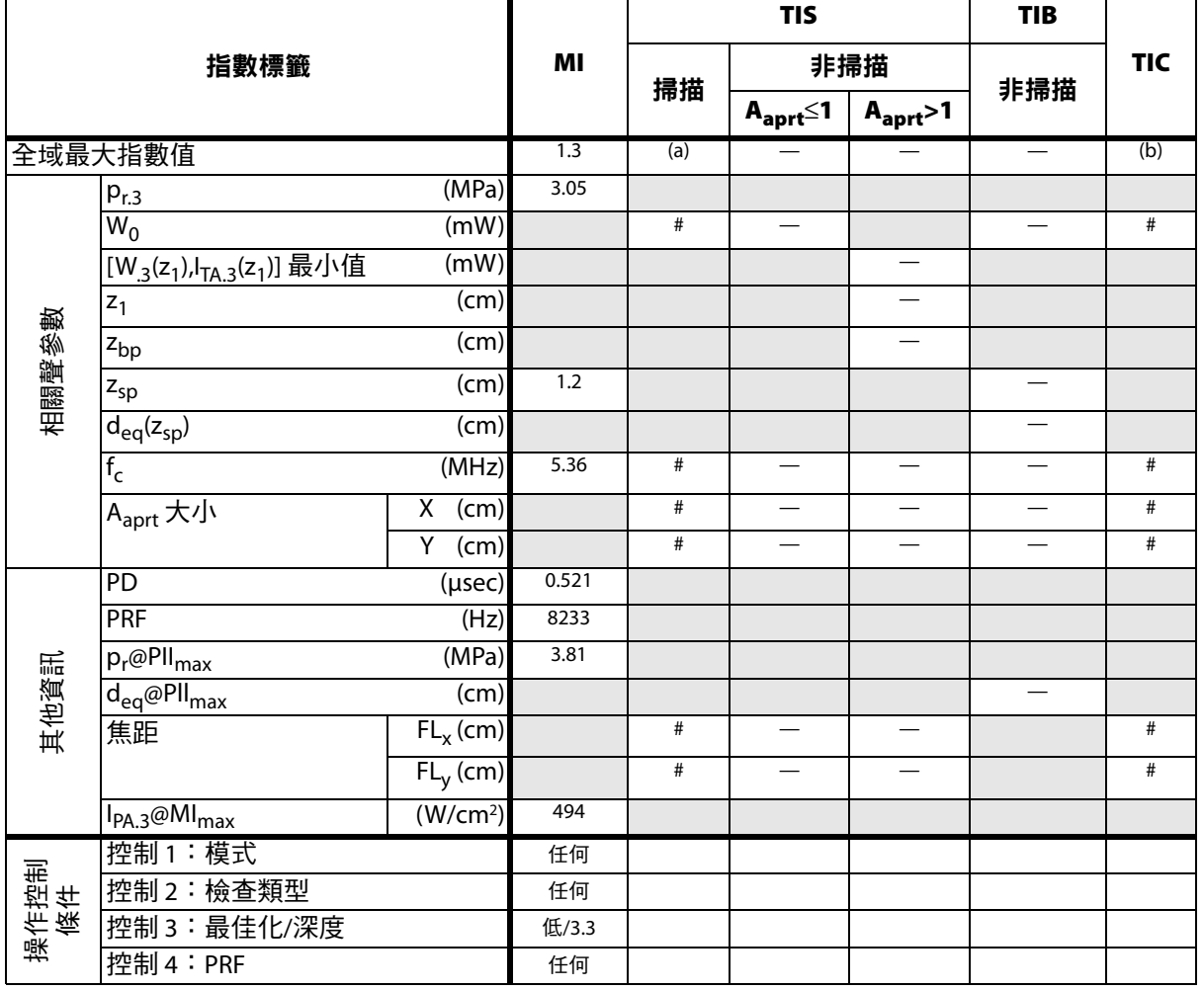

(a) 本操作模式不須使用此項指數;數值 <1。

(b) 本轉換器不可用於經顱檢查或新生兒頭部檢查。

# 基於所述原因,全域最大指數值並未列入,因此不附本操作條件的相關資料。(參考全局最大指數值行。)

表 **17**:轉換器型號:*HFL50x* 操作模式:*PW Doppler* (脈衝波式都卜勒)

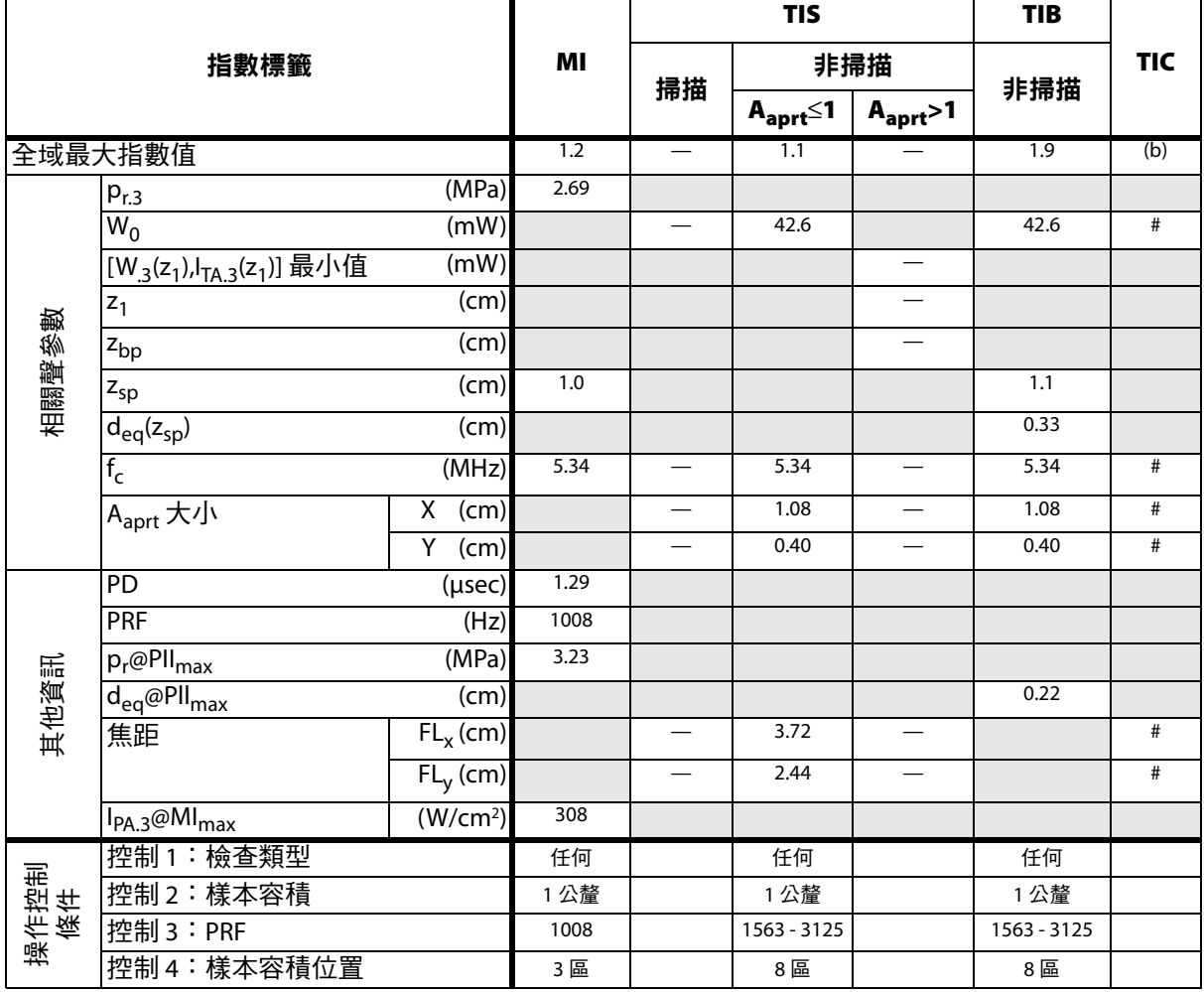

(a) 本操作模式不須使用此項指數;數值 <1。

(b) 本轉換器不可用於經顱檢查或新生兒頭部檢查。

# 基於所述原因,全域最大指數值並未列入,因此不附本操作條件的相關資料。(參考全局最大指數值行。)

表 **18**:轉換器型號:*ICTx* 操作模式:*PW Doppler* (脈衝波式都卜勒)

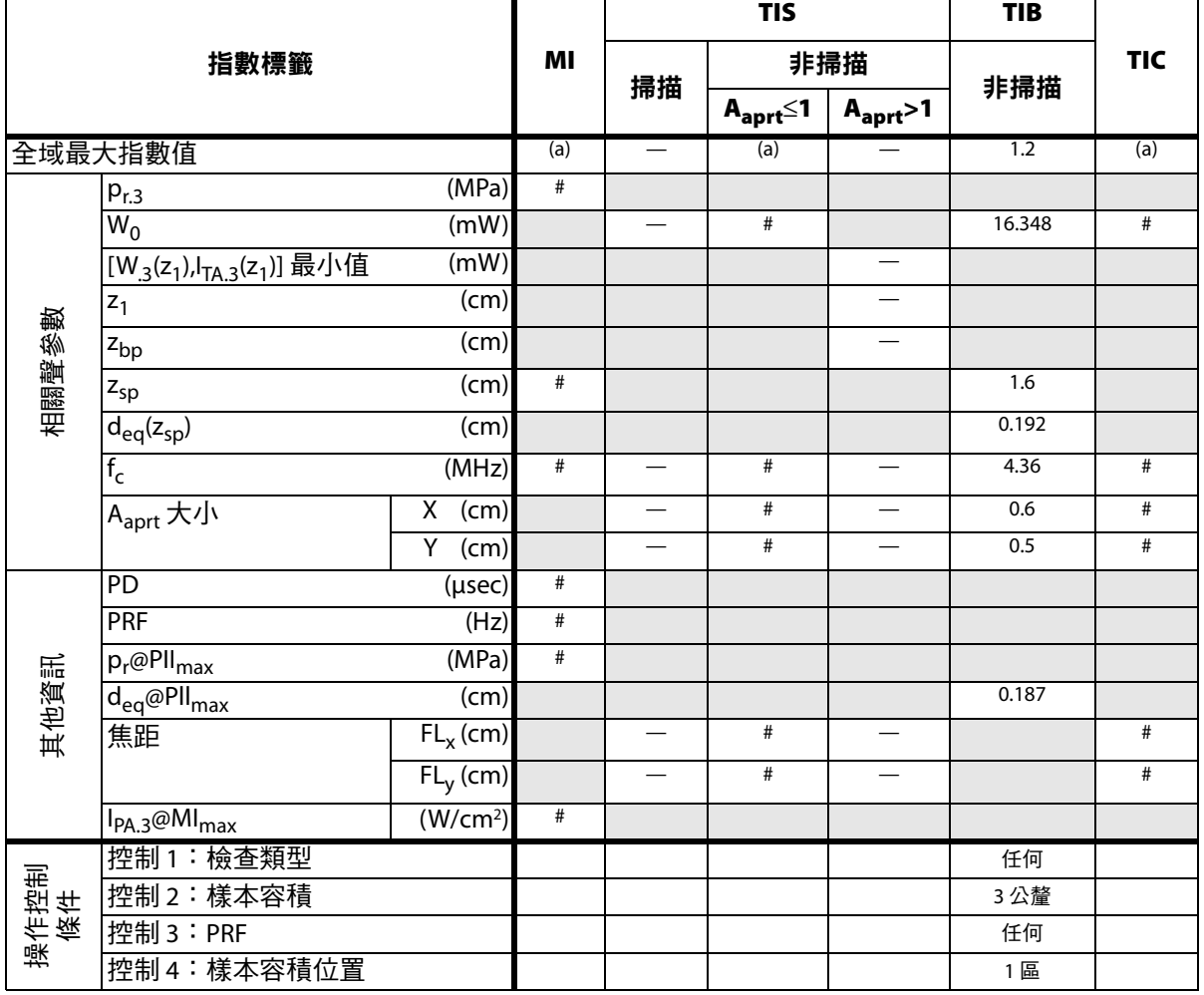

(a) 本操作模式不須使用此項指數;數值 <1。

(b) 本轉換器不可用於經顱檢查或新生兒頭部檢查。

# 基於所述原因,全域最大指數值並未列入,因此不附本操作條件的相關資料。(參考全局最大指數值行。)

# 表 **19**:轉換器型號:*L25x* 操作模式:*PW Doppler* (脈衝波式都卜勒)

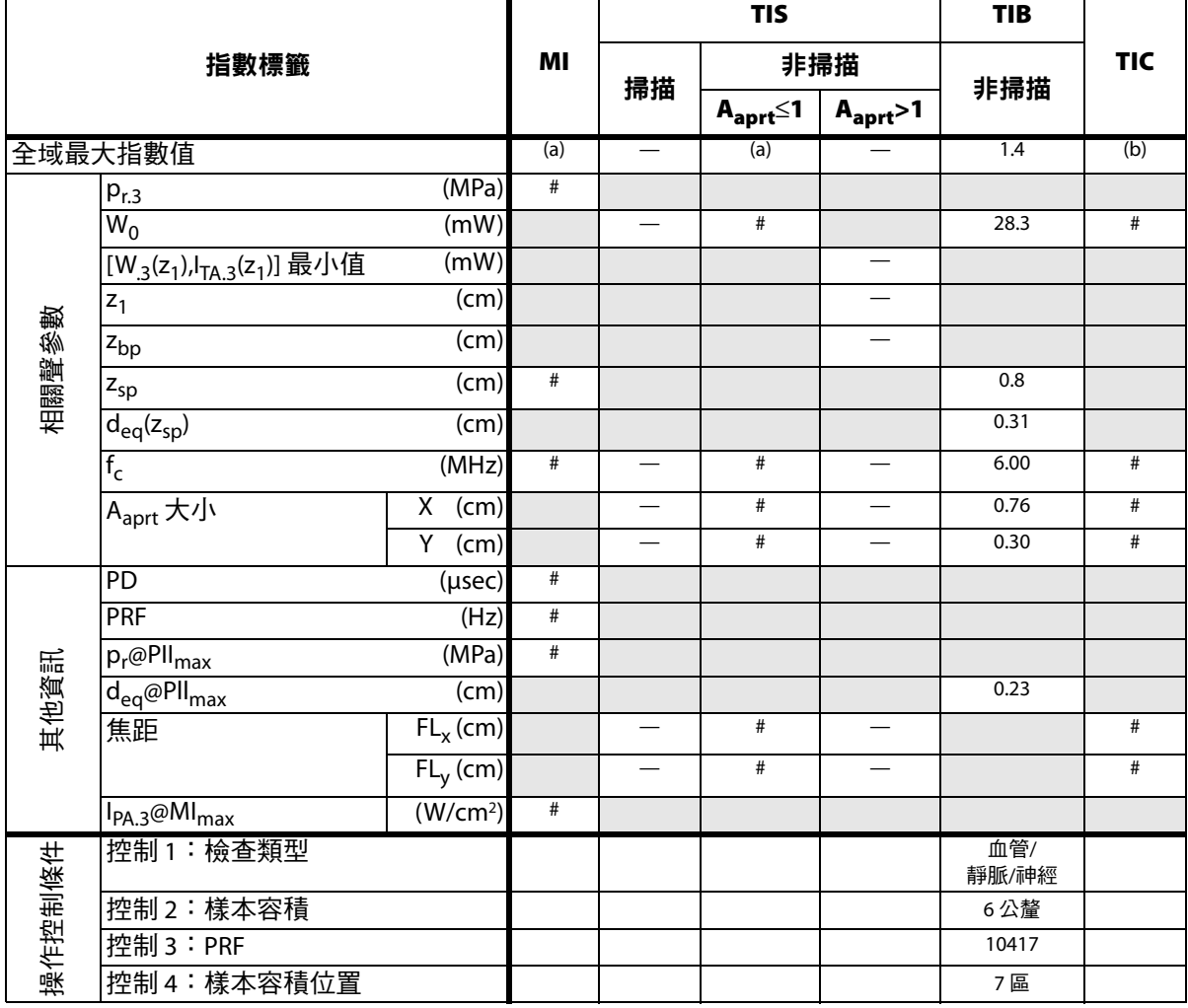

(a) 本操作模式不須使用此項指數;數值 <1。

(b) 本轉換器不可用於經顱檢查或新生兒頭部檢查。

# 基於所述原因,全域最大指數值並未列入,因此不附本操作條件的相關資料。(參考全局最大指數值行。)

表 20:轉換器型號:*L38x* 2000 / 操作模式:CPD/Color *(彩色能量都卜勒/彩色都卜勒)* 

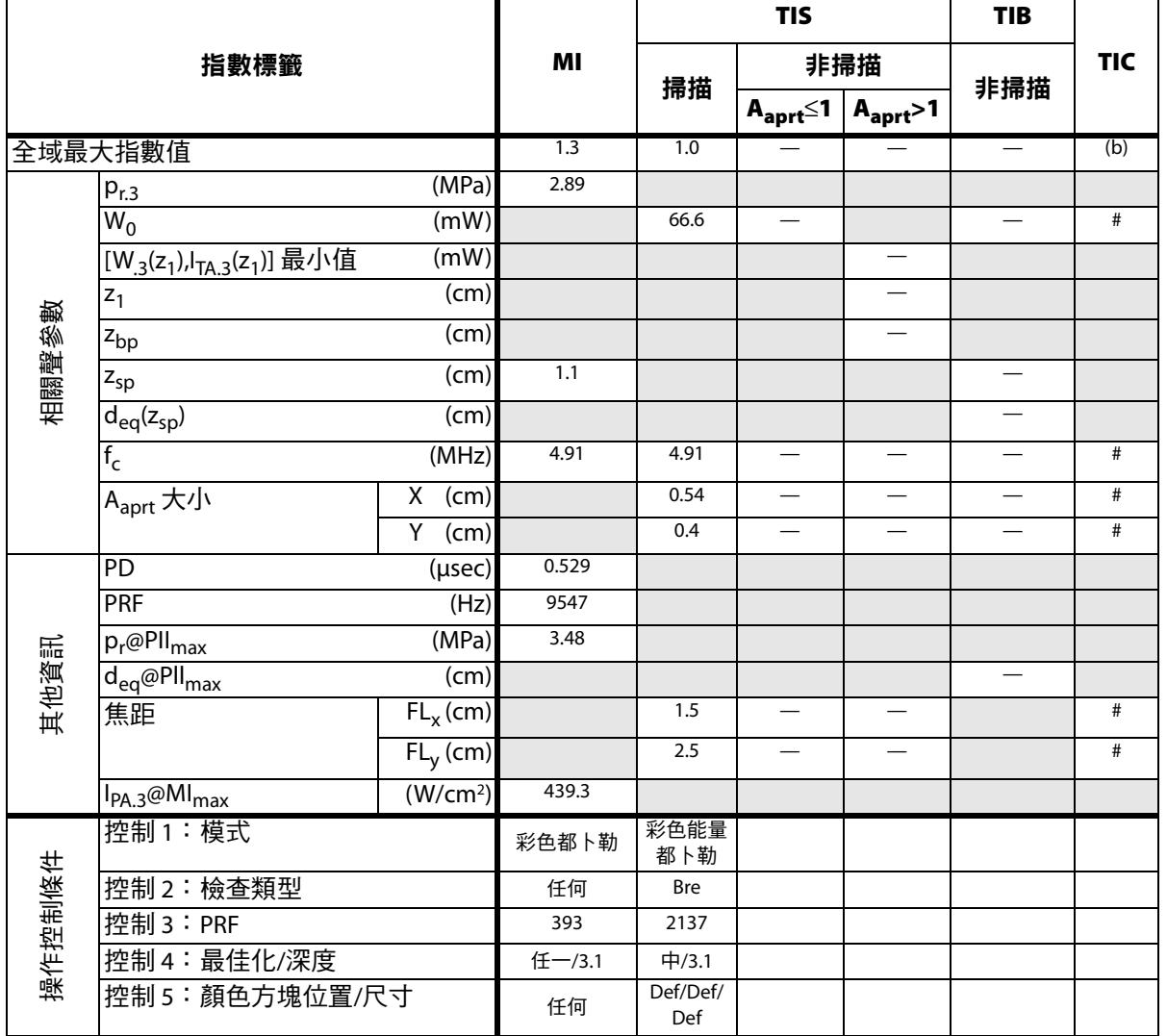

(a) 本操作模式不須使用此項指數;數值 <1。

(b) 本轉換器不可用於經顱檢查或新生兒頭部檢查。

# 基於所述原因,全域最大指數值並未列入,因此不附本操作條件的相關資料。(參考全局最大指數值行。)

表 21:轉換器型號:*L38x* 21:第1289 年 按作模式:PW Doppler *(脈衝波式都卜勒)* 

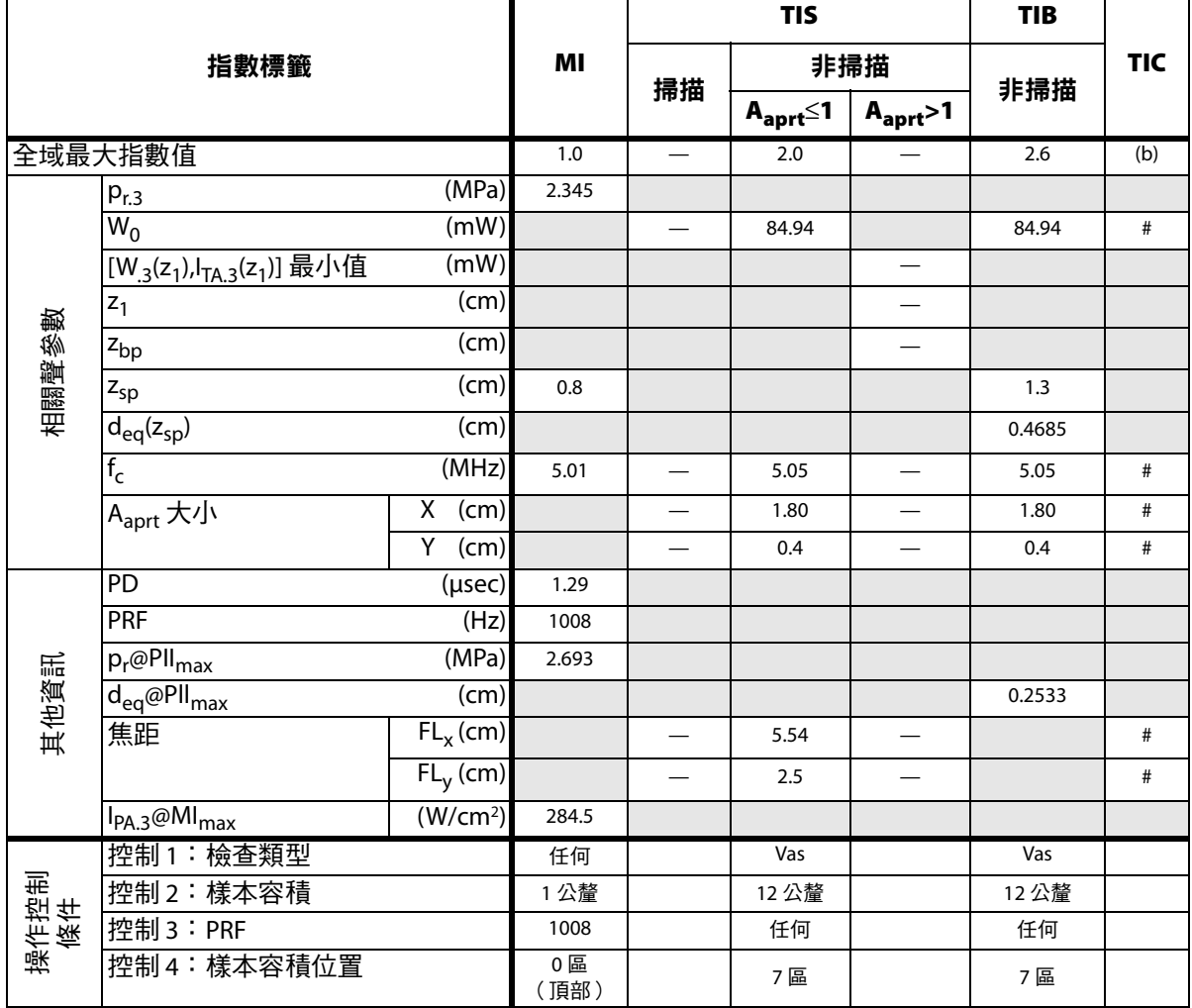

(a) 本操作模式不須使用此項指數;數值 <1。

(b) 本轉換器不可用於經顱檢查或新生兒頭部檢查。

# 基於所述原因,全域最大指數值並未列入,因此不附本操作條件的相關資料。(參考全局最大指數值行。)
#### 表 22:轉換器型號:*L38xi/10-5* キャランの インタンの かいしゃ かいしゃ 操作模式:2D *(二維)*

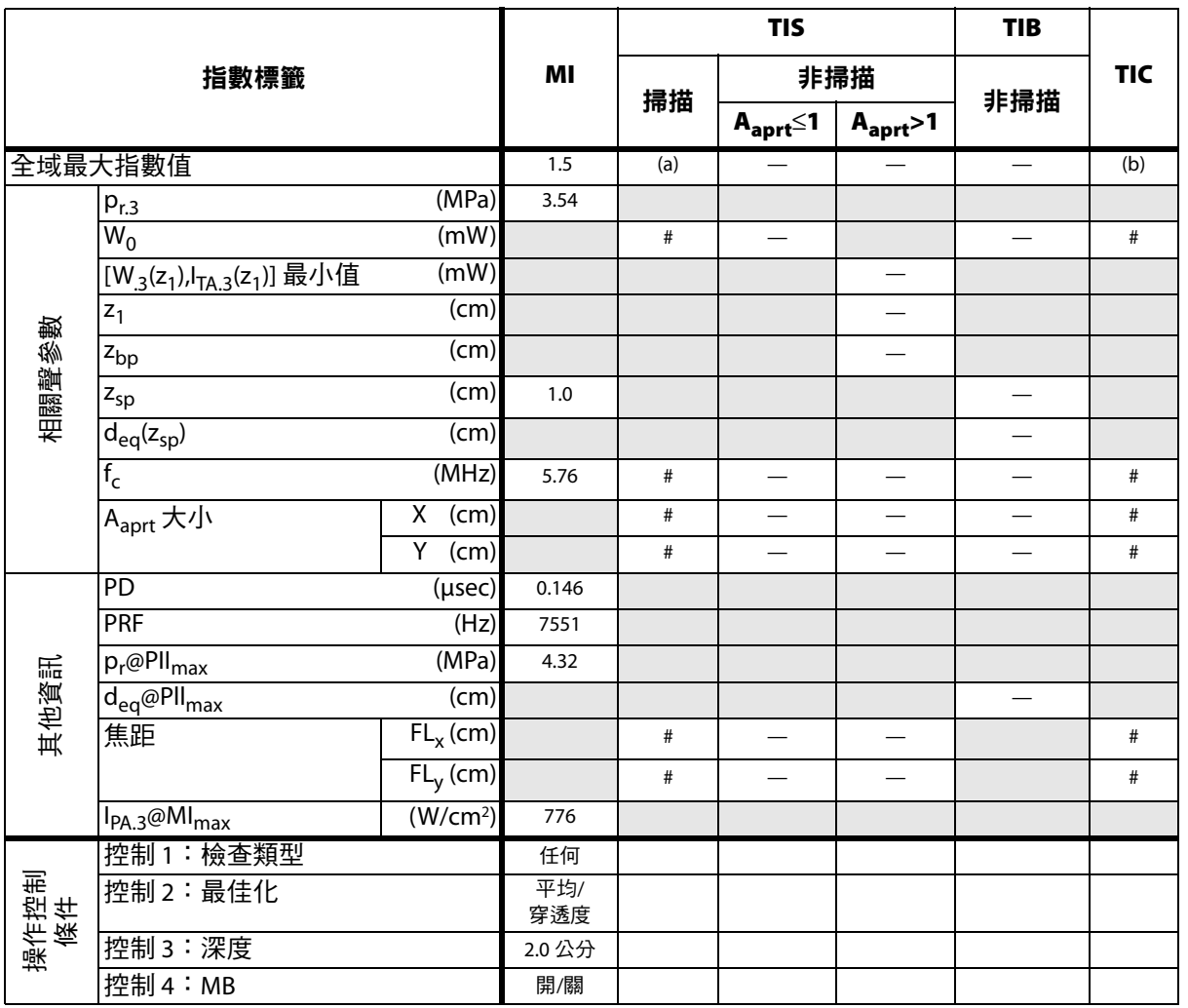

(a) 本操作模式不須使用此項指數;數值 <1。

(b) 本轉換器不可用於經顱檢查或新生兒頭部檢查。

# 基於所述原因,全域最大指數值並未列入,因此不附本操作條件的相關資料。(參考全局最大指數值行。)

— 資料不適用於此轉換器/模式。

 $\overline{\phantom{0}}$ 

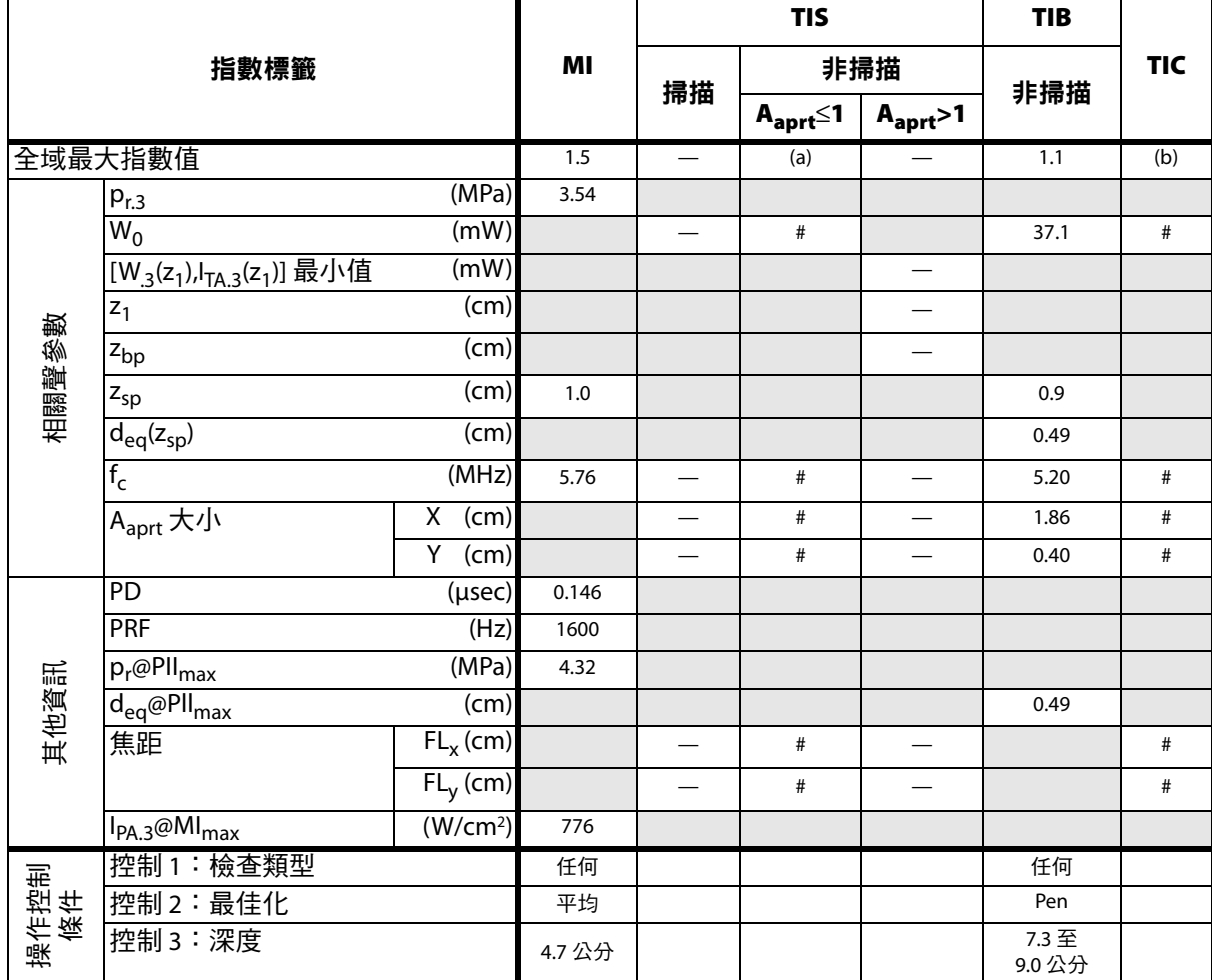

(a) 本操作模式不須使用此項指數;數值 <1。

(b) 本轉換器不可用於經顱檢查或新生兒頭部檢查。

# 基於所述原因,全域最大指數值並未列入,因此不附本操作條件的相關資料。(參考全局最大指數值行。)

#### 表 24:轉換器型號:*L38xi/10-5* 操作模式:CPD/Color *(彩色能量都卜勒/彩色都卜勒)*

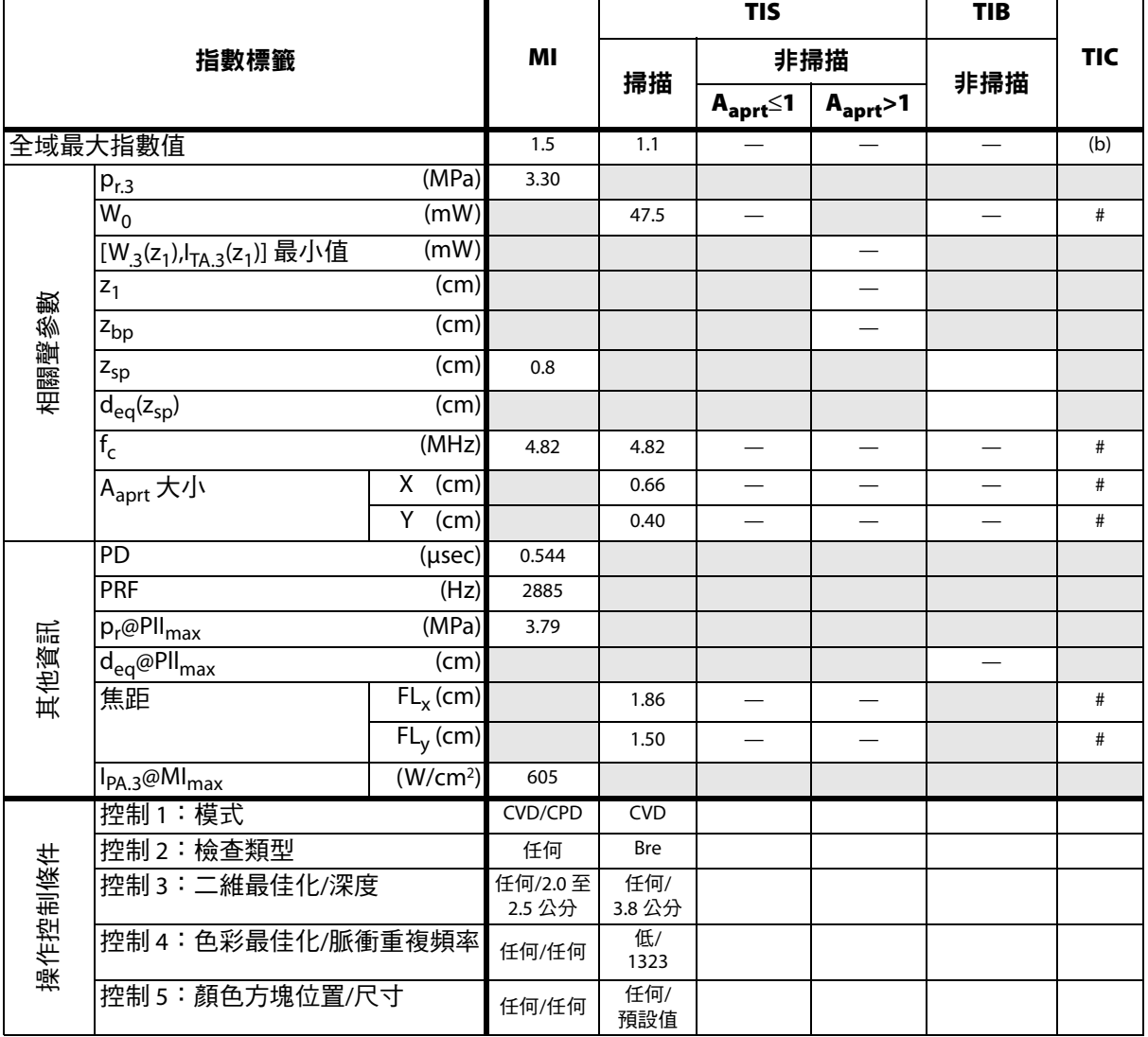

(a) 本操作模式不須使用此項指數;數值 <1。

(b) 本轉換器不可用於經顱檢查或新生兒頭部檢查。

# 基於所述原因,全域最大指數值並未列入,因此不附本操作條件的相關資料。(參考全局最大指數值行。)

表 **25**:轉換器型號:*L38xi/10-5* 操作模式:*PW Doppler* (脈衝波式都卜勒)

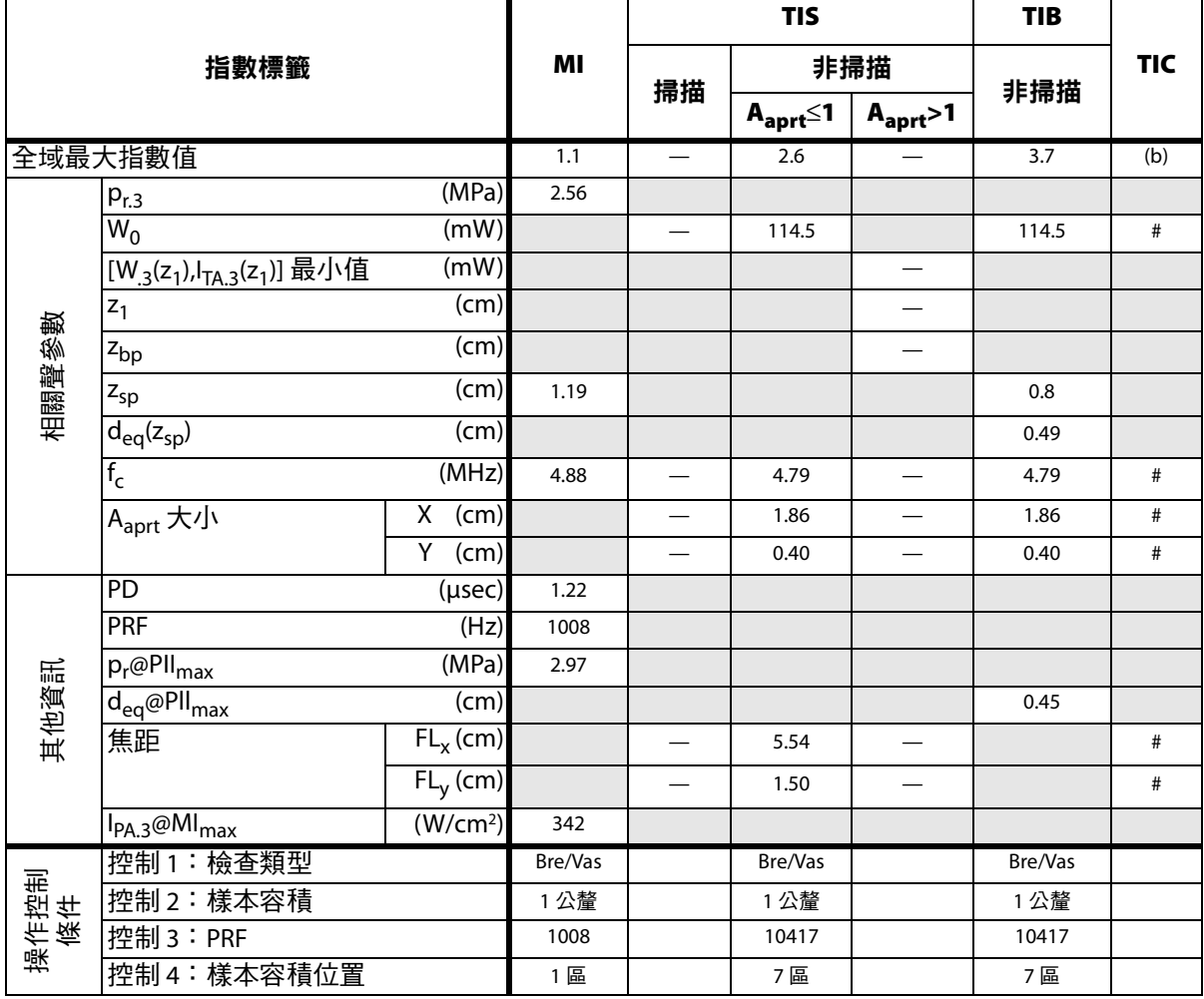

(a) 本操作模式不須使用此項指數;數值 <1。

(b) 本轉換器不可用於經顱檢查或新生兒頭部檢查。

# 基於所述原因,全域最大指數值並未列入,因此不附本操作條件的相關資料。(參考全局最大指數值行。)

表 **26**:轉換器型號:*P10x* 操作模式:*Color* (彩色都卜勒)

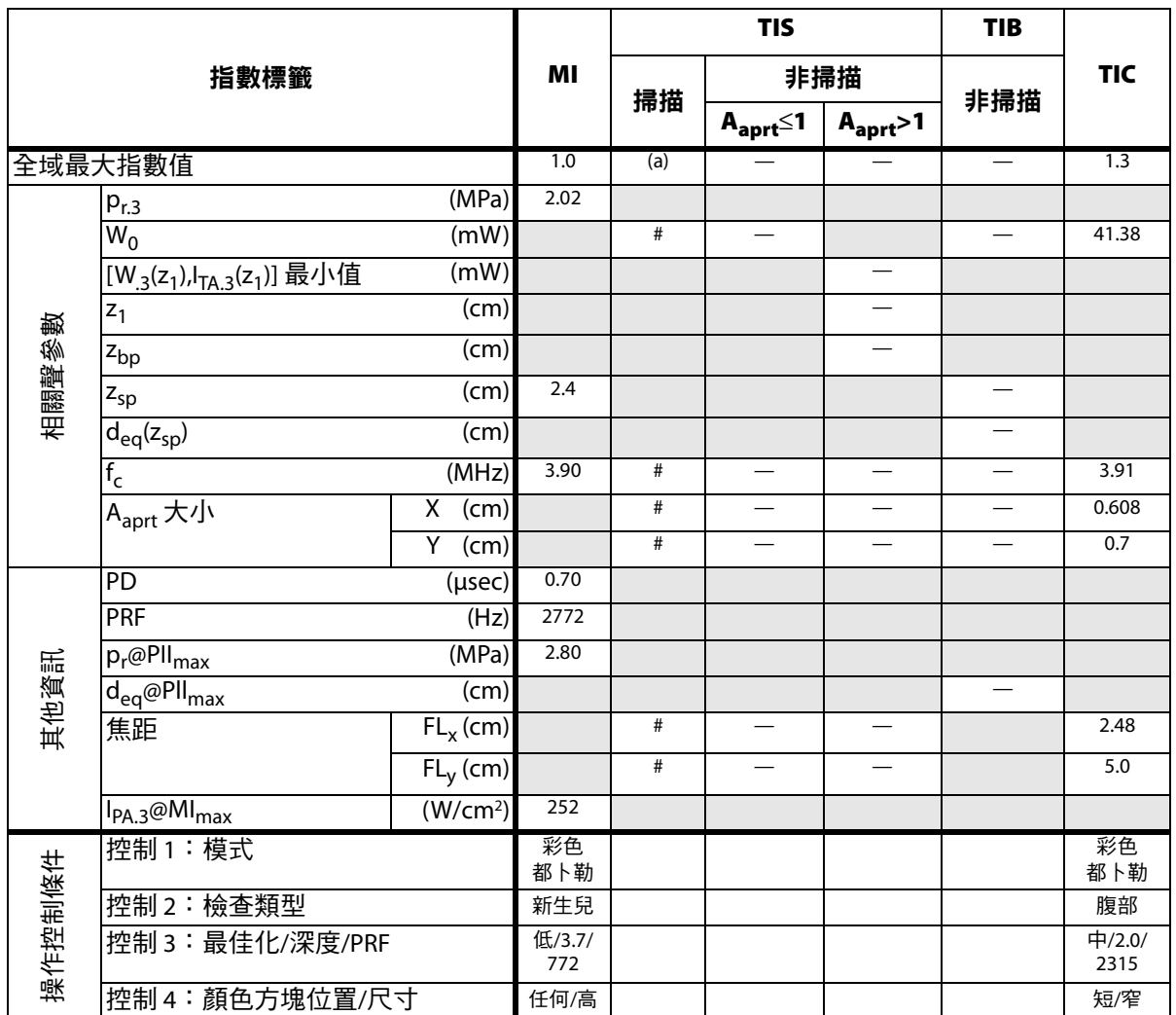

(a) 本操作模式不須使用此項指數;數值 <1。

(b) 本轉換器不可用於經顱檢查或新生兒頭部檢查。

# 基於所述原因,全域最大指數值並未列入,因此不附本操作條件的相關資料。(參考 「全域最大指數值」行)

— 資料不適用於此轉換器/模式。

 $\overline{\phantom{0}}$ 

表 **27**:轉換器型號:*P10x* 操作模式:*PW Doppler* (脈衝波式都卜勒)

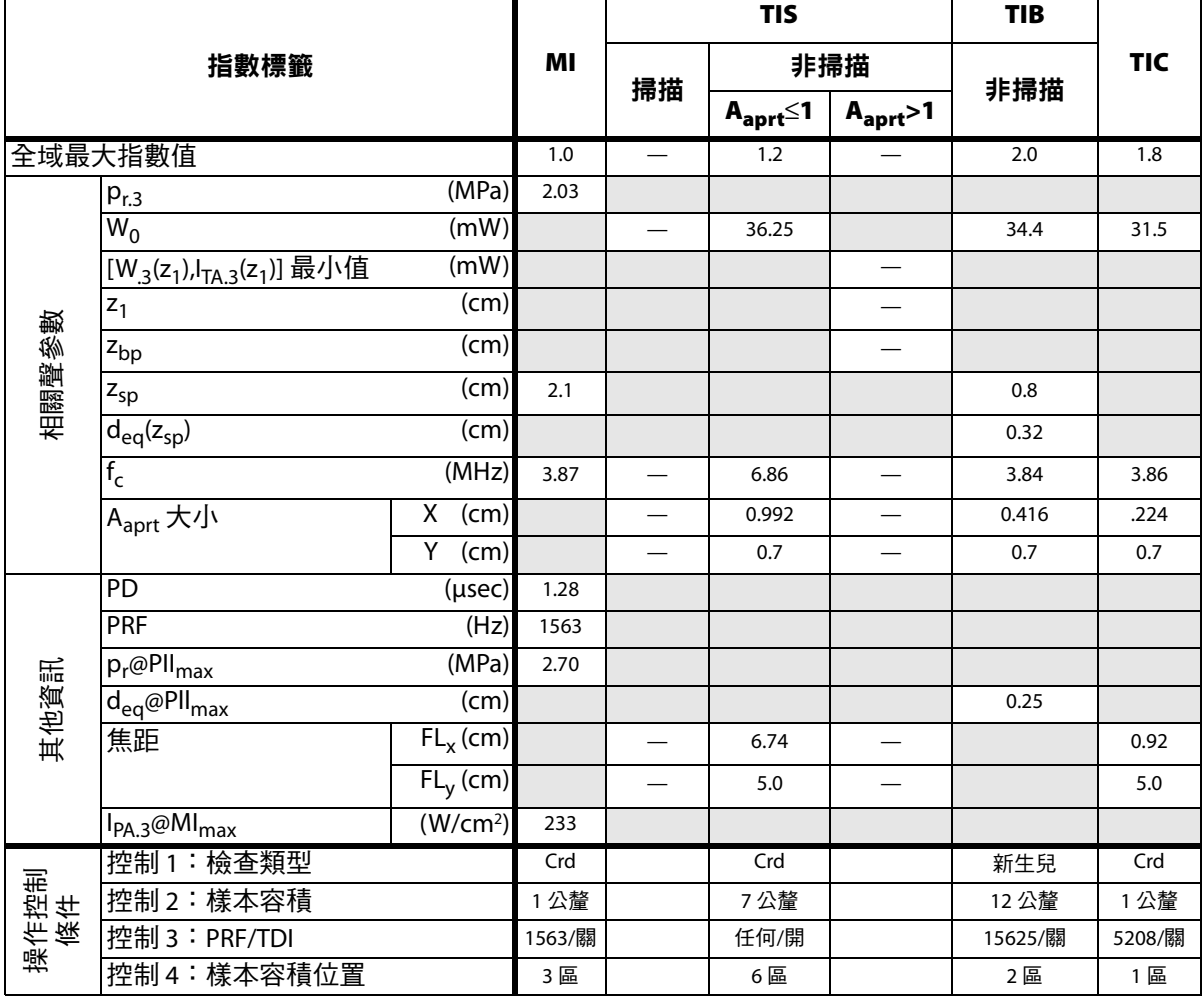

(a) 本操作模式不須使用此項指數;數值 <1。

(b) 本轉換器不可用於經顱檢查或新生兒頭部檢查。

# 基於所述原因,全域最大指數值並未列入,因此不附本操作條件的相關資料。(參考 「全域最大指數值」行)

表 **28**:轉換器型號:*P10x* 操作模式:*CW Doppler* (連續都卜勒)

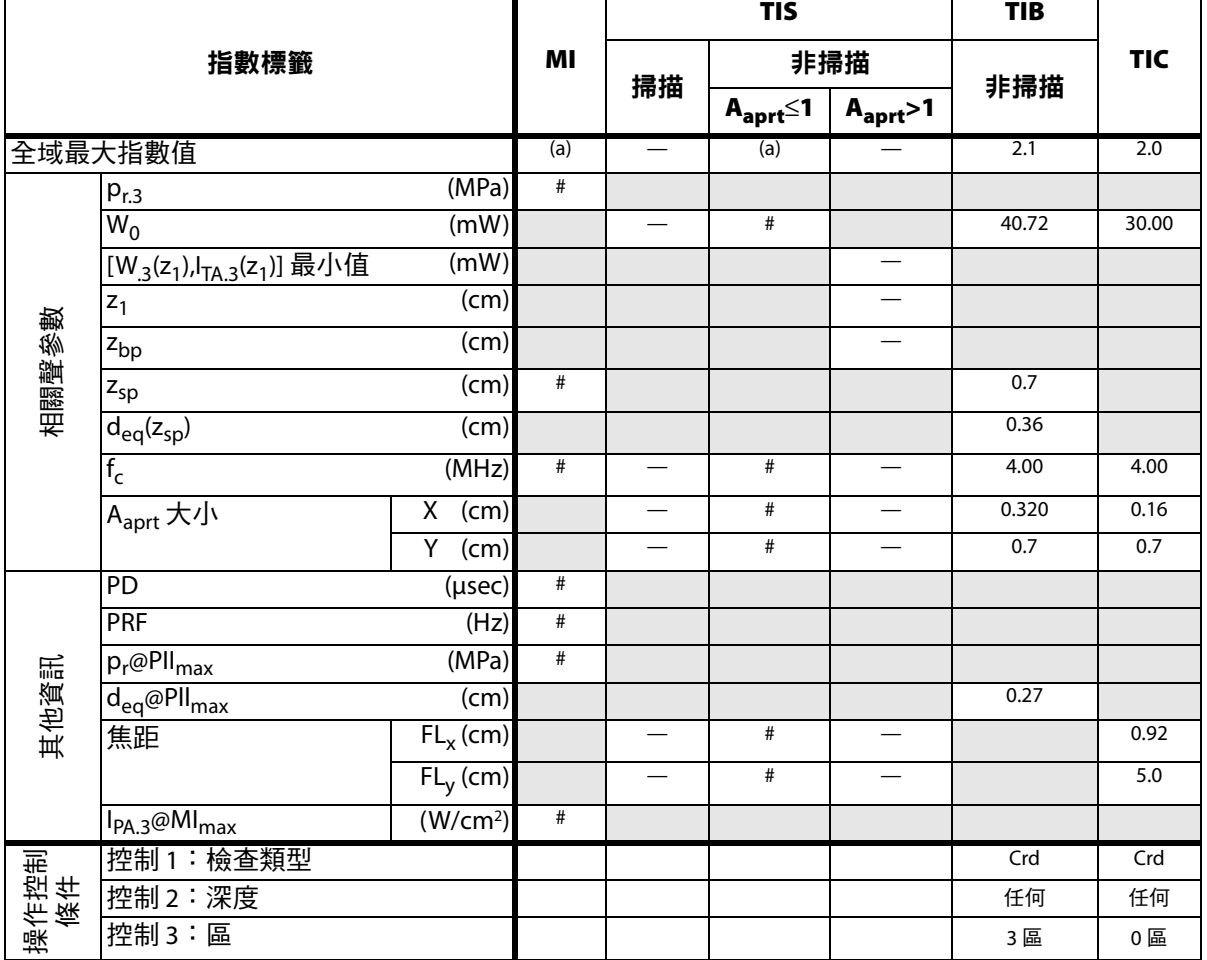

(a) 本操作模式不須使用此項指數;數值 <1。

(b) 本轉換器不可用於經顱檢查或新生兒頭部檢查。

# 基於所述原因,全域最大指數值並未列入,因此不附本操作條件的相關資料。(參考全局最大指數值行。)

#### 表 **29**:轉換器型號:*P21x* 作業模式:*2D* (二維)

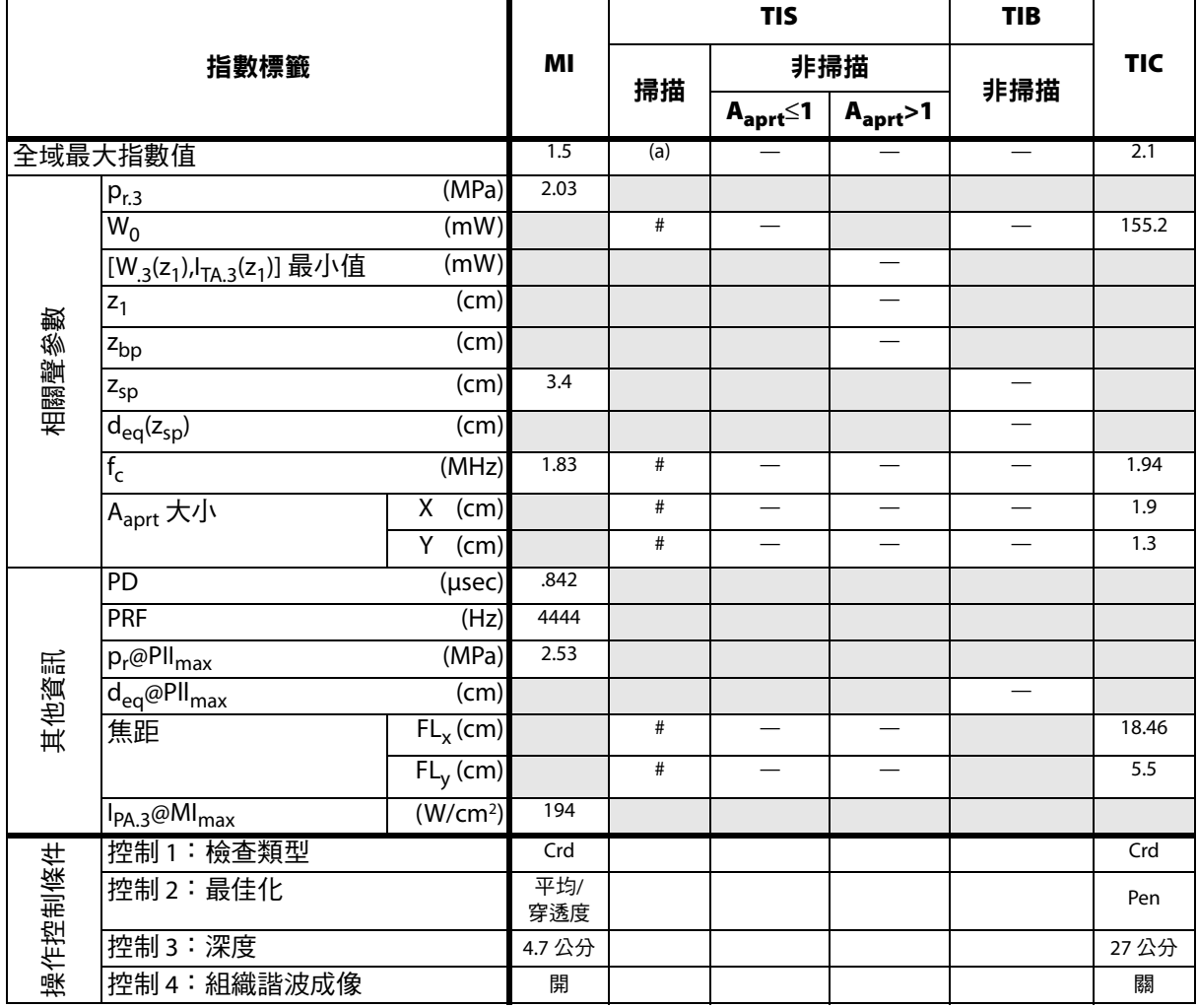

(a) 本操作模式不須使用此項指數;數值 <1。

(b) 本轉換器不可用於經顱檢查或新生兒頭部檢查。

# 基於所述原因,全域最大指數值並未列入,因此不附本操作條件的相關資料。(參考全局最大指數值行。)

#### 表 30:轉換器型號:*P21x* わからのは、それは、それは、それは、それは、それは、それは、それは、*M 模式*

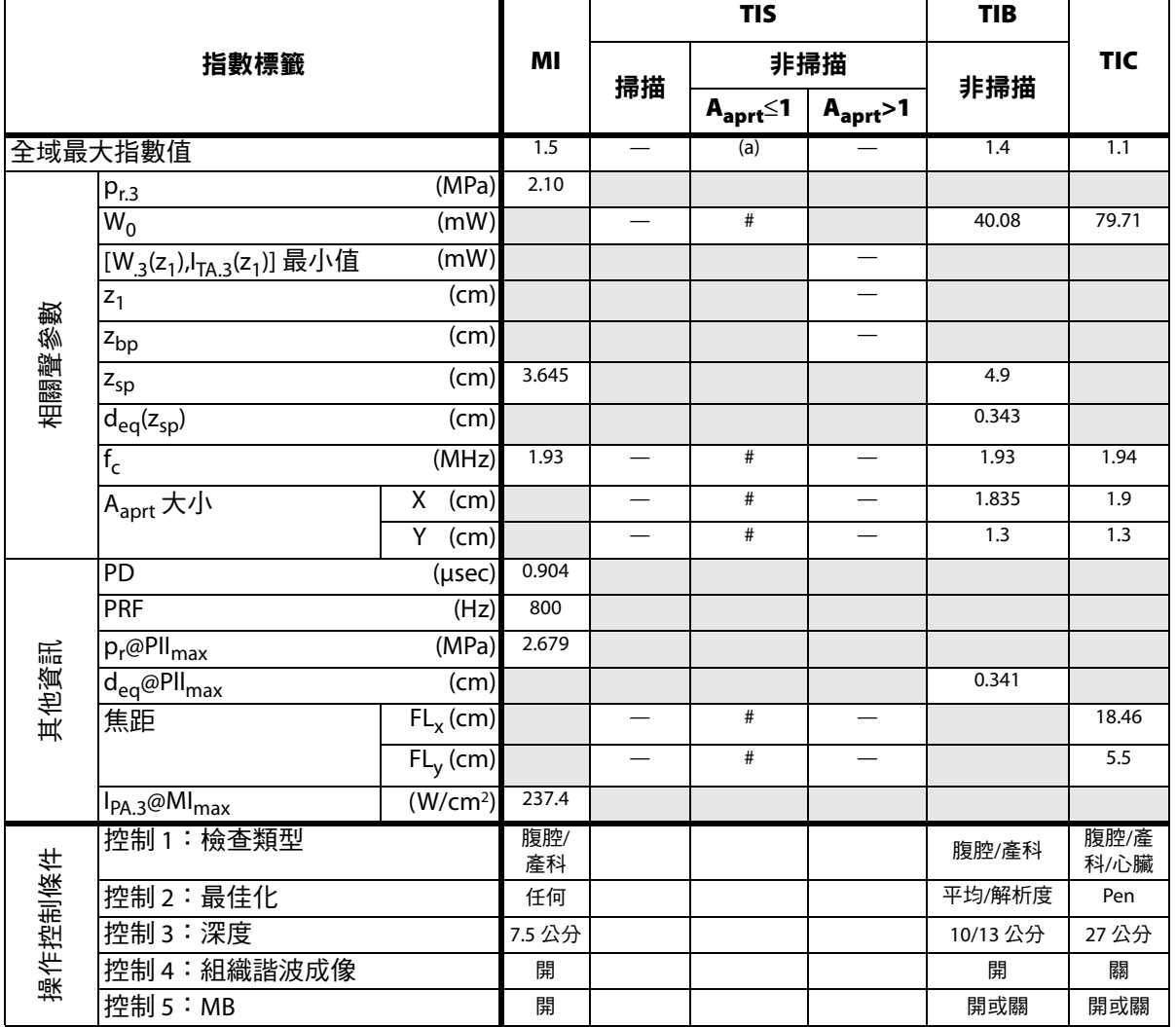

(a) 本操作模式不須使用此項指數;數值 <1。

(b) 本轉換器不可用於經顱檢查或新生兒頭部檢查。

# 基於所述原因,全域最大指數值並未列入,因此不附本操作條件的相關資料。(參考全局最大指數值行。)

#### 表 **31**:轉換器型號:*P21x* 作業模式:*CPD/Color* (彩色能量都卜勒*/*彩色都卜勒)

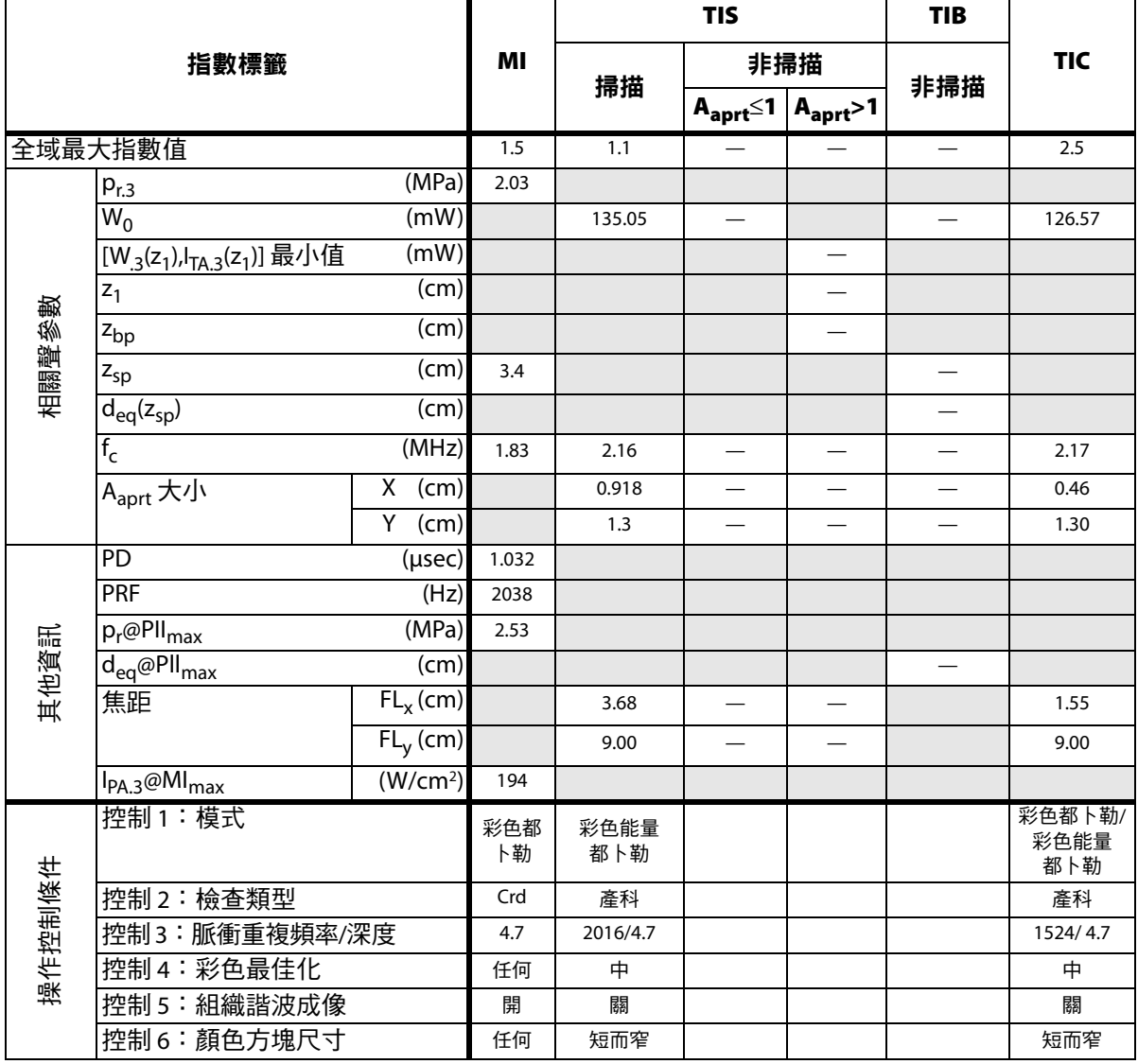

(a) 本操作模式不須使用此項指數;數值 <1。

(b) 本轉換器不可用於經顱檢查或新生兒頭部檢查。

# 基於所述原因,全域最大指數值並未列入,因此不附本操作條件的相關資料。(參考全局最大指數值行。)

表 **32**:轉換器型號:*P21x* 作業模式:*PW Doppler* (脈衝波式都卜勒)

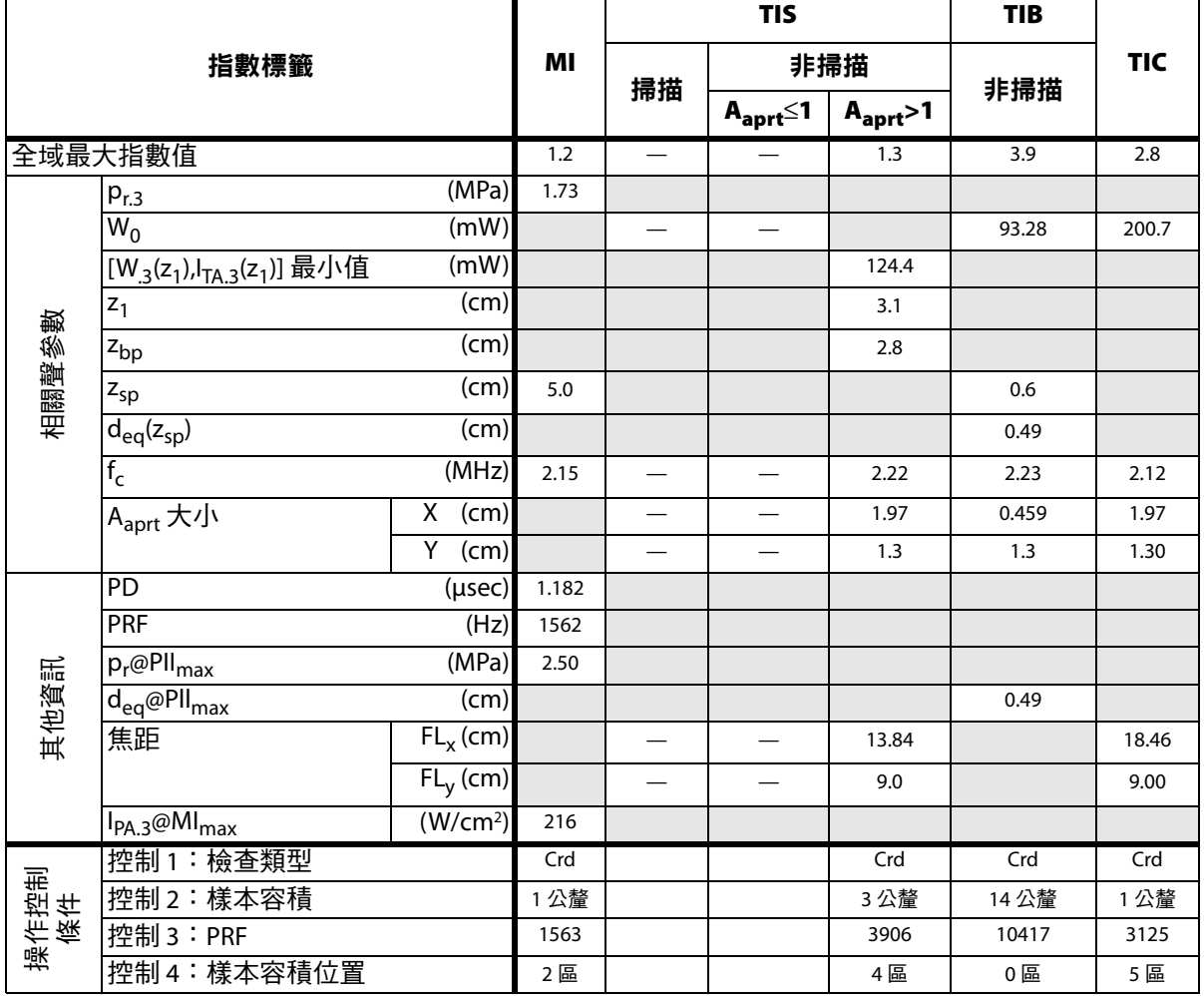

(a) 本操作模式不須使用此項指數;數值 <1。

(b) 本轉換器不可用於經顱檢查或新生兒頭部檢查。

# 基於所述原因,全域最大指數值並未列入,因此不附本操作條件的相關資料。(參考全局最大指數值l行。)

表 **33**:轉換器型號:*P21x* 作業模式:*CW Doppler* (連續都卜勒)

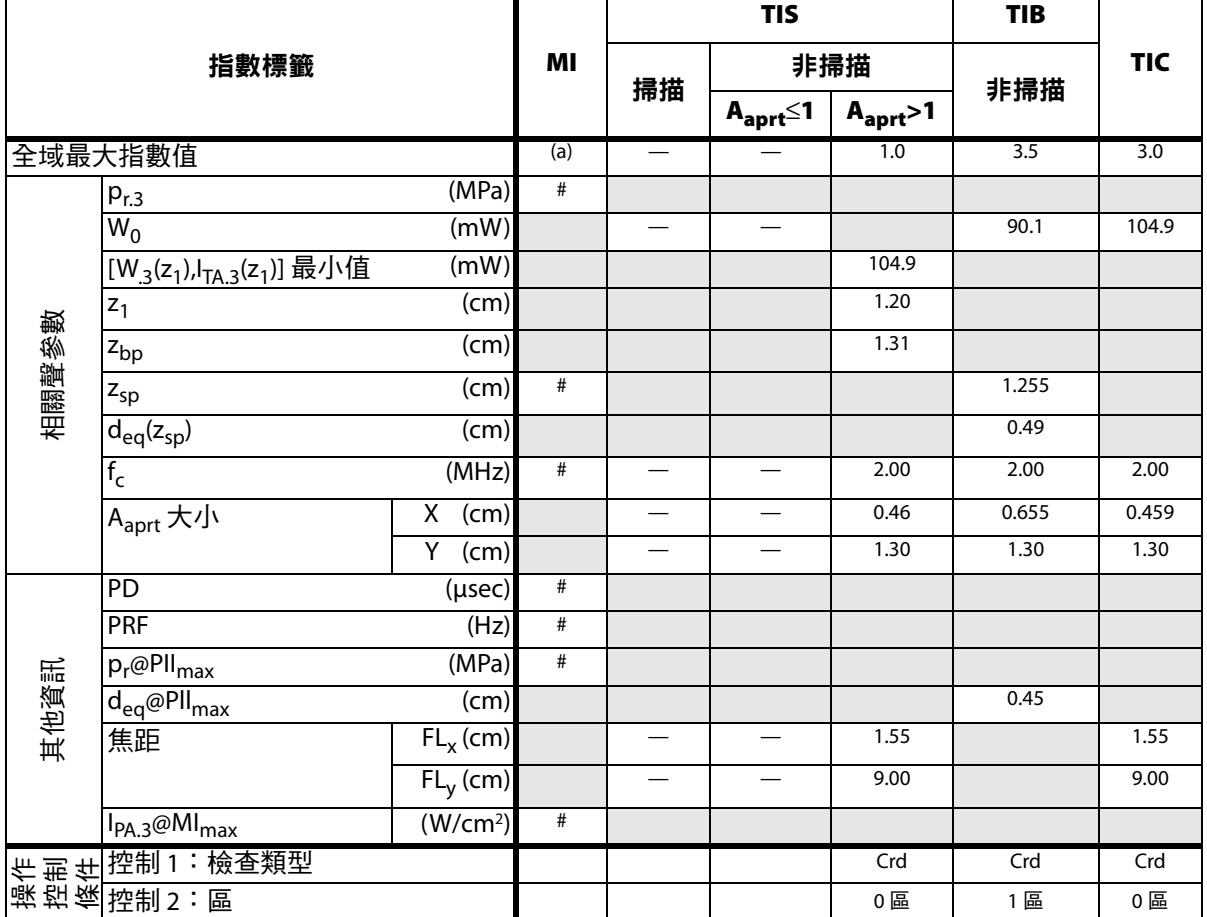

(a) 本操作模式不須使用此項指數;數值 <1。

(b) 本轉換器不可用於經顱檢查或新生兒頭部檢查。

# 基於所述原因,全域最大指數值並未列入,因此不附本操作條件的相關資料。(參考全局最大指數值行。)

表 34:轉換器型號:*SLAx* 作業模式:*PW Doppler (脈衝波式都卜勒)* 

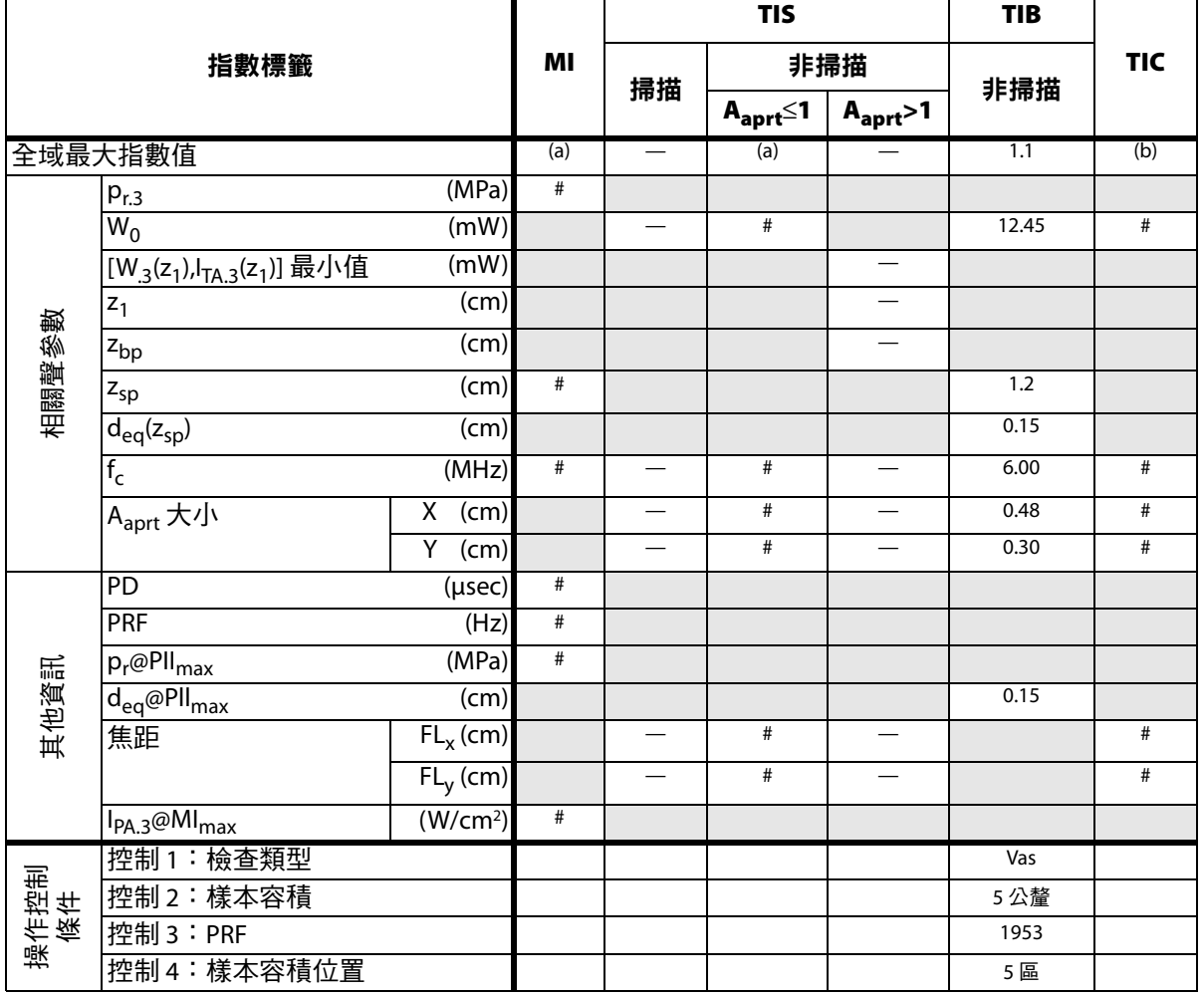

((a) 本操作模式不須採用該指數;數值 <1。

(b) 本轉換器不可用於經顱檢查或新生兒頭部檢查。

# 基於所述原因,全域最大指數值並未列入,因此不附本操作條件的相關資料。(參考全局最大指數值行。)

表 35:轉換器型號:*TEEx* 1999年 - 1999年 - 1999年 - 1999年 - 1999年 - 1999年 - 1999年 - 1999年 - 1999年 - 1999年 - 1999年 - 1999年 - 1999年 - 1999年 - 1999年 - 1999年 - 1999年 - 1999年 - 1999年 - 1999年 - 1999年 - 1999年 - 1999年 - 1999年 - 1999年 - 199

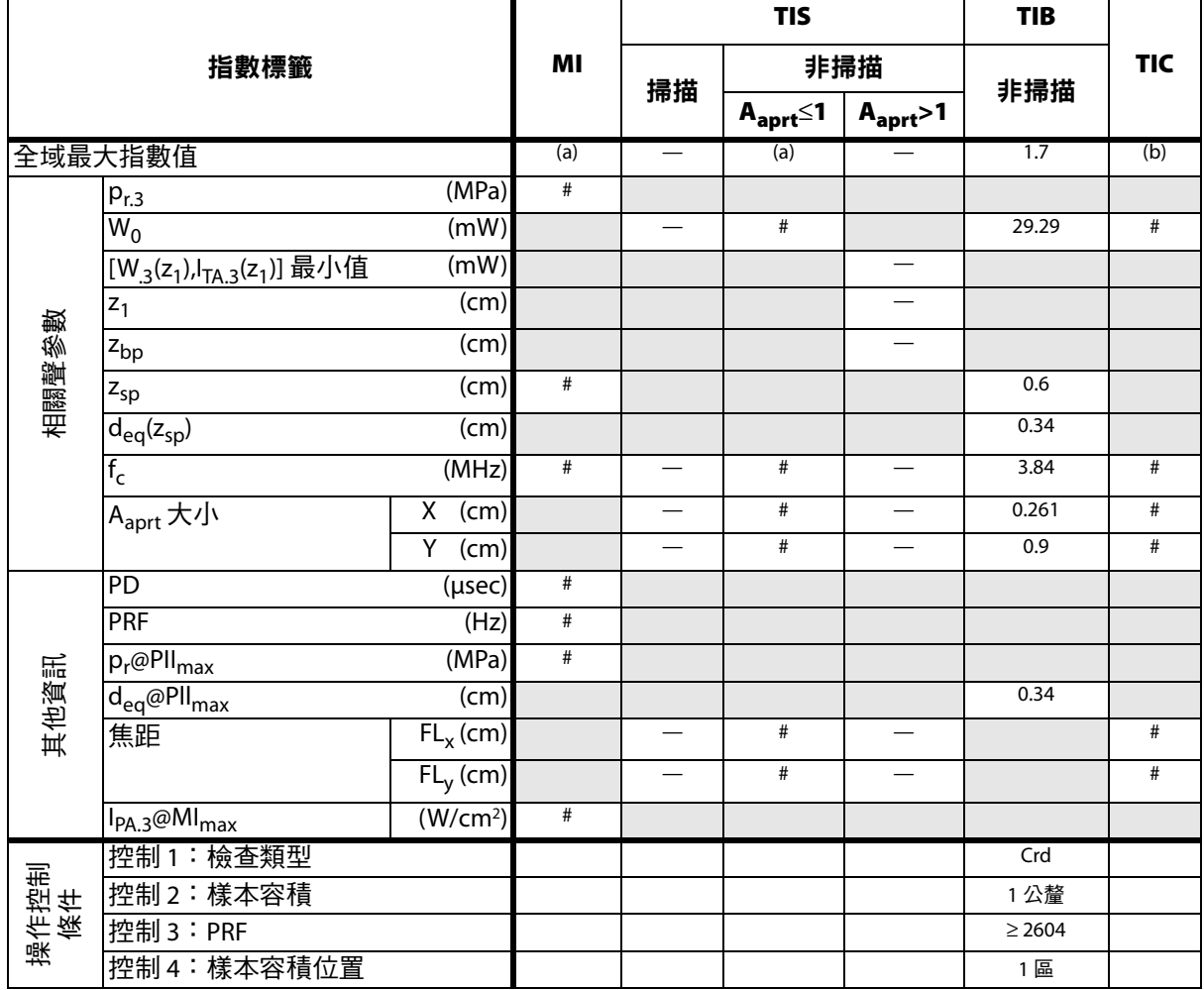

(a) 本操作模式不須使用此項指數;數值 <1。

(b) 本轉換器不可用於經顱檢查或新生兒頭部檢查。

# 基於所述原因,全域最大指數值並未列入,因此不附本操作條件的相關資料。(參考全局最大指數值行。)

 $\blacksquare$ 

#### 表 **36**:轉換器型號:*TEEx* 作業模式:*CW Doppler* (連續都卜勒)

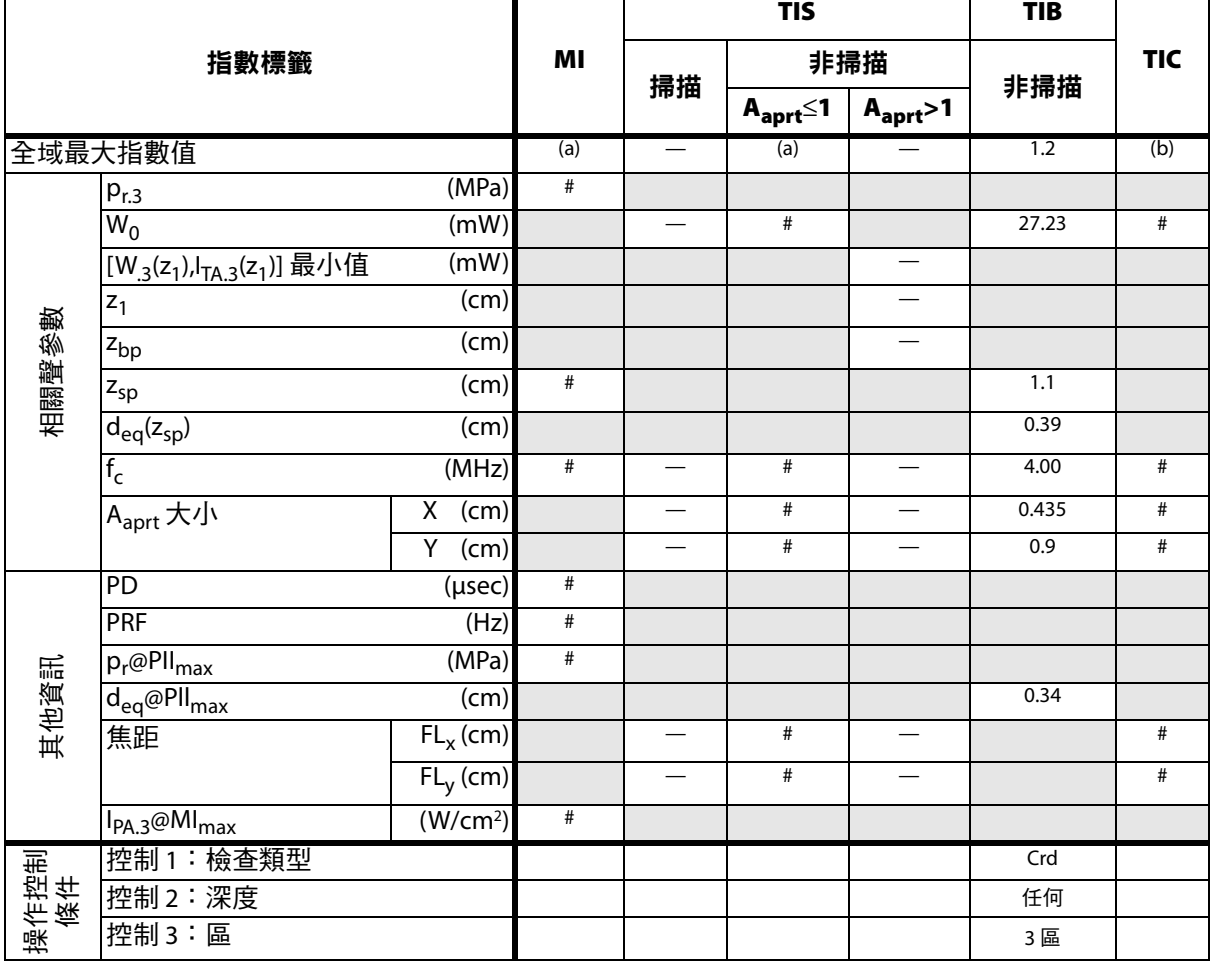

т

┯

(a) 本操作模式不須使用此項指數;數值 <1。

(b) 本轉換器不可用於經顱檢查或新生兒頭部檢查。

# 基於所述原因,全域最大指數值並未列入,因此不附本操作條件的相關資料。(參考全局最大指數值行。)

— 資料不適用於此轉換器/模式。

 $\overline{\phantom{a}}$ 

### 聲輸出表使用的術語

#### 表 **37**:聲輸出字彙和定義

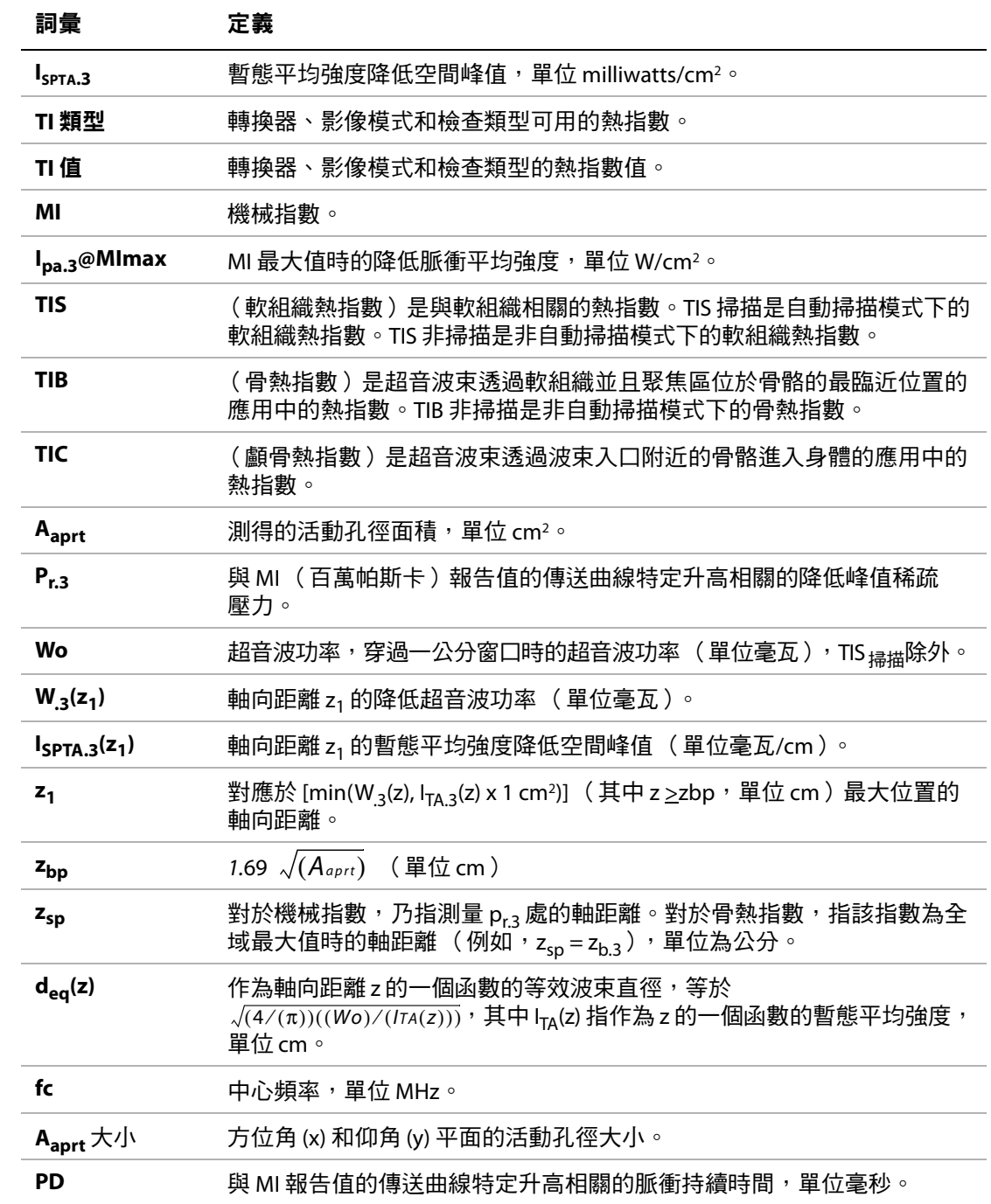

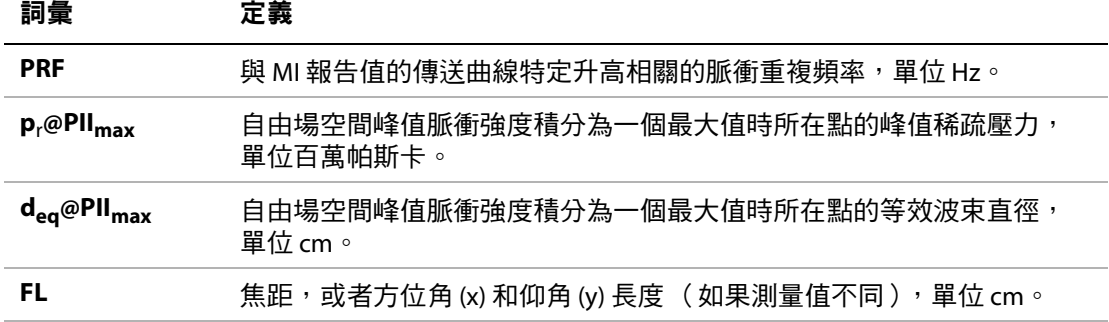

#### 聲測量的準確度與不確定度

表中的所有項目,皆在相同操作條件下獲得,操作條件產生表中第一欄升高至最大指數值。下 表顯示用於計算 「聲輸出表」中的值的能量、壓力、強度及其他數值的準確度與不確定度。根 據 Output Display Standard (輸出顯示標準)第 6.4 部份的規定,藉由重複測量並規定以百分比 表示的標準偏差,確定下列測量精確度和不確定度。

#### 表 **38**:聲測量的準確度與不確定度

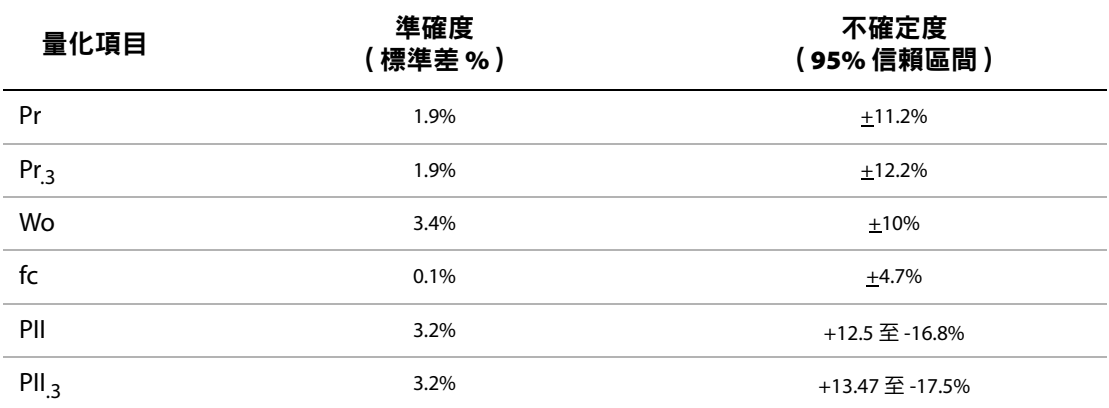

# 標籤符號

以下符號標示於產品、包裝和容器上。

#### 表 **39**: 標籤符號

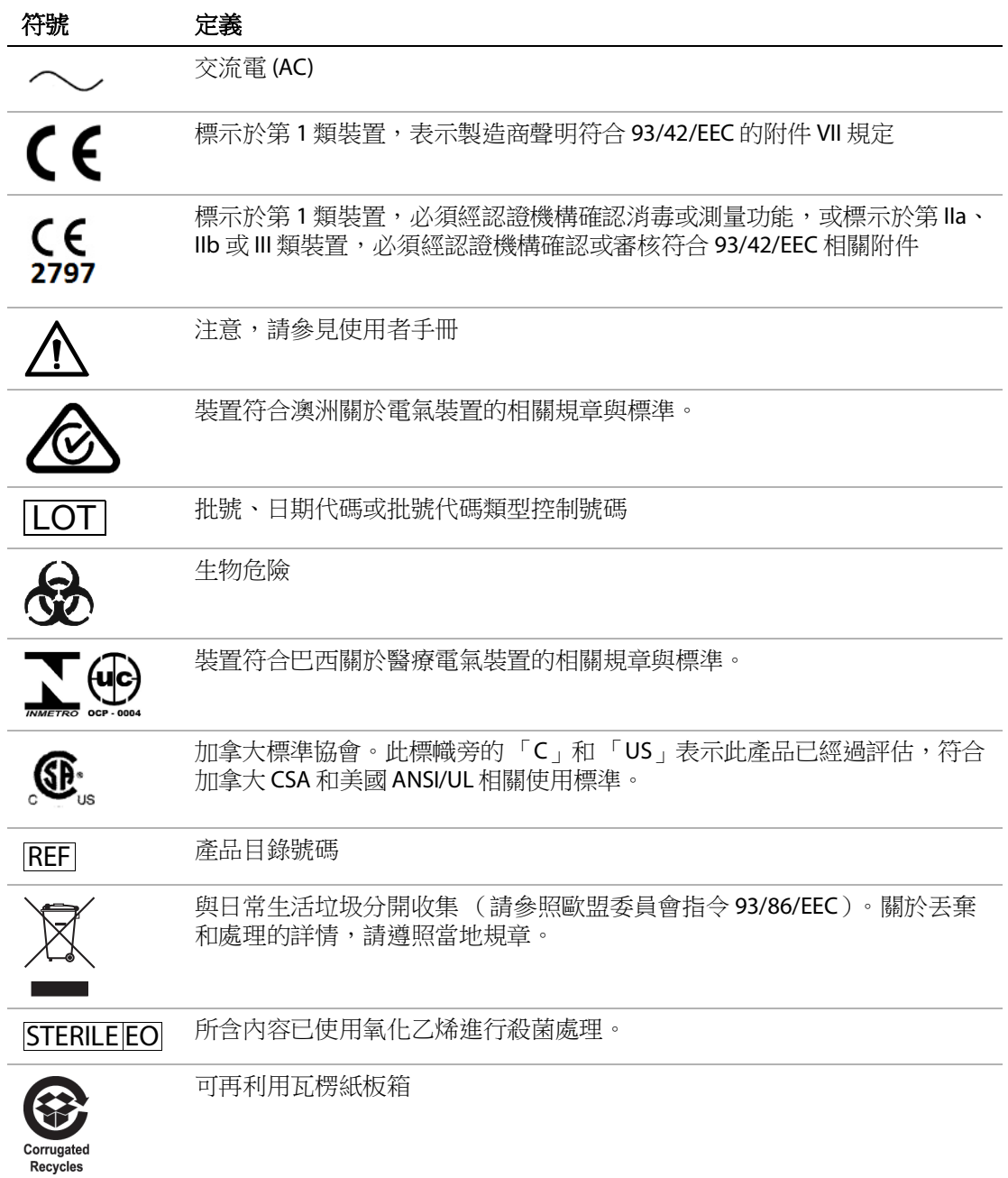

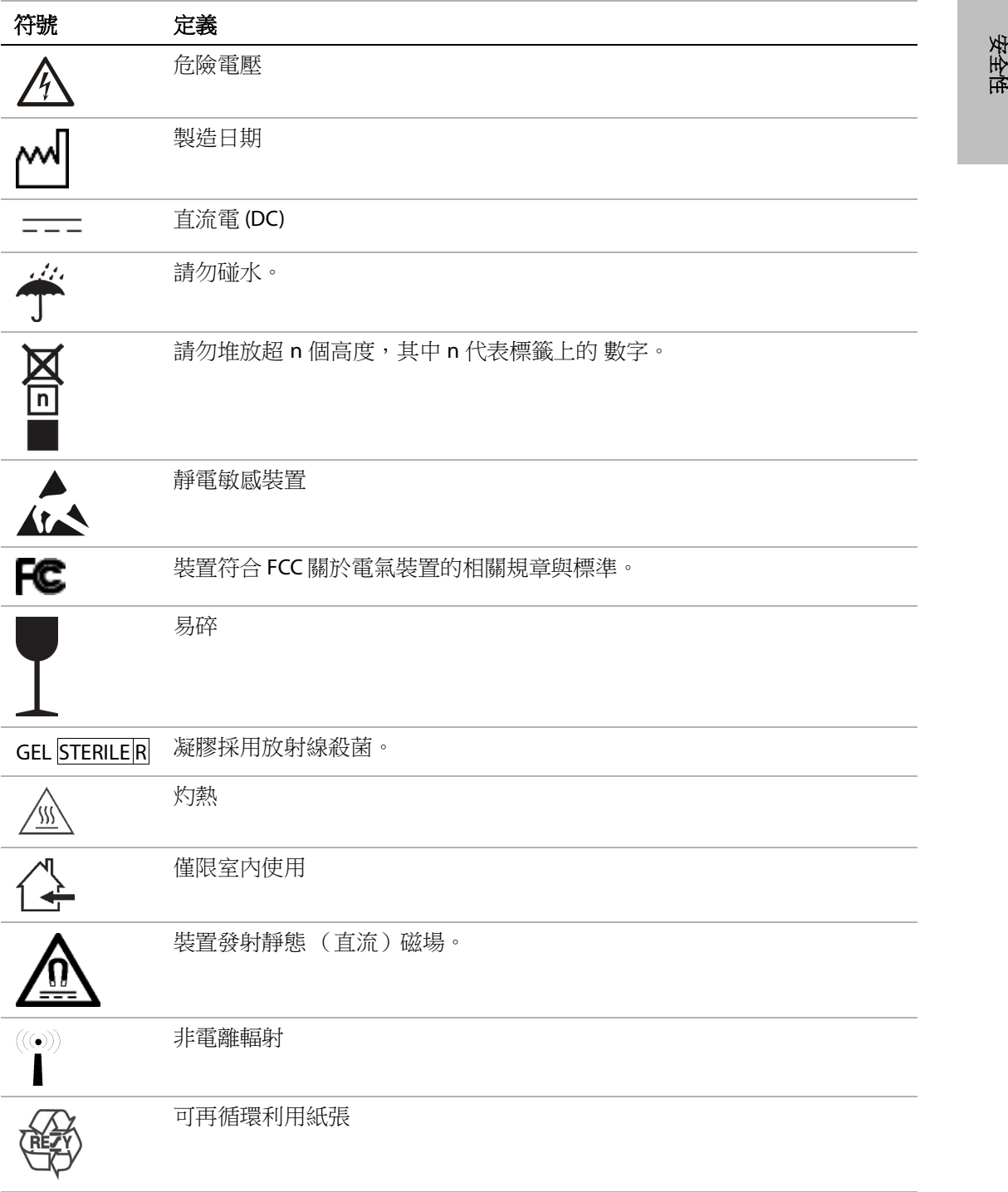

安 全

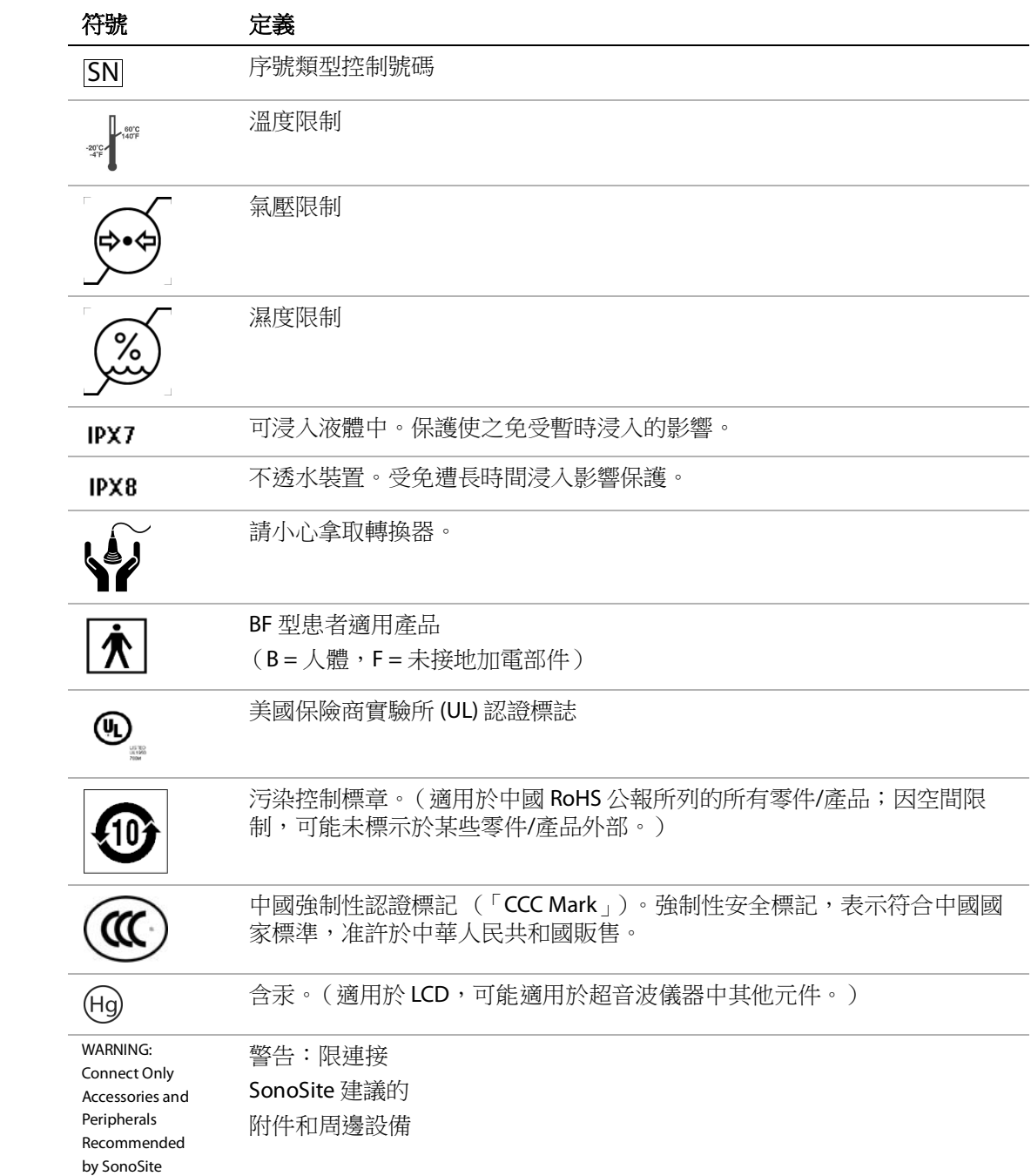

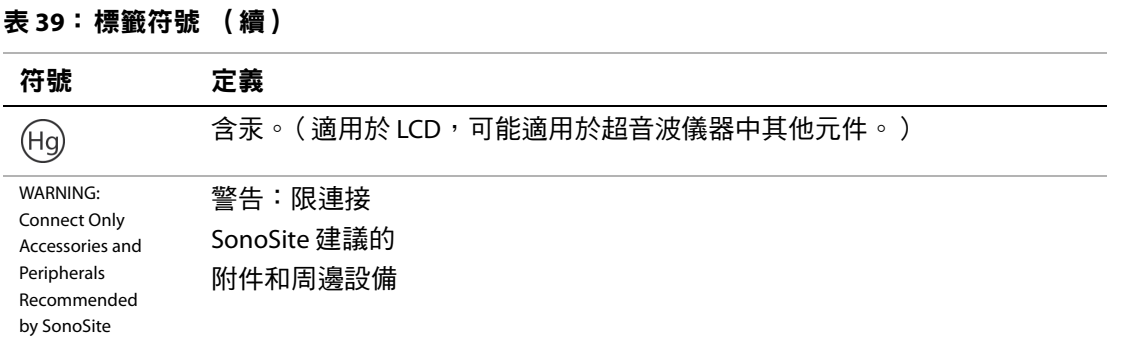

安全性

# 第 **7** 章:參考文獻

# 測量準確度

超音波儀器提供的測量,並未定義特定的生理或 解剖參數,而是測量距離等實體特性,以供臨床 醫師評估。精確度值要求您能夠將測徑器放置在 一個圖元上。值不應包括人體的異常聲音干擾。

二度空間線性距離測量結果以公分為單位顯示; 如果測量結果為 10 或大於 10,則小數點後保留一 位小數;如果測量結果小於 10,則小數點後保留 兩位小數。

線性距離測量項目的準確度及範圍如下表。

#### 表 **1**: **2D** (二度空間)測量精確度和範圍

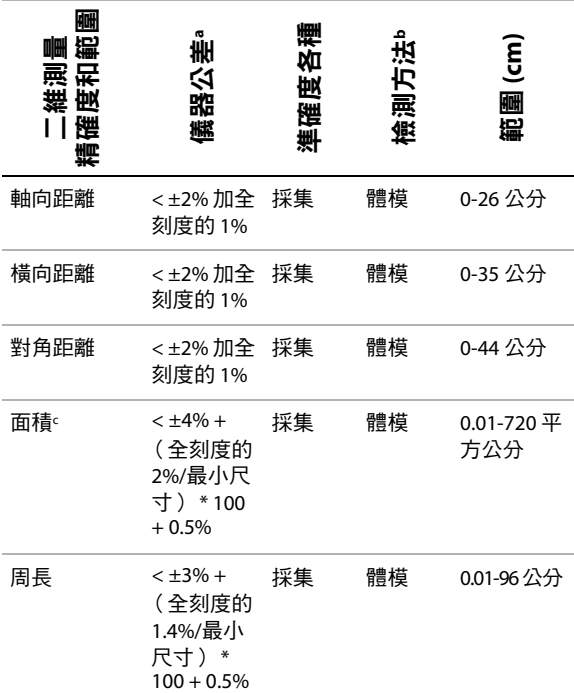

a. 距離的全刻度表示影像的最大深度。

b. 使用 0.7 dB/cm MHz 衰減的 RMI 413a 型體模。

c. 面積精確度使用下列等式定義: % 容差 = ((1 + 橫向誤差) \* (1 + 軸向誤差) – 1) \* 100 + 0.5%。

d. 周長精確度定義為橫向或軸向精確度中的較大值,透過下 列等式定義:

% 容差 = ( √2(2 個誤差中的最大值) \* 100) + 0.5%。

# 測量誤差的來源

通常, 測量中可能存在兩種誤差:

採集誤差 包括超音波儀器電子元件產生的誤差, 與訊號取得、訊號轉換和用於顯示的訊號處理有 關。此外,計算和顯示誤差因產生圖元縮放因 數,然後將該因數套用到螢幕上的測徑器位置和 測量顯示而產生。

演算法誤差 輸入到進階計算中的測量值所造成的 誤差。該誤差與浮點及整數型數學運算有關,是 捨入與不捨入結果引起的誤差,截斷計算中給定 的重要數字的顯示結果。

# 測量相關出版品與術語

以下部段落列出各計算結果採用的出版品與術語。 所述字彙和測量符合 AIUM 公佈標準。

### 心臟參考文獻

#### **Acceleration (ACC) in cm/s2**

Zwiebel, W.J. Introduction to Vascular Ultrasonography. 4th ed., W.B. Saunders Company, (2000), 52.

 $ACC = abs$  ( $\Delta \bar{\mathcal{R}} \bar{\mathcal{B}} / \Delta$ 時間)

#### 加速度時間 **(AT)** (單位 **msec**)

Oh, J.K., J.B. Seward, A.J. Tajik. The Echo Manual. 2nd ed., Lippincott, Williams, and Wilkins, (1999), 219.

#### **Aortic Valve Area (AVA) by Continuity Equation in cm2**

Reynolds, Terry. The Echocardiographers Pocket Reference. 2nd ed., School of Cardiac Ultrasound, Arizona Heart Institute, (2000), 393, 442.

 $A_2 = A_1 * V_1/V_2$ 其中:  $A_2 = A_0$  瓣面積 A<sub>1</sub> = LVOT 面積;V<sub>1</sub> = LVOT 流速;  $V_2$  = Ao 瓣流速 LVOT = 左心室出口 AVA ( $PV_{\text{IVOT}}/PV_{\text{AO}}$ ) \* CSA<sub>LVOT</sub>

AVA (VTI<sub>LVOT</sub>/VTI<sub>AO</sub>) \* CSA<sub>LVOT</sub>

### 體表面積 **(BSA)**,單位為 **m2**

Grossman, W. Cardiac Catheterization and Angiography. Philadelphia: Lea and Febiger, (1980), 90.

BSA = 0.007184 \* 體重0.425 \* 身高0.725

體重 = 公斤

身高 = 公分

#### 心指數 **(CI)**,單位為 **l/min/m2** (公升**/**分鐘**/** 平方公尺)

Oh, J.K., J.B. Seward, A.J. Tajik. The Echo Manual. 2nd Edition, Boston:Little, Brown and Company, (1999), 59.

 $CI = CO/BSA$ 

其中: CO = 心輸出量  $BSA =$  體表面積

### 心博出量 **(CO)** (單位 **l/min**)

Oh, J.K., J.B. Seward, A.J. Tajik The Echo Manual. 2nd ed., Lippincott, Williams, and Wilkins, (1999), 59.

 $CO = (SV * HR)/1000$ 

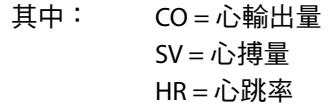

#### 橫截面面積 **(CSA)**,單位為 **cm2**

Reynolds, Terry. The Echocardiographers Pocket Reference. 2nd ed., School of Cardiac Ultrasound, Arizona Heart Institute, (2000), 383.

 $CSA = 0.785 * D^2$ 

其中: D = 目標解剖部位直徑

#### 早期減速時間 (單位 **msec**)

Reynolds, Terry. The Echocardiographers Pocket Reference. 2nd ed., School of Cardiac Ultrasound, Arizona Heart Institute, (2000), 453.

|時間 a - 時間 b|

#### 壓力曲線最大壓力隨時間變化率 **(dP:dT)** (單位 **mmHg/s**)

Otto, C.M. Textbook of Clinical Echocardiography. 2nd ed., W.B. Saunders Company, (2000), 117, 118.

32 釐米汞柱/時間間隔 (秒)

# **E:A** 比 (單位 **cm/sec**)

E:A = 涑度 E/涑度 A

### **E/Ea** 比

Reynolds, Terry. The Echocardiographers Pocket Reference. 2nd ed., School of Cardiac Ultrasound, Arizona Heart Institute, (2000), 225.

#### E 速度/Ea 速度

其中: E 流速 = 二尖瓣 E 流速  $E$ a = 環狀 E 流涑, 也稱為: E 初階

## 有效反流注入孔 **(ERO)**,單位為 **mm2**

Reynolds, Terry. The Echocardiographers Pocket Reference. 2nd ed., School of Cardiac Ultrasound, Arizona Heart Institute, (2000), 455.

 $ERO = 6.28 (r^2) * Va/MR$  Vel

其中:  $r = #$ 徑  $Va =$ 假像流涑

## 射血分數 **(EF)** (百分比)

Oh, J.K., J.B. Seward, A.J. Tajik. The Echo Manual. 2nd ed., Lippincott, Williams, and Wilkins, (1999), 40.

 $EF = ((LVEDV – LVESV)/LVEDV) * 100%$ 

其中: EF = 射出率 LVEDV = 左心室舒張末期容量 LVESV = 左心室收縮末期容量

## 經過時間 **(ET)** (單位 **msec**)

ET = 速度游標間的經歷時間 (單位 msec)

### 心跳率 **(HR)** (單位 **bpm**)

HR = 由使用者輸入或透過對 M 模式和都卜勒影像 測定的 3 位數表示的心臟搏動次數, 單位為心臟 搏動次

# 心室間隔 **(IVS)** 增厚率 (百分比)

Laurenceau, J. L., M.C. Malergue. The Essentials of Echocardiography. Le Hague:Martinus Nijhoff, (1981), 71.

 $IVSFT = ((IVSS - IVSD)/IVSD) * 100%$ 

其中: IVSS = 收縮期心室間隔厚度 IVSD = 舒張期心室間隔厚度

# 等容舒張期 **(IVRT)** (單位 **msec**)

Reynolds, Terry. The Echocardiographers Pocket Reference. School of Cardiac Ultrasound, Arizona Heart Institute, (1993), 146.

|時間 a - 時間 b|

# 左心房 **/** 動脈 **(LA/Ao)**

Feigenbaum, H. Echocardiography. Philadelphia: Lea and Febiger, (1994), 206, Figure 4-49.

# 左心室末期容量 **(Teichholz)** (單位 **ml**)

Teichholz, L.E., T. Kreulen, M.V. Herman, et. al. "Problems in echocardiographic volume determinations: echocardiographic-angiographic correlations in the presence or absence of asynergy. American Journal of Cardiology, (1976), 37:7.

 $LVESV = (7.0 * LVDS<sup>3</sup>)/(2.4 + LVDS)$ 

- 其中: LVESV = 左心室收縮末期容量 LVDS = 左心室收縮期內徑
- LVEDV =  $(7.0 * LVDD<sup>3</sup>)/(2.4 + LVDD)$
- 其中: LVEDV = 左心室舒張末期容量 LVDD = 左心室舒張期內徑

## 左心室質量 (單位 **gm**)

Oh, J.K., J.B. Seward, A.J. Tajik. The Echo Manual. 2nd Edition, Boston: Little, Brown and Company, (1999), 39.

#### LV 質量 = 1.04 [(LVID + PWT + IVST)<sup>3</sup> – LVID<sup>3</sup>] \* 0.8 + 0.6

其中: LVID = 內徑 PWT = 後壁厚度 IVST = 心室間隔厚度 1.04 = 心肌比重  $0.8 = \text{\textit{k}}\bar{\textbf{X}}$ 氏係數

# 左心室容量:雙平面法 (單位 **ml**)

Schiller, N.B., P.M. Shah, M. Crawford, et.al. "Recommendations for Quantitation of the Left Ventricle by Two-Dimensional Echocardiography." Journal of American Society of Echocardiography. September-October 1989, 2:362.

$$
V = \left(\frac{\pi}{4}\right) \sum_{i=1}^{n} a_i b_i \left(\frac{L}{n}\right)
$$

其中:

\n 
$$
V = \mathbf{f}^2 \mathbf{F}^2 + \mathbf{F}^3
$$

\n  $a = \mathbf{F}^3$ 

\n  $b = \mathbf{F}^3$ 

\n  $b = \mathbf{F}^3$ 

\n  $n = \mathbf{F}^3$ 

\n  $L = \mathbf{F}^3$ 

\n  $L = \mathbf{F}^3$ 

\n  $L = \mathbf{F}^3$ 

# 左心室容量:單平面法 (單位 **ml**)

Schiller, N.B., P.M. Shah, M. Crawford, et.al. "Recommendations for Quantitation of the Left Ventricle by Two-Dimensional Echocardiography." Journal of American Society of Echocardiography. September-October 1989, 2:362.

$$
V = \left(\frac{\pi}{4}\right) \sum_{i=1}^{n} a_i^2 \left(\frac{L}{n}\right)
$$

其中:

\n
$$
V = \overline{\text{R}} \equiv
$$

\n $a = \bar{B} \equiv$ 

\n $n = \text{R} \equiv$ 

\n $L = \bar{B} \equiv$ 

\n $L = \bar{B} \equiv$ 

# 左心室內徑 **(LVD)** 短縮率 (百分比)

Oh, J.K., J.B. Seward, A.J. Tajik. The Echo Manual. Boston: Little, Brown and Company, (1994), 43-44.

LVDFS =  $((LVDD - LVDS)/LVDD) * 100%$ 

其中: LVDD = 左心室舒張期內徑 LVDS = 左心室收縮期內徑

# 左心室後壁增厚率 **(LVPWFT)** (百分比)

Laurenceau, J. L., M.C. Malergue. The Essentials of Echocardiography. Le Hague: Martinus Nijhoff, (1981), 71.

LVPWFT = ((LVPWS – LVPWD)/LVPWD) \* 100%

其中: LVPWS = 左心室後壁收縮期厚度 LVPWD = 左心室後壁舒張期厚度

# 平均血流速度 **(Vmean)** (單位 **cm/s**)

 $V$ mean = 平均血流速度

# 二尖瓣面積 **(MVA)**,單位為 **cm2**

Reynolds, Terry. The Echocardiographers Pocket Reference. 2nd ed., School of Cardiac Ultrasound, Arizona Heart Institute, (2000), 391, 452.

 $MVA = 220/PHT$ 

其中: PHT = 壓差減半時間

註釋: 220 是一個基於經驗的衍生常數,不可能精 確預測二尖瓣假體心瓣膜中的二尖瓣面積。可在 二尖瓣假體心瓣膜使用二尖瓣面積連續方程式, 以預測有效孔徑面積。

## **MV** 流速 (單位 **cc/sec**)

Reynolds, Terry. The Echocardiographers Pocket Reference. 2nd ed., School of Cardiac Ultrasound, Arizona Heart Institute, (2000), 396.

$$
.000 \times 10^{12} = 6.28 \, (r^2) * Va
$$

其中: r = 半徑  $Va = f$ 假像流速

# 壓力梯度 **(PGr)** (單位 **mmHG**)

Oh, J.K., J.B. Seward, A.J. Tajik. The Echo Manual. 2nd ed., Lippincott, Williams, and Wilkins, (1999), 64.

PGr = 4 \* (速度) 2 峰值 E 壓力梯度 (E PG)  $F P G = 4 * P F^2$ 峰值 A 壓力梯度 (A PG) A  $PG = 4 * PA^2$ 峰值壓力梯度 (PGmax)

參考文獻

 $PGmax = 4 * PV^2$ 

平均壓力梯度 (PGmean)

PGmean = 平均壓力梯度/流量持續時間

#### 壓差減半時間 **(PHT)** (單位 **msec**)

Reynolds, Terry. The Echocardiographers Pocket Reference. 2nd ed., School of Cardiac Ultrasound, Arizona Heart Institute, (2000), 391.

 $PHT = DT * 0.29$ 

其中: DT = 減速時間

#### 近端等速表面積 (PISA), 單位為 cm<sup>2</sup>

Oh, J.K., J.B. Seward, A.J. Tajik. The Echo Manual. 2nd ed., Boston: Little, Brown and Company, (1999), 125.

 $PISA = 2\pi r^2$ 

其中: 2π = 6.28 r = 假像半徑

#### **Qp/Qs**

Reynolds, Terry. The Echocardiographers Pocket Reference. 2nd ed., School of Cardiac Ultrasound, Arizona Heart Institute, (2000), 400.

Qp/Qs = SV Qp 位點/SV Qs 位點

SV 位點將隨分流位置變化。

### 反流分數 **(RF)** (百分比)

Oh, J.K., J.B. Seward, A.J. Tajik. The Echo Manual. Boston: Little, Brown and Company, (1999), 125.

 $RF = RV/MV$  SV

其中: RV = 反流容量 MV SV = 二尖瓣心搏量

#### 反流容量 **(RV)** (單位 **cc**)

Reynolds, Terry. The Echocardiographers Pocket Reference. School of Cardiac Ultrasound, Arizona Heart Institute, (2000), 396, 455.

 $RV = FRO * MR VTI$ 

## 右心室收縮末期壓力 **(RVSP)** (單位 **mmHg**)

Reynolds, Terry. The Echocardiographers Pocket Reference. School of Cardiac Ultrasound, Arizona Heart Institute, (1993), 152.

 $RVSP = 4 * (Vmax TR)<sup>2</sup> + RAP$ 

其中: RAP = 右心房壓力

#### **S/D**

Reynolds, Terry. The Echocardiographers Pocket Reference. 2nd ed., School of Cardiac Ultrasound, Arizona Heart Institute, (2000), 217.

S 速度/D 速度

其中: S 速度 = 肺靜脈 S 波 D 速度 = 肺靜脈 D 波

#### 心搏指數 **(SI)**,單位為 **cc/m2**

Mosbys Medical, Nursing, & Allied Health Dictionary, 4th ed., (1994), 1492.

 $SI = SV/BSA$ 

其中: SV = 心搏量 BSA = 體表面積

### 每搏量 **(SV)** (單位 **ml**)

Oh, J.K., J.B. Seward, A.J. Tajik. The Echo Manual. 2nd ed., Lippincott, Williams, and Wilkins, (1999), 40, 59, 62.

 $SV = (CSA * VTI)$ 

其中 CSA = 注入孔橫截面面積 (LVOT 區) VTI = 主動脈瓣的時間流速積分

#### 三尖瓣區 **(TVA)**

Reynolds, Terry. The Echocardiographers Pocket Reference. 2nd ed., School of Cardiac Ultrasound, Arizona Heart Institute, (2000), 55, 391, 452.

 $TVA = 220 / PHT$ 

### 二度空間和 **M** 模式每搏量 **(SV)** (單位 **ml**)

Oh, J.K., J.B. Seward, A.J. Tajik. The Echo Manual. 2nd ed., Boston: Little, Brown and Company, (1994), 44.

 $SV = (LVEDV – LVESV)$ 

其中: SV = 心搏量 LVEDV = 左心室舒張末期容量 LVEDSV = 左心室收縮末期容量

### 時間速度積分 **(VTI)** (單位 **cm**)

Reynolds, Terry. The Echocardiographers Pocket Reference. 2nd ed., School of Cardiac Ultrasound, Arizona Heart Institute, (2000), 383.

VTI = abs (速度 [n]) 之和

其中: 自動描繪:每次射血期間的血程距離 (單位 cm)。流速為絕對值。

# 產科參考文獻

#### 羊水指數 **(AFI)**

Jeng, C. J., et al. "Amniotic Fluid Index Measurement with the Four Quadrant Technique During Pregnancy." The Journal of Reproductive Medicine, 35:7 (July 1990), 674-677.

### 平均超音波孕齡 **(AUA)**

超音波儀器根據測量表從測量值計算得出 AUA。

#### 根據平均超音波孕齡 **(AUA)** 的預計分娩日期 **(EDD)**

結果以 「月/日/年」格式顯示。

EDD = 系統日期 + (280 天 – AUA 天)

### 根據末次月經 **(LMP)** 推算的預產期 **(EDD)**

在患者資訊中輸入的 LMP 日期必須早於目前日期。 結果以 「月/日/年」格式顯示。

EDD = LMP 日期 + 280 天

## 預計胎兒體重 **(EFW)**

Hadlock, F., et al. "Estimation of Fetal Weight with the Use of Head, Body, and Femur Measurements, A Prospective Study." American Journal of Obstetrics and Gynecology, 151:3 (February 1, 1985), 333-337.

Hansmann, M., et al. Ultrasound Diagnosis in Obstetrics and Gynecology. New York: Springer-Verlag, (1985), 154.

Osaka University. Ultrasound in Obstetrics and Gynecology. (July 20, 1990), 103-105.

Shepard M.J., V. A. Richards, R. L. Berkowitz, et al. "An Evaluation of Two Equations for Predicting Fetal Weight by Ultrasound." American Journal of Obstetrics and Gynecology, 142:1 (January 1, 1982), 47-54.

University of Tokyo, Shinozuka, N. FJSUM, et al. "Standard Values of Ultrasonographic Fetal Biometry." Japanese Journal of Medical Ultrasonics, 23:12 (1996), 880, Equation 1.

### 根據末次月經 **(LMP)** 的孕齡 **(GA)**

根據在患者資訊表單中輸入的 LMP 日期計算得出 孕齡。

結果以週數和天數形式顯示,計算方式如下:

GA(LMP) = 系統日期 – LMP 日期

#### 根據輸入產期 **(Estab. DD)** 計算出的末次月經 **(LMPd)** 而計算孕齡 **(GA)**

與根據輸入產期 (Estab. DD) 推算的孕齡 (GA) 相同。

根據在患者資訊表單中輸入的推算到期日期得出 的 LMP 日期計算,得出孕齡。

結果以週數和天數形式顯示,計算方式如下:

GA(LMPd) = 系統日期 – LMPd

#### 根據輸入產期 **(Estab. DD)** 計算出的末次月經 日期 **(LMPd)**

結果以 「月/日/年」格式顯示。

LMPd(Estab. DD) = Estab. DD - 280 天

# 孕齡表

# 腹圍 **(AC)**

Hadlock, F., et al. "Estimating Fetal Age: Computer-Assisted Analysis of Multiple Fetal Growth Parameters." Radiology, 152: (1984), 497-501.

Hansmann, M., et al. Ultrasound Diagnosis in Obstetrics and Gynecology. New York: Springer-Verlag, (1985), 431.

University of Tokyo, Shinozuka, N. FJSUM, et al. "Standard Values of Ultrasonographic Fetal Biometry." Japanese Journal of Medical Ultrasonics, 23:12 (1996), 885.

警告:  $|\cdot|$  SonoSite 超音波儀器計算的孕齡, 與前述參考文獻中依據 20.0 公分 和 30.0 公分腹圍 (AC) 測量出的孕 ·<br>齡不同。所執行的演算法是從所 有表中測量結果的曲線斜率推定 孕齡,而不是按表中列出的較大 AC 測量值減小推算孕齡。孕齡的 此結果始終隨 AC 的增大而增大。

## 腹部前後徑 **(APTD)**

University of Tokyo, Shinozuka, N. FJSUM, et al. "Standard Values of Ultrasonographic Fetal Biometry." Japanese Journal of Medical Ultrasonics, 23:12 (1996), 885.

## 雙頂徑 **(BPD)**

Chitty, L. S. and D.G. Altman. "New charts for ultrasound dating of pregnancy." Ultrasound in Obstetrics and Gynecology 10: (1997), 174-179, Table 3.

Hadlock, F., et al. "Estimating Fetal Age: Computer-Assisted Analysis of Multiple Fetal Growth Parameters." Radiology, 152: (1984), 497-501.

Hansmann, M., et al. Ultrasound Diagnosis in Obstetrics and Gynecology. New York: Springer-Verlag, (1985), 440.

Osaka University. Ultrasound in Obstetrics and Gynecology. (July 20, 1990), 98.

University of Tokyo, Shinozuka, N. FJSUM, et al. "Standard Values of Ultrasonographic Fetal Biometry." Japanese Journal of Medical Ultrasonics, 23:12 (1996), 885.

# 頂臀長度 **(CRL)**

Hadlock, F., et al. "Fetal Crown-Rump Length: Re-evaluation of Relation to Menstrual Age (5-18 weeks) with High-Resolution, Real-Time Ultrasound." Radiology, 182: (February 1992), 501-505.

Hansmann, M., et al. Ultrasound Diagnosis in Obstetrics and Gynecology. New York: Springer-Verlag, (1985), 439.

Osaka University. Ultrasound in Obstetrics and Gynecology. (July 20, 1990), 20 and 96.

Tokyo University. "Gestational Weeks and Computation Methods." Ultrasound Imaging Diagnostics, 12:1 (1982-1), 24-25, Table 3.

# 股骨長度 **(FL)**

Chitty, L. S. and D.G. Altman. "New charts for ultrasound dating of pregnancy." Ultrasound in Obstetrics and Gynecology 10: (1997), 174-179, Table 8, 186.

Hadlock, F., et al. "Estimating Fetal Age: Computer-Assisted Analysis of Multiple Fetal Growth Parameters. Radiology, 152: (1984), 497-501.

Hansmann, M., et al. Ultrasound Diagnosis in Obstetrics and Gynecology. New York: Springer-Verlag, (1985), 431.

Osaka University.Ultrasound in Obstetrics and Gynecology. (July 20, 1990), 101-102.

University of Tokyo, Shinozuka, N. FJSUM, et al. "Standard Values of Ultrasonographic Fetal Biometry." Japanese Journal of Medical Ultrasonics, 23:12 (1996), 886.

## 胎兒軀幹橫截面面積 **(FTA)**

Osaka University. Ultrasound in Obstetrics and Gynecology. (July 20, 1990), 99-100.

# 妊娠囊 **(GS)**

Hansmann, M., et al. Ultrasound Diagnosis in Obstetrics and Gynecology. New York: Springer-Verlag, (1985).

Nyberg, D.A., et al. "Transvaginal Ultrasound." Mosby Yearbook, (1992), 76.

妊娠囊測量,提供根據一個、兩個或三個距離 測量值的平均值推算的胎兒孕齡;但是, Nyberg 的孕齡等式,要求掌握所有三個距離 測量值,才能獲得精確的估計值。

Tokyo University. "Gestational Weeks and Computation Methods." Ultrasound Imaging Diagnostics, 12:1 (1982-1).

# 頭圍 **(HC)**

Chitty, L. S. and D.G. Altman. "New charts for ultrasound dating of pregnancy." Ultrasound in Obstetrics and Gynecology 10: (1997), 174-191, Table 5, 182.

Hadlock, F., et al. "Estimating Fetal Age: Computer-Assisted Analysis of Multiple Fetal Growth Parameters. Radiology, 152: (1984), 497-501.

Hansmann, M., et al. Ultrasound Diagnosis in Obstetrics and Gynecology. New York: Springer-Verlag, (1985), 431.

# 肱骨 **(HL)**

Jeanty, P.; F. Rodesch; D. Delbeke; J. E. Dumont. "Estimate of Gestational Age from Measurements of Fetal Long Bones." Journal of Ultrasound in Medicine. 3: (February 1984), 75-79

## 枕額徑 **(OFD)**

Hansmann, M., et al. Ultrasound Diagnosis in Obstetrics and Gynecology. New York: Springer-Verlag, (1985), 431.

# 脛骨

Jeanty, P.; F. Rodesch; D. Delbeke; J. E. Dumont. "Estimate of Gestational Age from Measurements of Fetal Long Bones." Journal of Ultrasound in Medicine. 3: (February 1984), 75-79

# 腹部橫徑 **(TTD)**

Hansmann, M., et al. Ultrasound Diagnosis in Obstetrics and Gynecology. New York: Springer-Verlag, (1985), 431.

University of Tokyo, Shinozuka, N. FJSUM, et al. "Standard Values of Ultrasonographic Fetal Biometry." Japanese Journal of Medical Ultrasonics, 23:12 (1996), 885.

# 比例計算

# **FL/AC** 比

Hadlock F.P., R. L. Deter, R. B. Harrist, E. Roecker, and S.K. Park. "A Date Independent Predictor of Intrauterine Growth Retardation: Femur Length/Abdominal Circumference Ratio," American Journal of Roentgenology, 141: (November 1983), 979-984.

# **FL/BPD** 比

Hohler, C.W., and T.A. Quetel. "Comparison of Ultrasound Femur Length and Biparietal Diameter in Late Pregnancy," American Journal of Obstetrics and Gynecology, 141:7 (Dec. 1 1981), 759-762.

## **FL/HC** 比

Hadlock F.P., R. B. Harrist, Y. Shah, and S. K. Park. "The Femur Length/Head Circumference Relation in Obstetric Sonography." Journal of Ultrasound in Medicine, 3: (October 1984), 439-442.

# **HC/AC** 比

Campbell S., Thoms Alison. "Ultrasound Measurements of the Fetal Head to Abdomen Circumference Ratio in the Assessment of Growth Retardation," British Journal of Obstetrics and Gynaecology, 84: (March 1977), 165-174.

# 一般參考文獻

# 容積 **(Vol)**

Beyer, W.H. Standard Mathematical Tables, 28th ed., CRC Press, Boca Raton, FL, (1987), 131.

# 第 **8** 章:環境條件

本章包含了儀器和配件的規格說明及相關標準, 建議使用的周邊設備相關規格說明,請參照製造 商的說明文件。

# 支援的轉換器

- C11x/8-5 兆赫 (1.8 公尺)
- C60x/5-2 兆赫 (1.7 公尺)
- HFL38x/13-6 兆赫 (1.7 公尺)
- HFL50x/15-6 MHz  $(1.7 \triangle \mathbb{R})$
- ICTx/8-5 兆赫 (1.7 公尺)
- L25x/13-6 兆赫 (2.3 公尺)
- L38x/10-5 兆赫 (1.7 公尺)
- L38xi/10-5 MHz  $(1.7 \triangle \mathcal{R})$
- P10x/8-4 MHz  $(1.8 \triangle R)$
- P21x/5-1 兆赫 (1.8 公尺)
- SLAx/13-6 MHz  $(1.8  $\angle$ R)$
- TEEx/8-3 MHz  $(2.2 \triangle R)$

# 成像模式

- 2D (二度空間)(256 灰階)
- CPD (彩色能量都卜勒)(256 色)
- Color (彩色都卜勒)(256 色)
- M Mode (M 模式)
- PW (脈衝式)都卜勒
- CW (連續波式)都卜勒
- 組織都卜勒成像 (Tissue Doppler Imaging, TDI)
- Tissue Harmonic Imaging (THI) (組織諧波影像)

# 影像與剪輯圖儲存

內部記憶體:可儲存的影像和剪輯圖數量,取決 於成像模式及檔案格式。

# 附件

以下項目隨附於儀器,或可用於儀器:

- 電池
- 活體組織切片檢查手冊
- Education keys
- 移動對接系統
- 導針
- 電源
- SiteLink Image Manager 軟體
- 儀器交流電源線 (3.1 公尺)
- Sono 遠端控制

# 周邊設備

本儀器的周邊設備包括醫用級 (符合 EN60601-1 規定)和非醫用 (商業)級產品。每個周邊設備 皆附有製造廠商的指示說明。

#### 醫用級

- 條碼掃描器,序列
- 條碼掃描器,USB
- 黑白印表機 建議使用的印表機紙張供應商: 訂購耗材或查詢當地經銷商,請洽 Sony,網址 為:www.sony.com/digitalphotofinishing。
- DVD 燒錄機

#### 非醫用級

- Kensington 安全性線纜
- USB 鍵盤

# 溫度和濕度限制

#### 操作

超音波儀器、電池和轉換器 10–40℃,15–95% 相對濕度 700 至 1060hPa (0.7 至 1.05 個大氣壓)

#### 運輸與保存

#### 超聲系統和轉換器

-35–65℃,15–95% 相對濕度 500 至 1060hPa (0.5 至 1.05 個大氣壓)

#### 電池

-20–60℃,15-95% 相對濕度 ( 若貯存超過 30 天, 應貯存於室溫或低於室溫。) 500 至 1060hPa (0.5 至 1.05 個大氣壓)

# 電氣

電源輸入 100 – 240 V 交流, 50/60 Hz, 2.0 – 1.0 A 雷源輸出 #1 15 V 直流, 5.0 A

雷源輸出 #2 12 V 直流, 2.3 A

合併輸出功率不超過 75 W。

# 電池

電池部分包括六顆鋰電池及電子部件、一個溫度 感測器和多個電池觸點。

供電時間最多兩小時,取決於成像模式和螢幕 亮度。

# 機電安全性標準

EN 60601-1:1997, European Norm, Medical Electrical Equipment–Part 1. General Requirements for Safety.

EN 60601-1-1:2001, European Norm, Medical Electrical Equipment–Part 1. General Requirements for Safety–Section 1-1. Collateral Standard. Safety Requirements for Medical Electrical Systems.

EN 60601-2-37:2001 + Amendment A1:2004 + Amendment A2:2005, European Norm, Particular requirements for the safety of ultrasonic medical diagnostic and monitoring equipment.

CAN/CSA C22.2, No. 601.1-M90, Canadian Standards Association, Medical Electrical Equipment–Part 1. General Requirements for Safety (including CSA 601.1 Supplement 1:1994 and CSA 601.1 Amendment 2:1998).

CEI/IEC 61157:1992, International Electrotechnical Commission, Requirements for the Declaration of the Acoustic Output of Medical Diagnostic Ultrasonic Equipment.

UL 60601-1 (1st Edition), Underwriters Laboratories, Medical Electrical Equipment-Part 1: General Requirements for Safety.

# **EMC** 分類標準

EN 60601-1-2:2001, European Norm, Medical Electrical Equipment. General Requirements for Safety-Collateral Standard. Electromagnetic Compatibility. Requirements and Tests.

CISPR11:2004, International Electrotechnical Commission, International Special Committee on Radio Interference. Industrial, Scientific, and Medical (ISM) Radio-Frequency Equipment Electromagnetic Disturbance Characteristics-Limits and Methods of Measurement.

儀器、台座、配件和周邊設備組合時,分類如下: Group 1, Class A (第 1 組、A 類)。

# 機載裝置標準

RTCA/DO-160E:2004, Radio Technical Commission for Aeronautics, Environmental Conditions and Test Procedures for Airborne Equipment, Section 21.0 Emission of Radio Frequency Energy, Category B.

# **HIPAA** 標準

The Health Insurance and Portability and Accountability Act, Pub.L. No. 104-191 (1996).

45 CFR 160, General Administrative Requirements.

45 CFR 164, Security and Privacy.

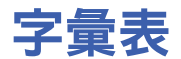

# 字彙

關於本詞彙表未收錄的超音波術語,請參考 《Recommended Ultrasound Terminology, Second Edition》, 1997 年由 American Institute of Ultrasound in Medicine (AIUM) 出版。

<span id="page-142-1"></span><span id="page-142-0"></span>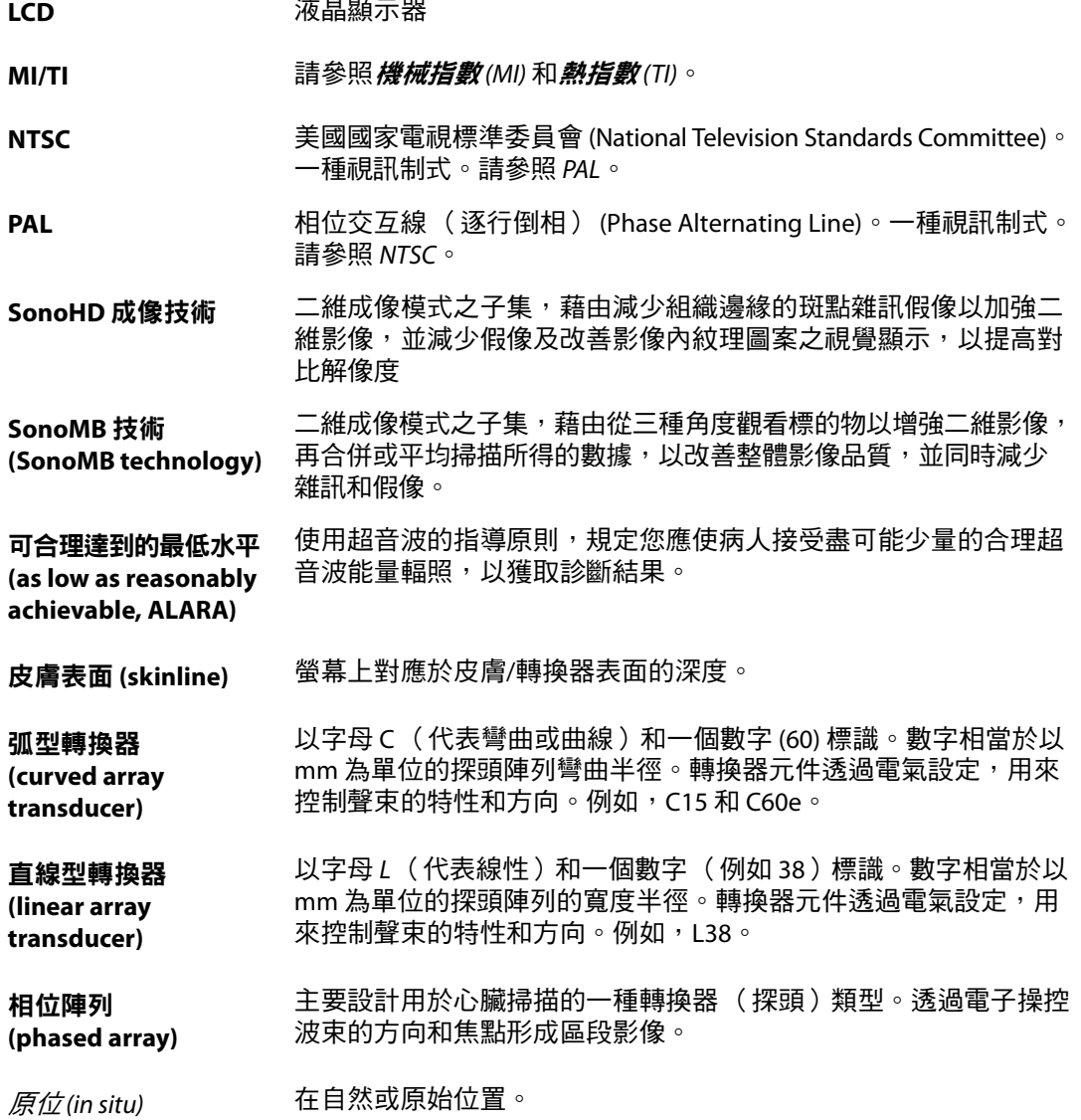

骨熱指數 **(bone thermal index, TIB)** 超音波束透過軟組織並且聚焦區位於骨骼的最臨近位置的應用中的 熱指數。

深度 表示顯示的深度。影像中回聲位置的計算假定聲音以 1538.5 公尺/ 秒的恒速傳播。

組織諧波影像 **(Tissue Harmonic**  以一種頻率傳送,但是以更高的和諧頻率接收以減小噪音和雜亂訊。 號並提高解析度的成像模式。

**Imaging)**

軟組織熱指數

與軟組織相關的熱指數。

**(soft tissue thermal index, TIS)**

- <span id="page-143-1"></span>**熱指數 (TI)** 總聲功率與定義的假定情況下將組織溫度升高 1℃ 所需的聲功率的 比率。關於 TI 的更完整描述,請參照第 6 [章 「安全性。」](#page-72-0)
- <span id="page-143-0"></span>機械指數 (MI) **\_\_\_\_\_\_\_\_\_\_表示機械性生物效應發生的機率:MI 越高,機械性生物效應發生的** 機率越大。關於 MI 的更完整描述,請參照第 6 [章 「安全性。」](#page-72-0)
- **轉換器** 一種將一種形式的能量轉化為另一種能量形式的裝置。超音波轉換 器含有在電子激發時可發出聲能的壓電元件。當聲能傳送到體內 時,將在體內移動直到遇到交界面或組織特性變化。在交界面上會 形成返回轉換器的回聲,這裡聲能轉化為電能,經處理後作為解剖 資訊顯示。

#### 顱骨熱指數 超音波束透過波束入口附近的骨骼進入身體的應用中的熱指數。

**(cranial bone thermal index, TIC)**
<span id="page-144-0"></span>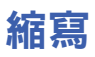

## 使用者介面中的縮寫

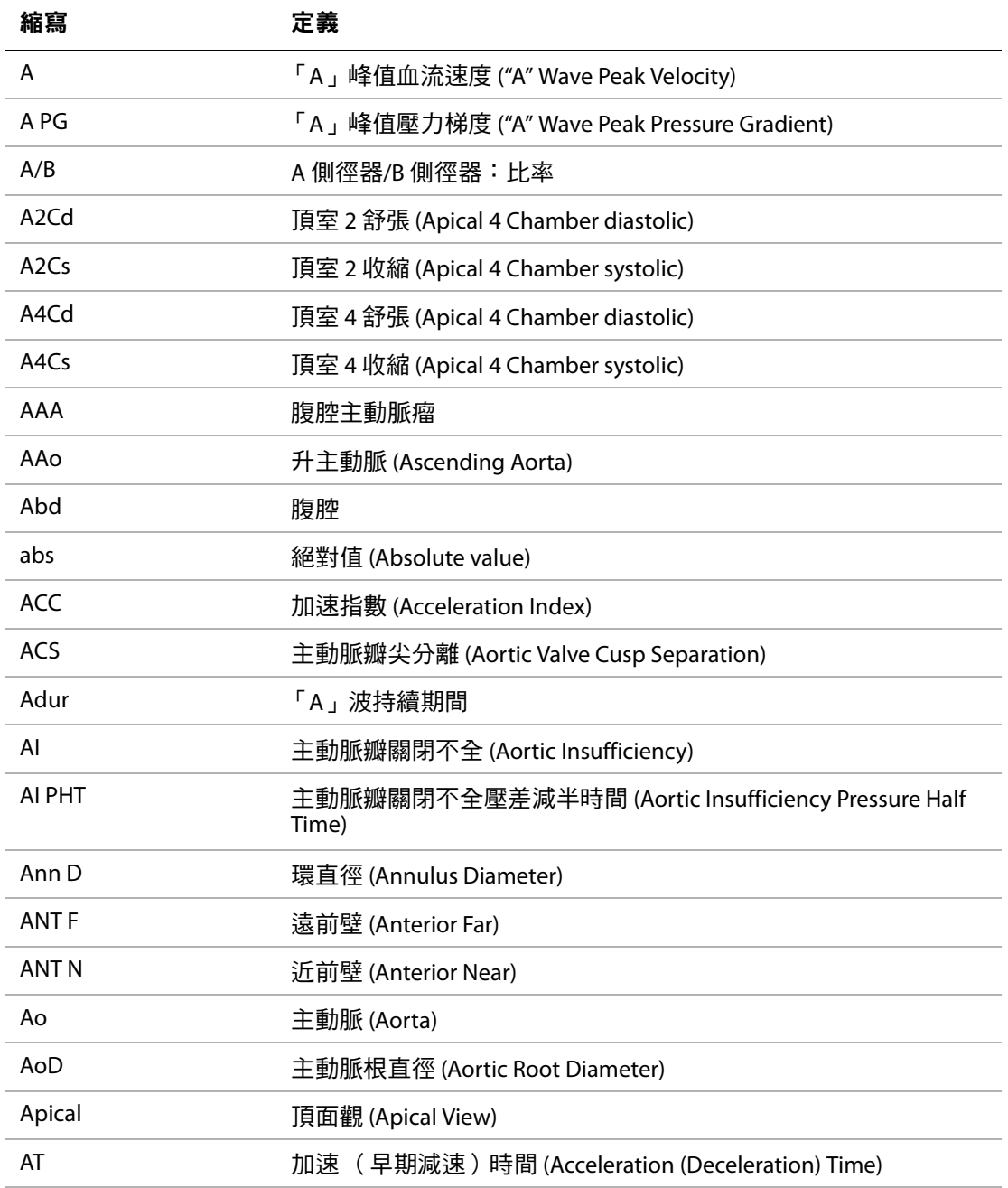

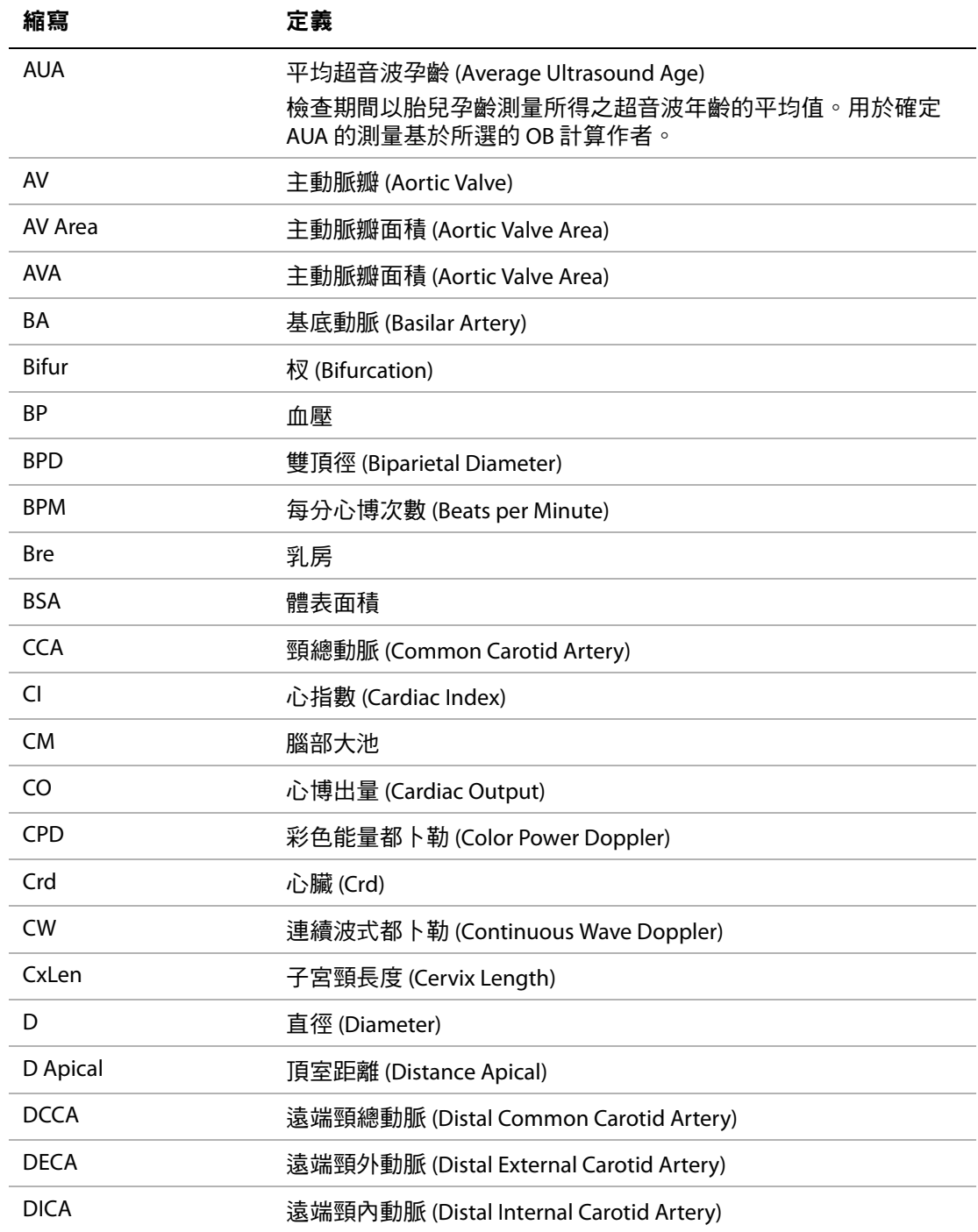

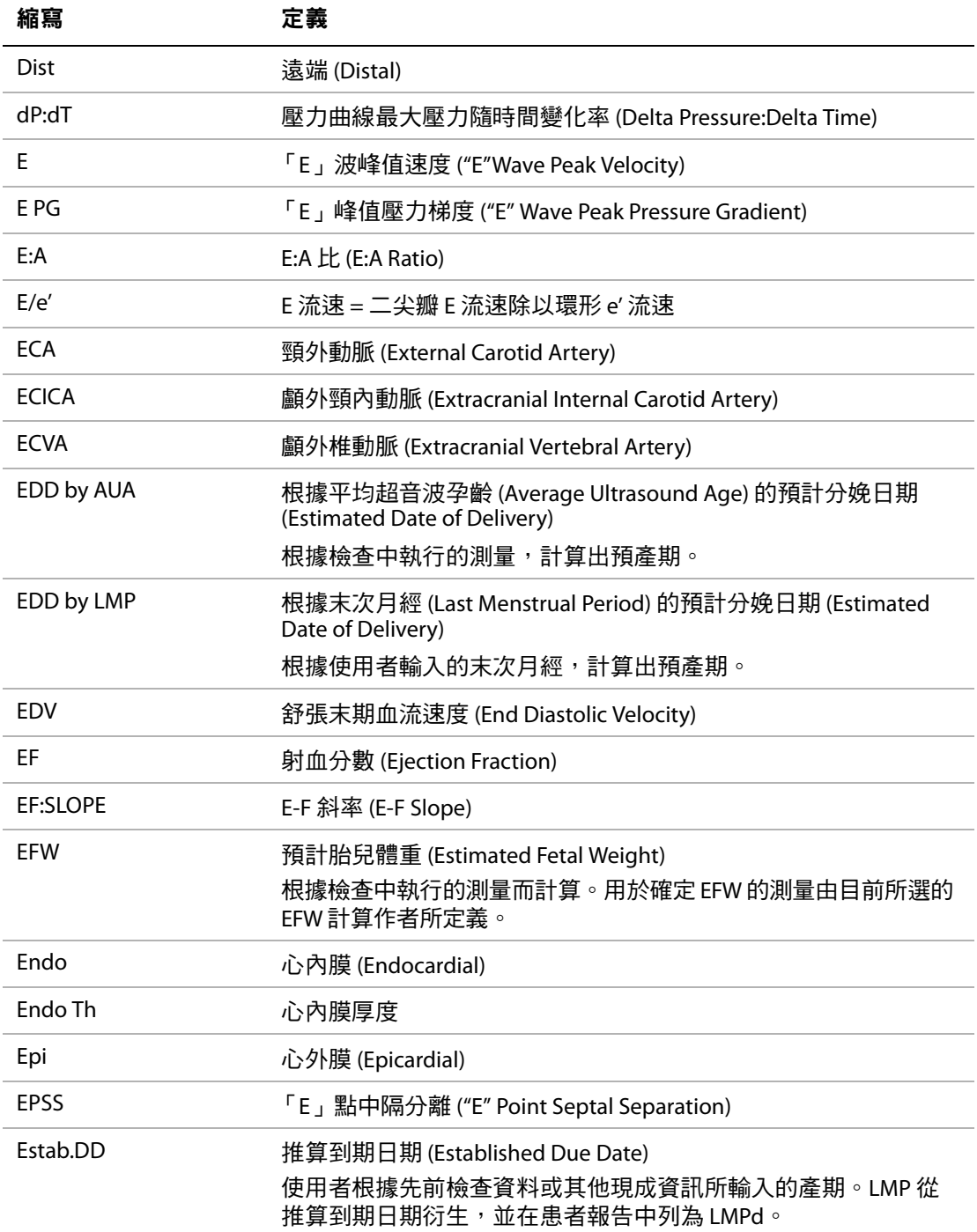

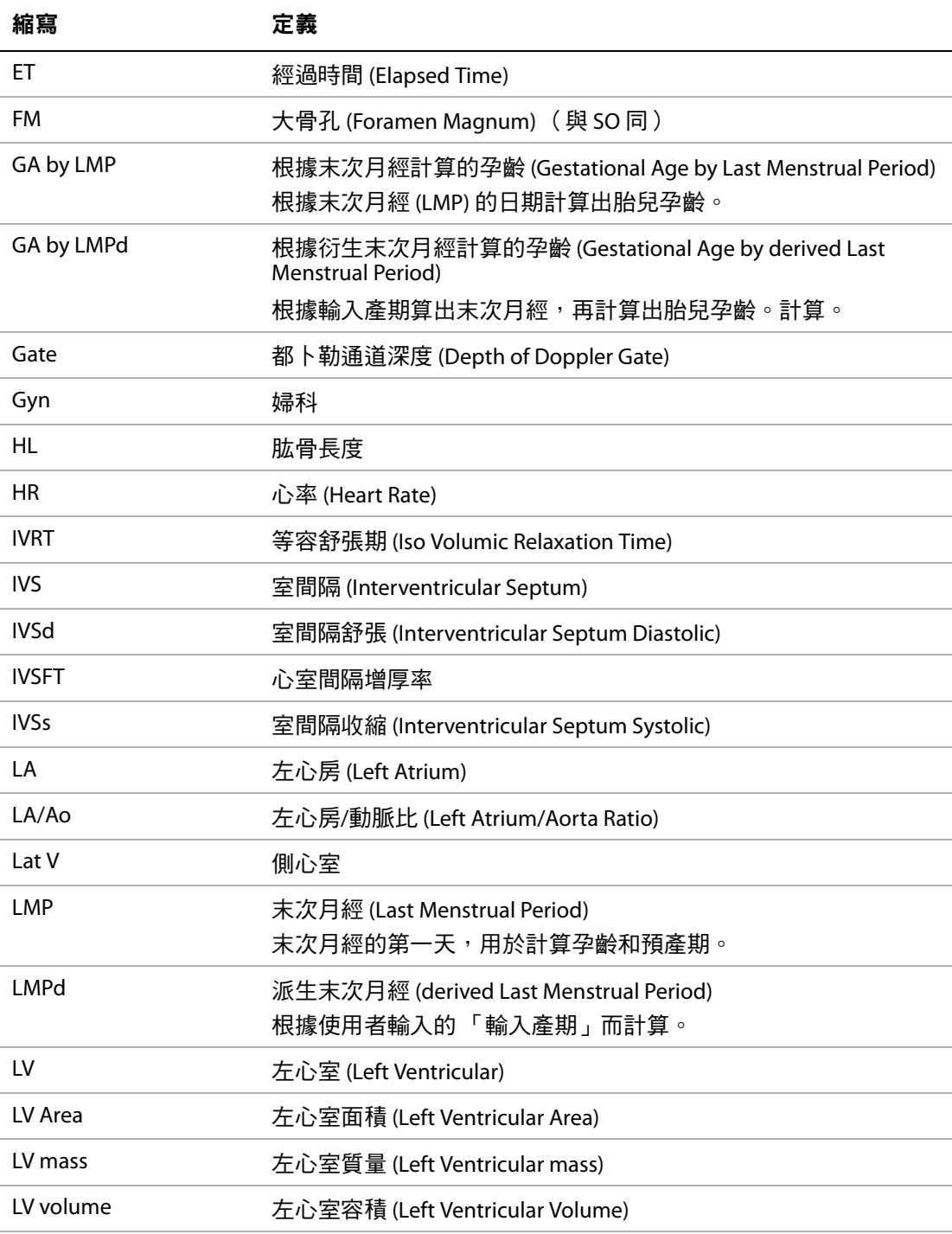

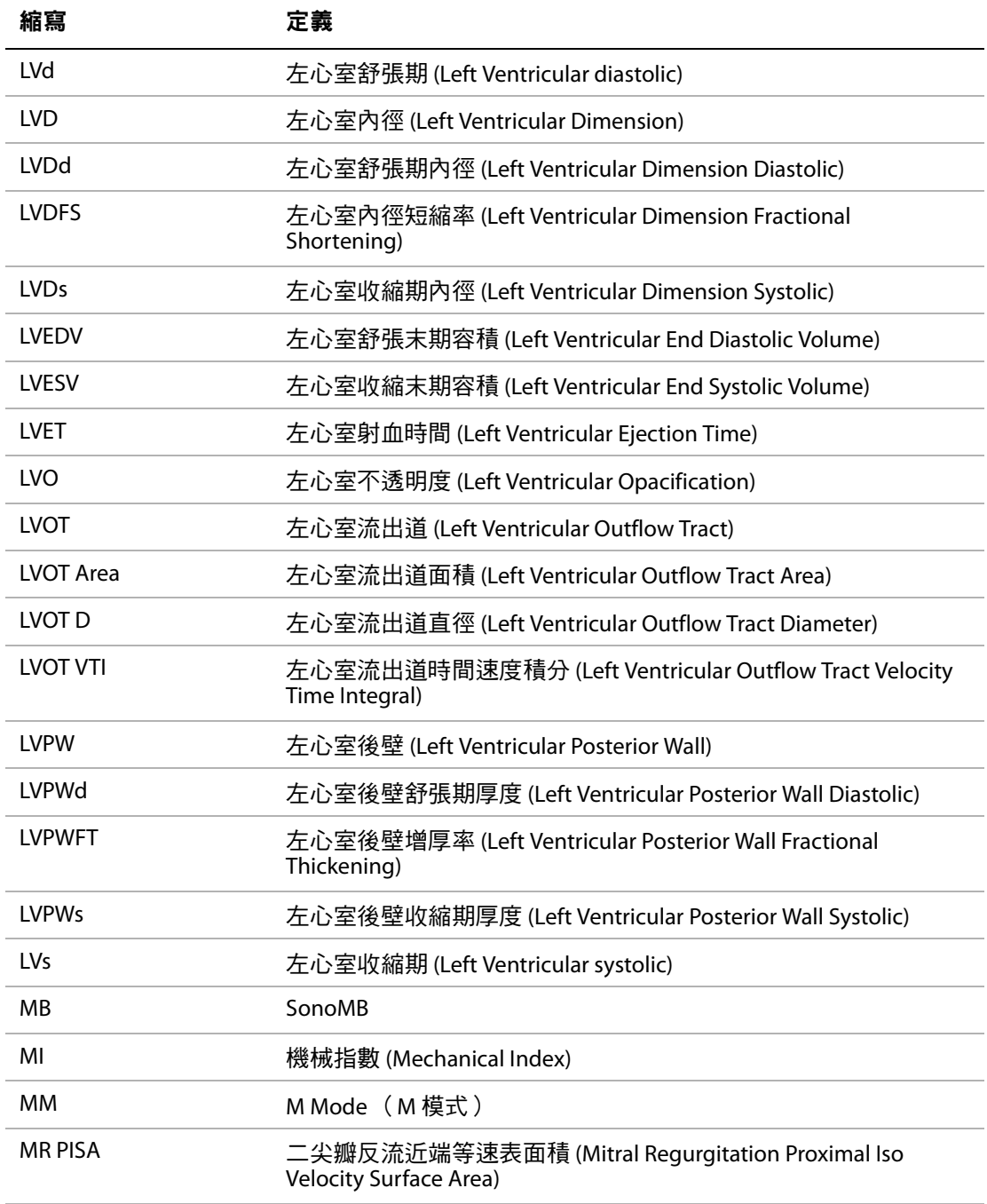

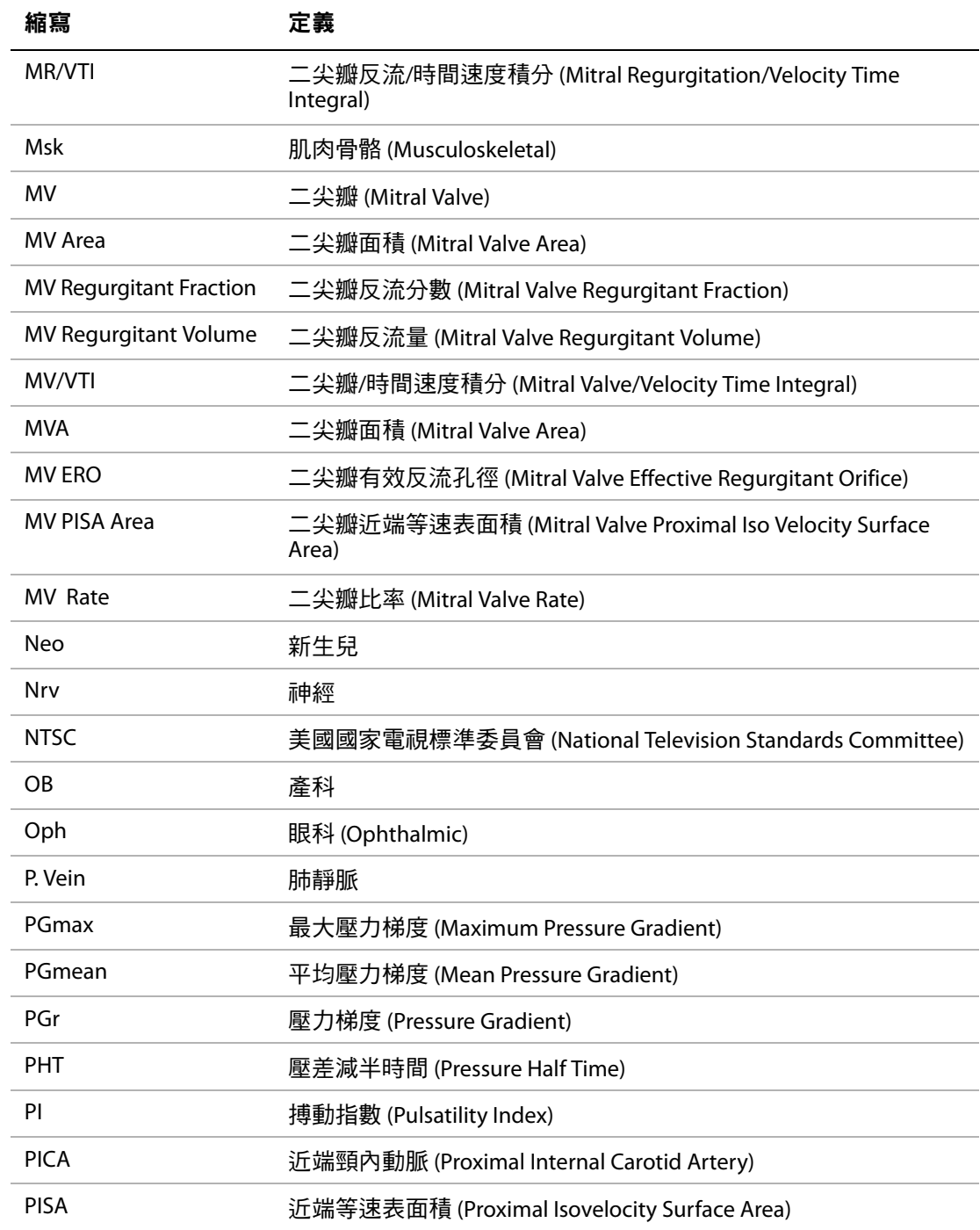

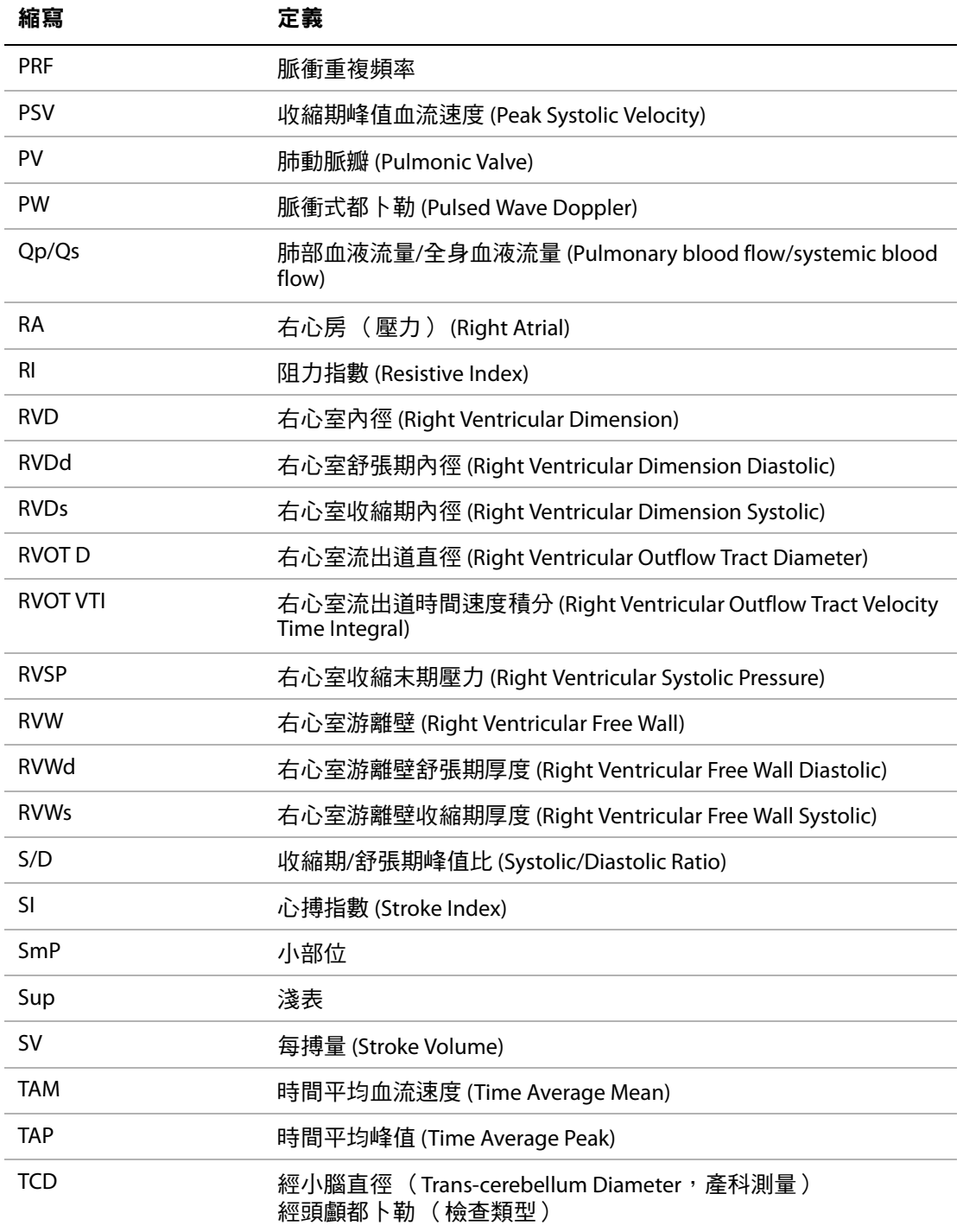

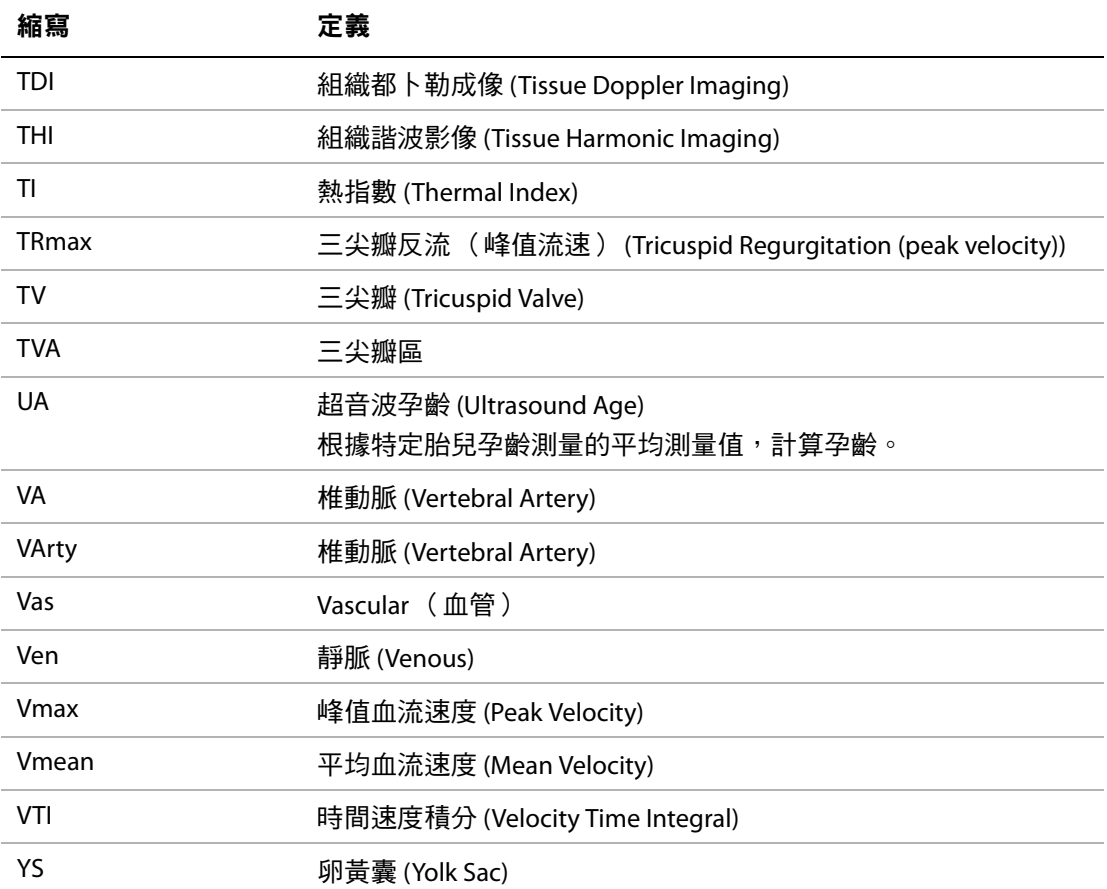

# 索引

數字 2D (二度空間)成像 [19](#page-28-0)

# 英文字母

A/B 測量 [35](#page-44-0) acoustic output (聲輸出) 表中術語 [114](#page-123-0) 表格 [83](#page-92-0) 測量 [81](#page-90-0) ALARA (可合理達到的最低水平)原則 [74,](#page-83-0) [133](#page-142-0) annotations (註釋) 放置 [27](#page-36-0) 預設標籤群組 [14](#page-23-0) battery (電池) safety (安全性) [68](#page-77-0) 充電 [3](#page-12-0) 安裝或移除 [2](#page-11-0) 清潔 [54](#page-63-0) 規格說明 [130](#page-139-0) 設定 [14](#page-23-1) clips (剪輯圖) 長度 [16](#page-25-0) [請參照](#page-38-0) 影像與剪輯圖 Color [\(彩色都卜勒\)](#page-29-0)請參照彩色都卜勒成像 (Color) CPD [\(彩色能量都卜勒\)](#page-29-0) 請參照彩色能量都卜勒成像 (CPD) CW Doppler [\(連續波式都卜勒\)。](#page-30-0)請參見 CW (連續波 式)都卜勒成像 CW (連續)都卜勒成像 [22](#page-31-0) CW (連續波式)都卜勒成像 [21](#page-30-0) D-line (都卜勒採樣線)[21](#page-30-1) DVD 燒錄機 [2,](#page-11-1) [15,](#page-24-0) [51](#page-60-0) EMC 分類標準 [130](#page-139-1) EMED 工作表 [50](#page-59-0) errors (誤差) 採集 [122](#page-131-0) 測量 [122](#page-131-1) 演算法 [122](#page-131-2) exam (檢查) 結束 [28](#page-37-0) 類型,變更 [24](#page-33-0) 類型與轉換器 [25](#page-34-0) gain (增益) 自動增益 [19](#page-28-1) 調整 [23](#page-32-0)

gestational age (孕齡) 參考文獻 [127](#page-136-0) 設定 [16](#page-25-1) HIPAA 標準 [131](#page-140-0) images and clips (影像和剪輯圖) save (儲存)[29](#page-38-0) 刪除 [31](#page-40-0) 匯出到 US[B 31](#page-40-1) 檢視 [30](#page-39-0) imaging modes (成像模式) 列表 [129](#page-138-0) 轉換器 [25](#page-34-0) intensity (聲強度) 水中聲強度值 [81](#page-90-1) 降低 [81](#page-90-1)  $\bar{R}$ 位 (in situ) [81](#page-90-1) LCD 螢幕 清潔 [53](#page-62-0) 輸出 [79](#page-88-0) login (登入) 使用者 [12](#page-21-0) 管理員 [11](#page-20-0) M-line (M 模式採樣線)[20](#page-29-1) MSK 工作表 [50](#page-59-1) NTSC 定義 [133](#page-142-1) 設定 [15](#page-24-1) OB (產科) 計算 [16,](#page-25-2) [47](#page-56-0) 參考文獻 [126](#page-135-0) 設計用途 [9](#page-18-0) orientation (方向) 功能選項 [19](#page-28-2) PAL 定義 [133](#page-142-2) 設定 [15](#page-24-1) P[C 15](#page-24-0) PR[F 21,](#page-30-2) [23](#page-32-1) printer (印表機) 問題 [51](#page-60-1) 設定 [15](#page-24-2) Probe [\(探頭\)。](#page-143-0) 参照轉換器 PW Doppler [\(脈衝波式都卜勒\)。](#page-30-0)請參見 PW *(脈衝波* 式)都卜勒成像 PW (脈衝波式)都卜勒成像 [21](#page-30-0)

safety (安全性) battery (電池) [68](#page-77-0) 裝置 [68](#page-77-1) 電氣 [66](#page-75-0) 電磁相容性 [70](#page-79-0) 臨床 [69](#page-78-0) Save Key (儲存鍵)設定 [16](#page-25-3) save (儲存) images and clips (影像和剪輯圖)[29](#page-38-0) 計算 [37](#page-46-0) Scanhead [\(掃描頭\)。](#page-143-0) 参照轉換器 SonoHD 技術 (SonoMB technology[\) 133](#page-142-3) SonoMB 技術 [19](#page-28-3) SonoMB 技術 (SonoMB technology[\) 133](#page-142-4) standards (標準) EMC 分類 [130](#page-139-1) HIPA[A 131](#page-140-0) 機載裝置 [131](#page-140-1) 機電 [130](#page-139-2) storage specifications (儲存規格) 裝置 [130](#page-139-3) 影像 [129](#page-138-1) system (超音波儀器) 控制 [5](#page-14-0) 清潔和消毒 [52](#page-61-0) 軟體 [1](#page-10-0) 喚醒 [3](#page-12-1) THI (組織諧波成像)[19](#page-28-4) USB埠 [2](#page-11-2) 插入或移除裝置 [4](#page-13-0) 匯出 [16,](#page-25-4) [31](#page-40-1)

#### 一劃

乙太網路 [2](#page-11-3)

二劃 二尖瓣 /主動脈瓣 (MV/AV) [41](#page-50-0)

## 三劃

工作表 EME[D 50](#page-59-0) MSK [50](#page-59-1)

#### 四劃

不育,設計用途 [9](#page-18-1) 介入,設計用途 [9](#page-18-2) 升主動脈 (AAo) [41](#page-50-1) 反轉 Color (彩色都卜勒)[21](#page-30-3) 頻譜描繪 [23](#page-32-2) 心指數 (CI[\) 45](#page-54-0) 心博出量 (CO[\) 45](#page-54-0) 心跳率 (HR) [28,](#page-37-1) [35,](#page-44-1) [45,](#page-54-1) [48](#page-57-0) 心臟,設計用途 [9](#page-18-3) 心臟計算 AA[o 41](#page-50-1) Ao [41](#page-50-1) AV[A 44](#page-53-0) CI [45](#page-54-0) CO [45](#page-54-0) dP:dT [43](#page-52-0) H[R 45](#page-54-1) IVRT [40](#page-49-0) L[A 41](#page-50-1) LV 容積 (辛普森規則 ) [41](#page-50-2) LV 質量 [41](#page-50-3) LVd [41](#page-50-4) LVOT [D 41](#page-50-1) LV[s 41](#page-50-4) MV/AV 面積 [41](#page-50-0) PHT [42](#page-51-0) PIS[A 39](#page-48-0) Qp/Qs [44](#page-53-1) RVSP [42](#page-51-1) SV [44](#page-53-2) TDI (組織都卜勒成像)[46](#page-55-0) VT[I 42](#page-51-2) 峰值血流速度 [42](#page-51-3) 設定 [14](#page-23-2) 概述 [38](#page-47-0) 心臟參考文獻 [122](#page-131-3) 手觸板 [7](#page-16-0) 文字 [7,](#page-16-1) [27](#page-36-1) 方向 標記 [6](#page-15-0) 方差 [21](#page-30-4) 日期設定 [15](#page-24-3)

## 五劃

主動脈 (Ao[\) 41](#page-50-1) 主動脈瓣面積 (AVA) [44](#page-53-0) 加速度 (ACC) 指數 [35](#page-44-0) 右心室收縮壓 (RVSP[\) 42](#page-51-1) 孕齡, 好娠 [47](#page-56-1) 孕齡,測量[48](#page-57-1) 左心房 (LA) [41](#page-50-1) 左心室容積 (LV 容積)[41](#page-50-2) 左室收縮期 (LVs[\) 41](#page-50-4) 左室流出道直徑 (LVOT D[\) 41](#page-50-1) 左室舒張期 (LVd) [41](#page-50-4) 生物安全性 [69](#page-78-0) 用途,設計 [9](#page-18-4) 皮膚表面, 定義 [133](#page-142-5)

## 六劃

列印 [30,](#page-39-1) [31](#page-40-2) 印表機控制 [2](#page-11-4) 字母數字鍵 [5](#page-14-1) 安全性 [11](#page-20-1) 血管,設計用途 [10](#page-19-0)

## 七劃

即時描繪 [16,](#page-25-5) [23](#page-32-3) 序列埠 [15](#page-24-0) 技術支援 [vii](#page-8-0) 每搏量 (SV) [44](#page-53-2) 角度校正 [22](#page-31-1) 辛普森規則 [41](#page-50-2)

# 八劃

事件日誌 [13](#page-22-0) 使用者手冊, 使用的文字慣例 [vii](#page-8-1) 使用者帳號 [12](#page-21-1) 使用者設定 [12](#page-21-2) 兒科,設計用途 [9](#page-18-5) 刻度 [23](#page-32-1) 周邊設備 [129](#page-138-2) 定格 [24](#page-33-1) 注意,定義 [vii](#page-8-2) 版面配置 [16](#page-25-6) 直流電輸入 [2](#page-11-5) 表面,設計用途 [10](#page-19-1)

近端等速表面積 (PISA) [39](#page-48-0) 阻力指數 (RI) 測量 [35](#page-44-0) 附件清單 [129](#page-138-3) 非正式標籤 [17](#page-26-0)

# 九劃

亮度 [16,](#page-25-7) [20](#page-29-2) 客戶協助 [vii](#page-8-3) 按一下 [7](#page-16-2) 按鍵 [5](#page-14-0) 流速敏感度 [21](#page-30-5) 相關指示文件 [80](#page-89-0) 胎兒心跳率 (FHR[\) 48](#page-57-0) 計算 EME[D 46](#page-55-1) OB (產科)[47](#page-56-0) save (儲存)[37](#page-46-0) [心臟。](#page-47-0)請參見心臟計算 功能表 [37](#page-46-1) 刪除測量 [37](#page-46-2) 重覆測量 [37](#page-46-2) 容積 [49](#page-58-0) 執行 [37](#page-46-0) 執行測量於 [37](#page-46-0) 婦科 (Gyn[\) 46](#page-55-2) 關於 [37](#page-46-3) 顯示測量 [37](#page-46-2) 音訊 [2,](#page-11-6) [14](#page-23-1) 音量 都卜勒,調整 [23](#page-32-4)

## 十劃

原位,定義 [133](#page-142-6) 容積 計算 [49](#page-58-0) 時間設定 [15](#page-24-3) 時間速度積分 (VTI[\) 42](#page-51-2) 氣壓極限 [130](#page-139-3) 消毒 battery (電池) [54](#page-63-0) system (超音波儀器) [52](#page-61-0) 轉換器 [53](#page-62-1) 消毒劑,相容性 [55](#page-64-0) 納入非正式標籤 [17](#page-26-0) 訓練視訊 [8](#page-17-0) 起始點位置 [27](#page-36-2)

十一劃 偏好 [16](#page-25-8) 參考文獻 一般 [128](#page-137-0) 心臟 [122](#page-131-3) 比例計算 [128](#page-137-1) 孕齡表 [127](#page-136-0) 產科 [126](#page-135-0) 基準線 [23](#page-32-5) 婦科,設計用途 [9](#page-18-1) 密碼 [12,](#page-21-3) [13](#page-22-1) 彩色抑制 [21](#page-30-6) 彩色能量都卜勒成像 (CPD) [20](#page-29-0) 彩色都卜勒成像 (Color) [20](#page-29-0) 患者 清單 [29](#page-38-1) 報告 [49](#page-58-1) 資訊表 [28,](#page-37-2) [30](#page-39-2) 標題 [6,](#page-15-1) [15](#page-24-4) 控制 直接 [74](#page-83-1) 接收器 [75](#page-84-0) 間接 [75](#page-84-1) 控制鍵 [6,](#page-15-2) [7](#page-16-3) 掃描速度 Doppler (都卜勒) [23](#page-32-6) M Mode (M 模式成像) [20](#page-29-3) 授權金鑰 [51](#page-60-2) 採集誤差 [122](#page-131-0) 旋鈕 [5](#page-14-0) 條碼掃描器 [2](#page-11-1) 清潔 battery (電池) [54](#page-63-0) LCD 螢幕 [53](#page-62-0) system (超音波儀器) [52](#page-61-0) 轉換器 [53](#page-62-1) 深度 定義 [134](#page-143-1) 標記 [6,](#page-15-3) [16](#page-25-8) 調整 [23](#page-32-7) 符號,標籤 [116](#page-125-0) 組織都卜勒影像 (TDI[\) 22,](#page-31-2) [46](#page-55-0) 組織模型 [82](#page-91-0) 組織諧波影像 (Tissue Harmonic Imaging[\) 26](#page-35-0) 設定頁 [11](#page-20-2) 設計用途 [9](#page-18-4)

軟體授權 [51](#page-60-3) 通道大小 [22](#page-31-3) 連線能力設定 [15](#page-24-5) 速度測量 [35](#page-44-0) 都卜勒 刻度設定 [16](#page-25-9)

## 十二劃

報告,患者 [49](#page-58-1) 最佳化 [19](#page-28-5) 測徑器 新增 [34,](#page-43-0) [35,](#page-44-2) [36](#page-45-0) 關於 [33](#page-42-0) 測量 [33](#page-42-1) +/x 比率 [35](#page-44-3) errors (誤差)[122](#page-131-1) 心跳率 [35,](#page-44-1) [48](#page-57-0) 手動描繪 [34,](#page-43-1) [36](#page-45-1) 出版品 [122](#page-131-4) 加速度 [35](#page-44-3) 自動描繪 [36](#page-45-2) 刪除 [34](#page-43-2) 周長 [34](#page-43-3) 阻力指數 [35](#page-44-3) 流速 [35](#page-44-4) 胎兒心率 [48](#page-57-0) 面積,二維 [34](#page-43-3) 術語 [122](#page-131-4) 速度 [35](#page-44-3) 描繪結果 [36](#page-45-3) 距離 [34,](#page-43-4) [35](#page-44-5) 準確度 [33,](#page-42-2) [121](#page-130-0) 經過時間 [35](#page-44-3) 編輯 [34](#page-43-2) 壓力梯度 (Pressure Gradient[\) 35](#page-44-4) 壓差減半時間 (Pressure Half Time[\) 36](#page-45-4) 畫面配置 [6](#page-15-4) 等容舒張期 (IVRT[\) 40](#page-49-0) 視訊 [2](#page-11-7) 象形圖, 放置 [27](#page-36-3) 超音波術語 [133](#page-142-7) 距離測量 [34](#page-43-4) M Mode (M模式) [35](#page-44-5)

## 十三劃

匯入 使用者帳號 [12](#page-21-1) 預設標籤群組 [14](#page-23-3) 匯出 images and clips (影像和剪輯圖) [31](#page-40-1) USB 裝置設定 [16](#page-25-4) 事件日誌 [13](#page-22-0) 使用者帳號 [12](#page-21-1) 預設標籤群組 [14](#page-23-3) 新增使用者 [12](#page-21-4) 溫度極限 [130](#page-139-3) 經過時間 (ET) 測量 [35](#page-44-0) 腹部,設計用途 [9](#page-18-6) 裝置安全性 [68](#page-77-1) 運輸規格說明 [130](#page-139-3) 電氣安全性 [66](#page-75-0) 電源延遲 [14](#page-23-1) 電源線,連接電源 [3](#page-12-2) 電源鍵 [5](#page-14-2) 電磁相容性 [70](#page-79-0) 預計分娩日期 (EDD[\) 126](#page-135-1) 預計胎兒體重 (EFW) [126](#page-135-2) 預設 [16](#page-25-8) 預設值 [11](#page-20-3)

## 十四劃

疑難排解 [51](#page-60-4) 睡眠延遲 [14](#page-23-1) 管理員 [11](#page-20-0) 精確度, 聲測量 [115](#page-124-0) 維護 [52](#page-61-1) 聚焦區,最佳化 [19](#page-28-5) 語言 [16](#page-25-10)

# 十五劃

儀器 狀態 [6](#page-15-5) 寬限期 [51](#page-60-3) 影像品質,不佳 [51](#page-60-5) 標籤符號 [116](#page-125-0) 模式資料 [6,](#page-15-6) [15](#page-24-6) 熱指數 (TI[\) 16,](#page-25-11) [79,](#page-88-0) [134](#page-143-2) 箭頭圖案 [27](#page-36-4)

## 十六劃

壁濾波 [21,](#page-30-7) [23](#page-32-8) 橢圓 [34](#page-43-3) 機械指數 (MI[\) 79,](#page-88-0) [134](#page-143-3) 機載裝置標準 [131](#page-140-1) 機電安全性標準 [130](#page-139-2) 輸出顯示 [79](#page-88-0) 錯誤資訊 [67](#page-76-0) 錄影問題 [51](#page-60-0) 頻譜描繪 [22](#page-31-4)

## 十七劃

儲存 測量 [33](#page-42-3) 壓差減半時間 (PHT) [42](#page-51-0) 壓差與時間變化比 (dP:dT) [43](#page-52-0) 濕度極限 [130](#page-139-3) 縮放 [24](#page-33-2) 縮寫 [135](#page-144-0) 聲測量的準確度 [115](#page-124-0) 鍵盤 USB [7,](#page-16-1) [30](#page-39-3) 線上 [7](#page-16-1)

# 十八劃

轉向 CPD (彩色能量都卜勒)[21](#page-30-8) Doppler (都卜勤) [22](#page-31-5) 轉換器 imaging modes (成像模式)[25](#page-34-0) 一般使用 [8](#page-17-1) 介入式或外科使用 [8](#page-17-2) 定義 [134](#page-143-0) 弧型 [133](#page-142-8) 直線型 [133](#page-142-9) 消毒 [53](#page-62-1) 問題 [51](#page-60-6) 清潔和消毒 [53](#page-62-1) 連接 [4](#page-13-1) 準備 [8](#page-17-3) 鞘管 [8](#page-17-2) 檢查類型 [25](#page-34-0) 雙重影像 [16](#page-25-6) 雙影像 [20](#page-29-4)

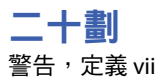

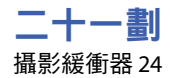

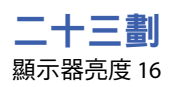

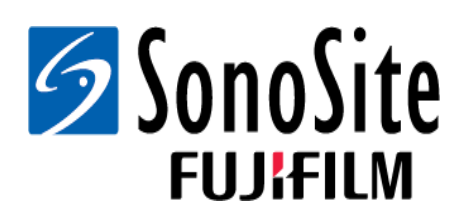

<span id="page-159-0"></span>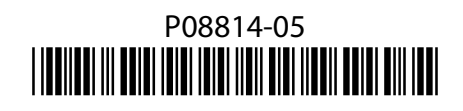